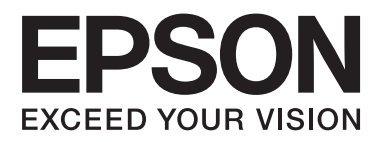

## AL-M320DN/AL-M310DN/AL-M220DN

# **Používateľská príručka**

NPD5658-04 SK

### **Obsah**

## **Obsah**

## **[Úvod](#page-4-0)**

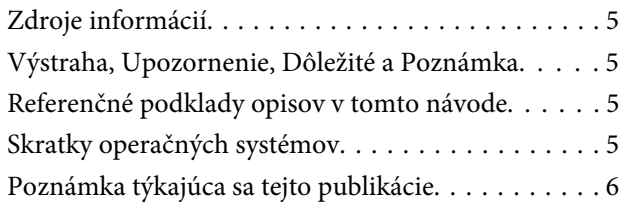

## **[Dôležité pokyny](#page-6-0)**

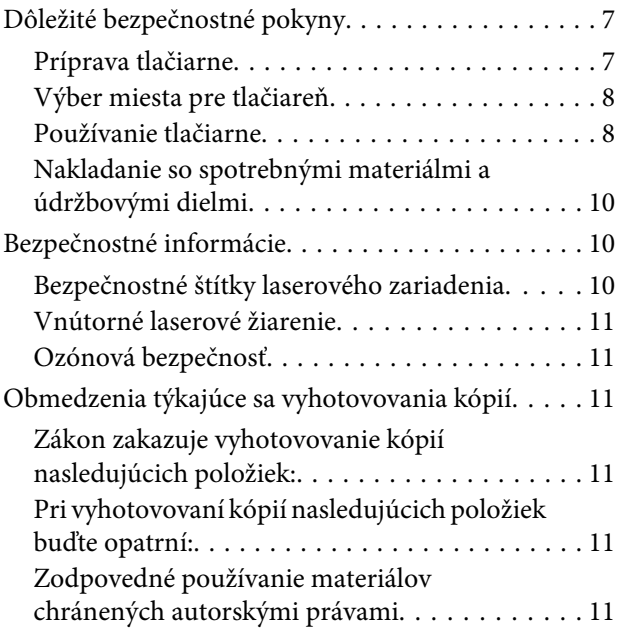

## **[Zoznámenie sa s vašou tlačiarňou](#page-11-0)**

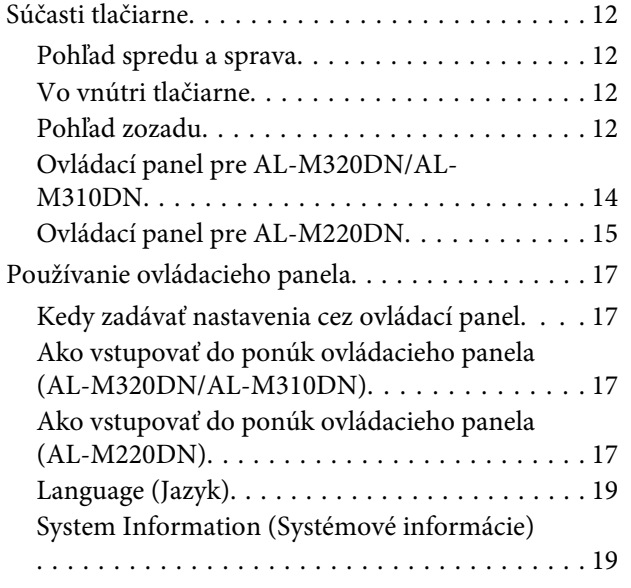

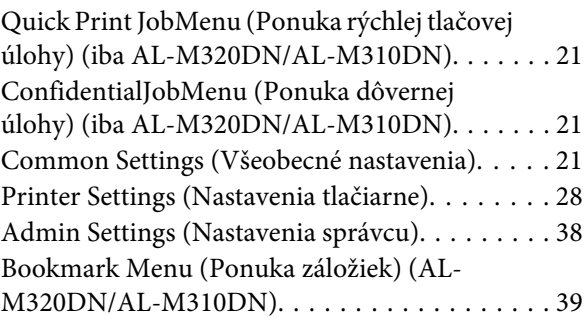

## **[Vkladanie papiera](#page-40-0)**

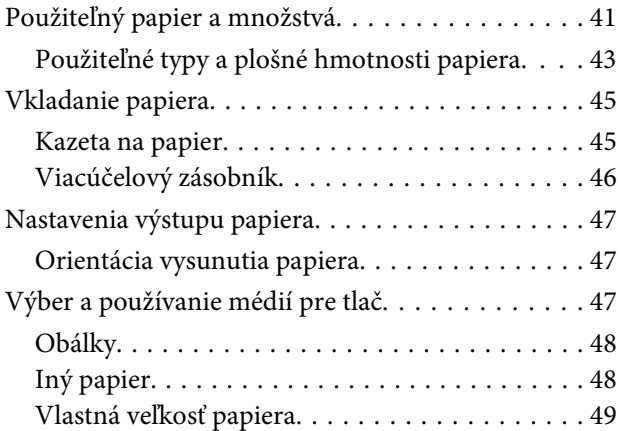

## **[Tlačové úlohy](#page-49-0)**

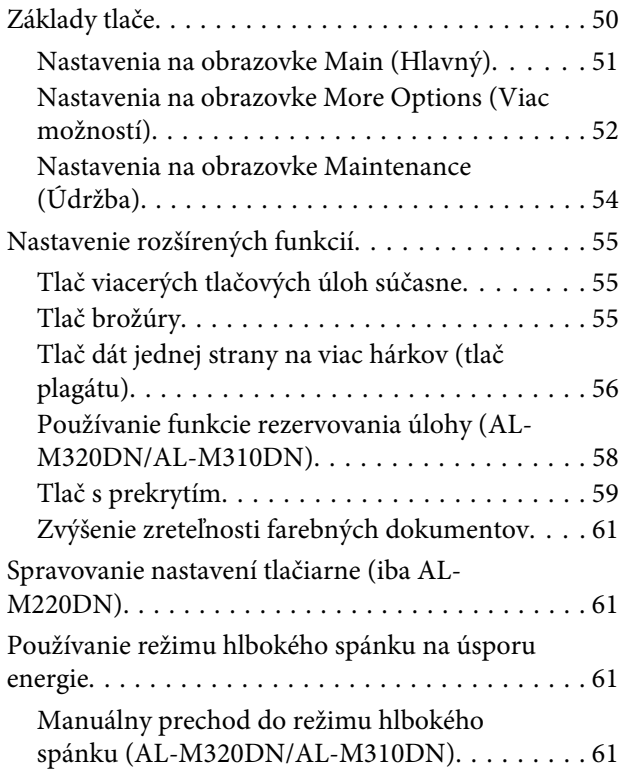

### **Obsah**

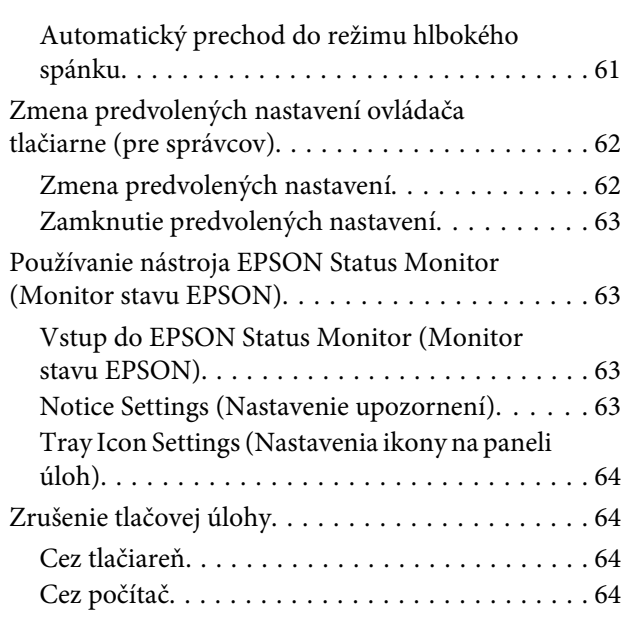

## **[Odinštalovanie a nainštalovanie](#page-64-0)  [softvéru](#page-64-0)**

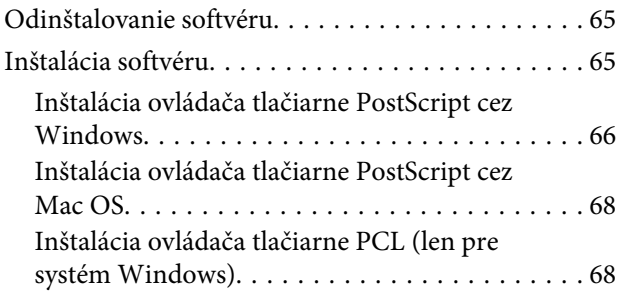

## **[Údržba tlačiarne](#page-69-0)**

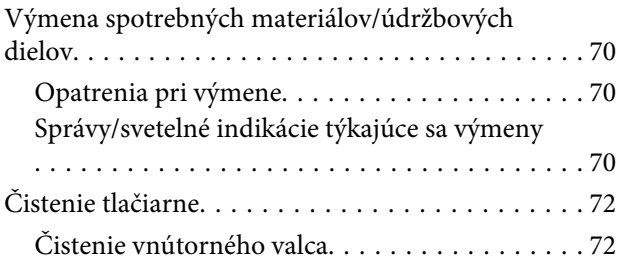

## **[Riešenie problémov](#page-73-0)**

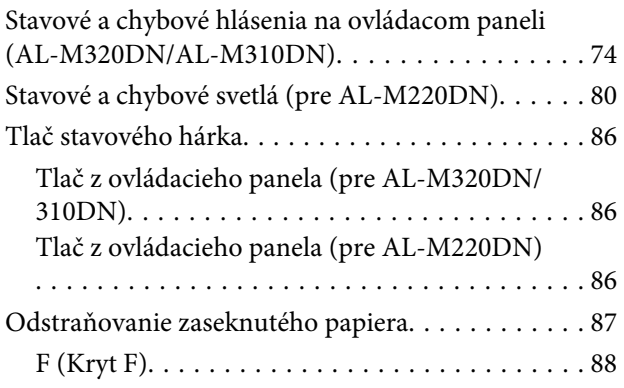

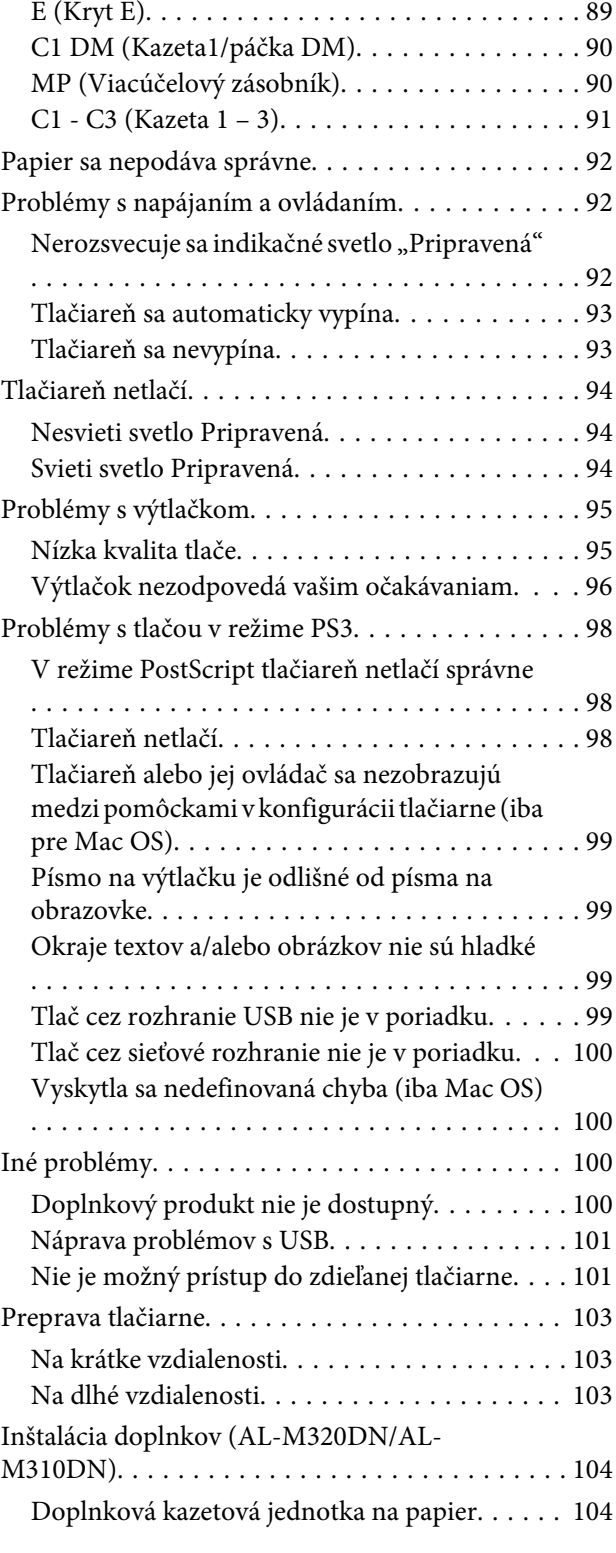

## **[Príloha](#page-105-0)**

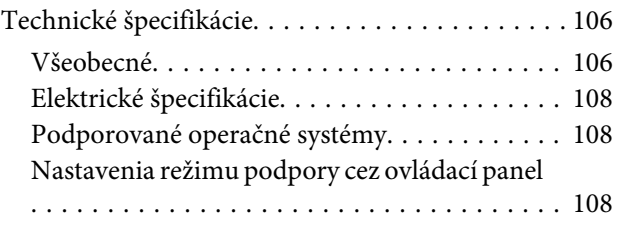

### **Obsah**

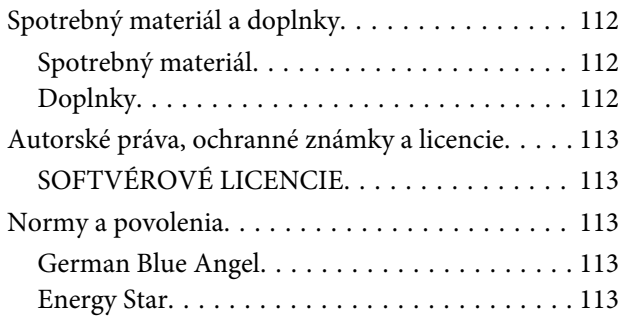

## **[Kde získať pomoc](#page-113-0)**

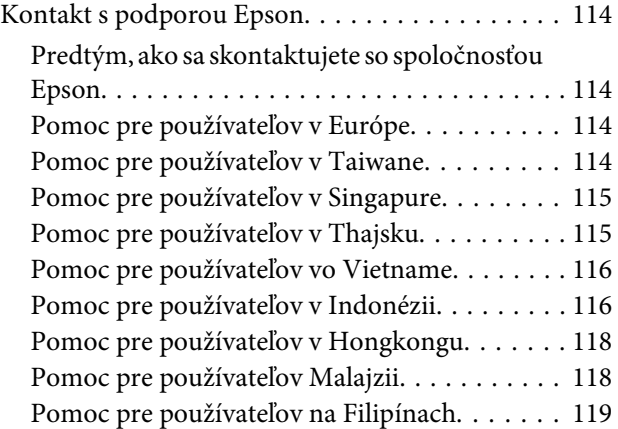

**Úvod**

## <span id="page-4-0"></span>**Úvod**

## **Zdroje informácií**

### ❏ **Inštalačná príručka**

Nájdete v nej informácie o zmontovaní tlačiarne a inštalácii softvéru tlačiarne.

❏ **Postup nastavenia hesla (pre AL-M320DN/ AL-M310DN)**

Nájdete v ňom informácie o tom, ako nastaviť heslo pre tlačiareň. Pre tlačiareň, ktorá sa používa ako sieťová, je nutné nastaviť heslo správcu.

### ❏ **Postup nastavenia IP adresy a hesla (pre AL-M220DN)**

Nájdete v ňom informácie o tom, ako nastaviť IP adresu a heslo. Pre tlačiareň, ktorá sa používa ako sieťová, je nutné nastaviť heslo správcu. V tomto postupe nájdete informácie o tom, ako nastaviť heslo pre tlačiareň.

### ❏ **Používateľská príručka (tento návod)**

Nájdete v nej podrobné informácie o funkciách tlačiarne, doplnkových produktoch, údržbe tlačiarne, riešení problémov a technické špecifikácie.

### ❏ **Sieťová príručka**

Správcovia siete v nej nájdu informácie o nastaveniach ovládača tlačiarne a sieťových nastaveniach.

### ❏ **Príručka k písmam**

Nájdete v nej informácie o písmach, ktoré sú v tlačiarni použité. Tlačiareň má k dispozícii dve príručky k písmam. Tlačou zoznamu písiem zo System Report (Správa systému) potvrďte interné typy písma tlačiarne a pozrite si príslušnú *príručku k písmam*.

### ❏ **Pomocník online pre softvér tlačiarne**

Kliknutím na **Help (Pomocník)** získate podrobné informácie a pokyny týkajúce sa softvéru tlačiarne, pomocou ktorého je vaša tlačiareň ovládaná.

Pomocník online sa nainštaluje automaticky pri inštalácii softvéru tlačiarne.

## **Výstraha, Upozornenie, Dôležité a Poznámka**

### !*Výstraha*

*nutné dôsledne dodržiavať, aby sa zabránilo vážnym telesným zraneniam.*

### !*Upozornenie*

*nutné dodržiavať, aby sa zabránilo telesným zraneniam.*

### c*Dôležité*

*nutné dodržiavať, aby sa zabránilo vzniku škody na vašom zariadení.*

### *Poznámka*

*obsahuje dôležité informácie a užitočné rady týkajúce sa prevádzky vašej tlačiarne.*

## **Referenčné podklady opisov v tomto návode**

Pokiaľ to nie je uvedené inak, obrázky a snímky obrazoviek použité v tejto príručke pochádzajú z nasledujúcich systémov:

- ❏ AL-M320DN
- ❏ Windows 7

PostScript použitý v tejto tlačiarni je kompatibilný s verziou PostScript Level 3.

## **Skratky operačných systémov**

V tomto návode sú použité nasledujúce skratky.

Windows 10 | Operačný systém Microsoft® Windows® 10

**Úvod**

<span id="page-5-0"></span>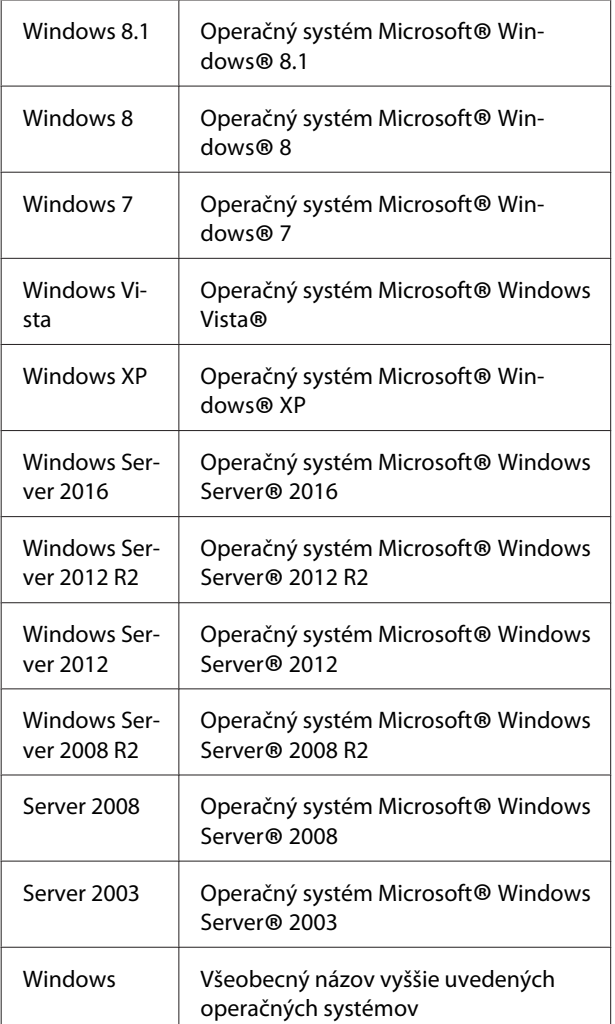

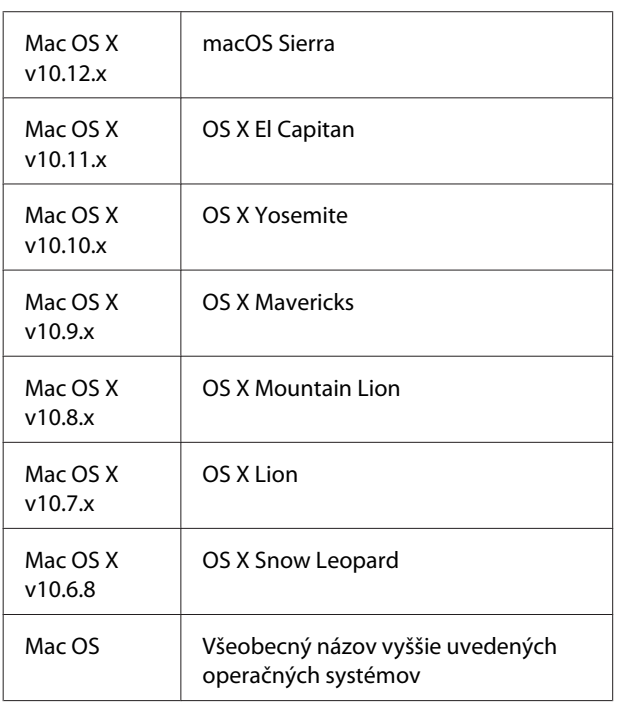

## **Poznámka týkajúca sa tejto publikácie**

Žiadna časť tejto publikácie sa nesmie bez predchádzajúceho písomného súhlasu spoločnosti Seiko Epson Corporation reprodukovať, uložiť do vyhľadávacieho systému, ani prenášať v akejkoľvek forme alebo akýmikoľvek prostriedkami, či už mechanicky, fotokopírovaním, nahrávaním, ani akýmkoľvek iným spôsobom. V súvislosti s informáciami obsiahnutými v tomto dokumente nenesie spoločnosť žiadnu zodpovednosť v zmysle patentového práva. Žiadnu zodpovednosť nenesie ani za škody vyplývajúce z používania tu obsiahnutých informácií.

Spoločnosť Seiko Epson Corporation ani jej sesterské spoločnosti nenesú voči kupujúcim tohto produkt ani voči tretím stranám žiadnu zodpovednosť za škody, straty, náklady alebo výdavky vzniknuté kupujúcemu alebo tretím stranám v dôsledku: nehody, nesprávneho použitia alebo zneužitia tohto produktu, alebo v dôsledku neoprávnených modifikácií, opráv alebo zmien tohto produktu, alebo (mimo USA) nedodržania pokynov spoločnosti Seiko Epson Corporation súvisiacich s jeho používaním a údržbou.

Seiko Epson Corporation ani jej sesterské spoločnosti nezodpovedajú za žiadne škody alebo problémy vyplývajúce z použitia akýchkoľvek doplnkov alebo spotrebných materiálov, ktoré neboli spoločnosťou Seiko Epson Corporation označené ako Original Epson Products (Originálne produkty Epson) alebo Epson Approved Products (Schválené produkty Epson).

## <span id="page-6-0"></span>**Dôležité bezpečnostné pokyny**

## **Príprava tlačiarne**

❏ Tlačiareň zdvíhajte uchopiac ju na určených miestach podľa nižšie uvedeného obrázka.

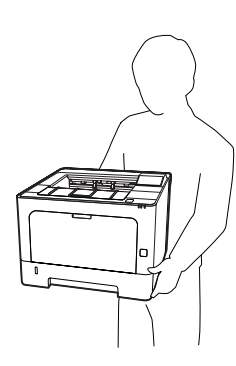

- ❏ Pri prenášaní udržiavajte tlačiareň vždy vo vodorovnej polohe.
- ❏ Ak neviete zasunúť zástrčku AC do elektrickej zásuvky, obráťte sa na elektrikára.
- ❏ Nepripájajte k zdroju neprerušovaného napájania. Ak tak urobíte, môže dôjsť k poruche alebo poškodeniu.
- ❏ Dbajte na to, aby bol sieťový elektrický kábel v súlade s miestnymi bezpečnostnými normami. Používajte iba sieťový kábel dodaný spolu s týmto výrobkom. V prípade použitia iného kábla môže dôjsť k požiaru alebo zásahu elektrickým prúdom. Sieťový kábel dodaný s týmto výrobkom je určený výlučne na použitie s týmto výrobkom. V prípade jeho použitia s inými zariadeniami môže dôjsť k požiaru alebo zásahu elektrickým prúdom.
- ❏ Ak dôjde k poškodeniu zástrčky, vymeňte celú zostavu kábla, alebo sa poraďte s kvalifikovaným elektrikárom. Ak sú v zástrčke obsiahnuté poistky, dbajte na to, aby ste pri ich výmene použili poistky správnej veľkosti a výkonu.
- ❏ Použite uzemnenú zásuvku zodpovedajúcu elektrickej zástrčke tlačiarne. Nepoužívajte rozdvojnú zásuvku.
- ❏ Vyhnite sa používaniu elektrickej zásuvky ovládanej nástennými vypínačmi alebo automatickými časovačmi. Náhodné prerušenie elektrického napájania môže viesť k strate dôležitých informácií z pamäte počítača alebo pamäte tlačiarne.
- ❏ Dbajte na to, aby nebola zásuvka zaprášená.
- ❏ Dbajte nato, aby bola zástrčka do elektrickej zásuvky zasunutá na doraz.
- ❏ So zástrčkou nemanipulujte mokrými rukami.
- ❏ V prípade výskytu nasledujúcich podmienok odpojte predmetnú tlačiareň zo stenovej zásuvky a za účelom riešenia danej situácie sa obráťte na kvalifikovaného servisného zástupcu:

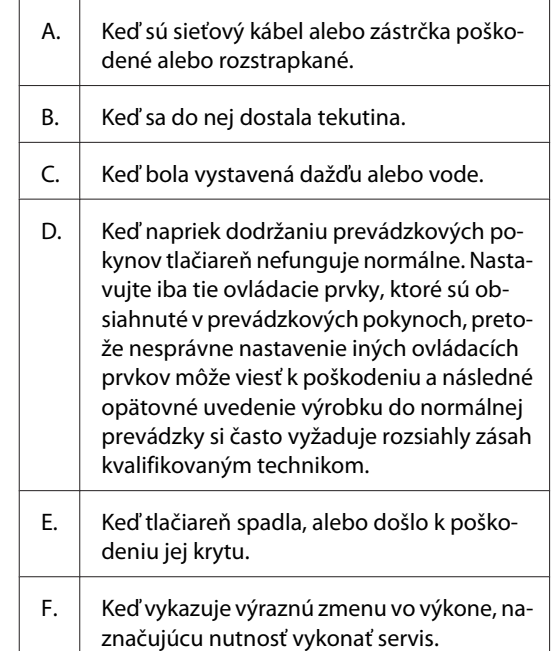

- ❏ Vyhnite sa zdieľaniu zásuviek spolu s ďalšími prístrojmi.
- ❏ Všetky zariadenia zapojte do riadne uzemnených elektrických zásuviek. Nepoužívajte zásuvky v obvode, ku ktorému sú zároveň pripojené aj kopírovacie alebo klimatizačné zariadenia, ktoré sa pravidelne zapínajú a vypínajú.

- <span id="page-7-0"></span>❏ Vašu tlačiareň zapojte do elektrickej zásuvky, ktorá je v súlade s požiadavkami na elektrické napájanie tejto tlačiarne. Požiadavky na napájanie vašej tlačiarne sú uvedené na štítku prilepenom na tejto tlačiarni. Ak si nie ste istý parametrami elektrického napájania vo vašej lokalite, obráťte sa na vašu miestnu energetickú spoločnosť alebo na vášho dílera.
- ❏ Ak používate predlžovací kábel, dbajte na to, aby celkový ampérový výkon výrobkov pripojených k tomuto predlžovaciemu káblu nepresiahol ampérový výkon tohto kábla.
- ❏ V prípade pripojenia tohto výrobku k počítaču alebo inému prístroju pomocou kábla dbajte na správnu orientáciu konektorov. Pre každý konektor platí iba jedna správna orientácia. Ak je orientácia konektora pri jeho zapájaní nesprávna, môže spôsobiť poškodenie obidvoch prístrojov prepojených daným káblom.
- ❏ Používajte iba doplnkové výrobky kazetové jednotky na papier a stojany na tlačiareň – ktoré boli vyrobené konkrétne pre tento produkt. Použitie doplnkov určených pre iné produkty môže viesť k pádu produktu a zraneniam osôb.

## **Výber miesta pre tlačiareň**

Pri premiestňovaní tlačiarne zvoľte vždy také miesto, na ktorom je dostatok priestoru pre ľahkú obsluhu a údržbu tlačiarne. Ako príručku na stanovenie priestoru, ktorý je okolo tlačiarne potrebný na zaistenie jej hladkej prevádzky, použite nasledujúci obrázok.

### *Poznámka:*

*Čísla sú zaokrúhlené na najbližšie celé číslo.*

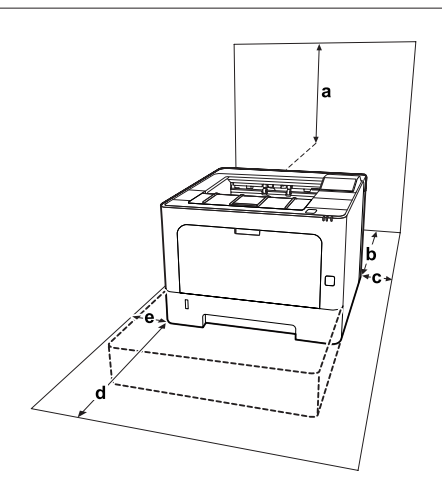

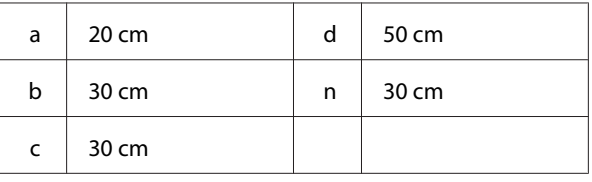

Okrem splnenia priestorových podmienok dbajte pri výbere miesta pre osadenie tlačiarne vždy aj na dodržanie nasledujúcich pravidiel:

- ❏ Tlačiareň umiestnite neďaleko elektrickej zásuvky, kde môžete ľahko zapojiť aj odpojiť sieťový kábel.
- ❏ Tlačiareň neukladajte na také miesto, kde sa bude po kábli šliapať.
- ❏ Tlačiareň nepoužívajte vo vlhkom prostredí.
- ❏ Nevyberajte miesta vystavené priamemu slnečnému žiareniu, nadmernému teplu, vlhkosti, olejovým výparom, alebo prachu.
- ❏ Nevyberajte miesta priamo vystavené prúdeniu vzduchu z klimatizácie.
- ❏ Tlačiareň neumiestňujte na nestabilný povrch.
- ❏ Drážky a otvory v kryte a tiež na zadnej strane a dne tlačiarne slúžia na účely vetrania. Neblokujte ich a ani ich nezakrývajte. Tlačiareň neumiestňujte na posteľ, pohovku, koberec alebo iný podobný povrch, alebo do vstavanej konfigurácie, pokiaľ nie je zabezpečené riadne odvetranie.
- ❏ Celý počítačový systém s tlačiarňou uchovávajte mimo potenciálnych zdrojov rušenia, ako sú reproduktory alebo základne bezdrôtových telefónov.
- ❏ Okolo tlačiarne zabezpečte adekvátny priestor na zaistenie dostatočného vetrania.

## **Používanie tlačiarne**

❏ Niektoré zo symbolov použitých na vašej tlačiarni slúžia na zaistenie bezpečnosti a správneho používania tlačiarne. Vysvetlenie významu symbolov nájdete na nasledujúcej webovej lokalite: http://support.epson.net/symbols/

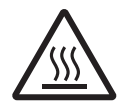

Dávajte pozor, aby ste sa nedotkli zape‐ kacieho valca označeného výstražným štítkom, alebo povrchov okolo neho. Ak bola tlačiareň v prevádzke, zapekací valec a povrchy okolo neho môžu byť veľmi horúce. Ak sa niektorého z týchto po‐ vrchov musíte dotknúť, počkajte pred‐ tým 40 minút, kým sa toto teplo nevyčer‐ pá.

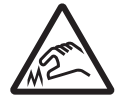

Dávajte pozor na ostré hrany. Nedotýkajte sa ostrých hrán. Mohli by ste si nimi poraniť prsty a podobne.

### **Pohľad zozadu**

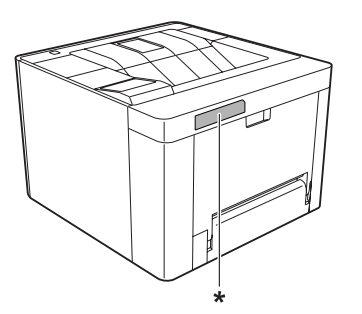

\* výstražný štítok

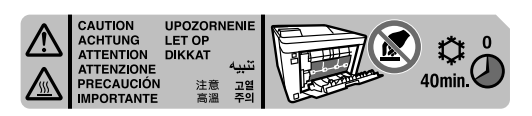

### **Pohľad spredu**

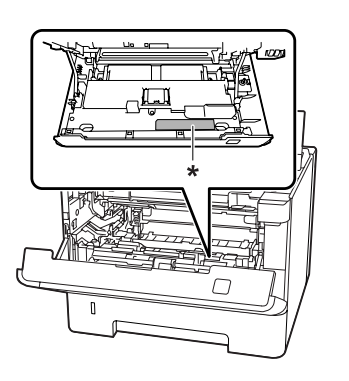

\* výstražný štítok

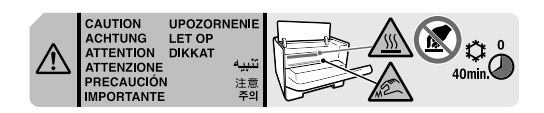

❏ Vašu ruku nevkladajte hlbšie do zapekacej jednotky, pretože niektoré komponenty sú ostré a môžu spôsobiť zranenie.

- ❏ Cez drážky v kryte nikdy nevsúvajte dnu žiadne predmety, pretože by sa mohli dostať do kontaktu s bodmi s nebezpečným napätím alebo skratovať súčasti a vyvolať riziko požiaru alebo zásahu elektrickým prúdom.
- ❏ Na tlačiareň si nesadajte, ani sa o ňu neopierajte. Na tlačiareň neukladajte ťažké predmety.
- ❏ V tlačiarni ani okolo nej nepoužívajte horľavé plyny akéhokoľvek druhu.
- ❏ Komponenty tlačiarne nikdy neinštalujte s vyvinutím nadmernej sily. Napriek jej robustnej konštrukcii môže nešetrná manipulácia s tlačiarňou spôsobiť jej poškodenie.
- ❏ V tlačiarni nenechávajte zaseknutý papier. Môže to viesť k jej prehriatiu.
- ❏ Na tlačiareň nikdy nerozlievajte žiadne tekutiny.
- ❏ Používajte iba tie ovládacie prvky, ktoré sú obsiahnuté v prevádzkových pokynoch. Nesprávne nastavenie iných ovládacích prvkov môže viesť k poškodeniu a nutnosti opravy kvalifikovaným servisným zástupcom.
- ❏ Tlačiareň nevypínajte: -Po zapnutí tlačiarne počkajte, kým sa na LCD paneli neobjaví nápis Ready (Pripravená) (AL-M320DN/AL-M310DN), resp. kým sa nerozsvieti svetlo Ready (Pripravená) (AL-M220DN).
	- Keď svieti alebo bliká svetlo Data.
	- V priebehu tlače.
- ❏ Nedotýkajte sa komponentov vo vnútri tlačiarne, pokiaľ to nie je v súlade s pokynmi v tejto príručke.
- ❏ Dodržiavajte všetky upozornenia a pokyny uvedené na tlačiarni.
- ❏ Servisné úkony na výrobku sa nepokúšajte vykonávať vy sami, okrem prípadov, kedy sú tieto úkony konkrétne vysvetlené v dokumentácii tlačiarne.
- ❏ Pravidelne odpojte zástrčku z elektrickej zásuvky a vidlicu očistite.
- ❏ Zástrčku neodpájajte, pokiaľ je tlačiareň zapnutá.
- ❏ Ak tlačiareň nebude dlhší čas používaná, odpojte zástrčku z elektrickej zásuvky.

- <span id="page-9-0"></span>❏ Pred čistením odpojte tlačiareň zo sieťovej stenovej zásuvky.
- ❏ Na čistenie použite dobre vyžmýkanú tkaninu a nepoužívajte pri tom žiadne tekuté alebo aerosólové čistiace prostriedky.

## **Nakladanie so spotrebnými materiálmi a údržbovými dielmi**

- ❏ Použitý spotrebný materiál a údržbové diely nespaľujte, pretože môžu explodovať a spôsobiť zranenie. Zlikvidujte ich v súlade s miestnymi predpismi.
- ❏ Spotrebný materiál a údržbové diely uchovávajte mimo dosahu detí.
- ❏ Pri manipulácii s tonerovou kazetou túto kazetu vždy umiestnite na čistý a hladký povrch.
- ❏ Spotrebný materiál ani údržbové diely sa nepokúšajte modifikovať ani rozoberať.
- ❏ Nedotýkajte sa tonera. Toner vždy uchovávajte mimo vašich očí. Ak sa toner dostane na vašu pokožku alebo šatstvo, okamžite ho umyte mydlom a vodou.
- ❏ Ak sa toner rozsype, odstráňte ho pomocou metly a lopatky alebo pomocou navlhčenej tkaniny s mydlom a vodou. Ak sa jemné častice dostanú do kontaktu s iskrou, môžu zahorieť alebo vybuchnúť. V takom prípade preto nepoužívajte vysávač.
- ❏ Po prenesení tonerovej kazety alebo fotovodiča z chladného do teplého prostredia počkajte aspoň jednu hodinu a až potom ju začnite používať, aby sa tak zabránilo poškodeniu v dôsledku kondenzácie.
- ❏ Ak chcete dosiahnuť najlepšiu kvalitu tlače, tonerovú kazetu neuchovávajte na mieste vystavenom priamemu slnečnému žiareniu, prachu, slanému vzduchu, alebo korozívnym plynom (ako je amoniak). Vylúčte miesta vystavené extrémnym alebo náhlym zmenám v teplote alebo vlhkosti.
- ❏ Pri vyberaní jednotky fotovodiča dbajte na to, aby nebola vystavená žiadnemu slnečnému žiareniu a aby nebola vystavená osvetleniu miestnosti na viac ako tri minúty. Jednotka fotovodiča obsahuje bubon citlivý na svetlo. Vystavenie svetlu môže bubon poškodiť a spôsobiť výskyt tmavších alebo svetlejších plôch na vytlačenej strane a viesť ku skráteniu životnosti bubna. Ak máte jednotku fotovodiča v priebehu dlhšieho obdobia uchovávať mimo tlačiarne, v takom prípade ju zakryte nepriehľadnou tkaninou.
- ❏ Dbajte na to, aby nedošlo k poškriabaniu povrchu bubna. Keď jednotku fotovodiča z tlačiarne vyberiete, vždy ju umiestnite na čistý a hladký povrch. Bubna sa nedotýkajte, pretože mastnota z vašej pokožky môže trvale poškodiť jeho povrch a ovplyvniť tak kvalitu tlače.
- ❏ Nedotýkajte sa prenosového valca, pretože by sa mohol poškodiť.
- ❏ Pri manipulácii s papierom dávajte pozor, aby nedošlo k porezaniu vašej pokožky hranou papiera.

## **Bezpečnostné informácie**

## **Bezpečnostné štítky laserového zariadenia**

### !*Výstraha:*

*Vykonanie postupov a nastavení iných ako tie, ktoré sú špecifikované v dokumentácii tlačiarne, môže viesť ku vystaveniu nebezpečnému žiareniu. Vaša tlačiareň je klasifikovaná ako laserový výrobok triedy 1 podľa špecifikácií IEC60825. Štítok podobný tomu, ktorý je na nižšie uvedenom obrázku, nájdete na zadnej strane tlačiarne v krajinách, kde si jeho použitie vyžadujú platné predpisy.*

등급 레이저 제품

## <span id="page-10-0"></span>**Vnútorné laserové žiarenie**

Vo vnútri tlačovej hlavy sa nachádza Jednotka laserovej diódy triedy III b, vyznačujúca sa neviditeľným laserovým lúčom. Jednotka tlačovej hlavy NIE JE SERVISNOU POLOŽKOU, a preto by sa za žiadnych okolností nemala otvárať. Vo vnútri tlačiarne sa nachádza dodatočný štítok s upozornením týkajúcim sa lasera.

## **Ozónová bezpečnosť**

## **Emisie ozónu**

Ako vedľajší produkt procesu tlače vytvárajú laserové tlačiarne ozónový plyn. Ozón sa vytvára iba vtedy, keď tlačiareň tlačí.

## **Limit vystavenia ozónu**

Laserová tlačiareň Epson produkuje ozón v množstve menej ako 1,5 mg/h pri nepretržitom tlačení.

## **Minimalizácia rizika**

Za účelom minimalizácie vystavenia ozónu by ste mali vylúčiť nasledujúce podmienky:

- ❏ Používanie viacerých laserových tlačiarní v uzavretom priestore.
- ❏ Prevádzka v podmienkach s extrémne nízkou vlhkosťou.
- ❏ Slabé vetranie miestnosti.
- ❏ Dlhé nepretržité tlačenie v kombinácii s ktoroukoľvek z vyššie uvedených podmienok.

## **Umiestnenie tlačiarne**

Tlačiareň by mala byť umiestnená tak, aby produkované odpadové plyny a teplo:

- ❏ nefúkali priamo do tváre používateľa,
- ❏ boli podľa možností vždy odvádzané von z budovy.

## **Obmedzenia týkajúce sa vyhotovovania kópií**

Na zaistenie zodpovedného a legálneho používania tejto tlačiarne dodržujte nasledujúce obmedzenia:

## **Zákon zakazuje vyhotovovanie kópií nasledujúcich položiek:**

- ❏ bankovky, mince, vládou vydané obchodovateľné cenné papiere, štátne dlhopisy a cenné papiere miest a obcí,
- ❏ nepoužité poštové známky, vopred opečiatkované pohľadnice a iné platné poštové ceniny,
- ❏ vládou vydané kolkové známky a cenné papiere vydané v zmysle platných právnych predpisov.

## **Pri vyhotovovaní kópií nasledujúcich položiek buďte opatrní:**

- ❏ súkromné obchodovateľné cenné papiere (akciové certifikáty, prevoditeľné úpisy, šeky, atď.), rôzne preukazy, zľavnené lístky, atď.
- ❏ pasy, vodičské preukazy, doklady spôsobilosti, diaľničné známky, stravné a iné lístky, atď.

## **Zodpovedné používanie materiálov chránených autorskými právami**

Tlačiareň môže byť omylom alebo neoprávnene použitá na nelegálne kopírovanie materiálov chránených autorskými právami. Pri kopírovaní materiálov chránených autorskými právami musíte konať zodpovedne, získaním povolenia od držiteľa autorských práv, resp. konaním podľa pokynov kvalifikovaného právneho zástupcu.

## <span id="page-11-0"></span>**Zoznámenie sa s vašou tlačiarňou**

## **Súčasti tlačiarne**

## **Pohľad spredu a sprava**

## **AL-M320DN/AL-M310DN**

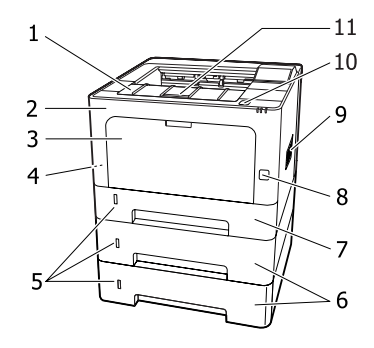

### **AL-M220DN**

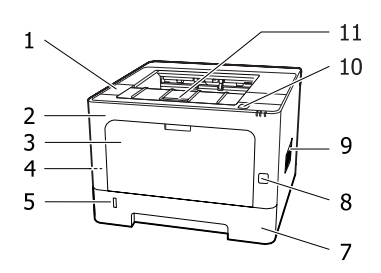

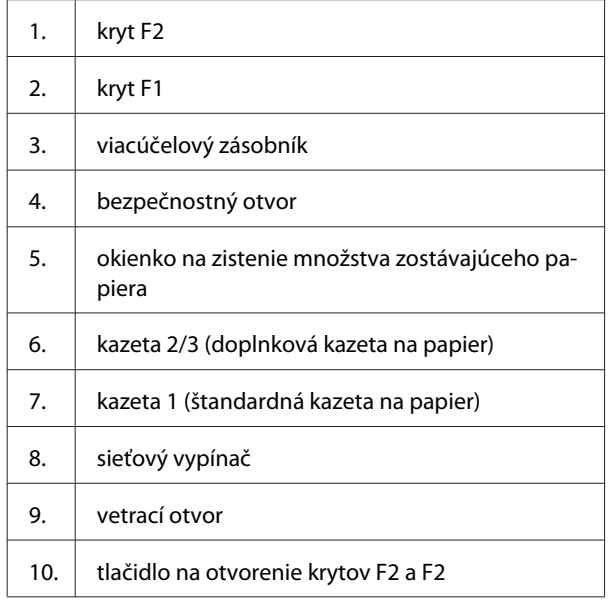

11. držiak papiera

### **Vo vnútri kazety na papier**

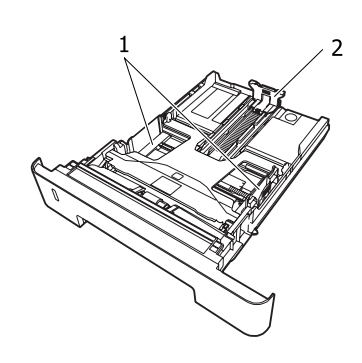

- 1. zarážka papiera (bočná vodiaca lišta)
- 2. zarážka papiera (zadná vodiaca lišta)

## **Vo vnútri tlačiarne**

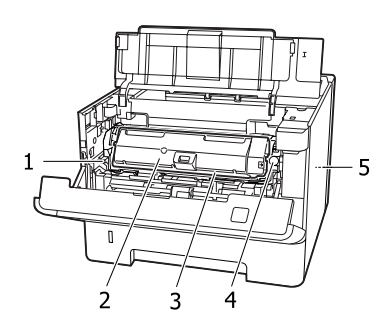

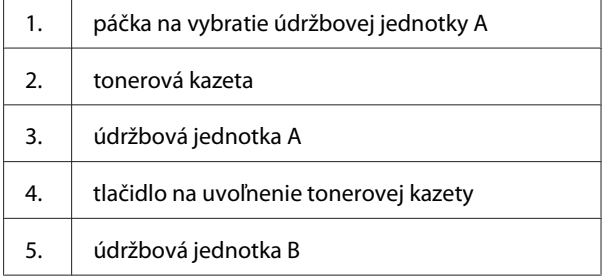

## **Pohľad zozadu**

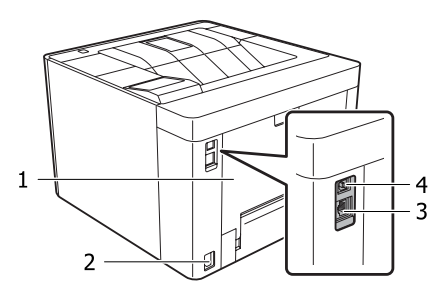

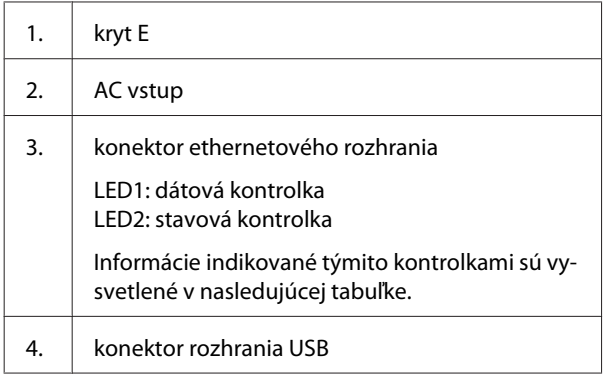

## **Indikácie LED kontroliek**

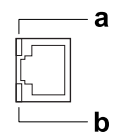

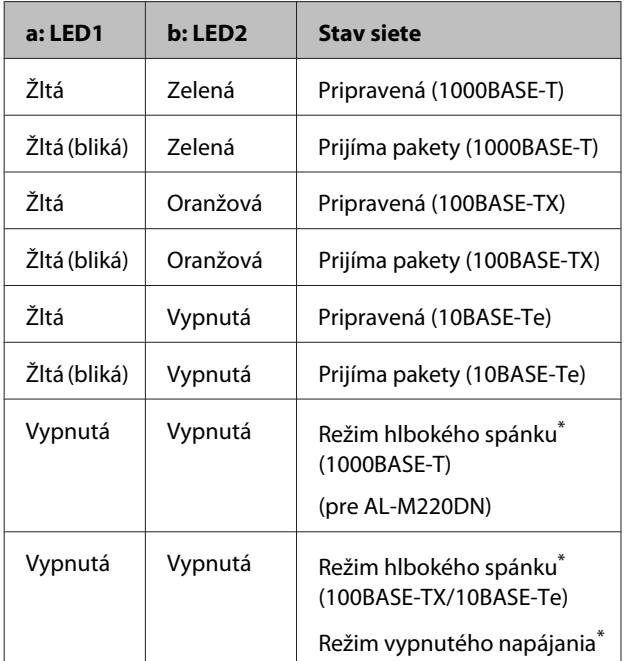

\* Podrobnosti nájdete v časti ["Energy Saver Menu \(Ponuka](#page-25-0) [úspory energie\)" na strane 26](#page-25-0).

## <span id="page-13-0"></span>**Ovládací panel pre AL-M320DN/AL-M310DN**

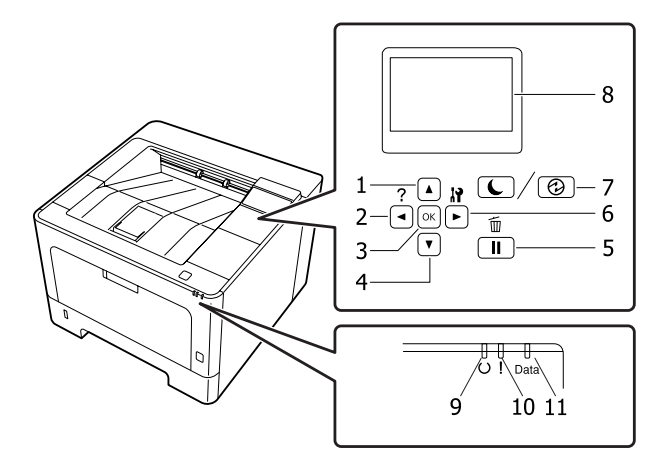

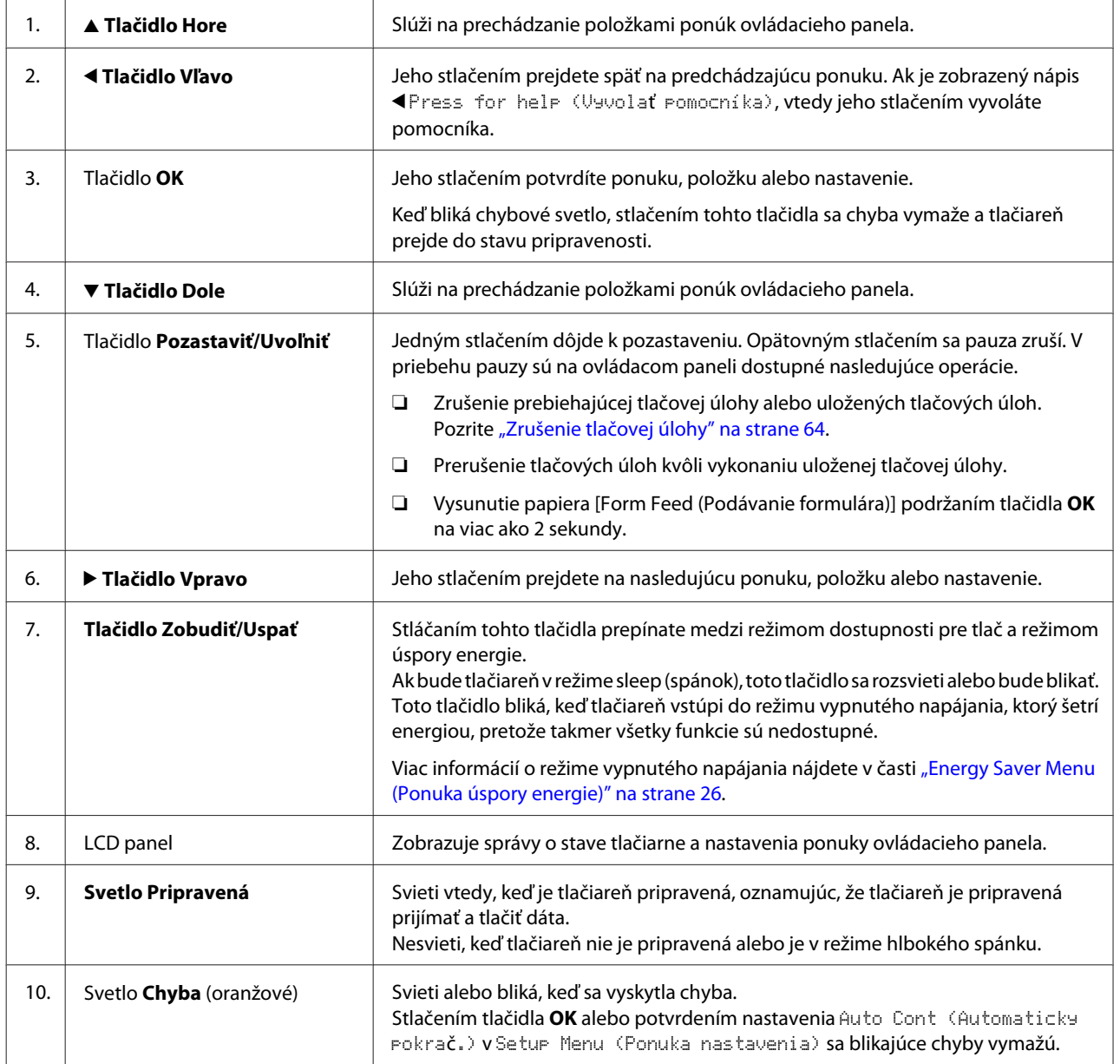

<span id="page-14-0"></span>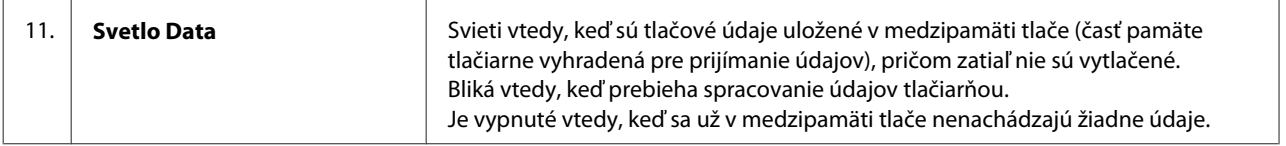

## **Ovládací panel pre AL-M220DN**

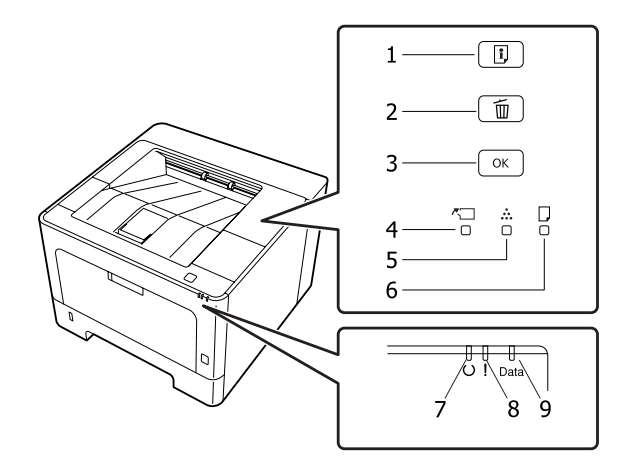

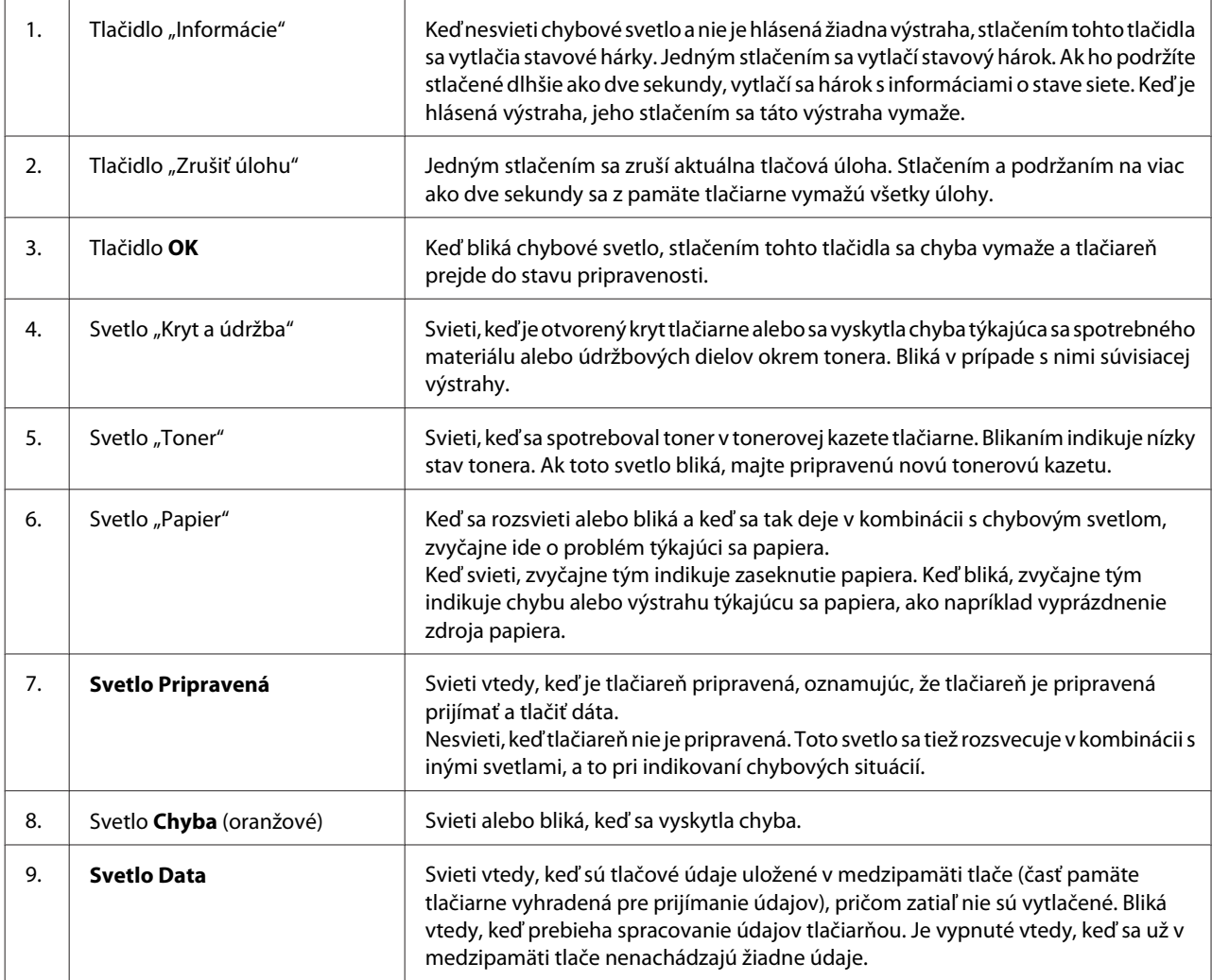

#### *Poznámka:*

- ❏ *Keď je tlačiareň v režime hlbokého spánku, všetky svetlá sú vypnuté. Keď počas režimu hlbokého spánku stlačíte ktorékoľvek tlačidlo, tlačiareň sa vráti do stavu pripravenosti.*
- ❏ *Podrobnosti o stavoch LED svetiel nájdete v časti ["Stavové a chybové svetlá \(pre AL-M220DN\)" na strane 80](#page-79-0).*

## <span id="page-16-0"></span>**Používanie ovládacieho panela**

## **Kedy zadávať nastavenia cez ovládací panel**

Vo všeobecnosti sú nastaveniam zadaným cez ovládací panel nadradené nastaveniami ovládača tlačiarne. Cez ovládací panel by ste mali zadávať nasledujúce nastavenia, pretože tieto nastavenia sa nedajú zadať v ovládači tlačiarne.

- ❏ Nastavenia pre výber emulačných režimov a režimu IES (Intelligent Emulation Switching inteligentné prepínanie emulácie)
- ❏ Nastavenia pre špecifikáciu kanála a konfiguráciu rozhrania
- ❏ Nastavenia pre definovanie veľkosti medzipamäte použitej na prijímanie dát

U AL-M220DN, ktorá nemá LCD panel, môžete zadávať nastavenia ovládacieho panela prostredníctvom EpsonNet Config. Pozrite si "Ako vstupovať do ponúk ovládacieho panela (AL-M220DN)" na strane 17.

## **Ako vstupovať do ponúk ovládacieho panela (AL-M320DN/AL-M310DN)**

### *Poznámka:*

*Niektoré ponuky sa zobrazujú iba vtedy, keď je nainštalované príslušné doplnkové zariadenie, alebo keď sa vykonalo príslušné nastavenie.*

A Na vstup do ponúk ovládacieho panela stlačte tlačidlo **> Vpravo**.

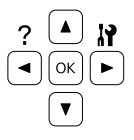

B Na pohybovanie sa v ponukách použite tlačidlo ▲ Hore a **v** Dole.

C Na zobrazenie položiek ponuky stlačte tlačidlo r **Vpravo**. V závislosti od konkrétnej ponuky sa na LCD paneli oddelene zobrazí položka a aktuálne nastavenie (◆YYYY=ZZZZ), alebo iba položka ( $\sqrt{\sqrt{Y'Y'Y}}$ ).

- 4 Na pohyb medzi položkami použite tlačidlo **▲ Hore** a  $\blacktriangledown$  **Dole** a na návrat na predchádzajúcu úroveň zas stlačte tlačidlo l **Vľavo**.
- E Na vykonanie operácie, ktorú daná položka predstavuje, t.j. operácie ako tlač stavového hárka konfigurácie alebo obnovenie pôvodných nastavení tlačiarne, alebo na zobrazenie nastavení, ktoré sú pre danú položku dostupné, t.j. nastavení ako veľkosť papiera alebo emulačné režimy, stlačte tlačidlo ▶ Vpravo.

Na pohyb medzi dostupnými nastaveniami použite tlačidlo ▲ **Hore** a  $\blacktriangledown$  **Dole** a na výber nastavenia a návrat na predchádzajúcu úroveň stlačte tlačidlo  $\blacktriangleright$  **Vpravo**. Ak sa chcete vrátiť na predchádzajúcu úroveň bez uskutočnenia zmeny nastavenia, stlačte tlačidlo l **Vľavo**.

### *Poznámka:*

- ❏ *Na aktivovanie nastavení, ktoré ste zmenili v* Network Menu (Ponuka Sieť)*,* USB Menu (Ponuka USB) *alebo* RAM Disk *v* Setup Menu (Ponuka nastavenia)*, je potrebné tlačiareň vypnúť a potom znovu zapnúť.*
- ❏ *V krokoch 3 alebo 5 môžete namiesto tlačidla* ▶ *Vpravo použiť tlačidlo OK.*

F Na opustenie ponúk ovládacieho panela stlačte raz alebo viackrát tlačidlo l **Vľavo**.

## **Ako vstupovať do ponúk ovládacieho panela (AL-M220DN)**

Aj keď nie sú k dispozícii panely zobrazujúce ponuky, nastavenia zodpovedajúce nastaveniam ovládacieho panela môžete spravovať cez počítač pripojený k tlačiarni. Nastavenia môžete spravovať podľa nasledujúceho postupu.

### **Cez EpsonNet Config (webová verzia)**

Nastavenia môžete spravovať, keď je tlačiareň pripojená k sieti.

V nasledujúcej časti je uvedený postup otvorenia obrazovky nastavení.

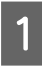

A Pripojte tlačiareň k tej istej sieti, ku ktorej je pripojený aj váš počítač.

#### *Poznámka:*

*Postup pripojenia tlačiarne k sieti nájdete v nasledujúcich návodoch.*

- ❏ *Inštalačná príručka*
- ❏ *Postup nastavenia IP adresy a hesla*

2 Do panela s adresou vo vašom webovom prehľadávači zadajte IP adresu vašej tlačiarne.

### **Cez ovládač tlačiarne**

Nastaviť môžete nasledujúce položky, ktoré máte v úmysle často používať v rámci nastavení tlačiarne, či už je tlačiareň pripojená cez USB alebo cez sieť.

- MP Tray Size (Veľkosť viacúčelového zásobníka) / MP Tray Type (Typ viacúčelového zásobníka)

- Cassette1 Size (Veľkosť kazety 1) / Cassette1 Type (Typ kazety 1)

- Density (Hustota)
- Emphasize Thin Lines (Zvýrazniť tenké línie)
- Paper Source (Zdroj papiera)
- Wide A4 (Široký A4)
- MP Tray Priority (Priorita viacúč. zásobníka)
- Page Protect (Ochrana stránky)
- Auto Eject Page (Automaticky vysunúť str.)
- I/F Time Out (Časový limit I/F)
- Size Ignore (Ignorovať veľkosť)
- Time Setting (Nastavenie času)
- Auto Cont (Automaticky pokrač.)
- Time to Sleep (Čas spánku)
- Language (Jazyk) (Stavový hárok)

#### *Poznámka:*

*Informácie o jednotlivých ponukách ovládacieho panela nájdete v nasledujúcich častiach:*

- ❏ *["Tray Menu \(Ponuka zásobníkov\)" na](#page-27-0) [strane 28](#page-27-0)*
- ❏ *["Printing Menu \(Ponuka tlače\)" na strane 29](#page-28-0)*
- ❏ *["Setup Menu \(Ponuka nastavenia\)" na](#page-20-0) [strane 21](#page-20-0)*
- ❏ *["Energy Saver Menu \(Ponuka úspory energie\)" na](#page-25-0) [strane 26](#page-25-0)*

Keď chcete otvoriť obrazovku na spravovanie nastavení, postupujte podľa nasledujúcich krokov:

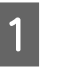

A Cez Štart – Zariadenia a tlačiarne vstúpte do vlastností ovládača tlačiarne.

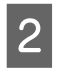

B Kliknite na kartu **Optional Settings (Voliteľné nastavenia)** a potom kliknite na tlačidlo **Printer Settings (Nastavenia tlačiarne)**.

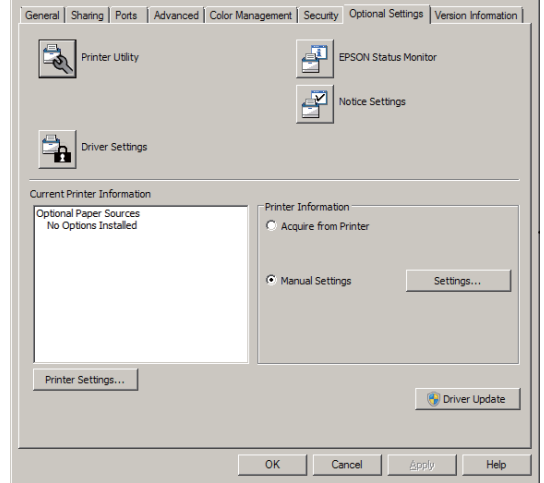

#### *Poznámka:*

*Ak po zakúpení tlačiarne nebol nastavený čas, zobrazí sa výstraha. Na nastavenie času použite Printer Settings (Nastavenia tlačiarne).*

## <span id="page-18-0"></span>**Language (Jazyk)**

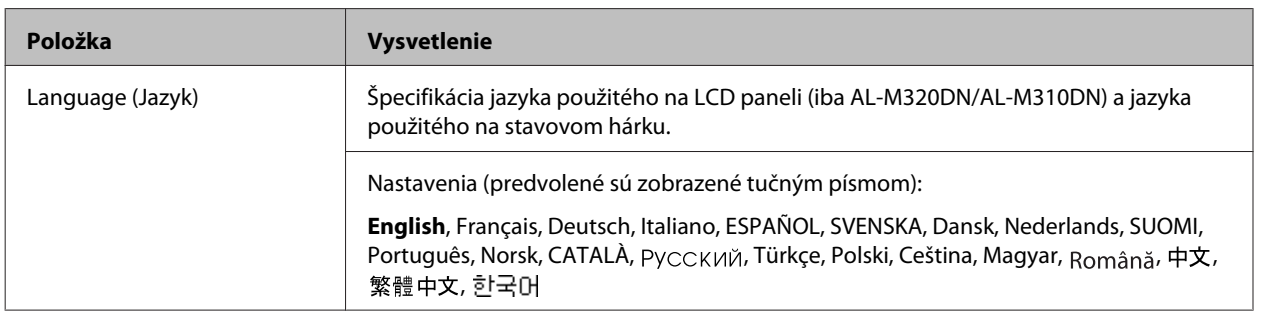

## **System Information (Systémové informácie)**

## **System Information (Systémové informácie)**

#### *Poznámka:*

*Na potvrdenie nastavení prostredníctvom EpsonNet Config cez webový prehľadávač použite cestu Information > System > System Information.*

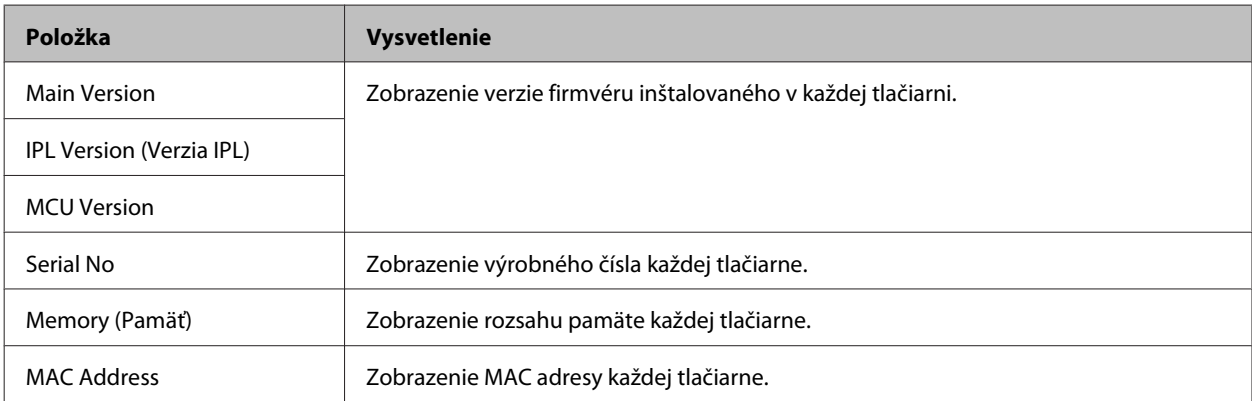

### **System Report (Správa systému)**

### *Poznámka:*

*Na tlač správy prostredníctvom EpsonNet Config cez webový prehľadávač použite cestu Information > Confirmation.*

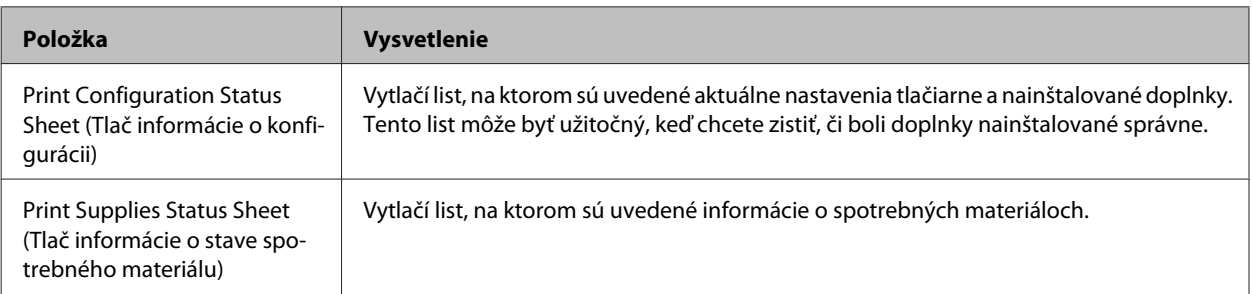

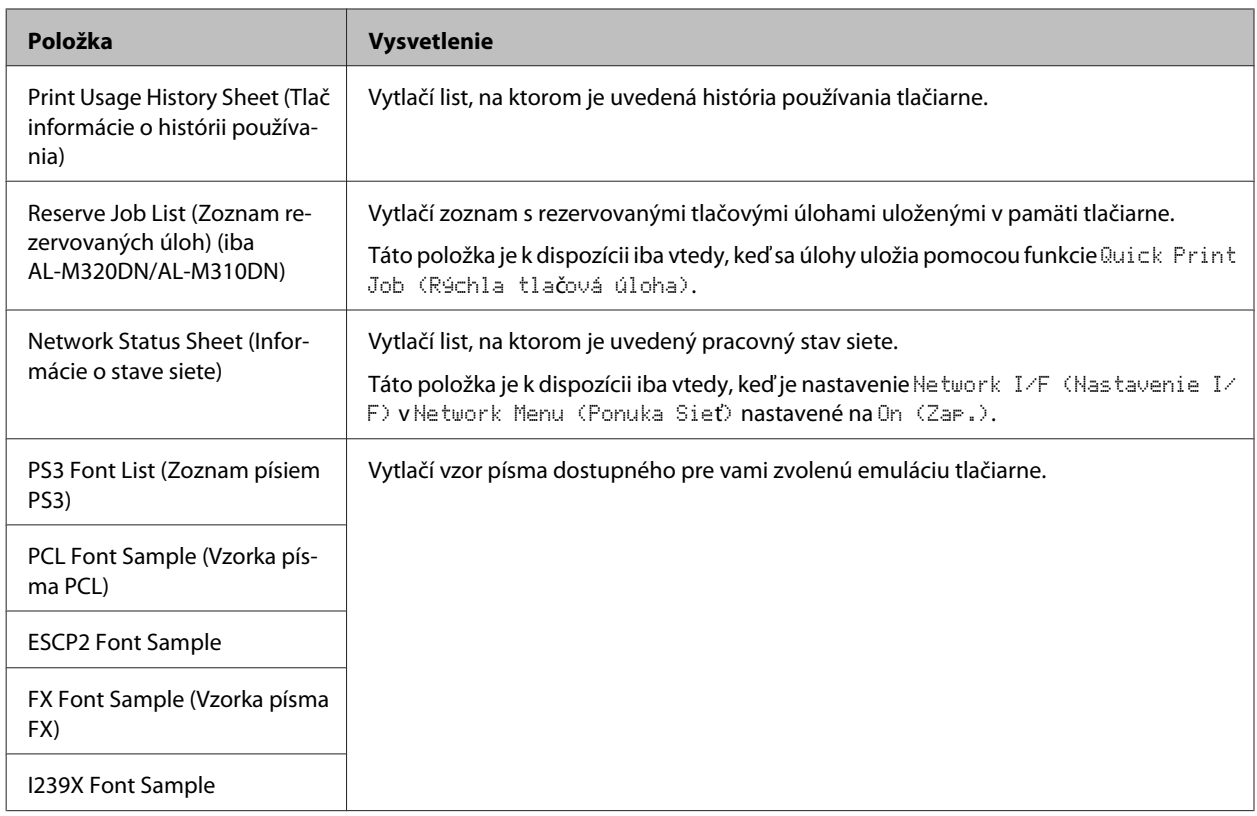

### **Machine Status (Stav zariadenia)**

### *Poznámka:*

*Na spravovanie nastavení prostredníctvom EpsonNet Config cez webový prehľadávač použite cestu Information > System > Machine status.*

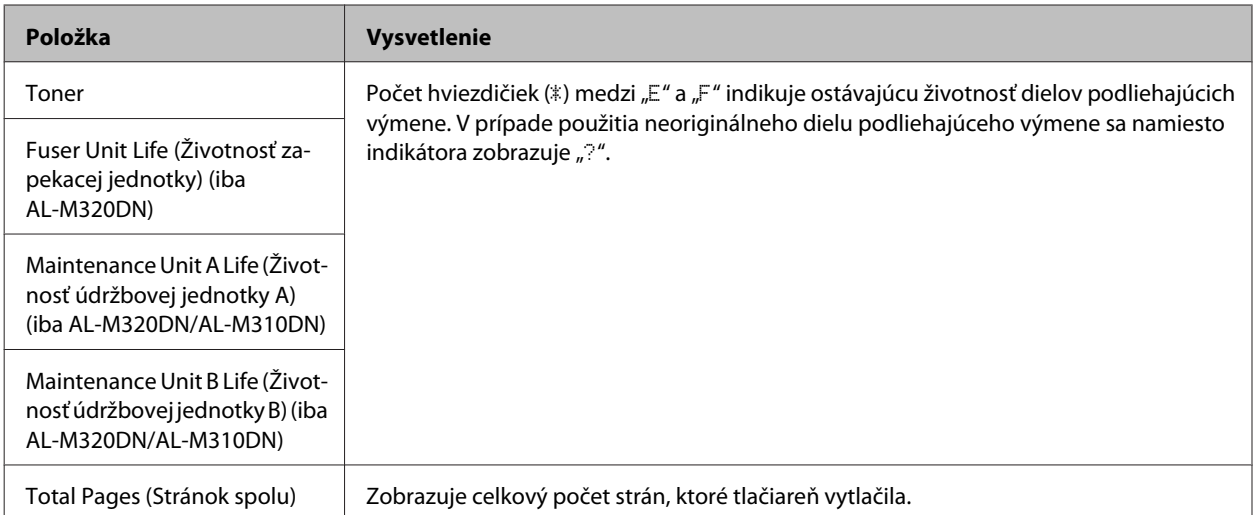

## <span id="page-20-0"></span>**Quick Print JobMenu (Ponuka rýchlej tlačovej úlohy) (iba AL-M320DN/AL-M310DN)**

Použitím možnosti Quick Print Job (Rýchla tlačová úloha) v rámci funkcie Reserve Job (Rezervovanie tlače) v ovládači tlačiarne vám táto ponuka umožní tlačiť alebo odstraňovať tlačové úlohy, ktoré boli uložené do pamäte tlačiarne [Re-Print Job (Opakovaná tlačová úloha), Verify Job (Overenie úlohy)]. Informácie o používaní tejto ponuky nájdete v časti ["Používanie funkcie rezervovania úlohy \(AL-M320DN/AL-M310DN\)" na strane 58.](#page-57-0)

## **ConfidentialJobMenu (Ponuka dôvernej úlohy) (iba AL-M320DN/ AL-M310DN)**

Použitím možnosti Dôverná úloha dostupnej v rámci funkcie Rezervácia úlohy v ovládači tlačiarne vám táto ponuka umožní tlačiť alebo odstraňovať tlačové úlohy, ktoré boli uložené do pamäte tlačiarne. Na získanie prístupu k týmto údajom je potrebné zadať správne heslo. Informácie o používaní tejto ponuky nájdete v časti ["Používanie funkcie](#page-57-0) [rezervovania úlohy \(AL-M320DN/AL-M310DN\)" na strane 58.](#page-57-0)

## **Common Settings (Všeobecné nastavenia)**

### **Setup Menu (Ponuka nastavenia)**

### *Poznámka:*

*Na spravovanie nastavení prostredníctvom EpsonNet Config cez webový prehľadávač použite cestu Configuration > Common Settings > Setup Menu.*

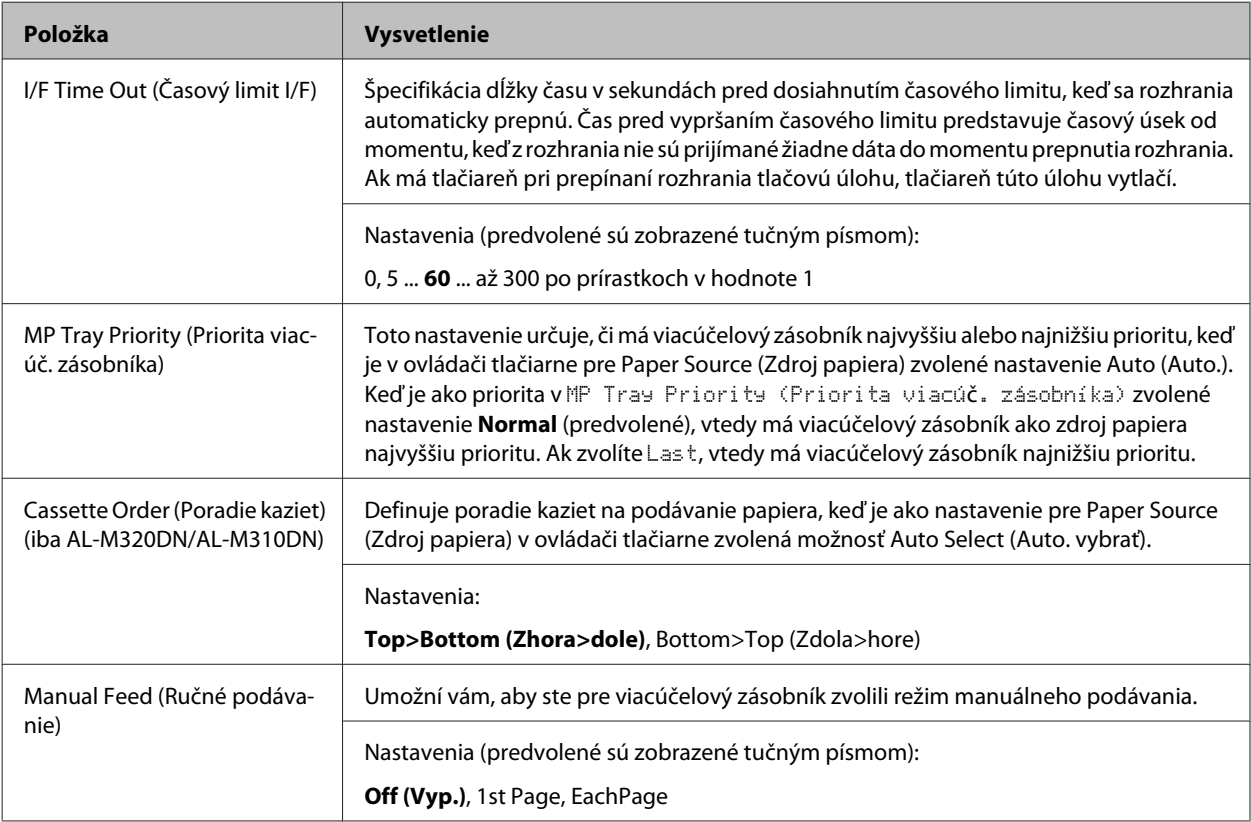

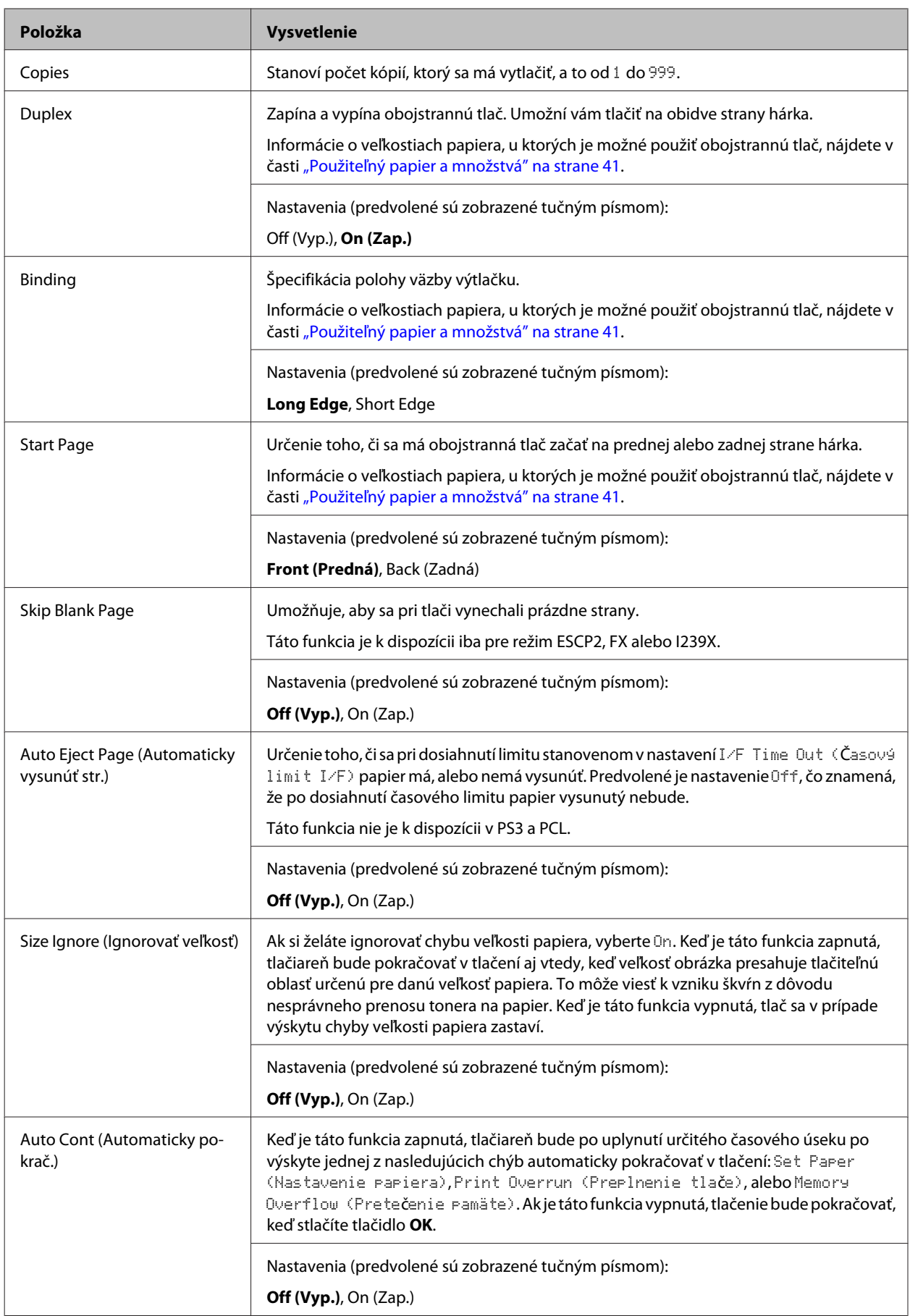

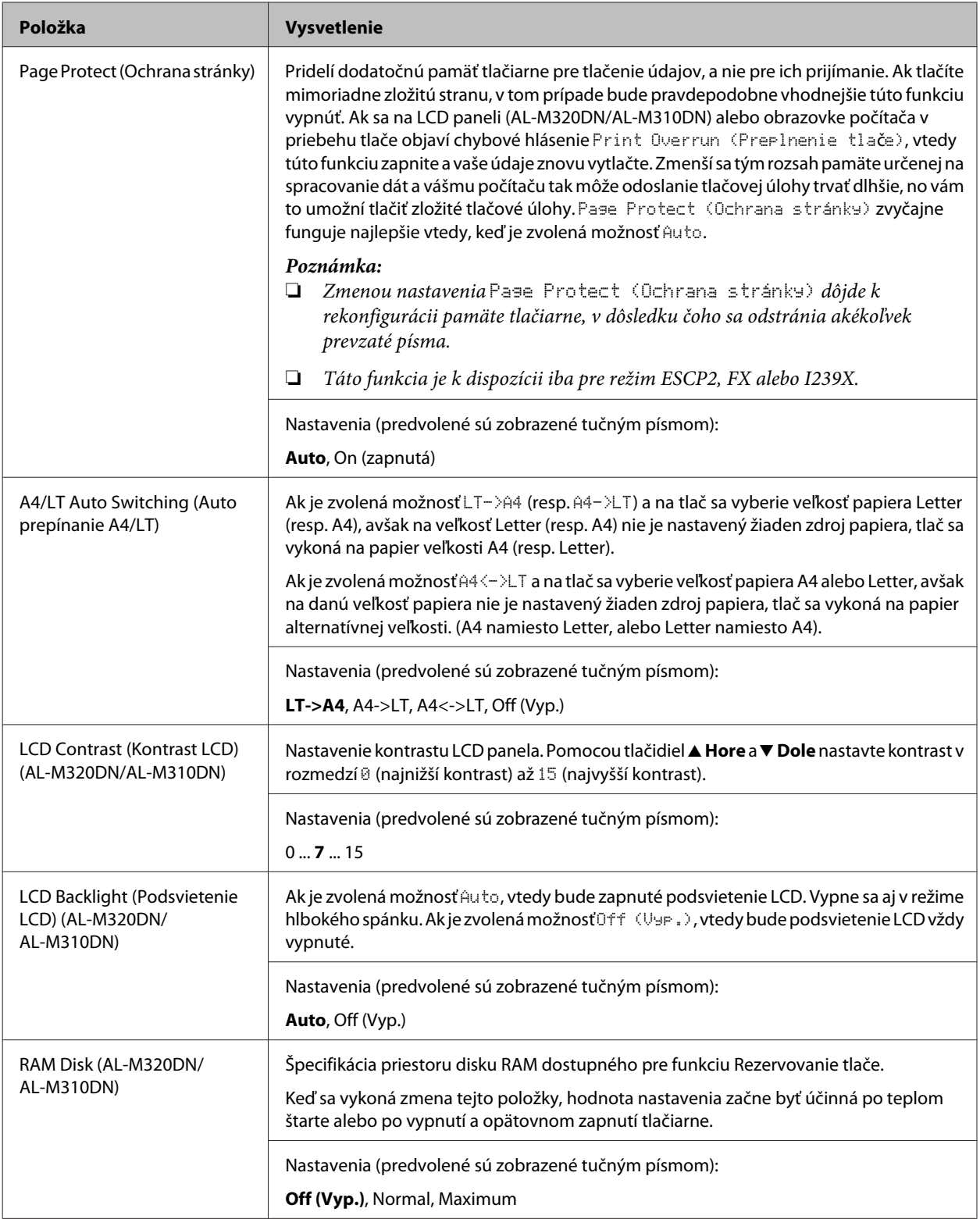

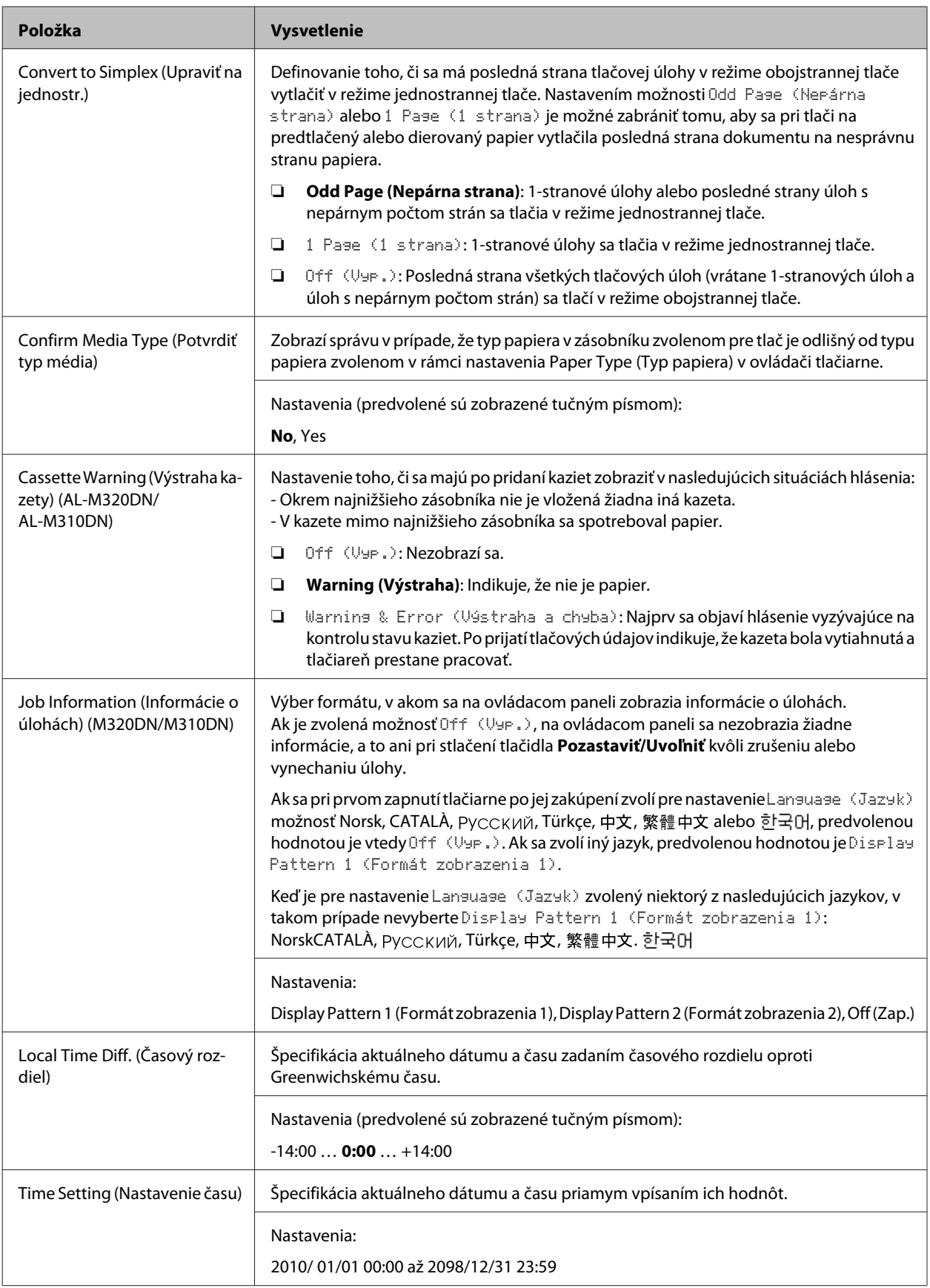

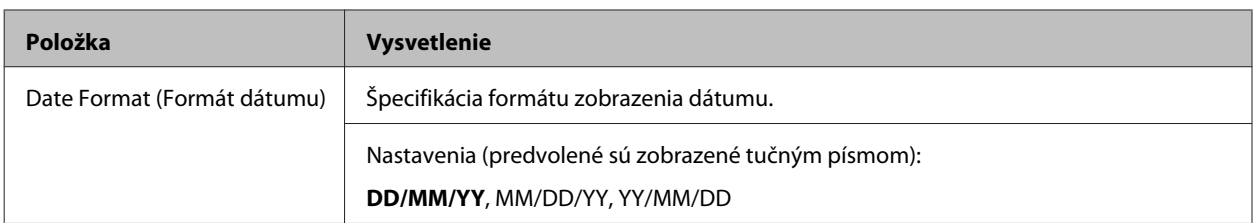

### **USB Menu (Ponuka USB)**

#### *Poznámka:*

- ❏ *Keď sa vykoná zmena ktorejkoľvek položky v ponuke, dané nastavenie začne byť účinné po teplom štarte alebo po vypnutí a opätovnom zapnutí tlačiarne. Napriek tomu, že táto zmena je zohľadnená v stavovom hárku, účinnou začne byť až po teplom štarte alebo po vypnutí a opätovnom zapnutí tlačiarne.*
- ❏ *Na spravovanie nastavení prostredníctvom EpsonNet Config cez webový prehľadávač použite cestu Configuration > Common Settings > USB Menu.*

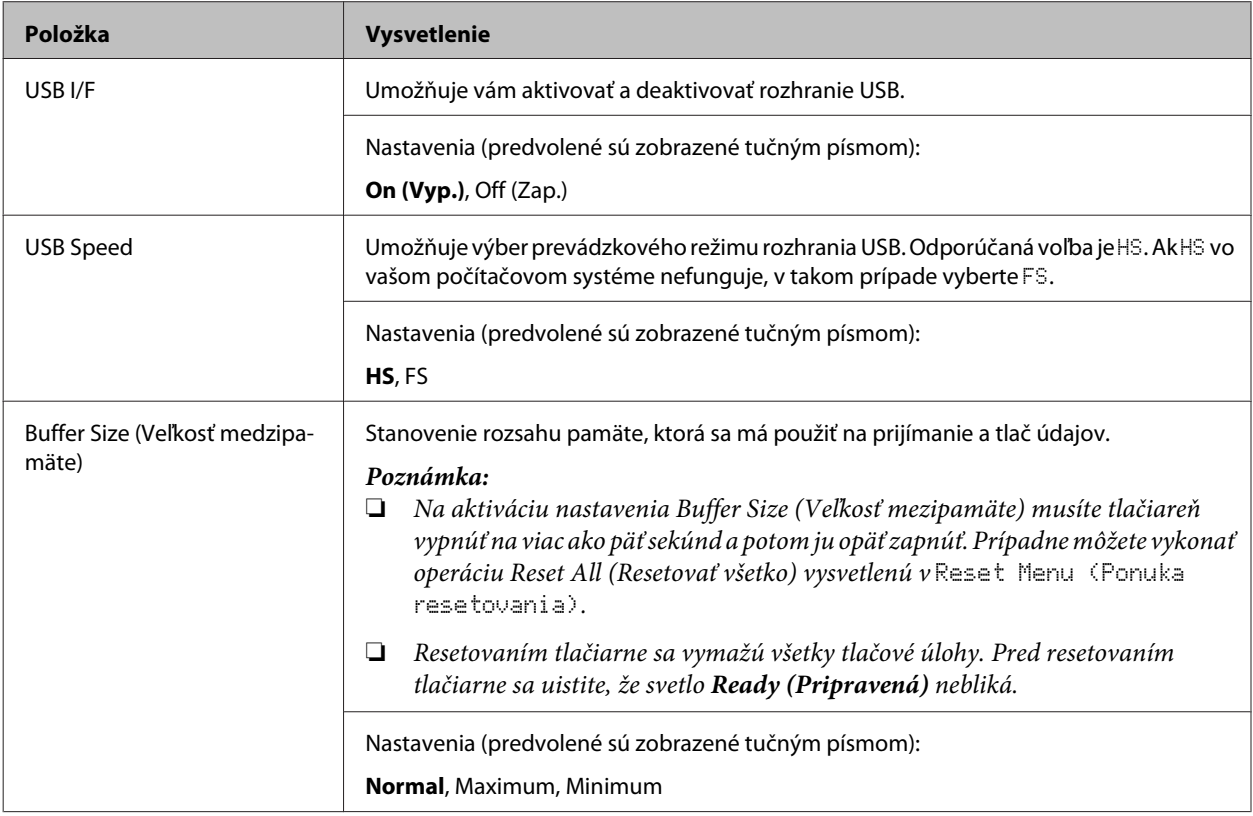

### **Network Menu (Ponuka Sieť)**

Informácie o jednotlivých nastaveniach nájdete v *Sprievodca sieťou*.

#### <span id="page-25-0"></span>*Poznámka:*

- ❏ *Aby bolo možné nastaviť IP adresu v rámci prvotných nastavení AL-M220DN, je nutné nainštalovať EpsonNet Config pre Windows alebo pre Mac OS X. Vezmite na vedomie, že prvotné nastavenie IP adresy prostredníctvom EpsonNet Config nie je možné vykonať cez webový prehľadávač. Podrobné informácie nájdete v Postupe nastavenia IP adresy a hesla a v Sprievodca sieťou.*
- ❏ *Keď sa vykoná zmena ktorejkoľvek položky v ponuke, dané nastavenie začne byť účinné po teplom štarte alebo po vypnutí a opätovnom zapnutí tlačiarne. Napriek tomu, že táto zmena je zohľadnená v stavovom hárku, účinnou začne byť až po teplom štarte alebo po vypnutí a opätovnom zapnutí tlačiarne.*

### **Energy Saver Menu (Ponuka úspory energie)**

### *Poznámka:*

*Na spravovanie nastavení prostredníctvom EpsonNet Config cez webový prehľadávač použite cestu Configuration > Common Settings > Energy Saver Menu.*

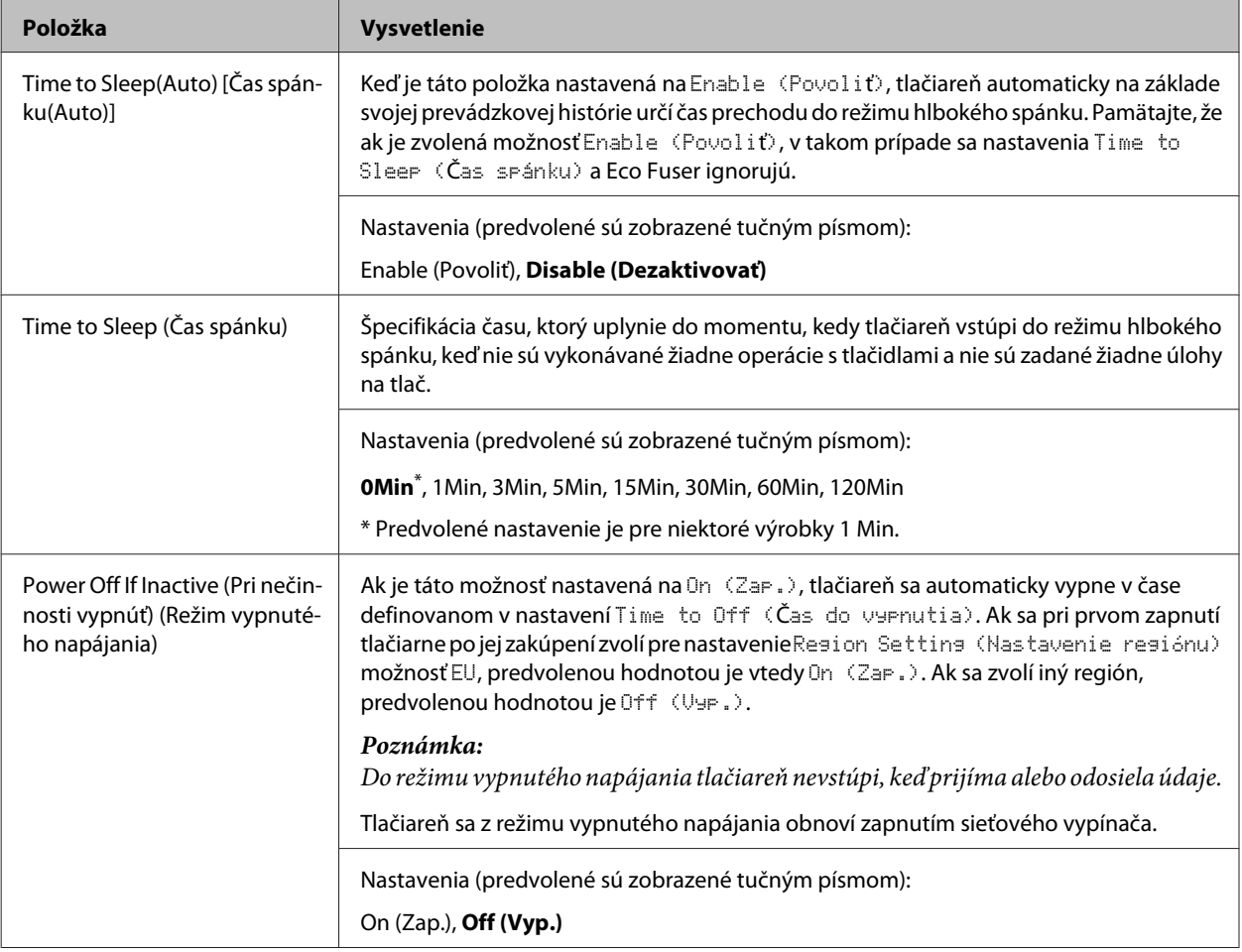

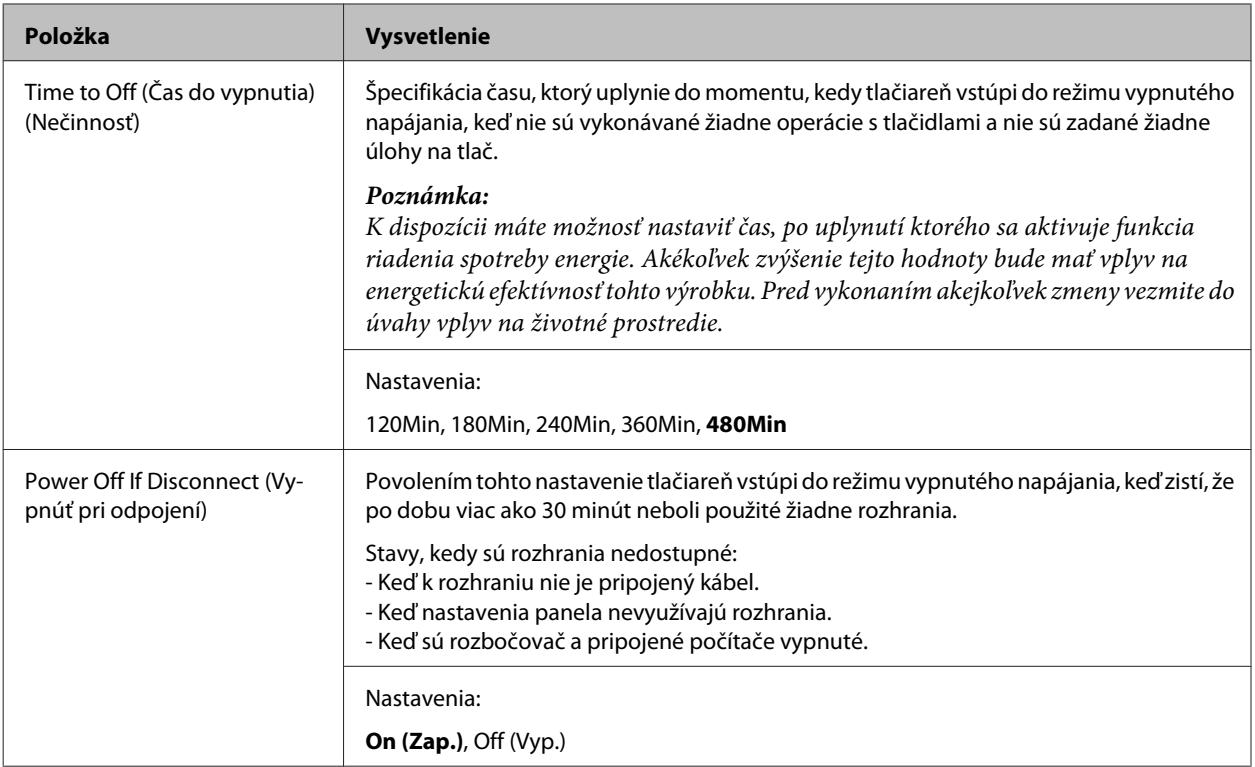

### **Sleep Schedule Menu**

### *Poznámka:*

*Na resetovanie histórie je potrebné použiť EpsonNet Config a webový prehľadávač, pretože táto položka nie je zobrazená na ovládacom paneli. Postup otvorenia EpsonNet Config cez webový prehľadávač nájdete v Sprievodca sieťou.*

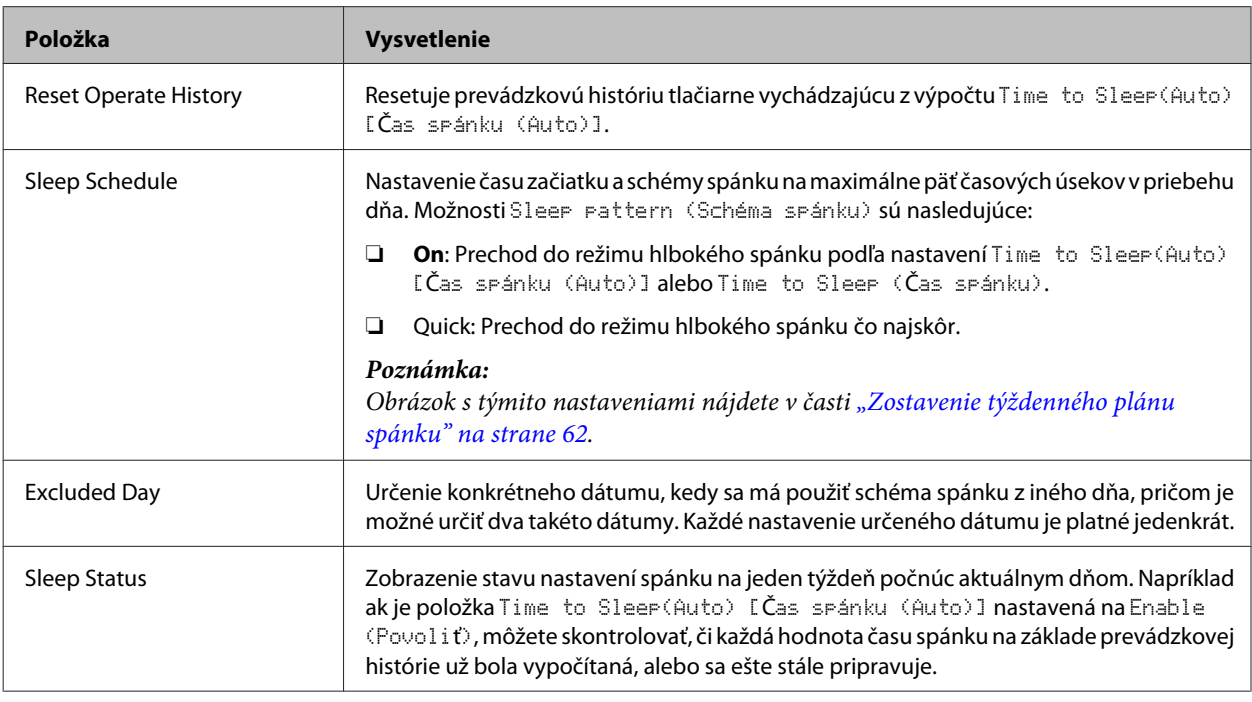

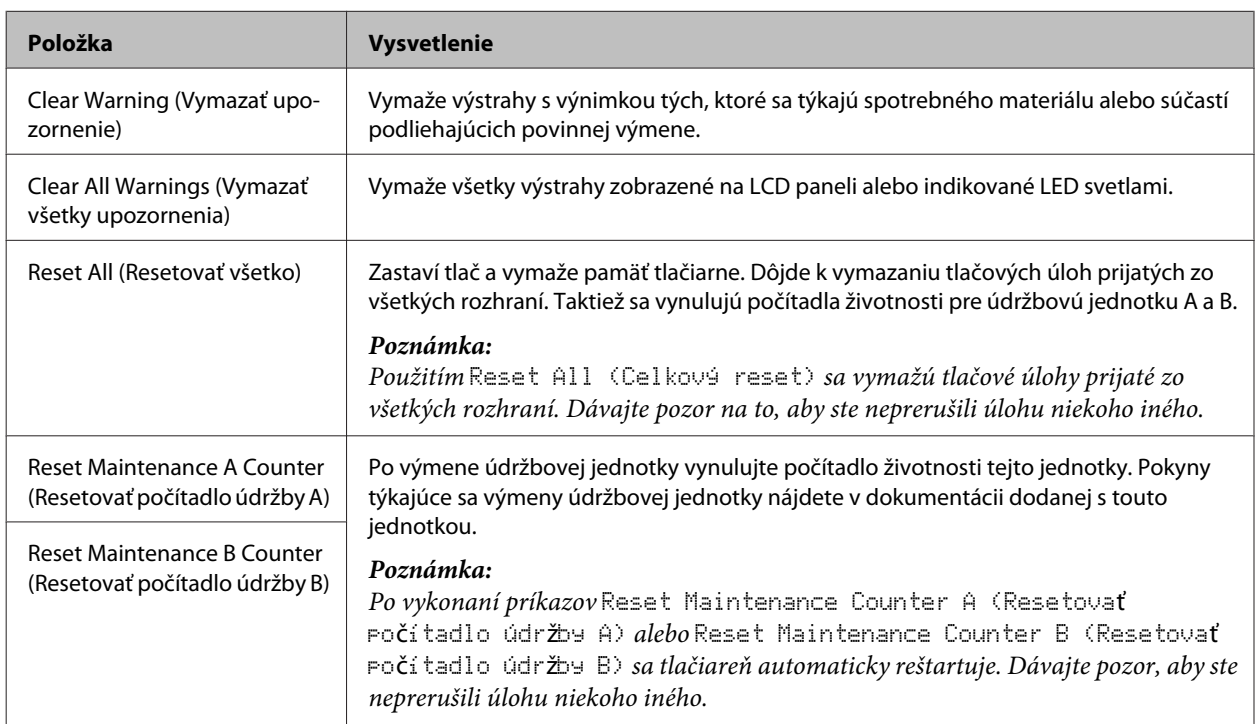

### <span id="page-27-0"></span>**Reset Menu (Ponuka resetovania)**

## **Printer Settings (Nastavenia tlačiarne)**

#### *Poznámka:*

- ❏ *Nastaveniam v* Printing Menu (Ponuka tlače) *sú nadradené nastavenia v ovládači tlačiarne zadané cez Predvoľby tlače.*
- ❏ *Položky v* Printing Menu (Ponuka tlače) *môžete nastavovať aj cez Vlastnosti tlačiarne > Voliteľné nastavenia > Printer Settings (Nastavenia tlačiarne).*

### **Tray Menu (Ponuka zásobníkov)**

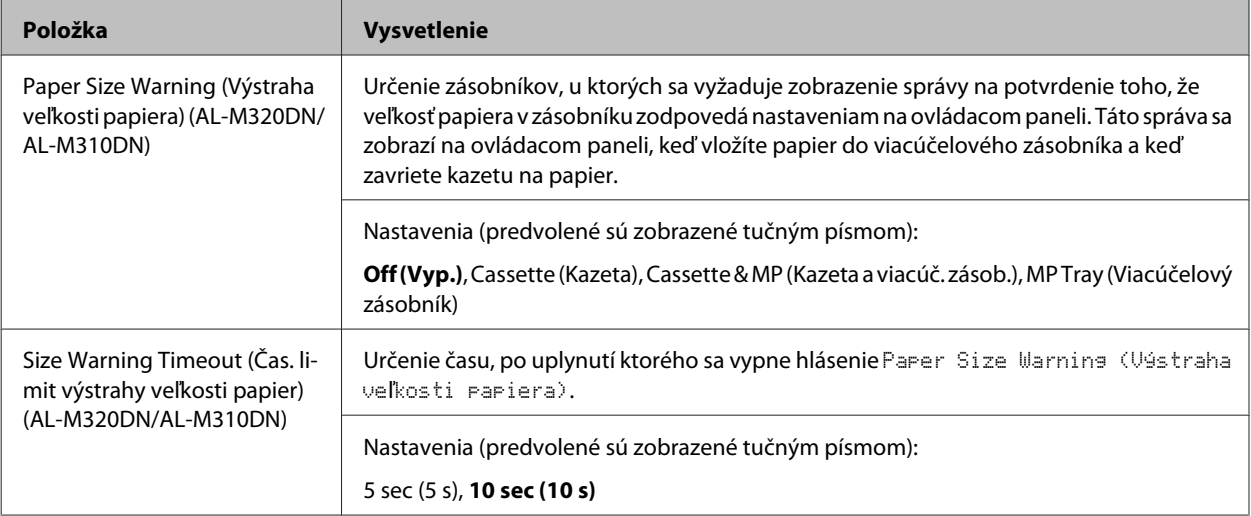

<span id="page-28-0"></span>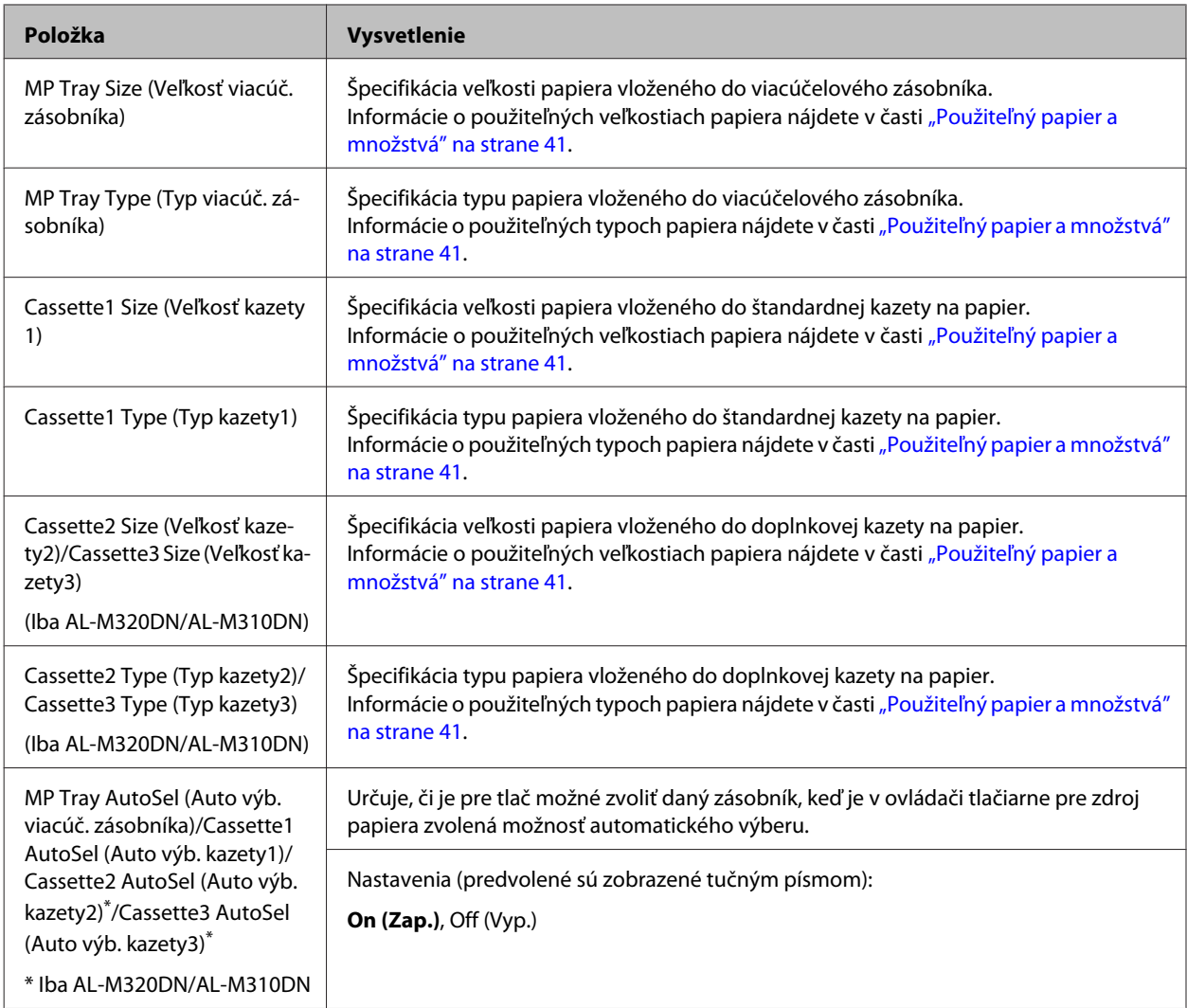

## **Printing Menu (Ponuka tlače)**

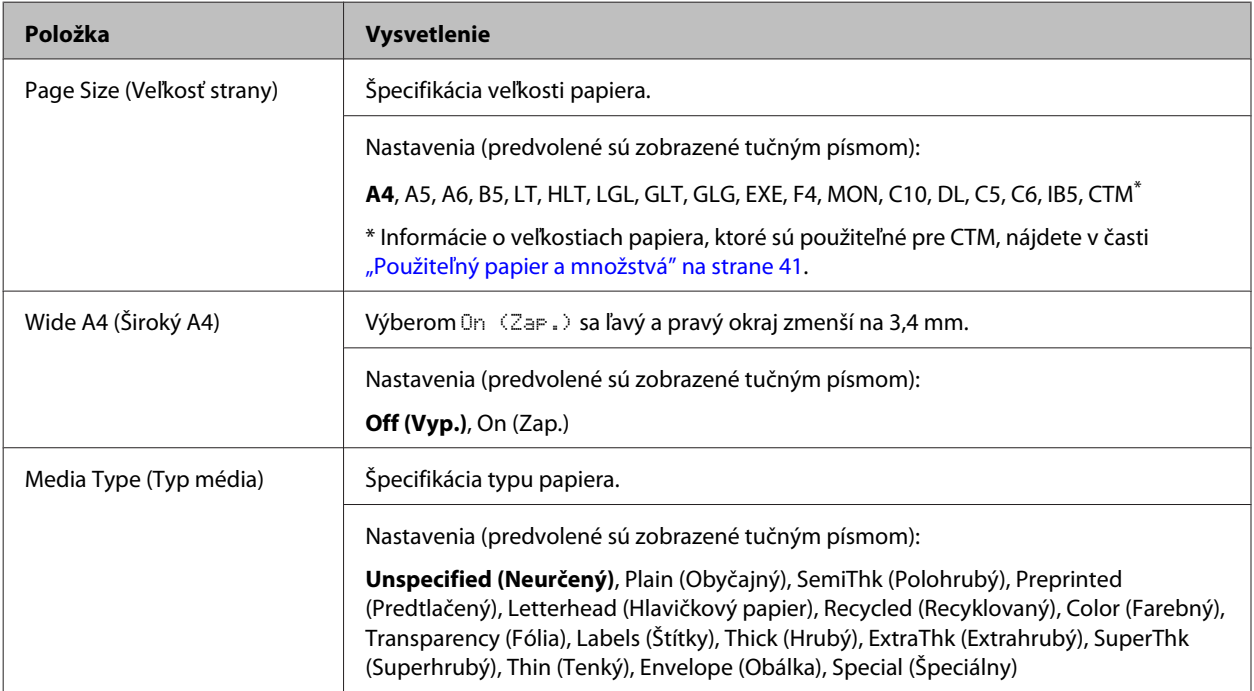

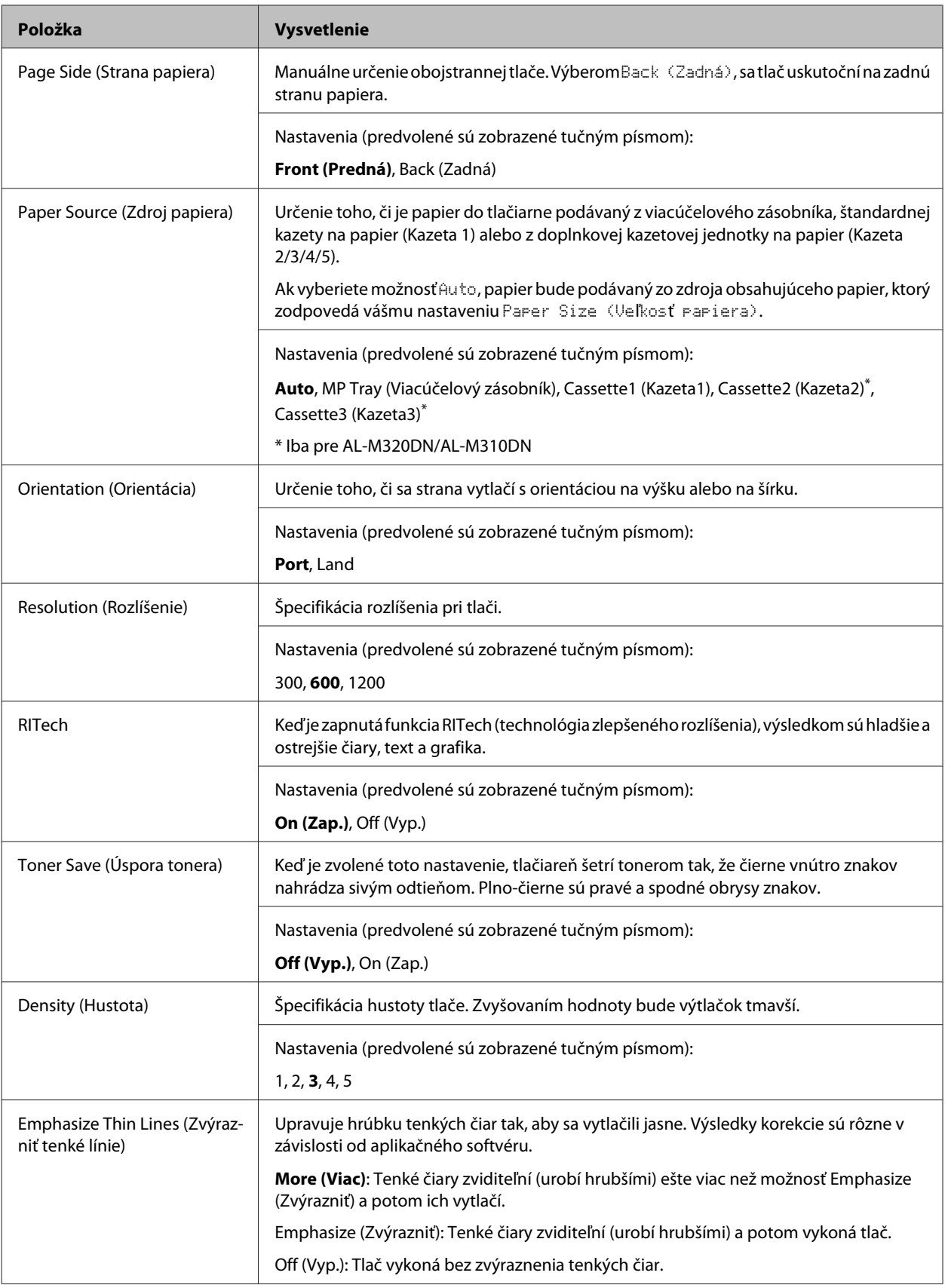

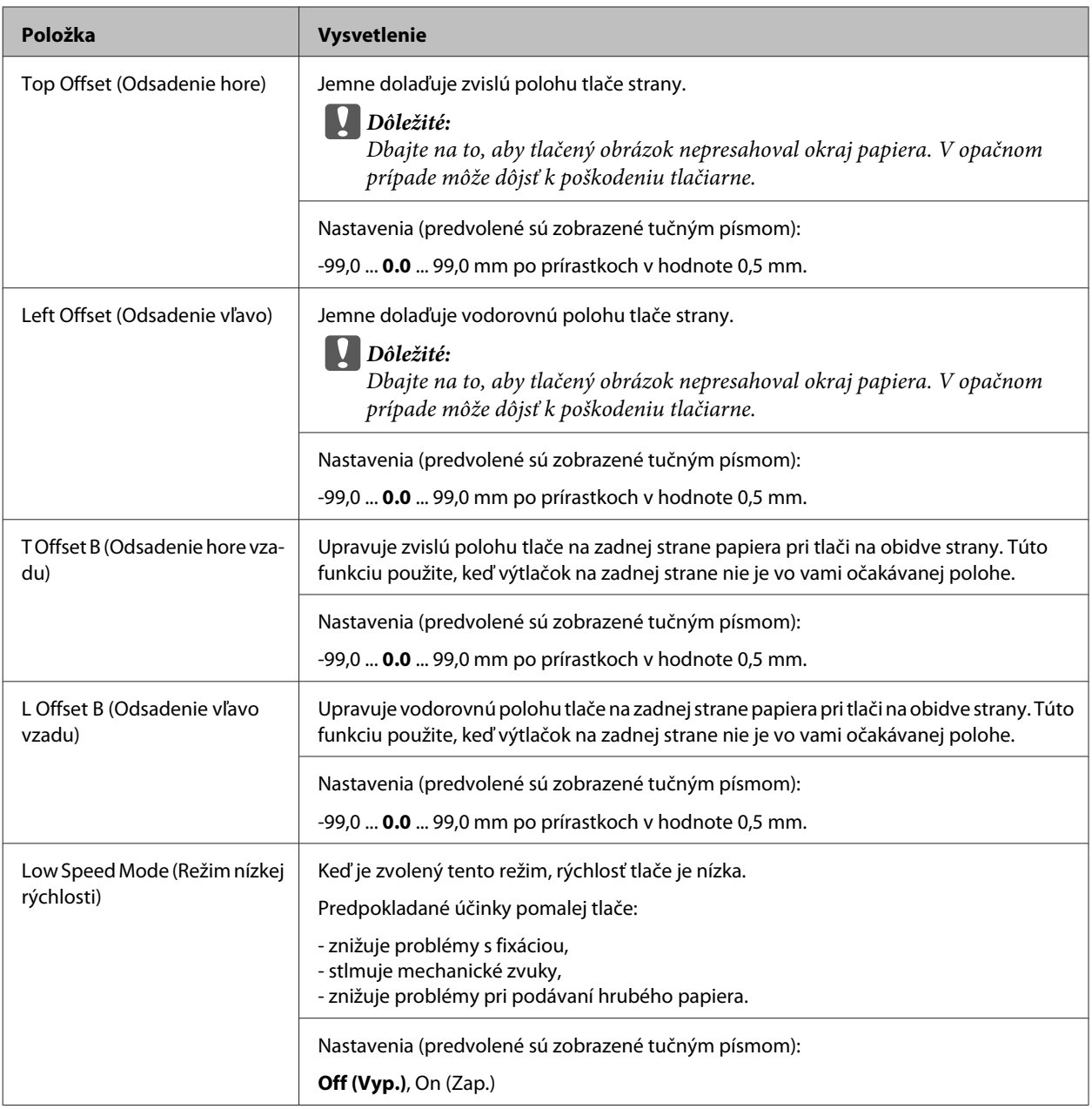

## **Emulation Menu (Ponuka emulácie)**

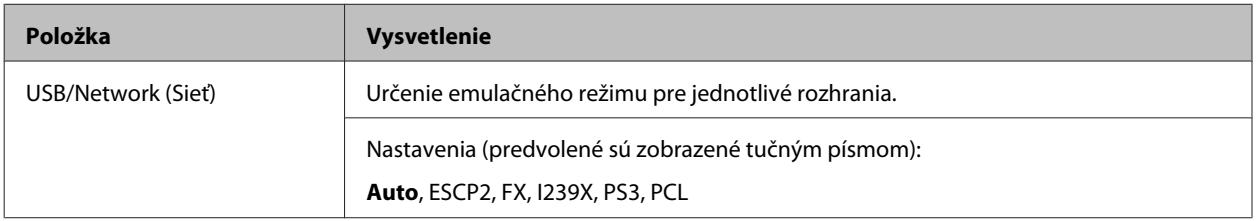

## **PCL Menu**

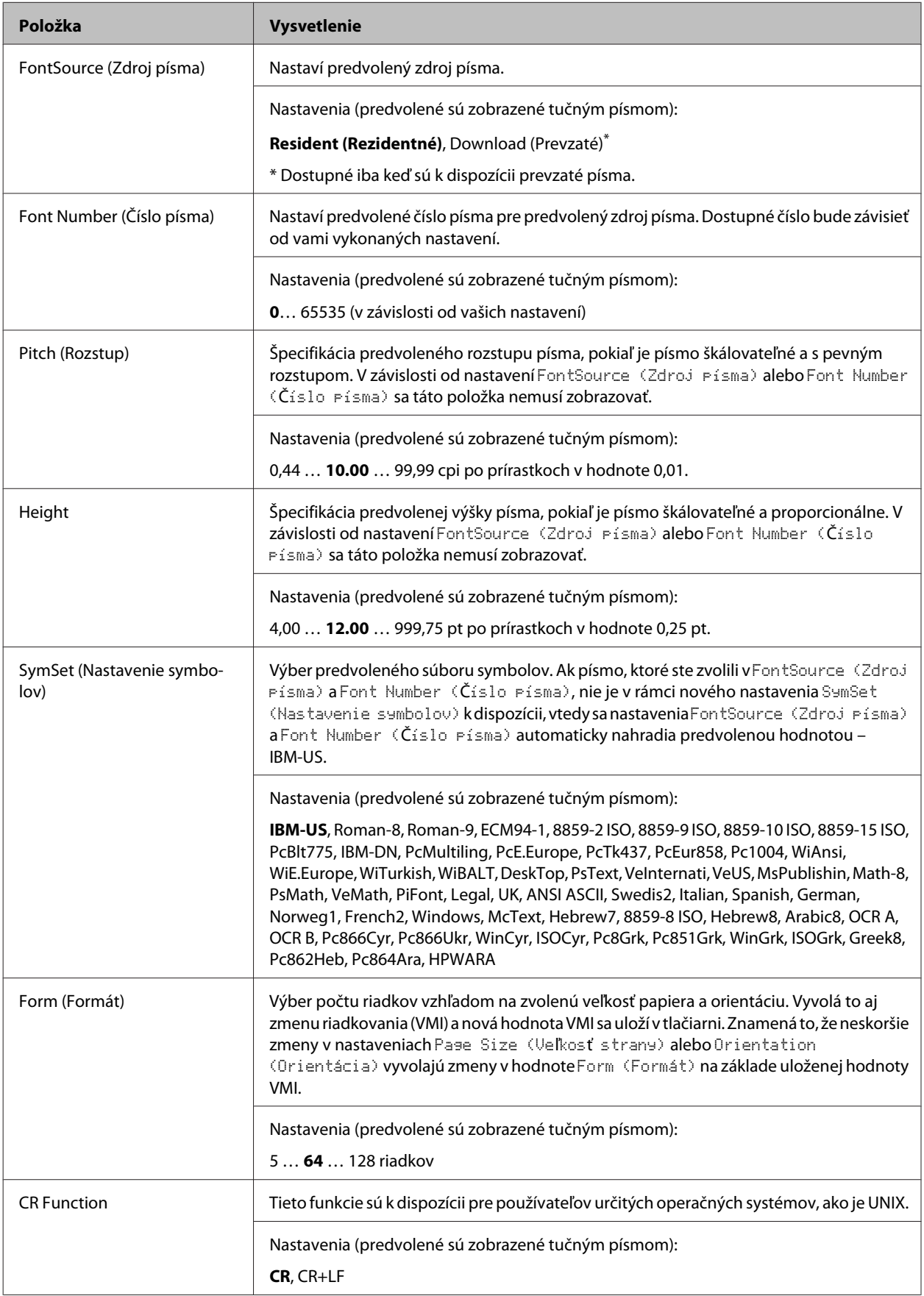

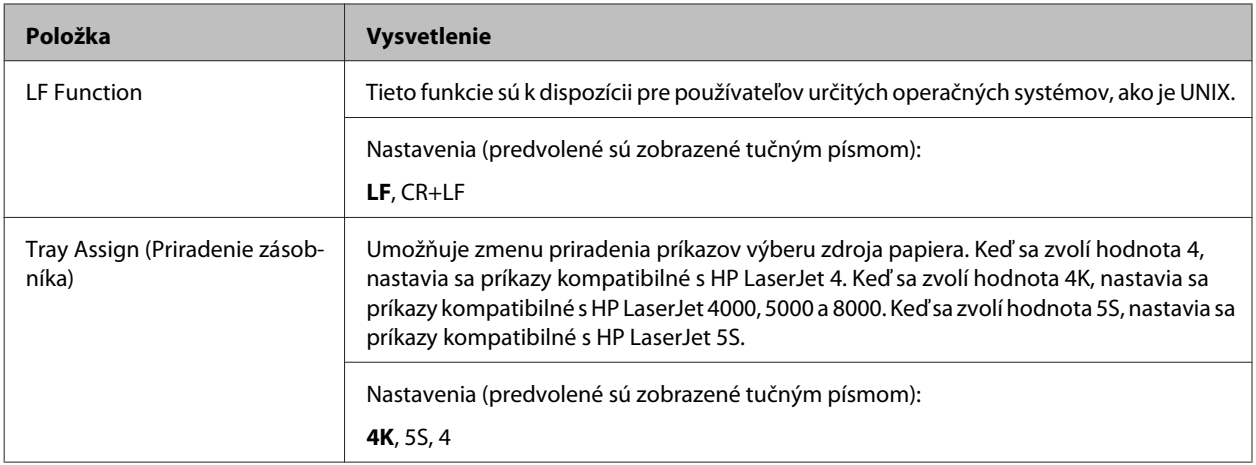

### **PS3 Menu**

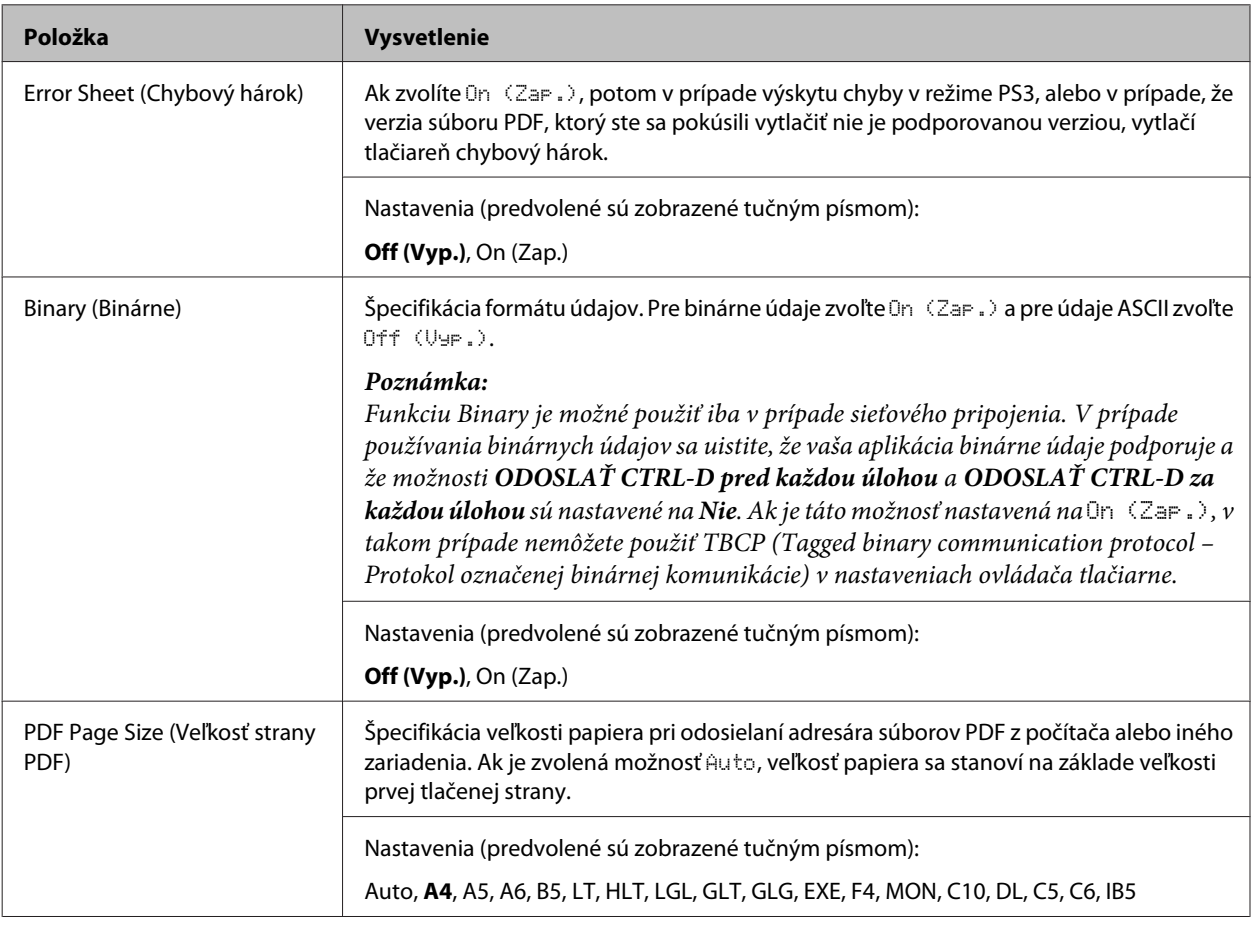

## **ESCP2 Menu**

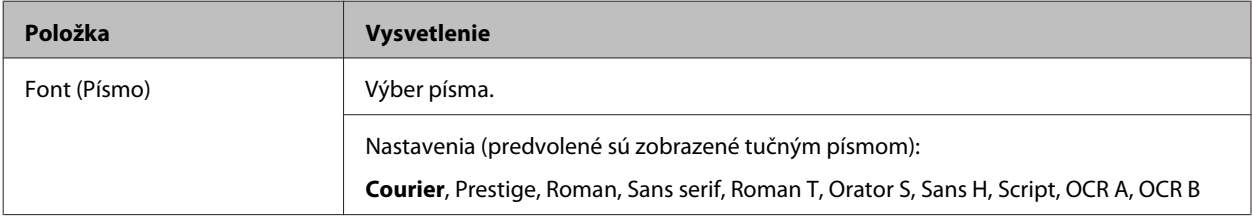

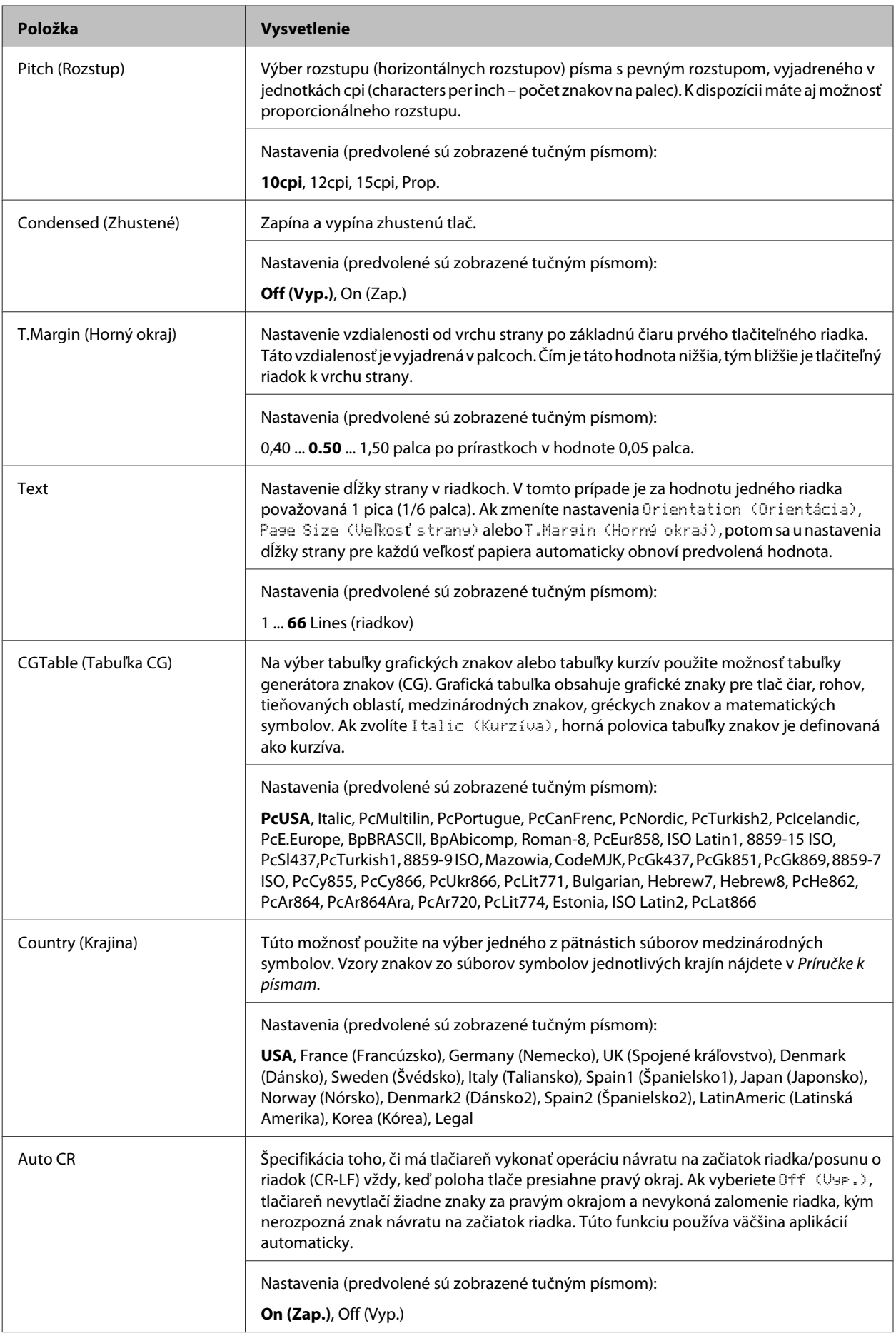

### AL-M320DN/AL-M310DN/AL-M220DN Používateľská príručka

### **Zoznámenie sa s vašou tlačiarňou**

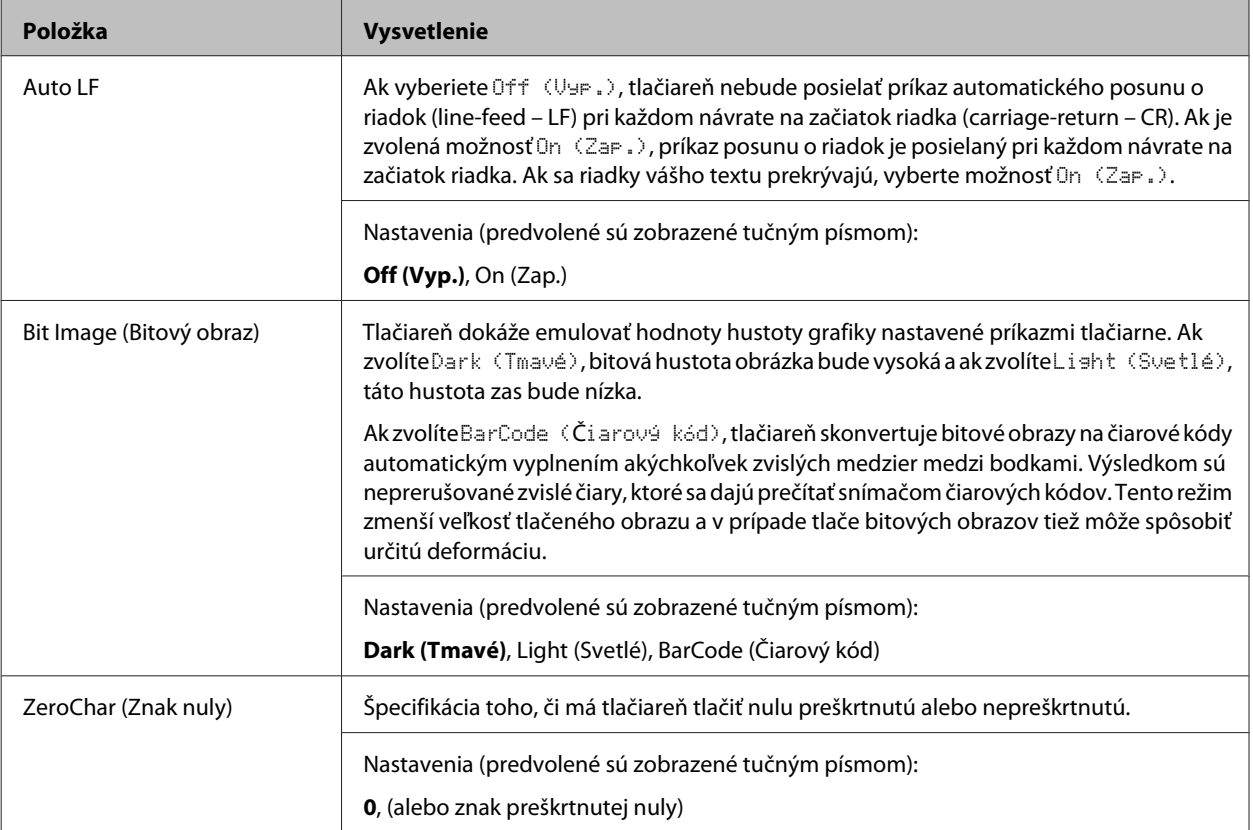

### **FX Menu**

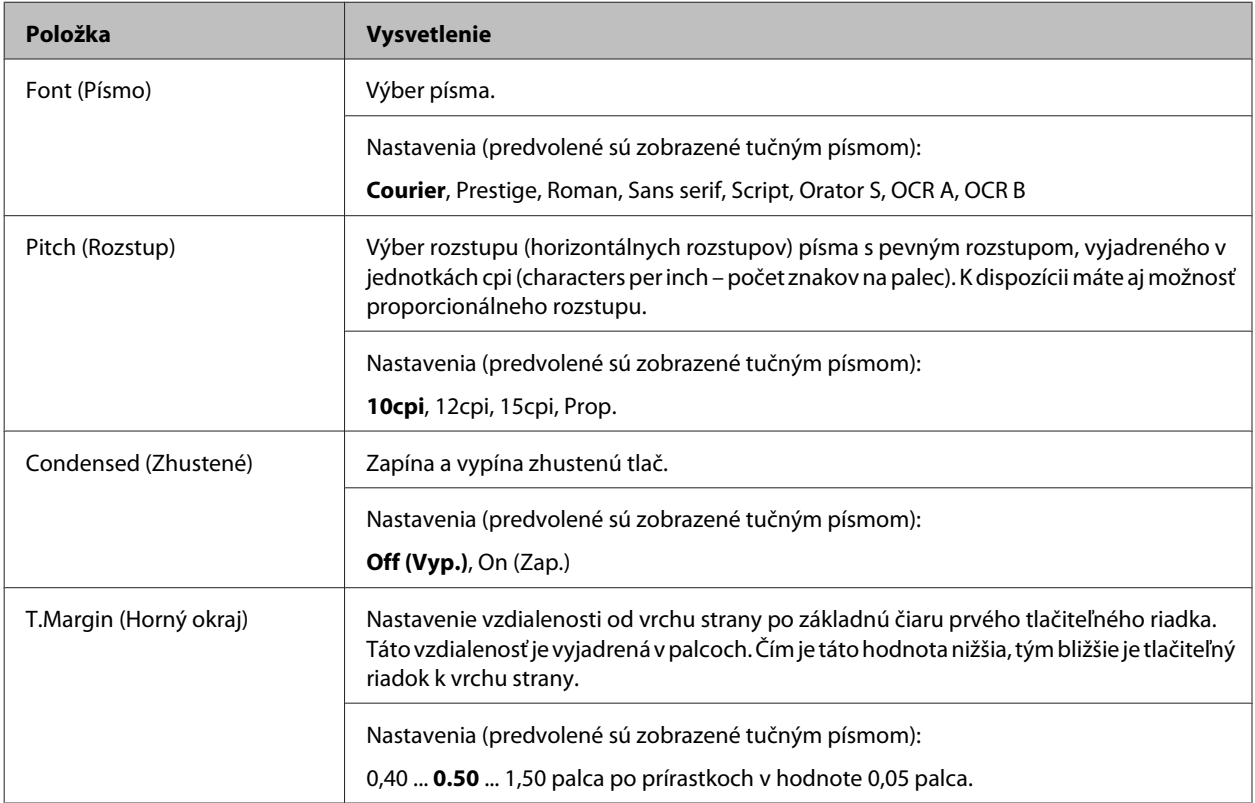

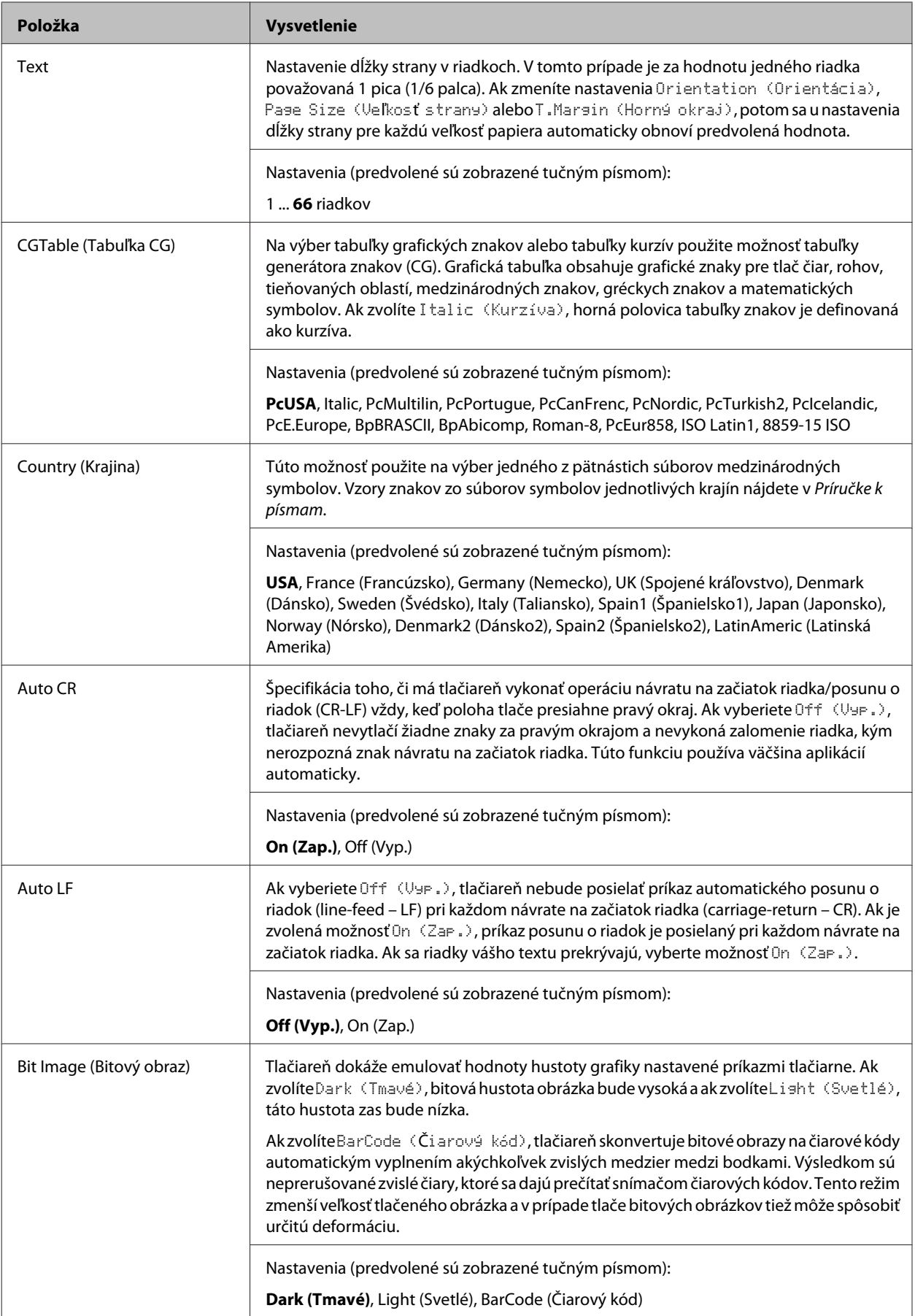
### **Zoznámenie sa s vašou tlačiarňou**

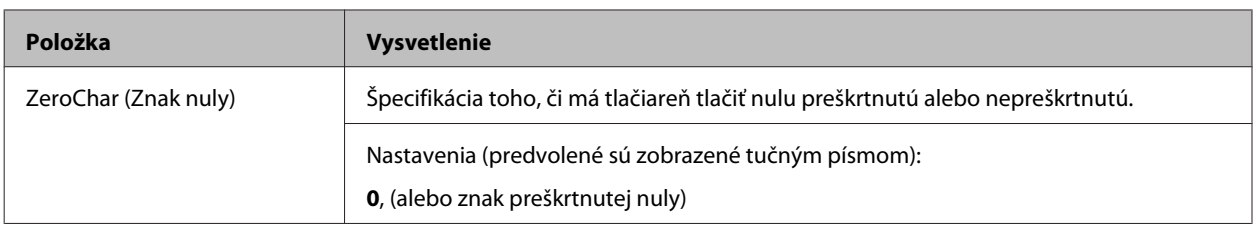

### **I239X Menu**

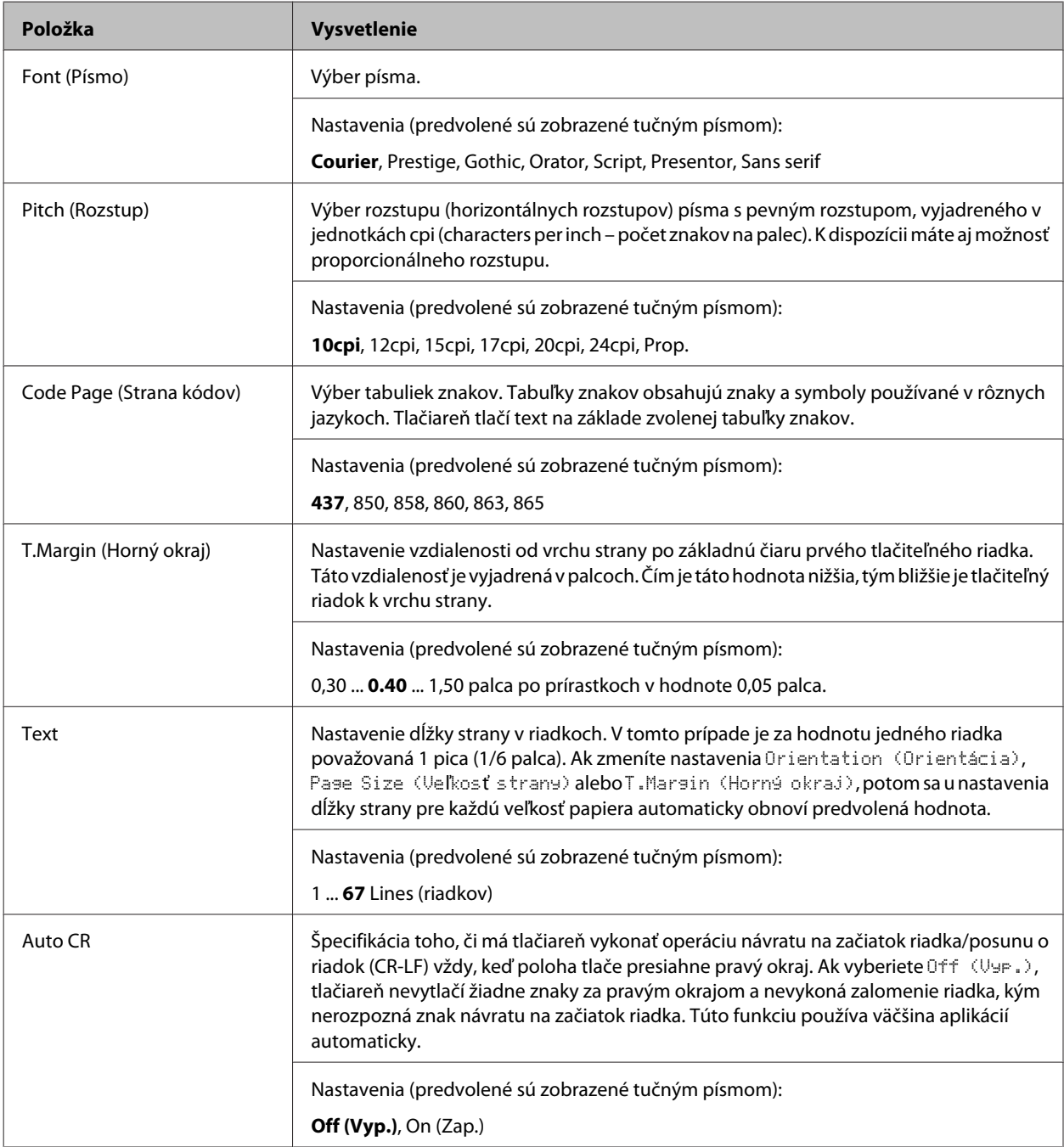

#### AL-M320DN/AL-M310DN/AL-M220DN Používateľská príručka

#### **Zoznámenie sa s vašou tlačiarňou**

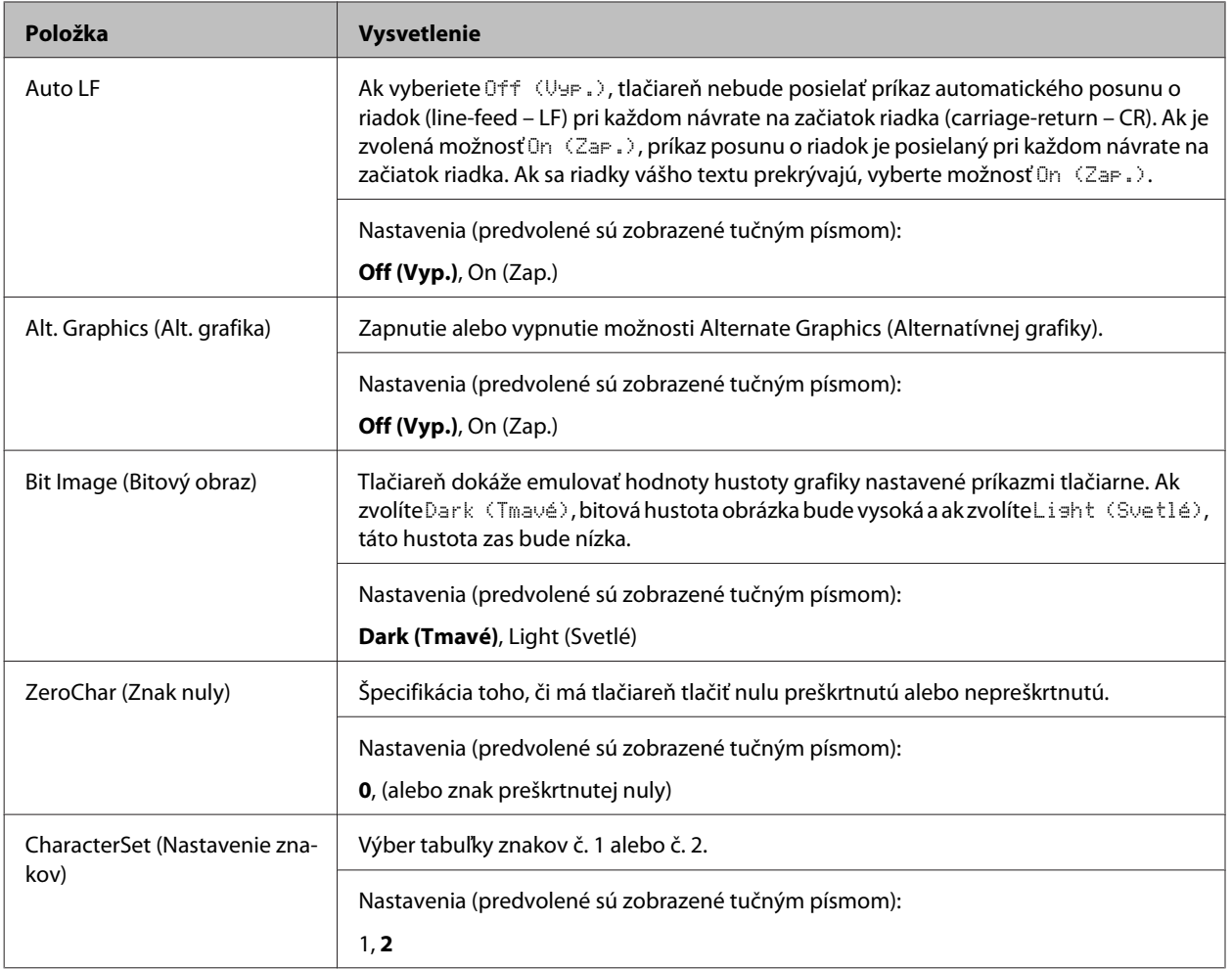

### **Admin Settings (Nastavenia správcu)**

#### *Poznámka:*

- ❏ *Na nastavenie hesla prostredníctvom EpsonNet Config cez webový prehľadávač použite cestu Network Administrator > Administrator > Password.*
- ❏ *V prípade AL-M320DN/AL-M310DN zadajte heslo správcu a vstúpte do ponuky* Admin Settings (Nastavenia správcu)*.*
- ❏ *Nie je nastavené predvolené heslo. V prípade AL-M320DN/AL-M310DN stlačte tlačidlo OK, aby ste mohli pokračovať, keď sa objaví výzva na zadanie* Admin Password (Heslo správcu)*.*
- ❏ *Ak heslo zabudnete, obráťte sa na vášho dílera. Vezmite tiež na vedomie, že inicializáciou hesla dôjde k odstráneniu nastavení a údajov uložených v tlačiarni. V závislosti od vášho prostredia môže vzniknúť nutnosť znovu vykonať niektoré nastavenia, ako sú nastavenia sieťového pripojenia. Odporúčame, aby ste si vytvorili záznam alebo zálohu nevyhnutných údajov a informácií o nastaveniach.*

#### **Zoznámenie sa s vašou tlačiarňou**

### **Password Config Menu**

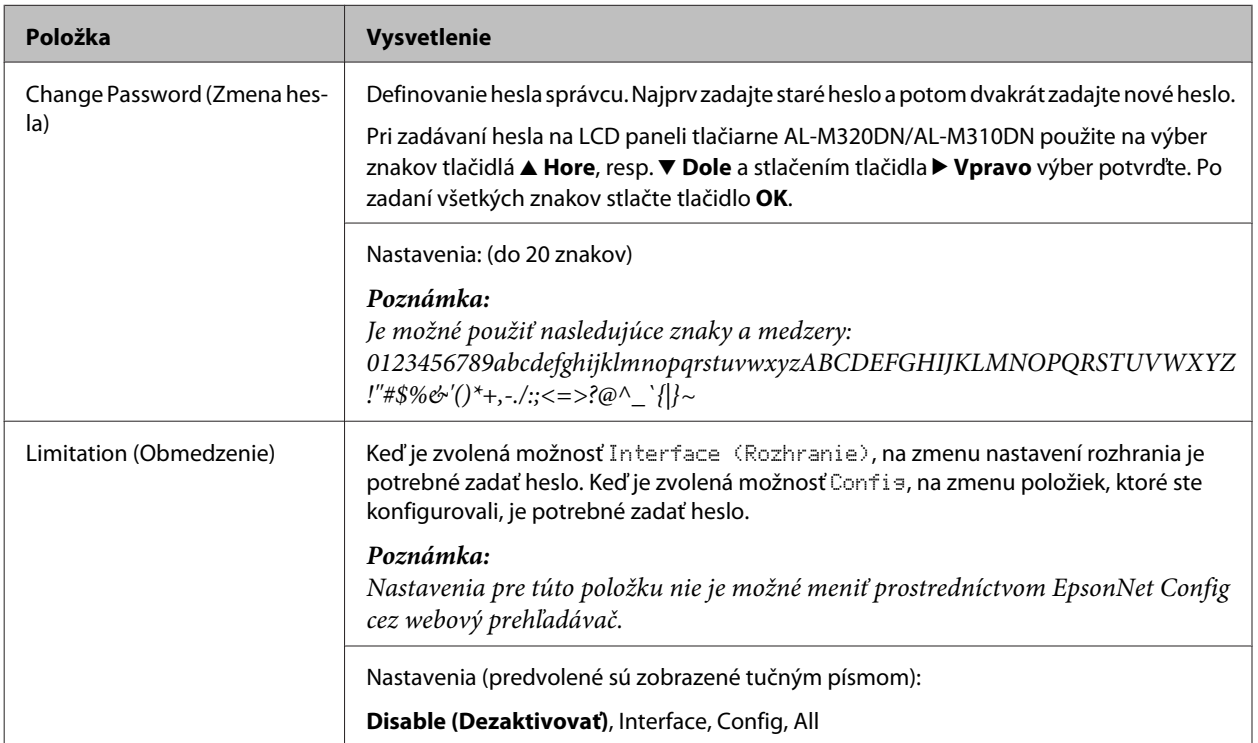

### **Init SelecType**

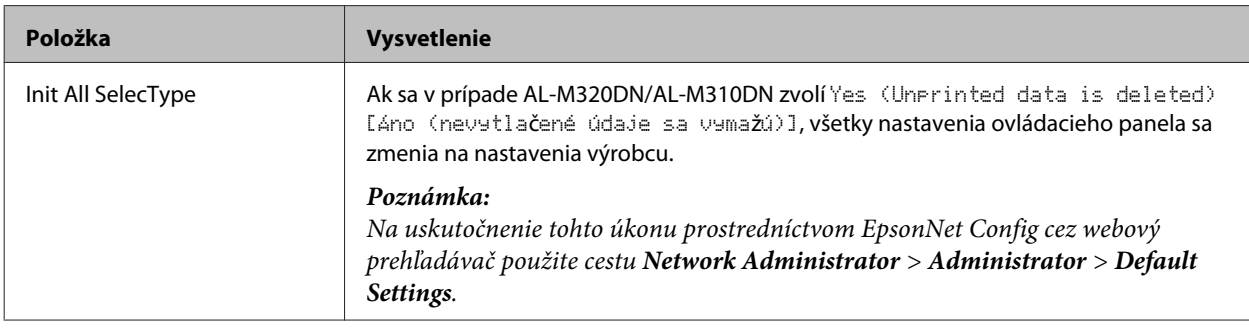

### **Bookmark Menu (Ponuka záložiek) (AL-M320DN/AL-M310DN)**

Ponuka záložiek sa otvorí stlačením tlačidla **OK**, keď je na LCD paneli zobrazené Ready (Pripravená).

V ponuke záložiek je uvedený zoznam položiek nastavení označených záložkou s možnosťou výberu jednej z nich. Ako predvolené sú záložkou označené nasledujúce ponuky.

- ❏ Reset Menu (Ponuka resetovania)
- ❏ MP Tray Size (Veľkosť viacúč. zásobníka)
- ❏ System Information (Systémové informácie)

Ak chcete ponuku označenú záložkou nahradiť inou ponukou, zobrazte ponuku, ktorú chcete pridať, a stlačte tlačidlo **OK** na viac ako dve sekundy.

#### **Zoznámenie sa s vašou tlačiarňou**

*Poznámka:*

*Maximálny počet ponúk, ktoré môžete zaregistrovať ako záložky je 3.*

## <span id="page-40-0"></span>**Použiteľný papier a množstvá**

Epson nezaručuje kvalitu akéhokoľvek typu papiera, pretože kvalitu ktorejkoľvek konkrétnej značky alebo typu papiera môže kedykoľvek zmeniť jeho výrobca. Pred kúpou papiera vo väčšom rozsahu alebo pred vykonaním rozsiahlejších tlačových úloh si vždy odskúšajte vzorky daného papiera.

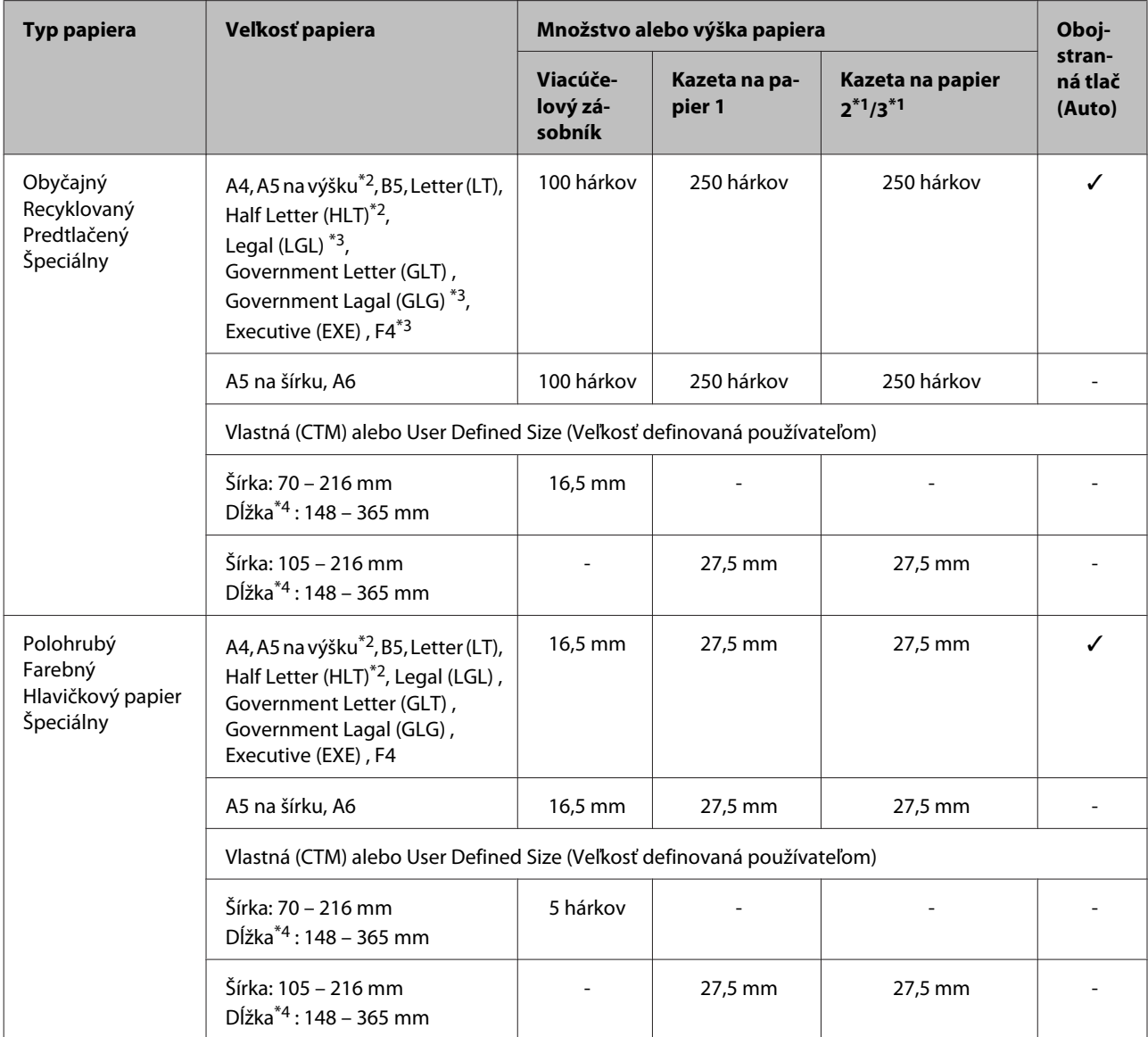

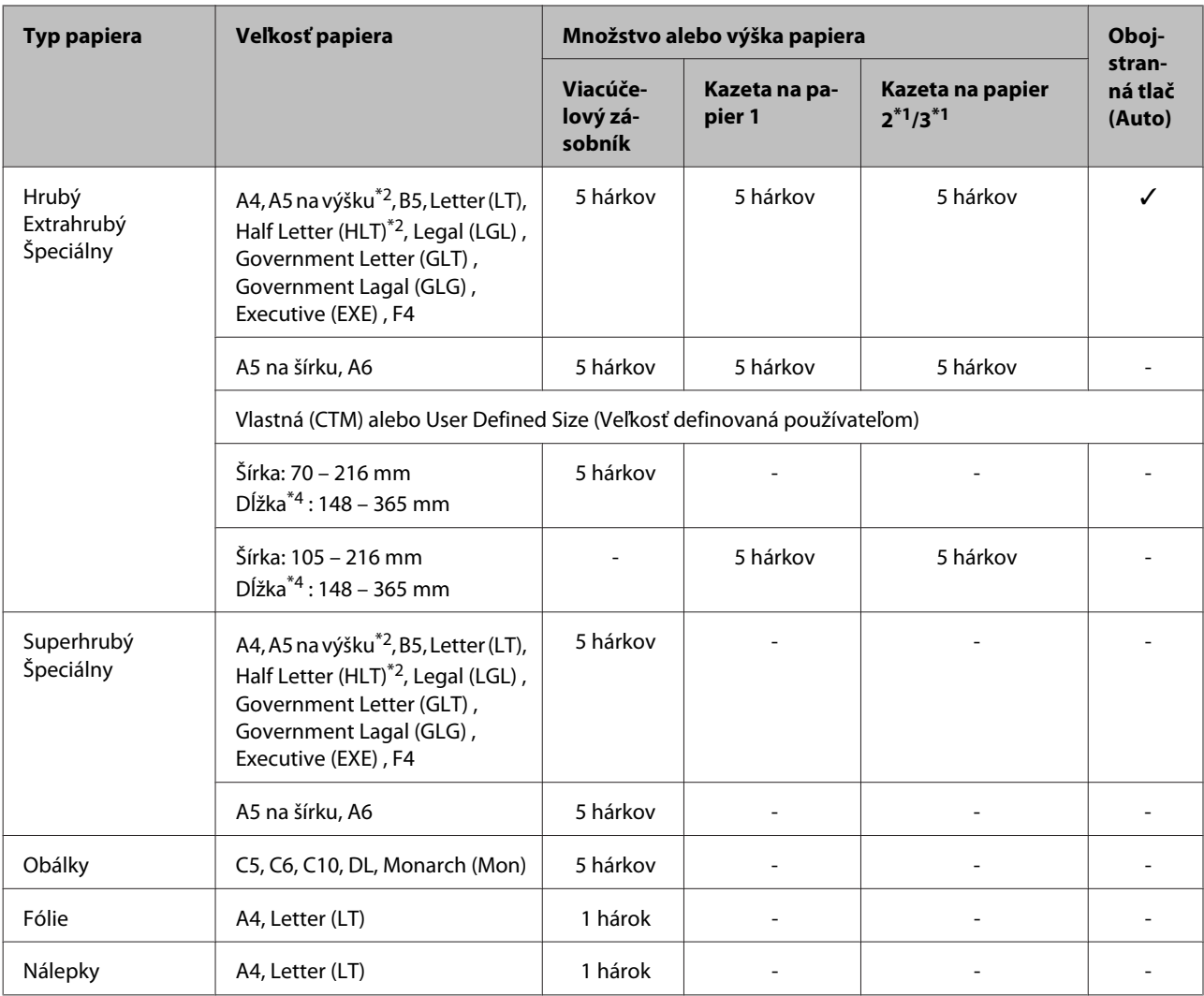

\*1 Iba AL-M320DN/AL-M310DN

\*2 Obojstranná tlač sa nedá vykonať, ak je orientácia vlákien papier kolmá na smer podávania papiera.

\*3 Pri vkladaní papiera podopierajte jeho zadný koniec vašimi rukami.

\*4 Pri vkladaní papiera dlhšieho ako 297mm podopierajte jeho zadný koniec vašimi rukami.

#### *Poznámka:*

- ❏ *Môže sa stať, že aj papier s hrúbkou v prijateľnom rozmedzí sa nebude dať podávať z dôvodu jeho vlastností a kvality (napr. orientácie vlákien, tuhosť). Môže to mať vplyv aj na výsledky tlače.*
- ❏ *Ak v ovládači tlačiarne zvolíte u položky Paper Source (Zdroj papiera) možnosť Auto Select (Auto. vybrať), tlačiareň vyhľadá zdroj papiera obsahujúci papier s veľkosťou definovanou v položke Veľkosť dokumentu a z tohto zdroja papiera bude tlačiť až dovtedy, kým v ňom neostane žiaden papier. Následne bude automaticky tlačiť z ďalšieho zdroja papiera. Použitím tejto funkcie automatického výberu v prípade obyčajného papiera (80 g/m²) môže tlačiareň plynule tlačiť až 850 hárkov (AL-M320DN/AL-M310DN), resp. 350 hárkov (AL-M220DN).*
- ❏ *Kapacita výstupného zásobníka pri použití obyčajného papiera (80 g/m²) je do 250 hárkov (štandardný výstupný zásobník).*
- ❏ *Pri kontinuálnej tlači, ako v prípade tlače na papier s menšou šírkou než A4, sa môže pri tlačení viacerých strán rýchlosť tlače spomaliť v závislosti od daných okolností vzhľadom na teplotné nastavenia tlačiarne.*
- ❏ *Pri tlači na vlhký papier v prostredí s nízkou teplotou dôjde k odparovaniu vlhkosti z papiera pod vplyvom tepla pochádzajúceho z fixácie tonera, čo sa môže prejavovať prítomnosťou vodnej pary pri vysunutí papiera. Zvýšením izbovej teploty sa tento jav eliminuje.*

## **Použiteľné typy a plošné hmotnosti papiera**

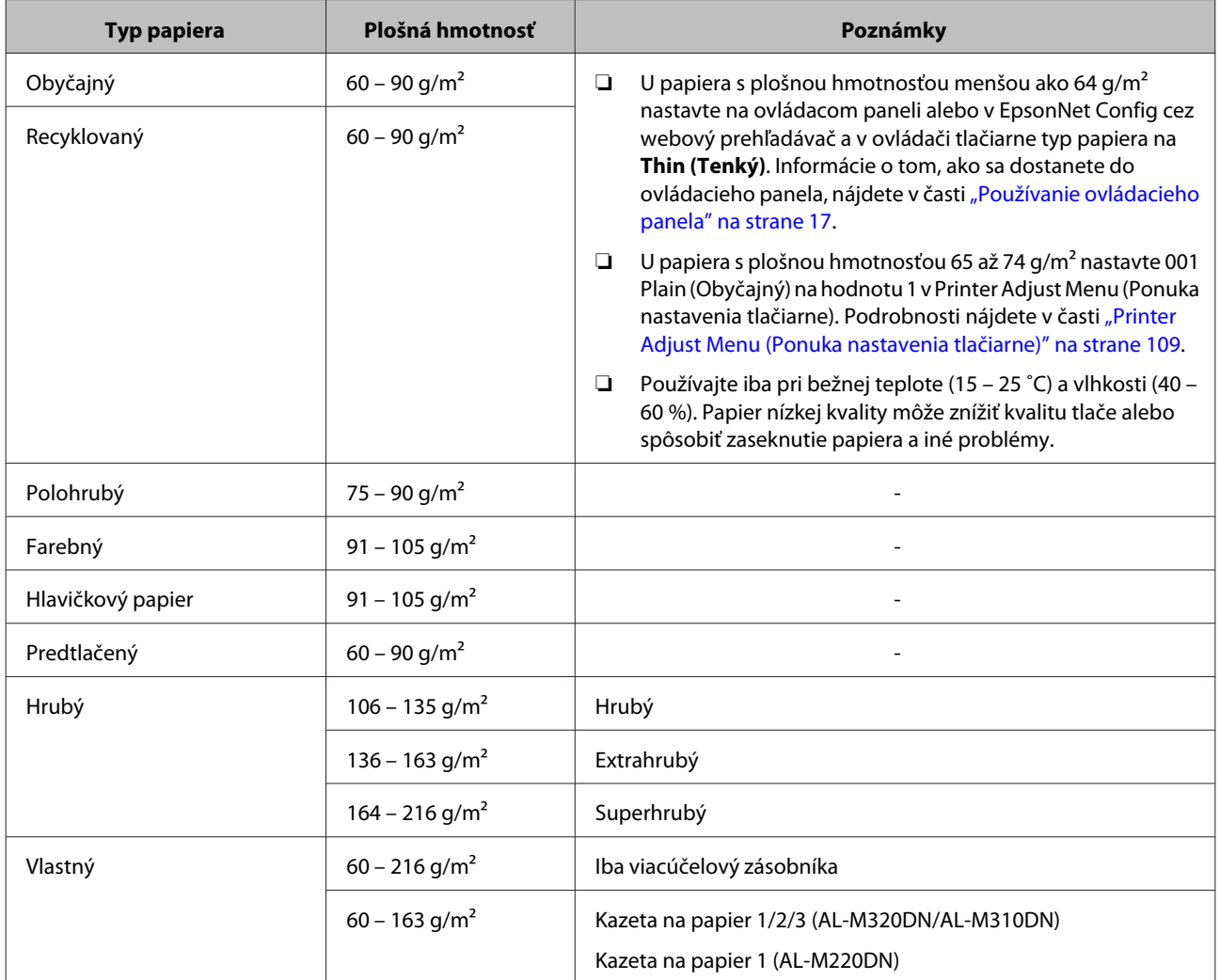

#### c*Dôležité:*

*V tejto tlačiarni nemôžete používať nasledujúci papier. Mohol by viesť k poškodeniu tlačiarne, zaseknutiu papiera a nízkej kvalite tlače:*

- ❏ *Médiá určené pre iné čiernobiele laserové tlačiarne, farebné laserové tlačiarne, farebné kopírky, čiernobiele kopírky alebo atramentové tlačiarne.*
- ❏ *Papier, ktorý už bol predtým použitý na tlač v iných čiernobielych laserových tlačiarňach, farebných laserových tlačiarňach, farebných kopírkach, čiernobielych kopírkach, atramentových tlačiarňach alebo termotransferových tlačiarňach.*
- ❏ *Veľmi tenký papier (59 g/m² alebo menej) alebo veľmi hrubý papier (221 g/m² alebo viac).*
- ❏ *Kopírovací papier, samoprepisový papier, tepelne citlivý papier, papier citlivý na tlak, kyslý papier, alebo papier s využitím atramentu citlivého na vysoké teploty (okolo 160 ˚C).*
- ❏ *Ľahko odlepiteľné nálepky alebo nálepky, ktoré úplne nepokrývajú predsádkový list.*
- ❏ *Špeciálny povrchovo upravený papier alebo špeciálny povrchovo farbený papier.*
- ❏ *Papier s otvormi na zviazanie alebo perforovaný papier.*
- ❏ *Papier, na ktorom je lepidlo, spony alebo svorky na papier, alebo páska.*
- ❏ *Papier priťahujúci statickú elektrinu.*
- ❏ *Vlhký alebo mokrý papier.*
- ❏ *Papier s nerovnomernou hrúbkou.*
- ❏ *Nadmerne hrubý alebo tenký papier.*
- ❏ *Papier, ktorý je príliš hladký alebo príliš drsný.*
- ❏ *Papier, ktorý je na prednej strane iný ako na zadnej strane.*
- ❏ *Papier, ktorý je pokrčený, zvinutý, zvlnený alebo potrhaný.*
- ❏ *Papier nepravidelného tvaru, alebo papier ktorého rohy nie sú pravouhlé.*
- ❏ *Papier s orientáciou vlákien kolmou na smer podávania papiera.*

### <span id="page-44-0"></span>**Kazeta na papier**

Rovnaký postup dodržte aj pri vkladaní papiera do doplnkovej kazetovej jednotky na papier.

#### *Poznámka:*

*U tlačiarne AL-M320DN/AL-M310DN sa zobrazí upozornenie, ak v nej nie je vložená kazeta s vyšším umiestnením voči kazete, z ktorej je do tlačiarne podávaný papier (pri podávaní z C3, potom C2 a C1). Môžete tlačiť.*

*Ak nechcete, aby sa toto upozornenie zobrazovalo, na ovládacom paneli v Common Settings (Všeobecné nastavenia) >Setup Menu (Ponuka nastavenia) > Cassette Warning (Výstraha kazety) zadajte nastavenie Off (Vyp.).*

*["Setup Menu \(Ponuka nastavenia\)" na strane 21](#page-20-0)*

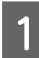

Kazetu na papier vytiahnite von.

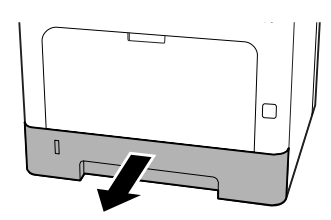

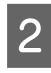

B Ak je zdvíhacia lišta papiera vnútri kazety zdvihnutá, zatlačte na ňu v strede, kým nedôjde k uzamknutiu jej zaisťovacej západky.

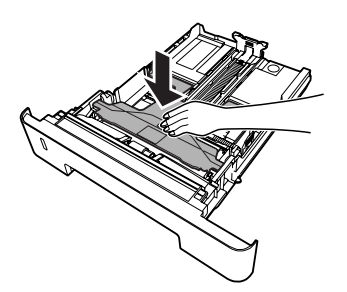

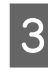

Stlačte západky a vodiace lišty nastavte do polohy zodpovedajúcej uloženiu papiera, ktorý vkladáte.

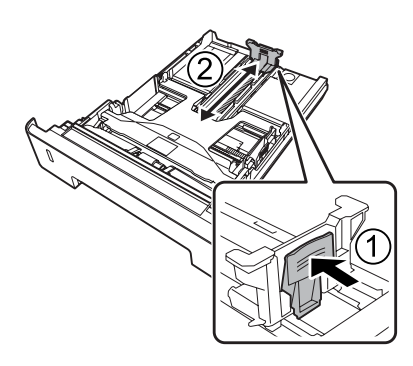

#### *Poznámka:*

*V prípade papiera väčšieho ako A4 stlačte tlačidlo na spodnom okraji kazety, kazetu vytiahnite a potom do nej vložte papier.*

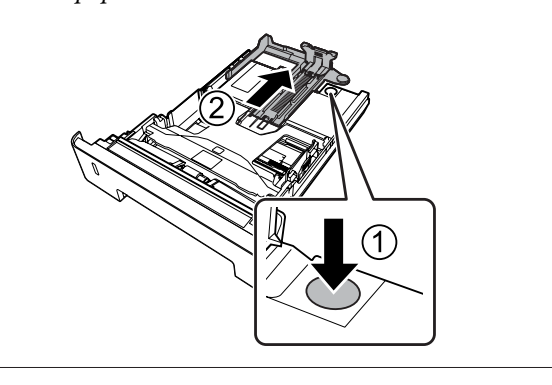

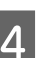

D Uchopte vodiace lišty papiera a posúvajúc ich od seba smerom do strán ich nastavte do polohy zodpovedajúcej papieru, ktorý vkladáte do kazety.

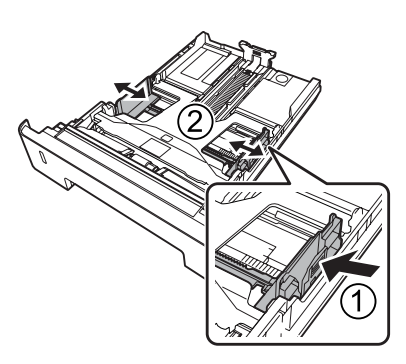

#### *Poznámka:*

*Dbajte na to, aby ste vodiace lišty papiera nastavili zodpovedajúc veľkosti vloženého papiera s cieľom predísť výskytu porúch pri podávaní papiera, zaseknutiu papiera alebo iným chybám.*

<span id="page-45-0"></span>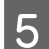

E Do stredu kazety na papier vložte stoh požadovaného papiera so stranou určenou na tlač smerom nadol.

#### *Poznámka:*

- ❏ *Dbajte na to, aby vložený papier nepresahoval medznú značku. Pozrite si ["Použiteľný papier a množstvá" na](#page-40-0) [strane 41](#page-40-0).*
- ❏ *Po vložení papiera už neposúvajte vodiacu lištu. Ak tak urobíte, môže sa stať, že papier nebude podávaný správne.*

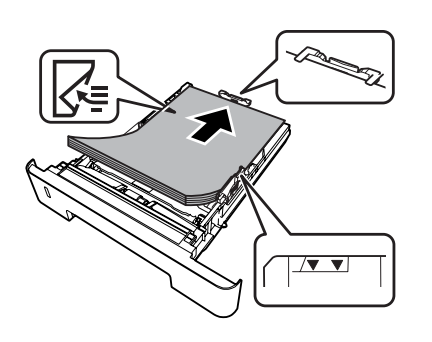

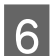

6 Kazetu na papier zasuňte do tlačiarne.

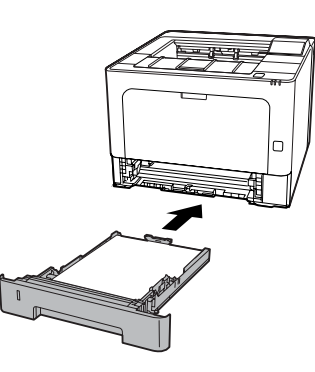

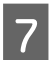

Podľa veľkosti papiera vyklopte držiak na papier, ktorým sa zabráni vykĺznutiu papiera von z tlačiarne.

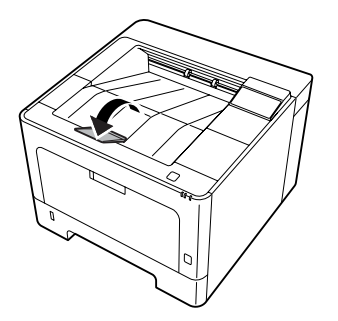

**18** Na prepínači na nastavenie veľkosti papiera<br>[alebo v položke Cassette1 Size (Veľkosť kazety1) na ovládacom paneli] nastavte veľkosť papiera a Cassette1 Type (Typ kazety1) zodpovedajúc veľkosti vloženého papiera a typu papiera na ovládacom paneli. Podrobnosti nájdete v časti ["Tray Menu \(Ponuka](#page-27-0) [zásobníkov\)" na strane 28](#page-27-0).

### **Viacúčelový zásobník**

#### *Poznámka:*

*Informácie o vkladaní obálok nájdete v časti ["Obálky"](#page-47-0) [na strane 48.](#page-47-0)*

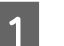

Otvorte viacúčelový zásobník.

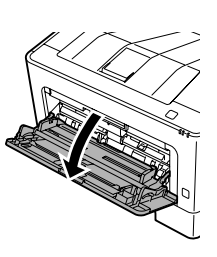

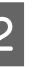

2 Vyklopte držiak na papier viacúčelového zásobníka.

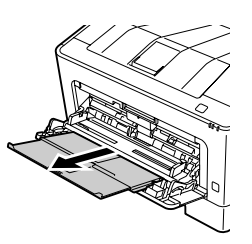

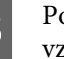

C Posuňte a prispôsobte vodiace lišty papiera vzhľadom na práve vkladaný papier.

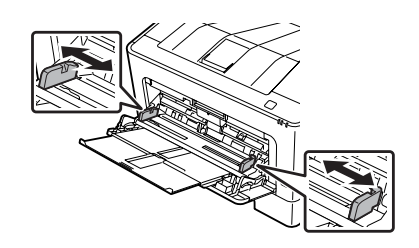

#### <span id="page-46-0"></span>*Poznámka:*

*Dbajte na to, aby ste vodiace lišty papiera nastavili zodpovedajúc veľkosti vloženého papiera s cieľom predísť výskytu porúch pri podávaní papiera, zaseknutiu papiera alebo akýmkoľvek iným chybám.*

Vložte stoh požadovaného papiera so stranou určenou na tlač smerom nahor.

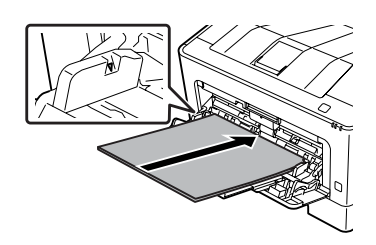

#### *Poznámka:*

*Dbajte na to, aby vložený papier nepresahoval medznú vodiacu lištu. Pozrite si ["Použiteľný](#page-40-0) [papier a množstvá" na strane 41](#page-40-0).*

E Podľa veľkosti papiera vyklopte držiak na papier, ktorým sa zabráni vykĺznutiu papiera von z tlačiarne.

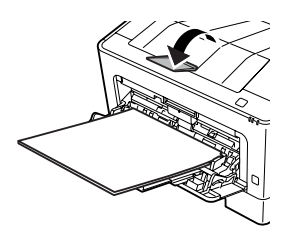

#### *Poznámka:*

*Informácie o vysunutí papiera na doplnkový zásobník s lícom nahor nájdete v časti "Nastavenia výstupu papiera" na strane 47.*

Hodnotu MP Type (Typ viacúč. zásobníka) na ovládacom paneli nastavte tak, aby zodpovedala typu vloženého papiera. Podrobnosti nájdete v časti ["Tray Menu \(Ponuka](#page-27-0) [zásobníkov\)" na strane 28.](#page-27-0)

## **Nastavenia výstupu papiera**

### **Orientácia vysunutia papiera**

Ak ide o papier A5, tlačiareň na neho môže tlačiť v ktorejkoľvek orientácii (na šírku alebo na výšku).

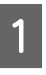

A Nastavte veľkosť papiera (na výšku alebo na šírku) cez Tray Menu (Ponuka zásobníka) podľa nasledujúcej tabuľky.

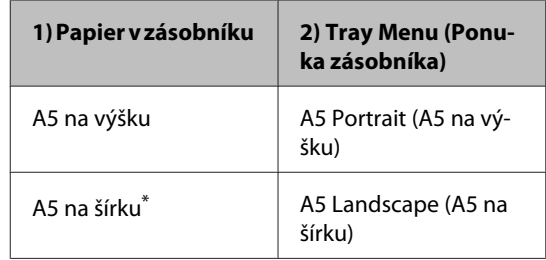

\* Štandardná orientácia

B V ovládači tlačiarne otvorte kartu Main (Hlavný), kliknite na Paper Output Settings (Nastavenia výstupu papiera) a vyberte prepínač nastavenia výstupnej orientácie.

## **Výber a používanie médií pre tlač**

K dispozícii je možnosť použiť špeciálne médiá ako obálky, hrubý papier, štítky a fólie.

Keď do tlačiarne vkladáte špeciálne médiá, mali by ste vykonať nastavenia papiera. Tieto nastavenia môžete vykonať v Tray Menu (Ponuka zásobníka) na ovládacom paneli (AL-M320DN/AL-M310DN), v EpsonNet Config cez webový prehľadávač, alebo v nastaveniach tlačiarne v rámci ovládača tlačiarne (AL-M220DN). Pozrite si ["Tray Menu \(Ponuka](#page-27-0) [zásobníkov\)" na strane 28](#page-27-0) a ["Ako vstupovať do ponúk](#page-16-0) [ovládacieho panela \(AL-M320DN/AL-M310DN\)" na](#page-16-0) [strane 17](#page-16-0).

#### <span id="page-47-0"></span>*Poznámka:*

*Epson nezaručuje kvalitu akéhokoľvek typu médií, pretože kvalitu ktorejkoľvek konkrétnej značky alebo typu média môže kedykoľvek zmeniť jeho výrobca. Pred kúpou médií vo väčšom rozsahu alebo pred vykonaním rozsiahlejších tlačových úloh si vždy odskúšajte vzorky týchto médií.*

### **Obálky**

### **Použiteľné obálky**

❏ Obálky bez lepidla alebo pásky.

c*Dôležité:*

*Nepoužívajte obálky s okienkom pre adresu. Plast použitý u väčšiny obálok s okienkom sa roztopí.*

### **Použiteľný zdroj papiera**

❏ Viacúčelový zásobník

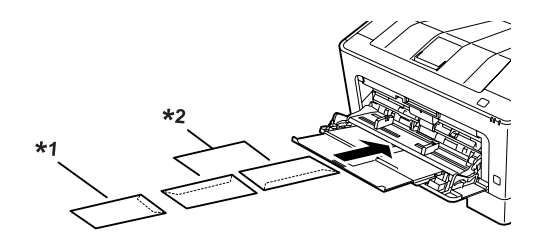

 $*1$  C<sub>5</sub>, IB<sub>5</sub>  $*$ <sup>2</sup> MON, C<sub>10</sub>, D<sub>L</sub>, C<sub>6</sub>

### **Nastavenia ovládača tlačiarne**

Nasledujúce nastavenia zadajte podľa obálok, ktoré ste vložili do tlačiarne.

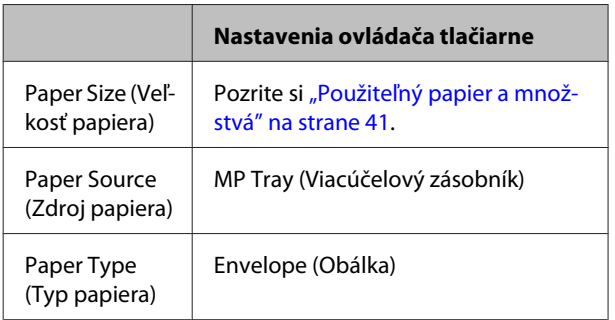

#### *Poznámka:*

- ❏ *V závislosti od kvality obálok, prostredia tlače, alebo postupu tlačenia sa môžu na obálkach vyskytnúť záhyby. Pred začatím tlače na väčšie množstvo obálok najprv vykonajte skúšobnú tlač.*
- ❏ *V prípade obálok nie je k dispozícii možnosť obojstrannej tlače.*
- ❏ *Ak obálky nevložíte do viacúčelového zásobníka ihneď po ich vybratí z balenia, môžu sa zdeformovať. Na zabránenie ich zaseknutiu v tlačiarni ich pred vložením do viacúčelového zásobníka narovnajte podľa nižšie uvedeného obrázka.*

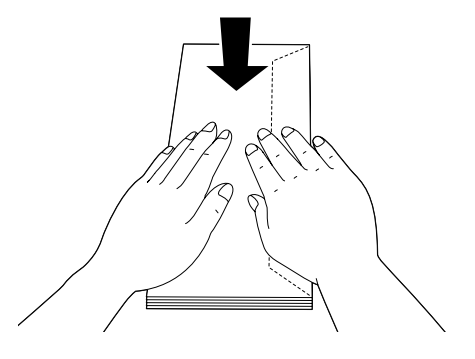

❏ *V prípade problematického podávania obálok sa môže daný problém vyriešiť znížením počtu vložených obálok.*

### **Iný papier**

K dispozícii je možnosť použiť superhrubý papier, štítky a fólie. Pozrite si ["Použiteľný papier a množstvá" na](#page-40-0) [strane 41](#page-40-0).

### **Použiteľný zdroj papiera**

❏ Viacúčelový zásobník Informácie o vkladaní papiera nájdete v časti ["Viacúčelový zásobník" na strane 46](#page-45-0).

### **Nastavenia ovládača tlačiarne**

Nasledujúce nastavenia zadajte podľa papiera, ktorý ste vložili do tlačiarne. Pozrite si ["Použiteľný papier a](#page-40-0) [množstvá" na strane 41](#page-40-0).

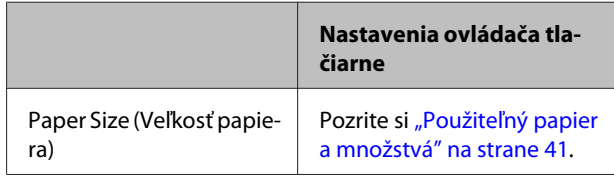

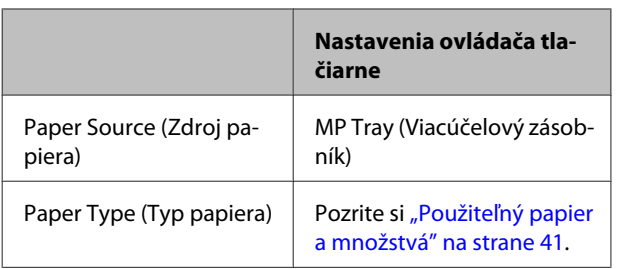

#### **Použiteľné nálepky**

- ❏ Nálepky určené pre laserové tlačiarne alebo kopírky na obyčajný papier.
- ❏ Nálepky úplne pokrývajúce predsádkový list, bez medzier medzi jednotlivými nálepkami.

#### *Poznámka:*

- ❏ *V závislosti od kvality nálepiek, prostredia tlače, alebo postupu tlačenia sa môžu na nálepkách vyskytnúť záhyby. Pred začatím tlače na väčšie množstvo nálepiek najprv vykonajte skúšobnú tlač.*
- ❏ *V prípade nálepiek nie je k dispozícii možnosť obojstrannej tlače.*
- ❏ *Na vrchnú stranu každého hárka s nálepkami priložte hárok papiera. Ak sa papier prilepí, tieto nálepky do tlačiarne nevkladajte.*

### **Vlastná veľkosť papiera**

### **Použiteľný zdroj papiera**

- ❏ Viacúčelový zásobník
- ❏ Kazety na papier

### **Nastavenia ovládača tlačiarne**

Nasledujúce nastavenia zadajte podľa obálok, ktoré ste vložili do tlačiarne.

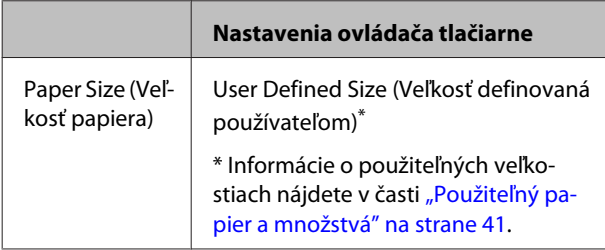

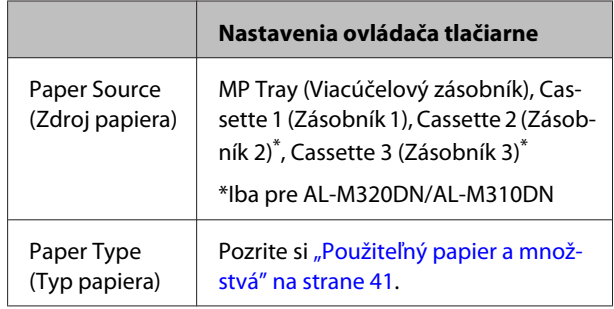

#### *Poznámka:*

- ❏ *V závislosti od kvality papiera neštandardnej veľkosti, prostredia tlače, alebo postupu tlačenia môže dôjsť k posunutiu papiera. Pred začatím tlače na väčšie množstvo papiera neštandardnej veľkosti najprv vykonajte skúšobnú tlač.*
- ❏ *V prípade systému Windows otvorte ovládač tlačiarne, potom vyberte User Defined Size (Veľkosť definovaná používateľom) zo zoznamu Document Size (Veľkosť dokumentu) na karte Main (Hlavný). V dialógovom okne User Defined Paper Size (Veľkosť papiera definovaná používat.) nastavte hodnoty Paper Width (Šírka papiera), Paper Height (Výška papiera) a Unit (Jednotka) tak, aby zodpovedali vlastnej veľkosti vášho papiera. Potom kliknite na OK a vaša vlastná veľkosť papiera sa uloží.*
- ❏ *Pri zdieľaní tlačiarne na sieti nie je možné vytvoriť User Defined Size (Veľkosť definovaná používateľom) u klienta.*
- ❏ *Ak nemôžte použiť ovládač tlačiarne podľa vyššie uvedených pokynov, prejdite do ovládacieho panela (pre AL-M320DN/AL-M310DN) alebo EpsonNet Config cez webový prehľadávač, vyberte* Printer Settings (Nastaveniatlačiarne) *>* Printing Menu (Ponuka tlače) *a položku* Page Size (Veľkosť strany) *nastavte na* CTM *(vlastná).*

# **Tlačové úlohy**

## **Základy tlače**

V tejto časti sú opísané základy tlače, pričom ako príklad je tu použitý ovládač tlačiarne systému Windows (jazyk **ESC/Page**). Tlač je možné uskutočniť aj podľa podobných postupov za použitia iných podporovaných operačných systémov alebo emulácií jazykov.

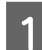

**A Vložte stoh papiera.** 

Informácie o použiteľnom papieri nájdete v časti ["Použiteľný papier a množstvá" na strane 41.](#page-40-0) Postup vkladania papiera do zdroja papiera nájdete v časti ["Vkladanie papiera" na strane 45](#page-44-0).

Zadajte príslušné nastavenia na ovládacom paneli (AL-M320DN/AL-M310DN), v položke Printer Settings<br>(Nastavenia tločiamo) v ovládači tločiama (AL-M320DN) alebo v FreenNet Config est váč vehový (Nastavenia tlačiarne) v ovládači tlačiarne (AL-M220DN) alebo v **EpsonNet Config** cez váš webový prehľadávač.

Položky, ktoré sa majú nastaviť, sú rôzne v závislosti od vami použitého papiera. Pozrite si ["Používanie ovládacieho panela" na strane 17.](#page-16-0) Pozrite si ["Výber a používanie médií pre tlač" na strane 47](#page-46-0).

C Kliknite na položku **Tlačiť** v ponuke Súbor v aplikácii, ktorú používate.

Vyberte vašu tlačiareň.

E Kliknite na **Vlastnosti** alebo **Predvoľby tlače**. Otvorí sa obrazovka Main (Hlavný) ovládača tlačiarne.

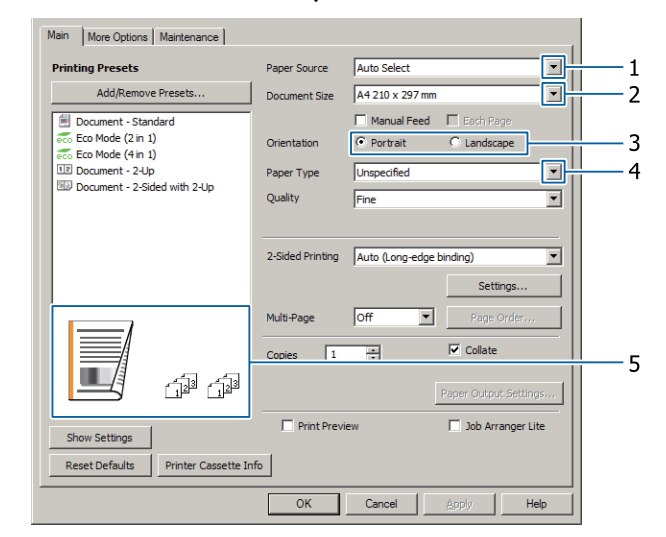

**F** Zadajte nastavenia v nasledujúcej tabuľke:

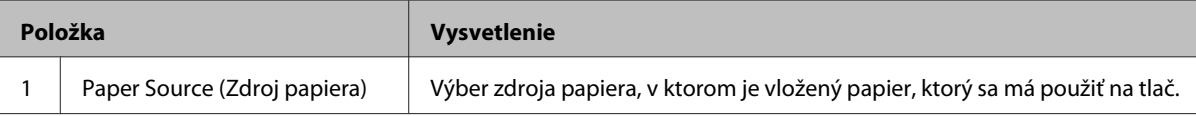

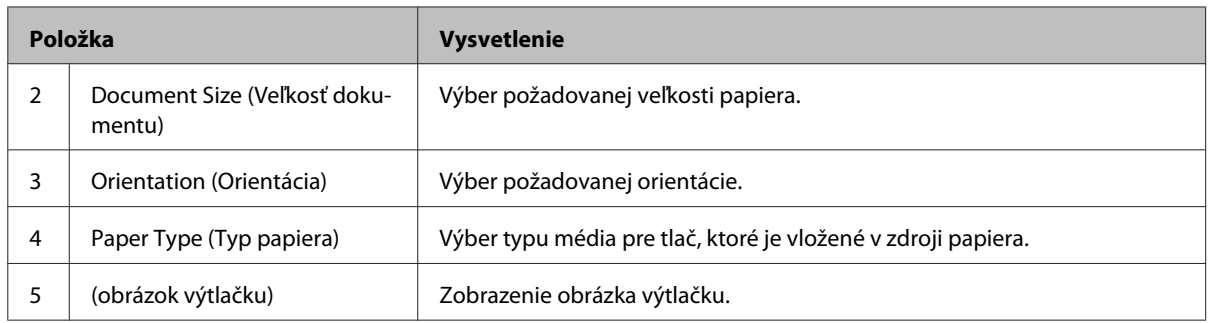

#### *Poznámka:*

- ❏ *Pomocníka pre jednotlivé položky vyvoláte pravým kliknutím na príslušnú položku a následným kliknutím na Help (Pomocník) v ovládači tlačiarne.*
- ❏ *Na obrazovke Main (Hlavný) je možné zadať aj nastavenia obojstrannej tlače a zoradenia výtlačkov.*
- ❏ *Na obrazovke More Options (Viac možností) môžete zadávať nastavenia týkajúce sa funkcie zmenšenia/ zväčšenia dokumentu alebo funkcie vodotlače. Pozrite si ["Nastavenie rozšírených funkcií" na strane 55.](#page-54-0)*

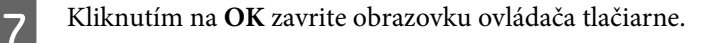

H Kliknutím na **Print (Tlačiť)** sa spustí tlač.

### **Nastavenia na obrazovke Main (Hlavný)**

Táto obrazovka umožňuje zadávať základné nastavenia tlače, ako je zdroj papiera alebo veľkosť papiera, a zároveň umožňuje robiť nastavenia základných funkcií, ako je tlač viacerých strán na jeden hárok alebo obojstranná tlač.

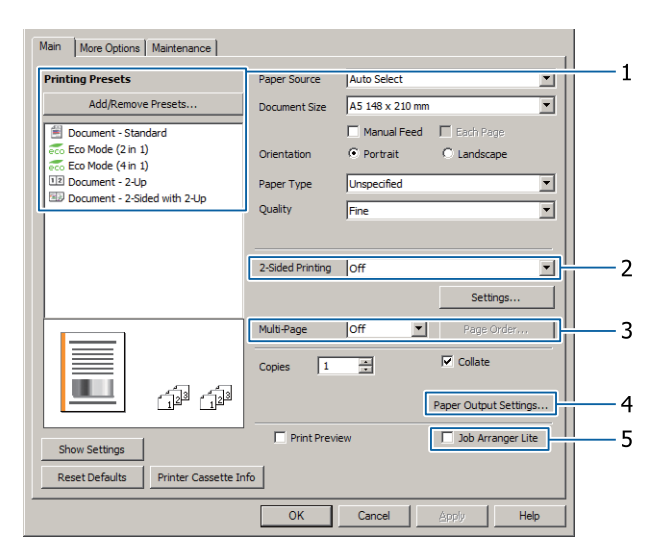

#### *Poznámka:*

*Nastavenia ovládača tlačiarne sú vysvetlené v online pomocníkovi ovládača tlačiarne.*

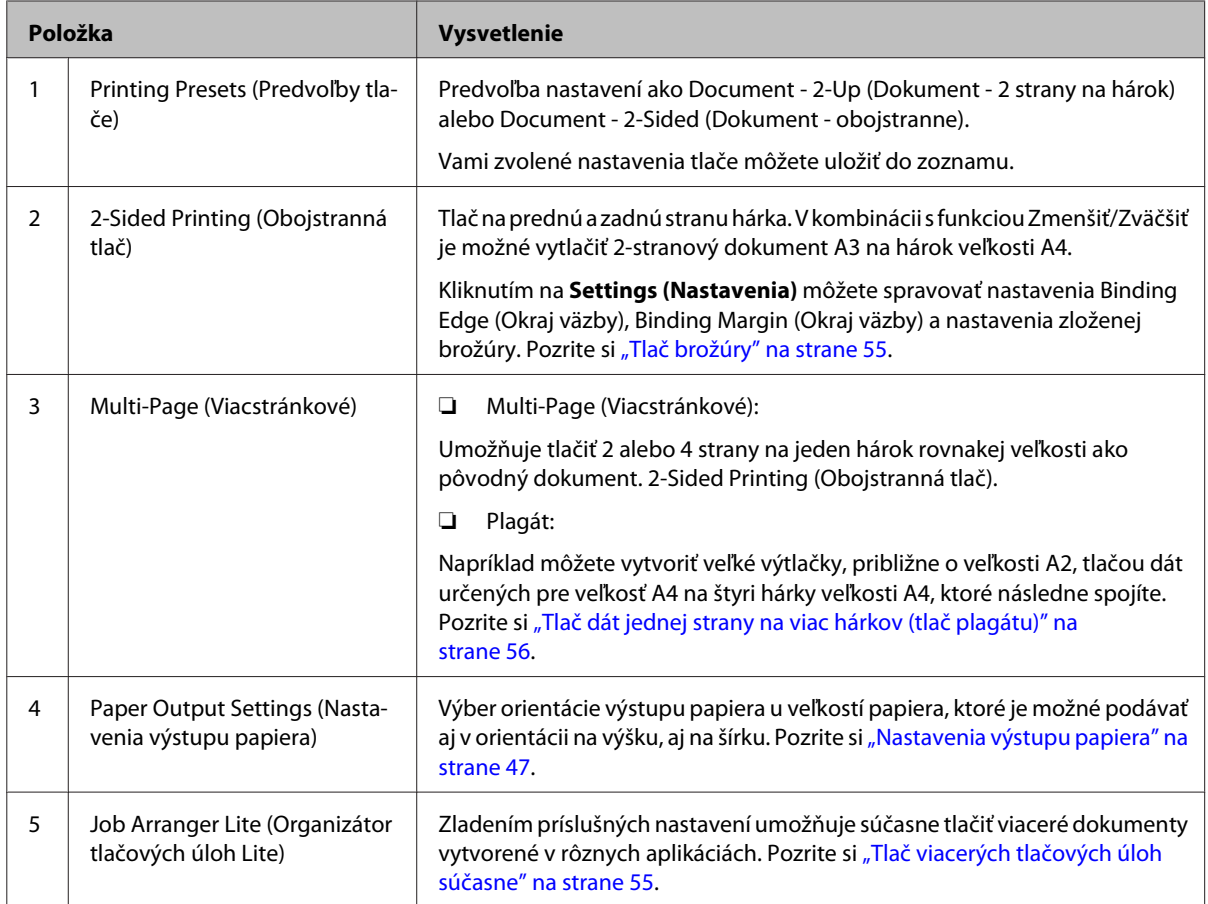

### **Nastavenia na obrazovke More Options (Viac možností)**

Táto obrazovka umožňuje robiť nastavenia funkcií ako zabezpečená tlač, zmenšenie a zväčšenie obrazu, alebo tlač s prekrytím.

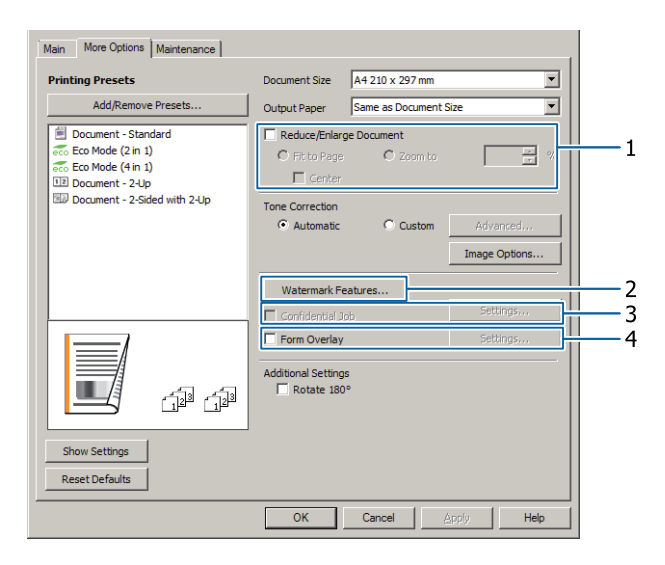

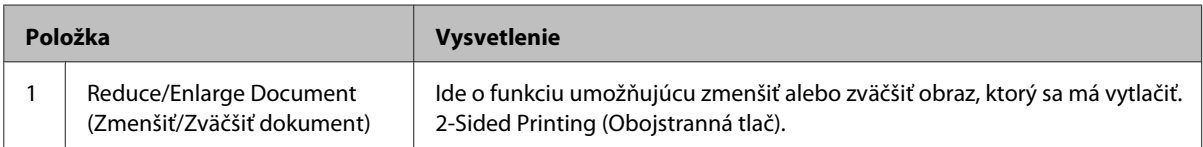

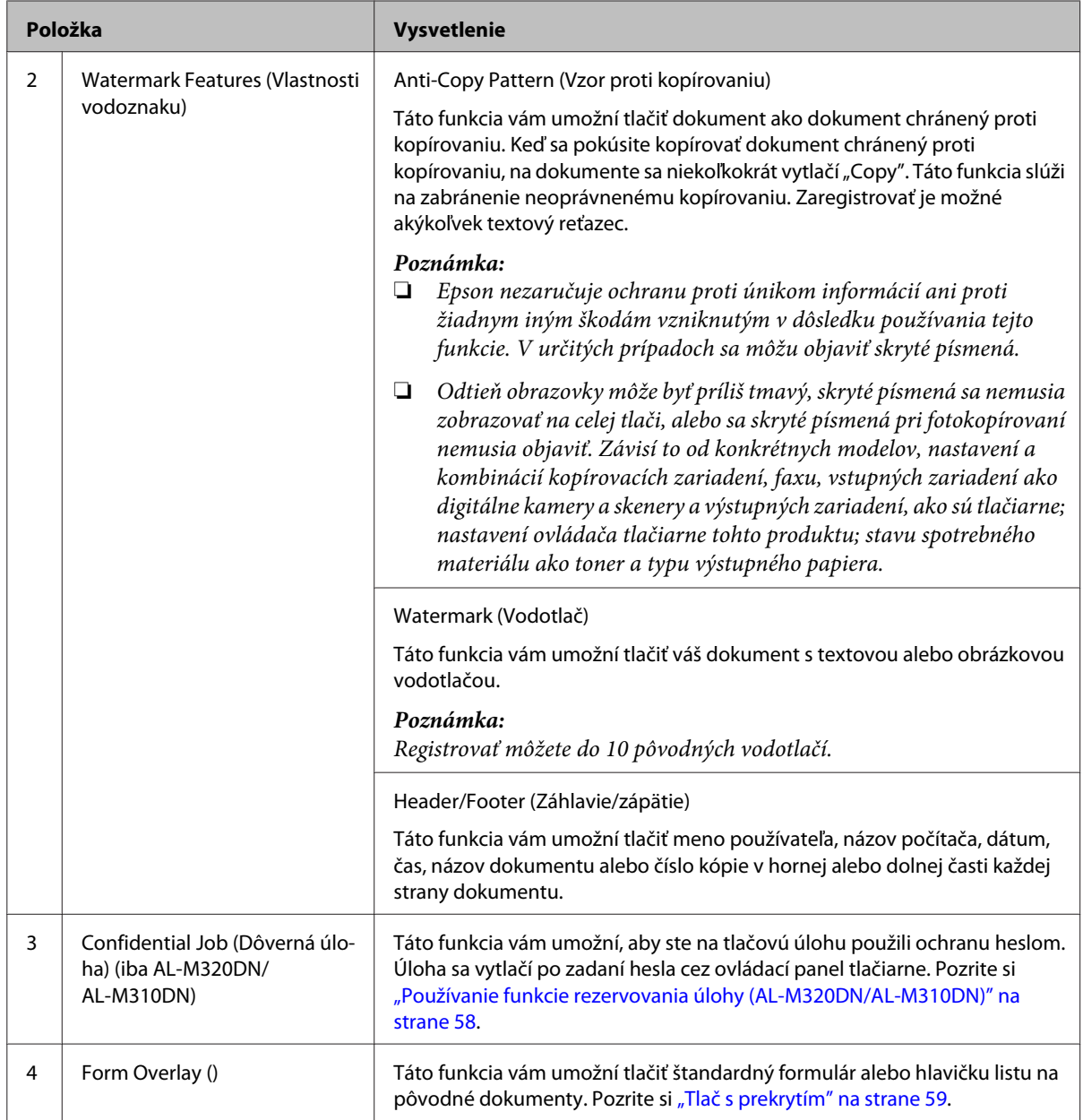

### **Nastavenia na obrazovke Maintenance (Údržba)**

Táto obrazovka vám umožní spustiť Job Arranger Lite (Organizátor tlačových úloh Lite), spravovať nastavenia ako Notice Settings (Nastavenie upozornení) pre EPSON Status Monitor. Podrobné informácie získate v pomocníkovi pre jednotlivé položky.

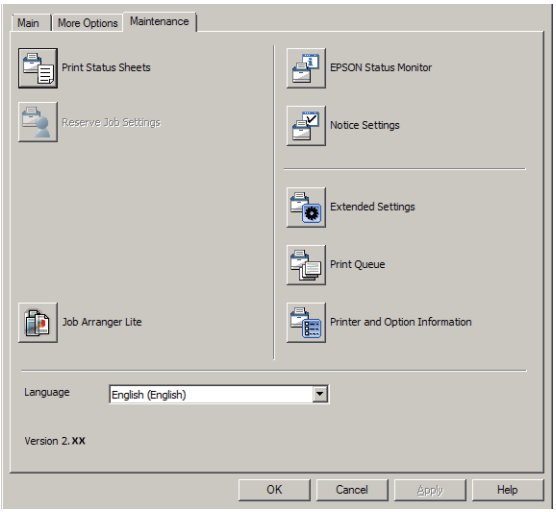

### **Pre používateľov AL-M220DN**

Cez túto obrazovku môžete spravovať nastavenia ponuky Printer Adjust Menu (Ponuka nastavenia tlačiarne) na ovládacom paneli tlačiarne. Informácie o tom, ako sa do tejto ponuky dostanete, nájdete v časti ["Printer Adjust Menu](#page-108-0) [\(Ponuka nastavenia tlačiarne\)" na strane 109.](#page-108-0)

## <span id="page-54-0"></span>**Nastavenie rozšírených funkcií**

Ovládač tlačiarne ponúka užitočné funkcie, ako je obojstranná tlač alebo tlač viacerých strán na jeden hárok kvôli úspore papiera a tonera, alebo použitie ochrany proti kopírovaniu s cieľom zabrániť neoprávnenému kopírovaniu.

Na vysvetlenia v tejto časti je ako príklad použitý ovládač tlačiarne ESC/Page systému Windows.

- *Poznámka:*
- ❏ *Niektoré funkcie nie sú podporované ovládačom tlačiarne v iných jazykoch emulácie alebo operačných systémoch.*
- ❏ *Tieto funkcie nemusia byť použiteľné s inými nastaveniami (ako typ papiera).*

### **Tlač viacerých tlačových úloh súčasne**

Táto funkcia vám umožní súčasne tlačiť viaceré dokumenty vytvorené v rôznych aplikáciách s možnosťou nastavení, ako je poradie tlače, obojstranná tlač a rozloženie pri tlači.

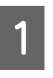

A Kliknite na kartu **Main (Hlavný)**.

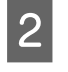

B Začiarknite políčko **Job Arranger Lite (Organizátor tlačových úloh Lite)**.

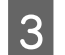

C Kliknite na **OK**.

Po spustení tlačovej úlohy sa otvorí obrazovka Print Job Arranger. Vykonajte požadované nastavenia. Podrobnosti získate, keď si pozriete pomocníka Print Job Arranger.

### **Tlač brožúry**

Táto funkcia vám umožní usporiadať strany do brožúry. Dve stránky dokumentu sa tlačia na obidve strany papiera rovnakej veľkosti, ako sú tlačové údaje.

V kombinácii s funkciou Reduce/Enlarge Document (Zmenšiť/Zväčšiť dokument) je možné meniť výstupnú veľkosť papiera.

Nastavte papier, ktorý je vhodný na obojstrannú tlač. Pozrite si ["Použiteľný papier a množstvá" na strane 41](#page-40-0).

### **Tlač s následným zložením súboru strán na polovicu**

Pomocou tejto funkcie sa vytlačí brožúra pripravená na zviazanie v strede. Zložte celý dokument na polovicu a potom ho zviažte v strede výtlačku. Toto nastavenie je vhodné pre dokumenty pozostávajúce iba z niekoľkých strán.

Napríklad dokument pozostávajúci z ôsmich strán veľkosti A4 sa vytlačí na dva hárky. Zložením týchto strán na polovicu so vzájomne prekrytými hárkami získame osemstranovú brožúru veľkosti A5.

A V poli so zoznamom 2-Sided Printing (Obojstranná tlač) vyberte **Auto (Long-edge binding) (Auto. (väzba dlhšej strany))** alebo **Auto (Short-edge binding) (Auto. (väzba kratšej strany))** a kliknite na **Settings (Nastavenia)**.

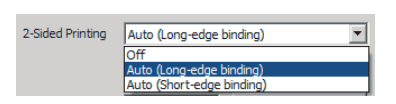

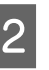

B Začiarknite políčko **Booklet (Brožúra)** a vyberte možnosť **Center Binding (Stredná väzba)**.

- Kliknite na OK a dialógové okno nastavenia sa zatvorí.
- D Vytlačte dokument, zložte všetky hárky na polovicu a potom ich zviažte.

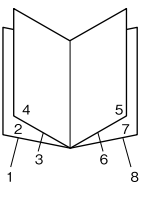

### <span id="page-55-0"></span>**Tlač s následným zložením jednotlivých strán na polovicu**

Pomocou tejto funkcie sa vytlačí brožúra pripravená na bočnú väzbu. Každý hárok zložte samostatne na polovicu a potom ich zviažte z bočnej strany výtlačku. Toto nastavenie je vhodné pre dokumenty pozostávajúce z mnohých strán.

Vytlačí sa napríklad 40 strán dokumentu veľkosti A4, potom sa každý hárok zloží na polovicu a keď sa poukladajú na seba, vznikne z toho 40-stranová brožúra veľkosti A5.

V poli so zoznamom 2-Sided Printing (Obojstranná tlač) vyberte **Auto (Long-edge binding) (Auto. (väzba dlhšej strany))** alebo **Auto (Short-edge binding) (Auto. (väzba kratšej strany))** a kliknite na **Settings (Nastavenia)**.

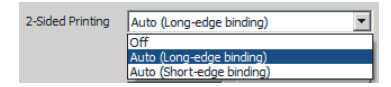

B Začiarknite políčko **Booklet (Brožúra)** a vyberte možnosť **Side Binding (Bočná väzba)**.

- Kliknite na OK a dialógové okno nastavenia sa zatvorí.
- D Vytlačte dokument, zložte na polovicu 5 a 5 hárkov, poukladajte ich na seba a potom ich zviažte.

### **Tlač dát jednej strany na viac hárkov (tlač plagátu)**

Funkcia umožňujúca tlačiť dáta jednej strany na viac hárkov. Po vytlačení hárkov a ich následnom zlepení vznikne veľký výtlačok vo forme plagátu.

Príklad: Tlačou dát jednej strany veľkosti A4 v štyroch častiach na 4 papiere veľkosti A4 (plagát 2 × 2) a ich následným zlepením vznikne plagát o veľkosti približne A2.

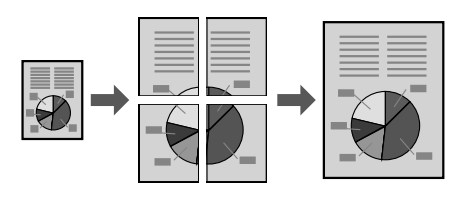

### **Tlač s rozložením dát jednej strany na viaceré hárky (tlač plagátu)**

Príkazom Off (Vypnuté) vypnite možnosť 2-Sided Printing (Obojstranná tlač) v položke Main (Hlavný).

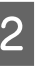

2 V rámci Multi-Page (Viacstránkové) vyberte spôsob, ako sa majú dáta rozložiť.

> 2x1Poster (Plagát): rozloženie na 2 časti (tlač na 2 strany)

> 2x2Poster (Plagát): rozloženie na 4 časti (tlač na 4 strany)

> 3x3Poster (Plagát): rozloženie na 9 častí (tlač na 9 strany)

> 4x4Poster (Plagát): rozloženie na 16 častí (tlač na 16 strán)

Kliknutím na Settings (Nastavenia) otvorte ukážku výtlačku.

C Ak chcete, aby sa vytlačili značky zarovnania, vyberte Settings (Nastavenia) – Print Cutting Guides (Tlačiť vodiace čiary orezania), vyberte jednu z možností a potom kliknite na **OK**.

- ❏ Overlapping Alignment Marks (Značky presahujúceho zarovnania): Tlač značiek (pozrite časť ["Ako zlepiť papiere" na](#page-56-0) [strane 57\)](#page-56-0).
- ❏ Trim Lines (Orezať čiary): vytlačia sa iba čiary.
- D Vyberte zdroj papiera a veľkosť papiera, na ktorý sa má vykonať tlač, ako aj ostatné nastavenia.

Zadajte akékoľvek ďalšie potrebné nastavenia.

E Kliknite na **OK** a potom kliknite na **Tlačiť**.

### <span id="page-56-0"></span>**Ako zlepiť papiere**

V tejto časti je vysvetlený postup, ako spolu zlepiť niekoľko papierov. Ako príklad je tu použitý 2x2Poster (Plagát) s nastavením Overlapping Alignment Marks (Značky presahujúceho zarovnania). Papiere zlepte dodržaním nasledujúcich krokov.

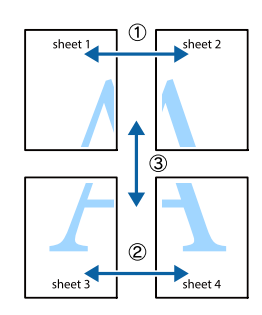

A Strihajte po čiare spájajúcej hornú a dolnú časť Sheet 1 – po zvislej čiare (modrej), ktorá pretína značky ×.

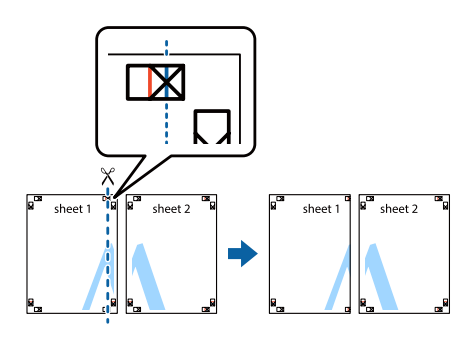

Položte Sheet 1 na Sheet 2 tak, aby boli značky × zarovnané. Zo zadnej strany nalepte pásku, aby ostali hárky dočasne spojené.

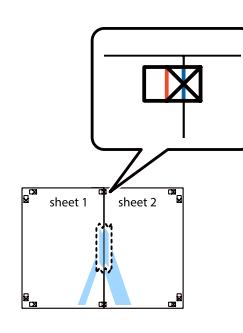

Strihajte po zvislej čiare (červenej) spájajúcej ľavú stranu značiek ×.

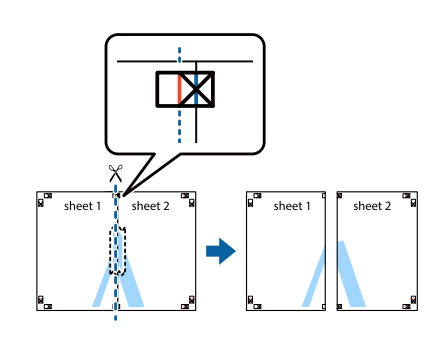

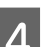

**4** Zlepte papiere lepiacou páskou na zadnej strane.

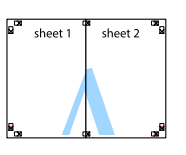

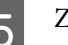

**EXECUTE:** Zlepte spolu Sheet 3 a Sheet 4.

Zopakujte kroky 1 a 4.

- 
- F Strihajte po vodorovnej čiare (modrej) pretínajúcej značky × na Sheet 1 a Sheet 2.

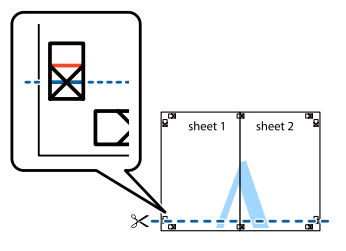

Položte Sheet 1 a Sheet 2 na Sheet 3 a Sheet 4 tak, aby boli značky × zarovnané. Zo zadnej strany nalepte pásku, aby ostali hárky dočasne spojené.

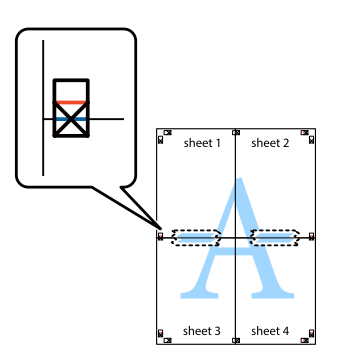

<span id="page-57-0"></span>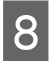

8 Strihajte po vodorovnej čiare (červenej) spájajúcej hornú stranu značiek ×.

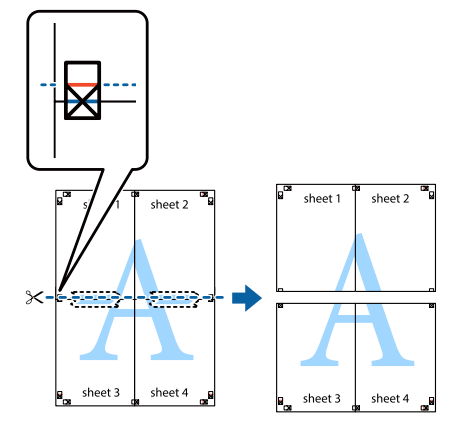

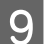

**O** Zlepte papiere lepiacou páskou na zadnej strane.

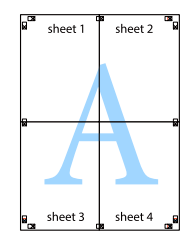

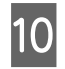

10 Orežte okraje pozdĺž vonkajších značiek zarovnania.

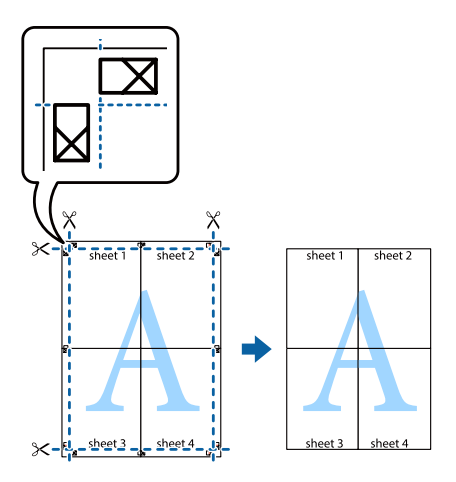

### **Používanie funkcie rezervovania úlohy (AL-M320DN/ AL-M310DN)**

Táto funkcia vám umožní ukladať tlačové úlohy do pamäte tlačiarne a neskôr ich tlačiť priamo cez ovládací panel tlačiarne. Ak chcete, aby bol tlačený dokument chránený pred prezeraním zo strany iných osôb, na danú tlačovú úlohu môžete aplikovať heslo.

Táto funkcia využíva nasledujúcu pamäť.

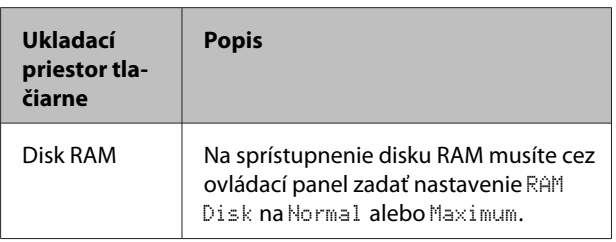

V nasledujúcej tabuľke nájdete prehľad dostupných možností.

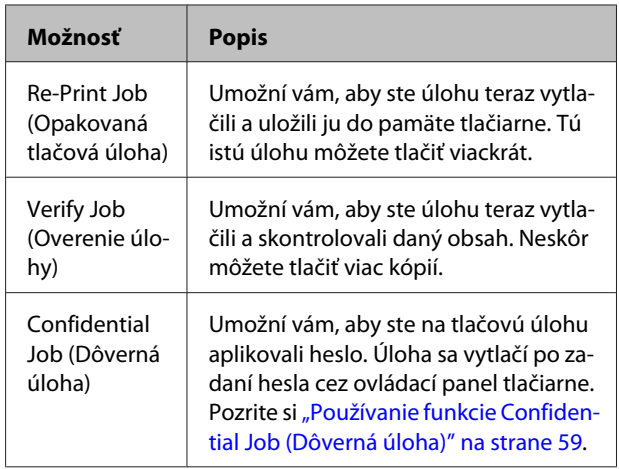

### **Používanie funkcie Re-Print Job (Opakovaná tlačová úloha)/Verify Job (Overenie úlohy) (Funkcia rýchlej tlačovej úlohy)**

#### **Odoslanie tlačovej úlohy**

A Kliknite na kartu **Maintenance (Údržba)**<sup>a</sup> potom kliknite na **Reserve Jobs Settings (Nastavenie rezervovania tlače)**. Zobrazí sa dialógové okno Reserve Jobs Settings (Nastavenie rezervovania tlače).

- B Začiarknite políčko **Reserve Jobs (Rezervovanie tlače)** a potom vyberte **Re-Print Job (Opakovaná tlačová úloha)** alebo **Verify Job (Overenie úlohy)**.
- S Do príslušných textových polí zadajte meno používateľa a názov úlohy.
- D Kliknite na **OK**.

#### <span id="page-58-0"></span>**Tlač s použitím ponuky Rýchla tlačová úloha**

- A Uistite sa, že na LCD paneli je zobrazené Ready (Pripravená), potom stlačte tlačidlo r **Vpravo** a dostanete sa do ponúk ovládacieho panela.
- **B** Opakovane stláčajte tlačidlo ▼ Dole, až kým sa na LCD paneli nezobrazí Quick Print JobMenu (Ponuka rýchlej tlačovej úlohy) a potom stlačte tlačidlo r **Vpravo**.
- Použite tlačidlá  $\blacktriangledown$  **Dole** alebo **A Hore**, aby ste sa dostali k požadovanému menu používateľa a potom stlačte tlačidlo **> Vpravo**.
- Použite tlačidlá **▼ Dole** alebo **A Hore**, aby ste sa dostali k požadovanému názvu úlohy a potom stlačte tlačidlo **> Vpravo**.
- **E Stlačte tlačidlo ▶ Vpravo** a potom použite tlačidlá **▼ Dole** a ▲ **Hore** na výber počtu kópií.

Na odstránenie tlačovej úlohy bez tlačenia akýchkoľvek kópií stlačte tlačidlo ▼ Dole, kým sa na LCD paneli nezobrazí Delete.

F Na začatie tlače alebo odstránenie údajov stlačte tlačidlo **Vpravo**.

### **Používanie funkcie Confidential Job (Dôverná úloha)**

#### **Odoslanie tlačovej úlohy**

- A Kliknite na kartu **More Options (Viac možností)**, potom kliknite na **Confidential Job (Dôverná úloha)**. Zobrazí sa dialógové okno Confidential Job Settings (Nastavenia dôvernej úlohy).
	- Zadajte štvorciferné číslo predstavujúce Password (Heslo).
	- C Podľa potreby zadajte meno používateľa a názov úlohy.

*Poznámka: Tlačidlo OK sa sprístupní po zadaní hesla.*

D Kliknite na **OK**.

#### **Tlač s použitím ponuky Dôverná úloha**

- A Uistite sa, že na LCD paneli je zobrazené Ready (Pripravená), potom stlačte tlačidlo r**Vpravo** a dostanete sa do ponúk ovládacieho panela.
- **Opakovane stláčajte tlačidlo ▼ Dole, až kým sa** na LCD paneli nezobrazí ConfidentialJobMenu (Ponuka dôvernej úlohy) a potom stlačte tlačidlo r **Vpravo**.
- Použite tlačidlá  $\nabla$  **Dole** alebo **A Hore**, aby ste sa dostali k požadovanému menu používateľa a potom stlačte tlačidlo **> Vpravo**.
- 
- 4 Zadajte vaše štvorciferné heslo.

Pri zadávaní hesla použite na výber znakov tlačidlo **▼ Dole** alebo ▲ Hore a potom stlačte tlačidlo ▶ **Vpravo**, čím sa zvolený znak potvrdí. Po zadaní všetkých znakov stlačte tlačidlo  $\blacktriangleright$  Vpravo.

#### *Poznámka:*

*Ak s heslom, ktoré ste zadali, neboli uložené žiadne tlačové úlohy, na LCD paneli sa na krátky čas zobrazí* Wrong Password (Nesprávne heslo) *a tlačiareň potom zavrie ponuky ovládacieho panela. Potvrďte heslo a pokus zopakujte.*

**E** Použite tlačidlá ▼ Dole alebo ▲ Hore, aby ste sa dostali k požadovanému názvu úlohy a potom stlačte tlačidlo **> Vpravo**.

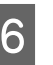

**F** Použite tlačidlá ▼ **Dole** alebo ▲ **Hore**, kým sa nezobrazí Print (Tlačiť).

> Na odstránenie tlačovej úlohy alebo na jej vykonanie použite tlačidlo ▼ Dole alebo ▲ Hore, kým sa na LCD paneli nezobrazí Delete.

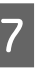

G Na začatie tlače alebo odstránenie údajov stlačte tlačidlo **> Vpravo**.

### **Tlač s prekrytím**

Táto funkcia vám umožní tlač dokumentov na šablónu formulára, ktorú vopred uložíte do vašej tlačiarne.

#### *Poznámka:*

- ❏ *Táto funkcia platí iba pre Windows.*
- ❏ *Referenčná aplikácia použitá v týchto pokynoch je Microsoft WordPad. Pri tlači cez iné aplikácie sa môže samotný postup mierne odlišovať.*

### **Vytvorenie prekrytia**

#### *Poznámka:*

*Aby ste mohli vytvárať údaje na prekrytie alebo podklad pôvodného dokumentu, najprv musíte nainštalovať nástroj EPSON FormOverlayUTL. Podrobnosti nájdete v časti ["Inštalácia softvéru" na strane 65.](#page-64-0)*

Na vytvorenie údajov formulára postupujte podľa nasledujúcich krokov.

**1** Pomocou príslušnej aplikácie otvorte údaje,<br>ktoré sa majú použiť ako prekrývajúce údaje.

B Z ponuky Súbor vyberte položku **Tlačiť**, ďalej vyberte **EPSON FormOverlayUTL** a potom kliknite na **Preferencie**.

C Na karte Basic Settings (Základné nastavenia) — Form Overlay (Prekrytie formulárom) — Create Overlay Data (Vytvoriť údaje prekrytia) kliknite na **More Settings (Ďalšie nastavenia)**. Zobrazí sa dialógové okno Create Form.

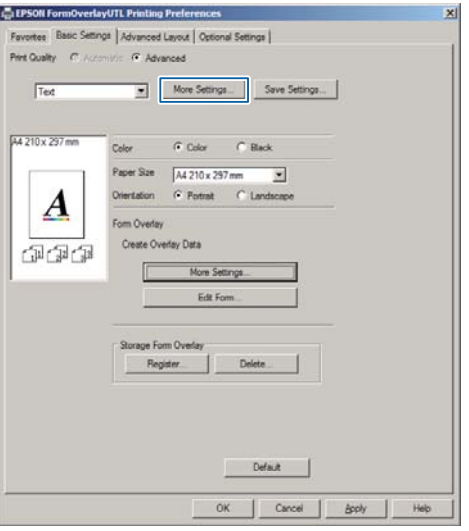

 $\Delta$  Do okna Form data (Údaje formulára) zadajte názov formulára a do okna Description (Popis) zadajte jeho popis.

#### *Poznámka:*

*Na definovanie názvu formulára nie je možné použiť nasledujúcich 9 znakov: \ / : \* ? " < > |.*

- E Na špecifikovanie toho, či sa prekrytie vytlačí na popredí alebo v pozadí daného dokumentu, vyberte **Foreground Document (Na popredí dokumentu)** alebo **Background Document (V pozadí dokumentu)** a potom kliknite na **OK**.
- 6 Zadajte ostatné súvisiace nastavenia ako veľkosť papiera, kvalita tlače a orientácia.

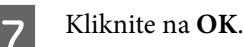

H Kliknutím na **Tlačiť** sa vytvoria údaje formulára.

#### *Poznámka:*

*Ak chcete zmeniť nastavenia vami vytvorených údajov formulára prekrytia, po vykonaní krokov 1 a 2 a zadaní nastavenia na karte Basic Settings (Základné nastavenia) — Form Overlay (Prekrytie formulárom) — Create Overlay Data (Vytvoriť údaje prekrytia) kliknite na tlačidlo Edit Form (Upraviť formulár).*

### **Tlač dokumentu s prekrytím**

- A Otvorte dokument, ktorý chcete prekryť údajmi formulára.
- B Z ponuky Súbor vyberte položku **Tlačiť**, vyberte názov vašej tlačiarne a potom kliknite na **Preferencie**.
- C Na karte More Options (Viac možností) začiarknite políčko **Form Overlay (Prekrytie formulárom)** a kliknite na **Settings (Nastavenia)**. Zobrazí sa dialógové okno Form Selection.
- D V poli Form data (Údaje formulára) vyberte požadované údaje formulára, v zozname Layering (Vrstvenie) potom vyberte **Overlay (Prekrývanie)** alebo **Underlay (Podklad)** a kliknite na **OK**.

E Kliknite na **OK**.

F Kliknite na **Print (Tlačiť)** a dokument sa vytlačí s údajmi formulára.

### **Zvýšenie zreteľnosti farebných dokumentov**

### **Jasná tlač textu čiernou farbou**

Pri tlačení farebného dokumentu sa dá použitím čiernej tlače zvýšiť čitateľnosť daného textu.

A Kliknite na kartu **More Options (Viac možností)**, potom kliknite na**Image Options (Možnosti obrázkov)**.

- B Z rozbaľovacieho zoznamu Visibility (Viditeľnosť) vyberte možnosť **Print Text in Black (Tlačiť text čiernou)**.
- 

8 Kliknite na **OK**.

Viac informácií nájdete v pomocníkovi ovládača tlačiarne.

## **Spravovanie nastavení tlačiarne (iba AL-M220DN)**

Cez ponuku Printer Settings (Nastavenia tlačiarne) v ovládači tlačiarne môžete kontrolovať a nastavovať často používané položky tlačiarne, ako sú Cassette1 Size (Veľkosť kazety 1), Cassette1 Type (Typ kazety 1), Time Setting (Nastavenie času) a Time to Sleep (Čas spánku).

Informácie o tom, ako sa do tejto ponuky dostanete a ktoré položky môžete nastavovať, nájdete v časti ["Ako](#page-16-0) [vstupovať do ponúk ovládacieho panela \(AL-M320DN/](#page-16-0) [AL-M310DN\)" na strane 17](#page-16-0).

#### *Poznámka:*

*Ak po zakúpení tlačiarne nebol nastavený čas, zobrazí sa výstraha. Na nastavenie času použite Printer Settings (Nastavenia tlačiarne).*

## **Používanie režimu hlbokého spánku na úsporu energie**

Kvôli úspore energie môže vaša tlačiareň vstupovať do režimu hlbokého spánku.

To, či je tlačiareň v režime hlbokého spánku, viete rozpoznať podľa nasledujúcich indikácií.

**Pre AL-M320DN/AL-M310DN:** Svieti alebo bliká tlačidlo **Zobudiť/Uspať**.

**Pre AL-M220DN:** Bliká svetlo **Pripravená**.

#### *Poznámka:*

- *Z režimu hlbokého spánku tlačiareň prebudíte vykonaním niektorej z nasledujúcich akcií: - Stlačením tlačidla Zobudiť/Uspať (AL-M320DN/ AL-M310DN).*
- *Stlačením ktoréhokoľvek tlačidla (AL-M220DN).*
- *Vypnutím a opätovným zapnutím tlačiarne.*
- *Odoslaním tlačovej úlohy do tlačiarne.*

### **Manuálny prechod do režimu hlbokého spánku (AL-M320DN/ AL-M310DN)**

Na okamžitý prechod do režimu hlbokého spánku stlačte tlačidlo **Zobudiť/Uspať**.

### **Automatický prechod do režimu hlbokého spánku**

### **Nastavenie času prechodu do spánku**

**Výber hodnoty z možností času prechodu do spánku v ponuke Energy Saver Menu (Ponuka úspory energie).**

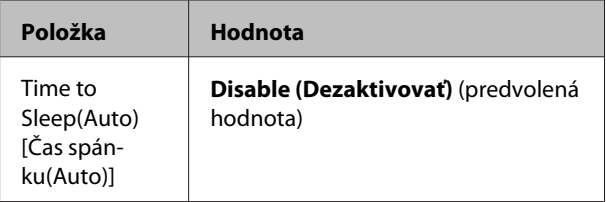

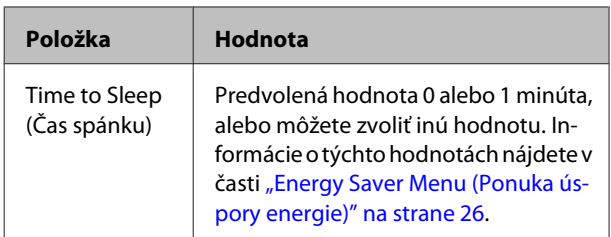

Informácie o zostavovaní týždenného plánu spánku nájdete v časti "Zostavenie týždenného plánu spánku" na strane 62.

#### **Výber hodnoty (času) vypočítanej na základe prevádzkovej histórie tlačiarne**

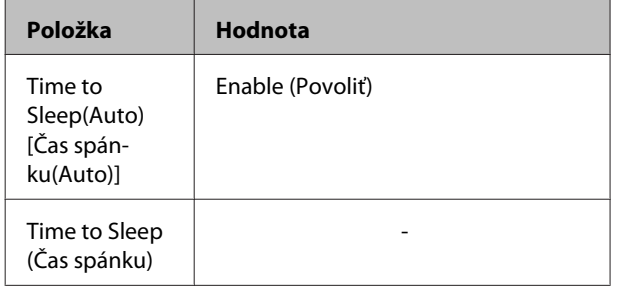

Informácie o zostavovaní týždenného plánu spánku nájdete v časti "Zostavenie týždenného plánu spánku" na strane 62.

### **Zostavenie týždenného plánu spánku**

V tejto časti je uvedený obrázok týždenného plánu spánku.

Opis položiek nastavenia nájdete v časti ["Sleep Schedule](#page-26-0) [Menu" na strane 27](#page-26-0).

Na zadávanie týchto nastavení použite EpsonNet Config s webovým prehľadávačom. Postup otvorenia EpsonNet Config cez webový prehľadávač nájdete v *Sprievodca sieťou*.

#### *Poznámka:*

*Zmena nastavení* Time to Sleep (Auto) [Čas spánku (Auto)]*,* Time to Sleep (Čas spánku) *a* Sleep Schedule (Plán spánku) *môže mať vplyv na spotrebu energie tlačiarne, životnosť zapekacej jednotky (údržbovej jednotky AL-M320DN/ AL-M310DN) alebo tlačiarne (AL-M220DN).*

#### **Príklad jednodňového plánu spánku:**

Tlačiareň je nastavená na okamžitý prechod do režimu hlbokého spánku v časových úsekoch zodpovedajúcich tieňovaným oblastiam.

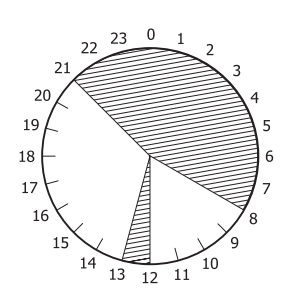

#### **Príklad týždňového plánu spánku:**

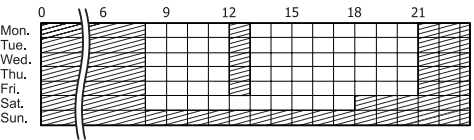

## **Zmena predvolených nastavení ovládača tlačiarne (pre správcov)**

#### *Poznámka:*

- ❏ *V nasledujúcich opisoch je ako príklad použitý systém Windows 7.*
- ❏ *Na zmenu predvolených nastavení ovládača tlačiarne je nutné mať oprávnenia Pokročilého používateľa alebo oprávnenia vyššej úrovne.*

### **Zmena predvolených nastavení**

Cez Štart – Zariadenia a tlačiarne vstúpte do ponuky vlastností ovládača tlačiarne. Nastavenia ktoré zmeníte, sa stanú novými predvolenými nastaveniami pre tlač zo všetkých aplikácií.

Ak však vstúpite do ponuky vlastností cez niektorú z aplikácií, zmenené nastavenia budú v danej aplikácii dostupné iba dočasne.

### **Zamknutie predvolených nastavení**

Nastavenia funkcií ako je Watermark (Vodotlač) a Header/Footer (Záhlavie/zápätie) je možné uzamknúť, aby sa používateľom zabránilo meniť nastavenia ovládača tlačiarne.

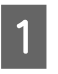

A Cez Štart – Zariadenia a tlačiarne vstúpte do ponuky vlastností ovládača tlačiarne.

2 Otvorte kartu Optional Settings (Voliteľné nastavenia), kliknite na tlačidlo Driver Settings (Nastavenia ovládača) a vyberte funkcie, ktoré chcete zamknúť.

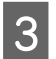

C Kliknite na **OK**.

## **Používanie nástroja EPSON Status Monitor (Monitor stavu EPSON)**

### **Vstup do EPSON Status Monitor (Monitor stavu EPSON)**

EPSON Status Monitor (Monitor stavu EPSON) je pomocný program vo vašom počítači, ktorý monitoruje vašu tlačiareň a informuje vás o jej aktuálnom stave poskytovaním takých informácií, ako sú chyby tlačiarne, zostávajúca životnosť dielov podliehajúcich výmene, alebo priebeh tlače.

Postup inštalácie tohto nástroja nájdete v časti ["Inštalácia softvéru" na strane 65.](#page-64-0)

Keď je tento nástroj nainštalovaný, pri výskyte chyby sa na obrazovke počítača objaví okno Simple Status (Stav stručne). Kliknutím na tlačidlo **Details (Podrobnosti)** sa otvorí okno Detailed Status (Podrobnosti stavu).

#### **Simple Status (Stav stručne):**

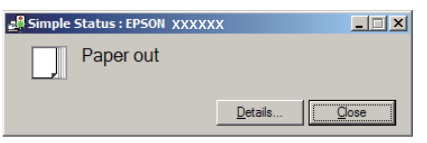

#### **Detailed Status (Podrobnosti stavu):**

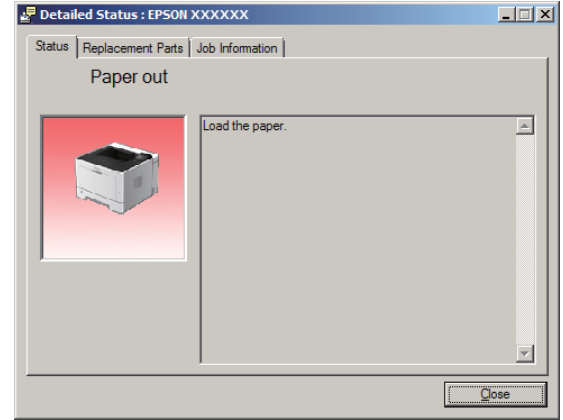

Keď chcete zistiť aktuálny stav tlačiarne, kliknite na ikonu EPSON Status Monitor (Monitor stavu EPSON) na paneli úloh, potom vyberte názov tlačiarne a ponuku, do ktorej chcete vstúpiť.

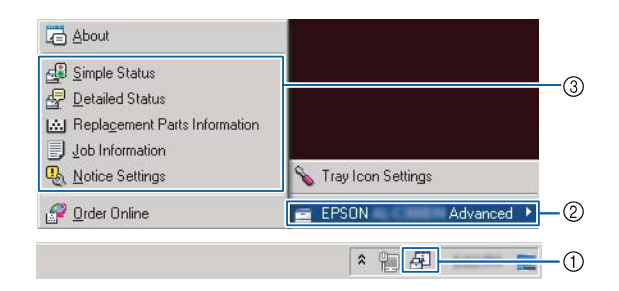

Keď chcete zistiť ostávajúcu životnosť dielov podliehajúcich výmene, kliknite na **Replacement Parts Information (Informácie o dieloch podliehajúcich výmene)**.

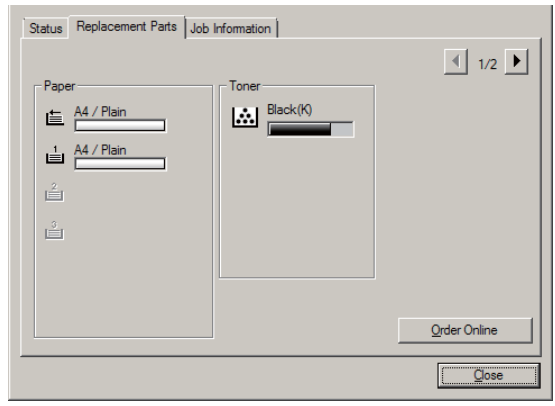

### **Notice Settings (Nastavenie upozornení)**

Od tohto nastavenia závisí, o ktorých stavoch tlačiarne vám nástroj pošle upozornenie.

#### **Vstup z panela úloh:**

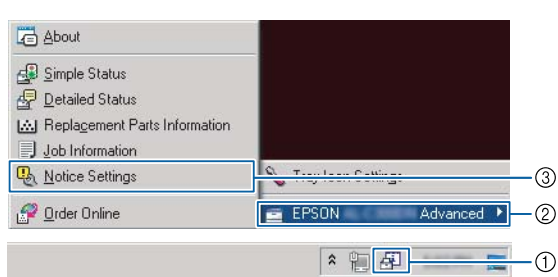

#### **Vstup z ovládača tlačiarne:**

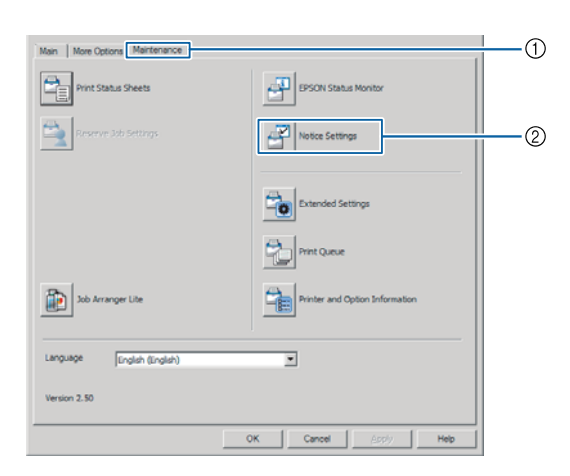

### **Tray Icon Settings (Nastavenia ikony na paneli úloh)**

Od tohto nastavenia závisí, ktorá obrazovka sa otvorí, keď dvakrát kliknete na ikonu **EPSON Status Monitor** na paneli úloh.

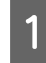

A Pravým tlačidlom myši kliknite na ikonu na paneli úloh a kliknite na **Tray Icon Settings (Nastavenia ikony na paneli úloh)**.

B V Tray Icon Settings (Nastavenia ikony na paneli úloh) nastavte názov tlačiarne a informácie, ktoré sa majú zobrazovať.

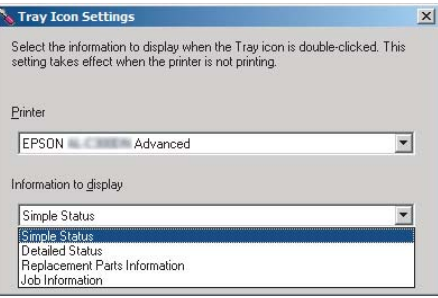

## **Zrušenie tlačovej úlohy**

V tejto časti je opísaný postup, ako odstrániť a zrušiť tlačovú úlohu v počítači alebo v tlačiarni.

### **Cez tlačiareň**

### **Pre AL-M320DN/AL-M310DN**

Na zrušenie úlohy postupujte podľa nasledujúcich krokov.

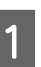

A Stlačte tlačidlo W**Pozastaviť/Uvoľniť**.

- B Na výber úlohy, ktorú chcete zrušiť, stlačte tlačidlo **▼ Dole** alebo ▲ Hore a potom stlačte tlačidlo **OK**.
- 

**C** Použite tlačidlo ▼ Dole alebo ▲ Hore a vyberte Cancel Job, potom stlačte **OK**. Tlač sa zruší.

#### *Poznámka:*

*Ak chcete zrušiť všetky tlačové úlohy v pamäti tlačiarne, v kroku 3 vyberte* Cancel All Jobs (Zrušiť všetky úlohy)*.*

### **Pre AL-M220DN**

Ak chcete zrušiť tlačovú úlohu, stlačte tlačidlo + **Zrušiť úlohu** na ovládacom paneli tlačiarne.

### **Cez počítač**

### **Pre systém Windows**

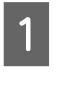

A Kliknite na kartu **Maintenance (Údržba)**<sup>v</sup> ovládači tlačiarne a potom kliknite na **Print Queue (Tlačový front)**.

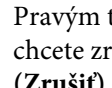

Pravým tlačidlom myši kliknite na úlohu, ktorú chcete zrušiť a vyberte možnosť **Cancel (Zrušiť)**.

## <span id="page-64-0"></span>**Odinštalovanie softvéru**

Pred inovovaním alebo preinštalovaním softvéru najprv musíte tento softvér odinštalovať.

#### *Poznámka:*

- ❏ *Na odinštalovanie softvéru tlačiarne budú pravdepodobne potrebné oprávnenia správcu.*
- ❏ *Pred preinštalovaním softvéru, ktorý ste odinštalovali, najprv reštartujte počítač.*

Pred odinštalovaním softvéru tlačiarne najprv zatvorte všetky aplikácie a potom softvér tlačiarne odinštalujte cez nasledujúcu ponuku v okne Ovládací panel.

- ❏ **Odinštalovať program** (Windows 10, Windows 8.1, Windows 8, Windows Server 2012/R2, Windows Server 2016)
- ❏ **Programy a súčasti** (Windows 7, Windows Vista, Windows Server 2008/R2)
- ❏ **Zmena alebo odstránenie programov** (Windows XP alebo Windows Server 2003)

Vyberte softvér tlačiarne, ktorý chcete odinštalovať a potom kliknite na nižšie uvedenú položku.

- ❏ **Odinštalovať alebo zmeniť** (Windows 10, Windows 8.1, Windows 8, Windows 7, Windows Vista, Windows Server 2008/R2, Windows Server 2016)
- ❏ **Zmeniť alebo odstrániť** (Windows XP alebo Windows Server 2003)

#### *Poznámka:*

*Ak odinštalujete ovládač tlačiarne, spolu s ním sa odinštaluje aj EPSON Status Monitor (Monitor stavu EPSON).*

#### *Poznámka pre používateľov Mac OS:*

- ❏ *Na súčasné odinštalovanie všetkých ovládačov tlačiarne Epson použite odinštalovací program. Odinštalovací program je k dispozícii na prevzatie z webovej lokality Epson. <http://www.epson.eu/Support>(Európa) <http://support.epson.net/>(mimo Európy)*
- ❏ *Na použitie odinštalovacieho programu kliknite dvakrát na ikonu odinštalovacieho programu, v zobrazenom zozname začiarknite políčko softvéru tlačiarne, ktorý chcete odinštalovať a potom kliknite na Odinštalovať.*

## **Inštalácia softvéru**

Ak chcete nainštalovať alebo preinštalovať softvér, ktorý ste nenainštalovali pri prvotnom nastavovaní, môžete si daný softvér vybrať a inštalovať ho.

#### *Poznámka:*

- ❏ *Na odinštalovanie softvéru tlačiarne budú pravdepodobne potrebné oprávnenia správcu.*
- ❏ *Pred preinštalovaním softvéru, ktorý ste odinštalovali, najprv reštartujte počítač.*

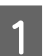

Zatvorte všetky aplikácie.

- Pred inštalovaním ovládača tlačiarne cez<br>rozhranie USB najprv odpojte USB kábel od tlačiarne a nepripájajte ho, kým na to nebudete vyzvaní.
	-

Softvér tlačiarne je k dispozícii na prevzatie a nainštalovanie z nasledujúcej webovej lokality Epson.

<http://www.epson.eu/Support> (Európa) <http://support.epson.net/>(mimo Európy)

#### *Poznámka:*

- ❏ *Pre používateľov systému Windows platí, že ak počítač obsahuje diskovú jednotku, ovládač tlačiarne môžete nainštalovať z disku so softvérom, ktorý bol dodaný s vašou tlačiarňou.*
- ❏ *Pre používateľov Windows, ktorí chcú inštalovať ovládač tlačiarne ESC/Page, sú k dispozícii nasledujúce webové lokality Epson: <http://epson.sn/>*

### **Inštalácia ovládača tlačiarne PostScript cez Windows**

Aby ste mohli tlačiť v režime PostScript, budete musieť mať nainštalovaný ovládač tlačiarne. V nasledujúcich častiach nájdete pokyny k inštalácii podľa rozhrania, ktoré na tlač používate.

### **Inštalácia ovládača tlačiarne PostScript pre rozhranie USB**

#### *Poznámka:*

- ❏ *Inštalácia softvéru tlačiarne pre Windows si možno bude vyžadovať oprávnenia správcu. Ak sa stretnete s problémami, s požiadavkou na podrobnejšie informácie sa obráťte na správcu.*
- ❏ *Pred inštalovaním softvéru tlačiarne vypnite všetky programy na ochranu proti vírusom.*

A Uistite sa, že tlačiareň je vypnutá. Do vašej diskovej jednotky vložte Software Disc tlačiarne.

#### *Poznámka:*

*Ak váš počítač neobsahuje diskovú jednotku, ovládač prevezmite z webovej lokality Epson. <http://www.epson.eu/Support>(Európa)*

B Pripojte váš počítač k tlačiarni pomocou USB kábla a potom zapnite tlačiareň.

*Poznámka pre používateľov Windows Vista: Bez ovládača Windows alebo ovládača PostScript sa zobrazí správa "Našiel sa nový hardvér". V takom prípade kliknite na Túto výzvu zobraziť neskôr.*

C Vyberte **Zariadenia a tlačiarne** a kliknite na tlačidlo **Pridať tlačiareň**.

> U systému Windows 10 a Windows Server 2016 kliknite pravým tlačidlom myši na tlačidlo Štart, alebo ho stlačte a podržte, vyberte **Ovládací panel**, kliknite na **Zobraziť zariadenia a tlačiarne**, potom kliknite na tlačidlo **Pridať tlačiareň**.

> U systému Windows 8.1 alebo 8 kliknite pravým tlačidlom myši na ľavý dolný roh obrazovky s pracovnou plochou, vyberte **Ovládací panel**, kliknite na **Zobraziť zariadenia a tlačiarne**, potom kliknite na tlačidlo **Pridať tlačiareň**.

U systému Windows Vista, Windows XP alebo Windows Server 2008/R2 kliknite na **Štart**, kurzorom prejdite na **Tlačiareň a faxy**, potom kliknite na **Pridať tlačiareň** v ponuke Úlohy tlačiarne.

U systému Windows Server 2003 kliknite na **Štart**, kurzorom prejdite na **Nastavenia** a kliknite na **Tlačiarne**. Potom kliknite dvakrát na ikonu **Pridať tlačiareň**.

Zobrazí sa Sprievodca pridaním tlačiarne.

D Vyberte **Pridať lokálnu tlačiareň**.

U systému Windows XP alebo Server 2003 kliknite na **Ďalej**, čím sa dostanete na ďalšiu obrazovku, vyberte možnosť **Lokálna tlačiareň** a kliknite na **Ďalej**.

#### *Poznámka:*

*Nezačiarknite políčko Automaticky zistiť a nainštalovať moju tlačiareň typu Plug and Play.*

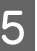

E Vyberte **USB** ako port, ku ktorému je tlačiareň pripojená a potom kliknite na **Ďalej**.

F Kliknite na **Mám disk** a definujte nasledujúcu cestu pre Software Disc. Ak je vaša disková jednotka označená ako D:, vtedy pôjde o túto cestu: D:\Driver\PostScript\eppsnt.inf. Potom kliknite na **OK**.

#### *Poznámka:*

*Podľa potreby zmeňte označenie jednotky pre váš systém.*

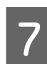

G Vyberte tlačiareň a potom kliknite na **Ďalej**.

V ďalšej časti inštalácie postupujte podľa pokynov na obrazovke.

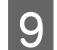

I Keď je inštalácia hotová, kliknite na **Dokončiť**.

### **Inštalácia ovládača tlačiarne PostScript pre sieťové rozhranie**

#### *Poznámka:*

- ❏ *Pred inštaláciou ovládača tlačiarne zadajte sieťové nastavenia. Podrobnosti nájdete v dokumente Sprievodca sieťou, dodanom s vašou tlačiarňou.*
- ❏ *Pred inštalovaním softvéru tlačiarne vypnite všetky programy na ochranu proti vírusom.*

A Uistite sa, že tlačiareň je zapnutá. Do vašej diskovej jednotky vložte Software Disc tlačiarne.

#### *Poznámka:*

*Ak váš počítač neobsahuje diskovú jednotku, ovládač prevezmite z webovej lokality Epson. <http://www.epson.eu/Support>(Európa)*

#### B Vyberte **Zariadenia a tlačiarne** a kliknite na tlačidlo **Pridať tlačiareň**.

U systému Windows 10 a Windows Server 2016 kliknite pravým tlačidlom myši na tlačidlo Štart, alebo ho stlačte a podržte, vyberte **Ovládací panel**, kliknite na **Zobraziť zariadenia a tlačiarne**, potom kliknite na tlačidlo **Pridať tlačiareň**.

U systému Windows 8.1 alebo 8 kliknite pravým tlačidlom myši na ľavý dolný roh obrazovky s pracovnou plochou, vyberte **Ovládací panel**, kliknite na **Zobraziť zariadenia a tlačiarne**, potom kliknite na tlačidlo **Pridať tlačiareň**.

U systému Windows Vista, Windows XP alebo Windows Server 2008/R2 kliknite na **Štart**, kurzorom prejdite na **Tlačiareň a faxy**, potom kliknite na **Pridať tlačiareň** v ponuke Úlohy tlačiarne.

U systému Windows Server 2003 kliknite na **Štart**, kurzorom prejdite na **Nastavenia** a kliknite na **Tlačiarne**. Potom kliknite dvakrát na ikonu **Pridať tlačiareň**.

Zobrazí sa Sprievodca pridaním tlačiarne.

### C Vyberte **Pridať lokálnu tlačiareň**.

U systému Windows XP alebo Server 2003 kliknite na **Ďalej**, čím sa dostanete na ďalšiu obrazovku, vyberte možnosť **Lokálna tlačiareň** a kliknite na **Ďalej**.

#### *Poznámka:*

*Nezačiarknite políčko Automaticky zistiť a nainštalovať moju tlačiareň typu Plug and Play.*

- D Začiarknite políčko **Vytvoriť nový port** a z rozbaľovacieho zoznamu vyberte **Štandardný port TCP/IP**. Kliknite na **Ďalej**.
	-

E (Iba pre používateľov systému Windows XP alebo Server 2003) Kliknite na **Ďalej**.

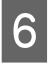

6 Definujte IP adresu a názov portu a potom kliknite na **Ďalej**.

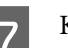

G Kliknite na **Dokončiť**.

H Kliknite na **Mám disk** v okne Sprievodca pridaním tlačiarne a definujte nasledujúcu cestu pre Software Disc. Ak je vaša disková jednotka označená ako D:, vtedy pôjde o túto cestu: D: \Driver\PostScript\eppsnt.inf. Potom kliknite na **OK**. *Poznámka: Podľa potreby zmeňte písmeno jednotky pre váš systém.* I Vyberte tlačiareň a kliknite na **Ďalej**. J V ďalšej časti inštalácie postupujte podľa pokynov na obrazovke. K Keď je inštalácia hotová, kliknite na **Dokončiť**. **Inštalácia ovládača tlačiarne**  V okne Tlačiarne kliknite na <sup>+</sup>. C Z okna s názvami tlačiarní vyberte názov tlačiareň, ktorú používate. *Poznámka: Ak vaša tlačiareň nie je uvedená v zozname, skontrolujte, či je správne pripojená k počítaču a uistite sa, že je zapnutá.* D Kliknite na **Pridať**. E Uistite sa, že názov vašej tlačiarne bol pridaný do zoznamu Tlačiarne. Potom zatvorte okno **Tlač a fax** (u Mac OS X 10.7 alebo neskoršej verzie "**Tlač a skenovanie**"). **Inštalácia ovládača tlačiarne PCL (len pre systém Windows)**

> Epson Universal Print Driver je univerzálny ovládač tlačiarne s kompatibilitou PCL6, ktorý má nasledujúce funkcie:

- ❏ Podporuje základné tlačové funkcie potrebné vo firemnom prostredí.
- ❏ Podporuje použitie viacerých tlačiarní Epson pre firemné prostredie popri tejto tlačiarni.
- ❏ Spomedzi ovládačov určených pre túto tlačiareň podporuje najviac jazykov.

#### *Poznámka:*

*Podporuje aj tlač v režime ESC/Page.*

Z webovej lokality podpory Epson prevezmite spustiteľný súbor ovládača. <http://www.epson.eu/Support> (Európa) <http://support.epson.net/>(mimo Európy)

#### *Poznámka:*

*Odporúčame, aby ste si z webovej lokality prevzali najnovší ovládač. Nájdete ho aj na disku so softvérom, ktorý bol dodaný s tlačiarňou. Otvorte "Driver\Universal" (Ovládač \Univerzálny).*

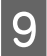

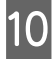

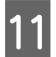

# **PostScript cez Mac OS**

### **Inštalácia ovládača tlačiarne PostScript**

Ovládač je k dispozícii na prevzatie a nainštalovanie z nasledujúcej webovej lokality podpory Epson. <http://www.epson.eu/Support> (Európa)

### **Výber tlačiarne**

Po nainštalovaní ovládača tlačiarne PostScript bude potrebné, aby ste zvolili tlačiareň.

#### **V sieťovom prostredí**

#### *Poznámka:*

- ❏ *Keď je tlačiareň pripojená pomocou USB, IP printing alebo Bonjour, nastavenia vašich inštalovaných doplnkov musíte vykonať manuálne.*
- ❏ *Dbajte na to, aby bolo ako formát údajov v aplikácii definované ASCII.*
- Otvorte Systémové preferencie a dvakrát kliknite na ikonu Tlač a fax (u Mac OS X 10.7 alebo neskoršej verzie "Tlač a skenovanie"). Otvorí sa okno Tlač a fax (u Mac OS X 10.7 alebo neskoršej verzie "Tlač a skenovanie").

- B Dvakrát kliknite na spustiteľný súbor, ktorý ste prevzali z webovej lokality, alebo na súbor, ktorý je na disku so softvérom.
- V ďalšej časti inštalácie postupujte podľa pokynov na obrazovke.
- Keď sa inštalácia dokončí, otvorte okno **Vlastnosti** a **Predvoľby tlače** a prispôsobte nastavenia ovládača tlačiarne.

#### **Údržba tlačiarne**

# **Údržba tlačiarne**

## **Výmena spotrebných materiálov/údržbových dielov**

### **Opatrenia pri výmene**

Pri výmene spotrebných materiálov/údržbových dielov vždy dodržiavajte nasledujúce opatrenia.

Podrobnosti o výmene nájdete v pokynoch dodaných spolu so spotrebnými materiálmi.

#### !*Upozornenie:*

- ❏ *Dávajte pozor, aby ste sa nedotkli zapekacieho valca označeného výstražným štítkom, alebo povrchov okolo neho. Ak bola tlačiareň v prevádzke, zapekací valec a povrchy okolo neho môžu byť veľmi horúce.*
- ❏ *Použitý spotrebný materiál/údržbové diely nelikvidujte v ohni, pretože by mohli explodovať a spôsobiť zranenie. Zlikvidujte ich v súlade s miestnymi predpismi.*
- ❏ Zabezpečte dostatok priestoru pre proces výmeny. Pri výmene spotrebných materiálov/údržbových dielov budete musieť otvoriť niektoré časti tlačiarne (ako kryt tlačiarne).
- ❏ Do tlačiarne neinštalujte použité spotrebné materiály, ktoré sú na konci svojej životnosti.

Podrobnosti o opatreniach pri manipulácii nájdete v časti ["Nakladanie so spotrebnými materiálmi a údržbovými](#page-9-0) [dielmi" na strane 10](#page-9-0).

Keď spotrebný materiál dosiahne koniec svojej životnosti, na LCD paneli, resp. v okne EPSON Status Monitor (Monitor stavu EPSON) zobrazí tlačiareň nasledujúcu správu.

### **Správy/svetelné indikácie týkajúce sa výmeny**

### **Pre AL-M320DN/AL-M310DN**

#### **Správa na LCD paneli**

Replace Toner Cartridge (Vymeňte tonerovú kazetu) Replace Maintenance Unit A (Vymeňte údržbovú jednotku A) Replace Maintenance Unit B (Vymeňte údržbovú jednotku

#### **Pre AL-M220DN**

B)

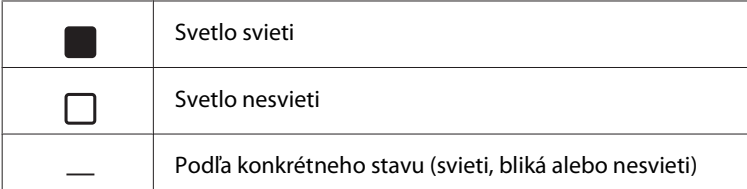

#### **Údržba tlačiarne**

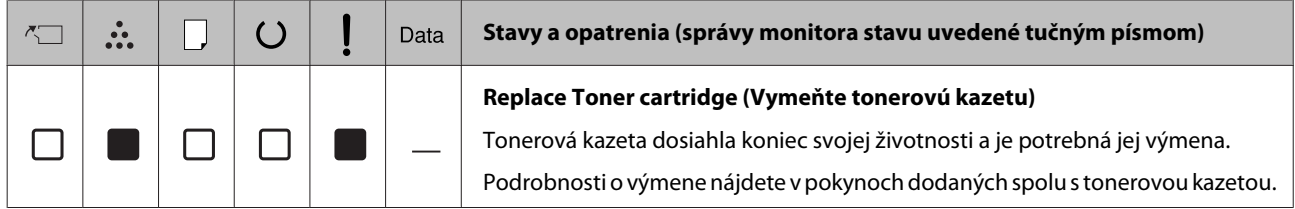

## **Čistenie tlačiarne**

Na udržiavanie tlačiarne v dobrom stave je potrebné iba minimálne čistenie.

Keď je vonkajší kryt tlačiarne špinavý alebo zaprášený, tlačiareň vypnite a očistite ho pomocou jemnej a čistej tkaniny navlhčenej v miernom čistiacom prostriedku.

c*Dôležité:*

*Na čistenie krytu tlačiarne nikdy nepoužívajte alkohol alebo riedidlo na farby. Tieto chemické látky môžu poškodiť komponenty a kryt. Dávajte pozor, aby sa na mechanizmus tlačiarne ani na žiadne elektrické komponenty nedostala voda.*

## **Čistenie vnútorného valca**

A Vypnite tlačiareň. Počkajte, kým zhasne ovládací panel a potom vytiahnite elektrickú zástrčku zo sieťovej zásuvky.

> B Stlačte tlačidlo v hornej časti a otvorte kryt F1 a F2.

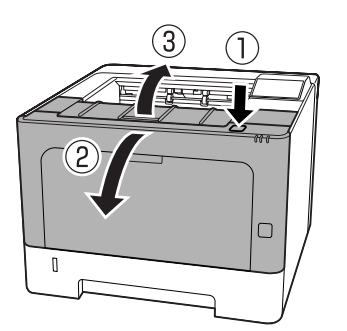

#### c*Dôležité:*

*Nedotýkajte sa vnútorných valčekov a ozubených koliesok. Ak tak urobíte, môže to viesť k poruchám alebo zhoršeniu kvality tlače.*

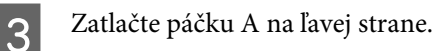

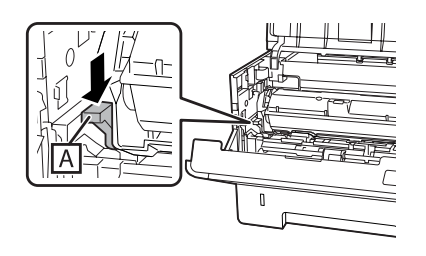

D Vyberte von údržbovú jednotku A.

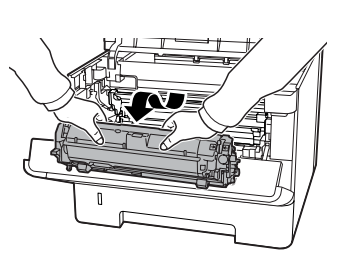

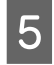

E Položte údržbovú jednotku A vodorovne na čisté miesto.

Nestavajte ju do zvislej polohy.

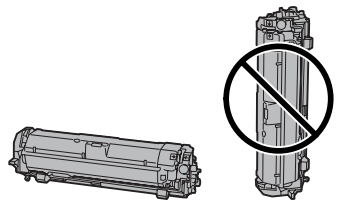

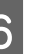

F Vyberte von údržbovú jednotku B za súčasného pridržania časti B.

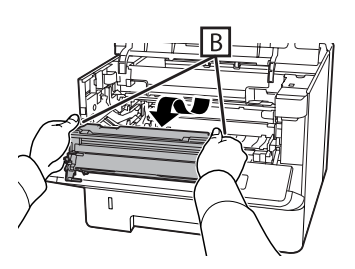

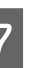

G Položte údržbovú jednotku B vodorovne na čisté miesto.

Nestavajte ju do zvislej polohy.

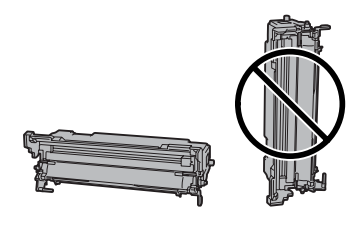
#### **Údržba tlačiarne**

H Pomocou jemnej suchej tkaniny opatrne poutierajte kovový valček vnútri tlačiarne, aby ste z neho odstránili nečistoty a pozostatky papiera.

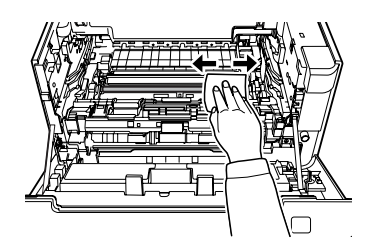

I Zdvihnite vodiacu lištu v hornej časti údržbovej jednotky B.

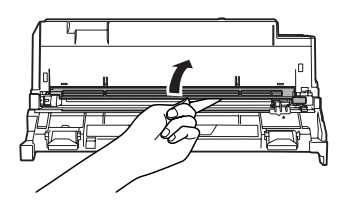

J Podržte rukoväť čistiaceho nástroja v hornej časti údržbovej jednotky B a posúvajte ho tam a späť 2 až 3-krát.

> Pred prvým vykonaním tejto operácie odstráňte z rukoväte lepiacu pásku zaisťujúcu rukoväť vo východiskovej polohe.

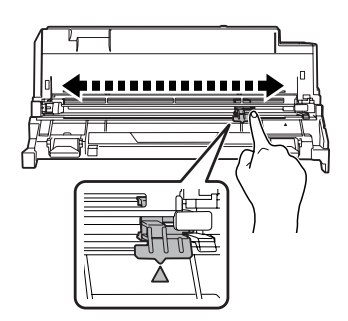

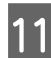

11 Vráťte rukoväť do pôvodnej polohy (značka ▲).

Dbajte na to, aby sa rukoväť vrátila do polohy označenej značkou ▲. Ak nie je v tejto polohe, nabudúce nebude možné demontovať údržbovú jednotku B.

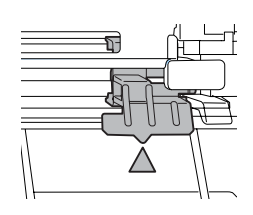

12 Do tlačiarne vložte údržbovú jednotku A.

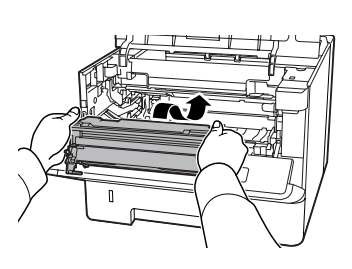

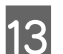

13 Do tlačiarne vložte údržbovú jednotku B.

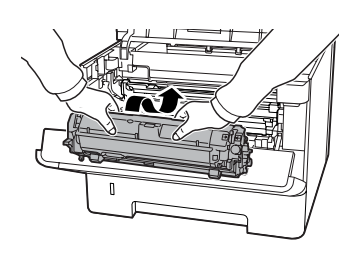

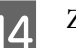

14 Zatvorte kryty F1 a F2.

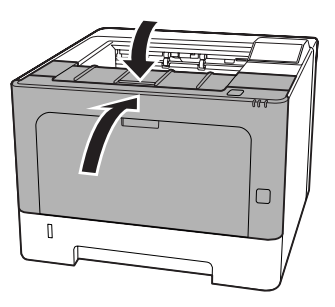

# <span id="page-73-0"></span>**Riešenie problémov**

## **Stavové a chybové hlásenia na ovládacom paneli (AL-M320DN/ AL-M310DN)**

V tejto časti sú opísané hlásenia a význam hlásení, ktoré sa zobrazujú na LCD paneli.

Keď je v pravej časti upozorňujúceho hlásenia zobrazený znak , v tom prípade ide o viaceré upozornenia. Použitím tlačidiel ▲ Hore, resp. ▼ Dole sa upozornenia zobrazia.

#### *Poznámka:*

- ❏ *Ak sa na LCD paneli zobrazí správa* l Press for help (Vyvolať pomocníka)*, stlačte tlačidlo* l *Vľavo a zobrazí sa pomocník. Stlačte tlačidlo*
	- d *Dole, aby ste prešli na nasledujúci krok, tlačidlo*
	- u *Hore, aby ste prešli na predchádzajúci krok, alebo tlačidlo* l *Vľavo, čím sa pomocník zatvorí.*
- ❏ *Ak chcete upozornenie vymazať, na ovládacom paneli vyberte v* Common Settings (Všeobecné nastavenia) *položku* Reset Menu (Ponuka resetovania) *a potom vyberte možnosť* Clear Warning (Vymazať upozornenie)*. Pokyny nájdete v časti ["Ako vstupovať do ponúk](#page-16-0) [ovládacieho panela \(AL-M320DN/AL-M310DN\)"](#page-16-0) [na strane 17](#page-16-0).*

#### **Adjusting Printer (Upravovanie tlačiarne)**

Počkajte niekoľko minút. Kým toto hlásenie nezmizne, neotvárajte ani nezatvárajte kryty tlačiarne a tlačiareň nevypínajte.

#### **Bookmark Failed**

Zvolenú ponuku nie je možné uložiť ako záložku. Niektoré ponuky sa ako záložky uložiť nedajú.

#### **Bookmark Registered**

Zvolená ponuka je uložená ako záložka.

#### **Canceling All Job (Zrušenie všetkých úloh)**

Tlačiareň ruší všetky tlačové úlohy v pamäti tlačiarne, vrátane tých, ktoré tlačiareň práve prijíma alebo tlačí. Toto hlásenie sa objaví, keď bola na ovládacom paneli zvolená položka Cancel All Jobs (Zrušiť všetky úlohy).

#### **Canceling Job (Zrušenie úlohy)**

Tlačiareň ruší definovanú tlačovú úlohu a aktuálnu tlačovú úlohu. Toto hlásenie sa objaví, keď na ovládacom paneli definujete súbor, ktorý sa má zrušiť a potom vyberiete položku Cancel Job.

#### **Can't Print (Nejde tlačiť)**

Údaje tlače sa odstránia, pretože sú nesprávne.

Uistite sa, že je použitý papier správnej veľkosti a správny ovládač tlačiarne.

#### **Can't Print Duplex (Nejde tlačiť obojstranne)**

V tlačiarni sa vyskytli problémy pri obojstrannej tlači. Uistite sa, že ste použili vhodný typ a veľkosť papiera pre obojstrannú tlač. Tento problém sa tiež mohol vyskytnúť v dôsledku nesprávnych nastavení pre zdroj papiera, ktorý používate. Stlačením tlačidla **OK** sa bude zostávajúca časť tlačovej úlohy tlačiť iba na jednej strane papiera. Postup zrušenia tlačovej úlohy nájdete v časti ["Zrušenie tlačovej úlohy" na strane 64](#page-63-0).

#### **Can't Use Bookmark (Nejde použiť záložku)**

Danú registrovanú ponuku nie je možné použiť, pretože bola deaktivovaná z dôvodu, že po uložení tejto ponuky ako záložky došlo k zmene niektorých nastavení.

**Check Cassette xx (Skontrolujte kazetu xx)** (iba AL-M320DN/AL-M310DN)

Toto hlásenie sa objaví, keď sú povolené upozornenia na chýbajúce kazety a chýbajúci papier.

Kazeta označená ako "x" nemá papier, alebo nie je vložená do tlačiarne. Správne vložte papier a kazetu a potom stlačte tlačidlo **OK**.

#### **Check Media Type (Skontrolujte typ média)**

Papier vložený v tlačiarni nezodpovedá nastaveniu typu papiera v ovládači tlačiarne. Na vykonanie tlače sa použije iba papier, ktorý zodpovedá nastaveniu veľkosti papiera.

Na vymazanie tohto upozorňujúceho hlásenia vyberte možnosť Clear Warning z ponuky Reset Menu na ovládacom paneli.

#### **Check Paper Size (Skontrolujte veľkosť papiera)**

Nastavenie veľkosti papiera je odlišné od veľkosti papiera vloženého v tlačiarni. Skontrolujte, či je v príslušnom zdroji papiera vložený papier správnej veľkosti.

Na vymazanie tohto upozorňujúceho hlásenia vyberte možnosť Clear Warning (Vymazať upozornenie) z ponuky Reset Menu (Ponuka resetovania) na ovládacom paneli.

#### **Clear Paper Jam wwww(Odstráňte zaseknutý papier wwww)**

Miesto, kde došlo k zaseknutiu papiera, je indikované ako WWWWW. WWWWW označuje miesto výskytu chyby.

Ak sa papier zasekol súčasne na dvoch alebo viacerých miestach, uvedené budú tieto príslušné miesta.

Podrobnosti o odstraňovaní zaseknutého papiera nájdete v časti ["Odstraňovanie zaseknutého papiera" na](#page-86-0) [strane 87.](#page-86-0)

#### **Close Cover wwww (Zatvorte kryt wwww)**

Uvedený kryt (wwww) nie je riadne zavretý. Kryt jedenkrát otvorte a potom ho znovu zatvorte.

#### **Collate Disabled (Zoraďovanie dezaktivované)**

Tlač na základe definovaného počtu kópií už nie je možná z dôvodu nedostatku pamäte (RAM). Keď sa objaví toto hlásenie, požadované kópie tlačte jednotlivo.

Na vymazanie tohto upozorňujúceho hlásenia vyberte možnosť Clear Warning z ponuky Reset Menu na ovládacom paneli.

#### **Correct Time using Time Setting (Opravte čas v ponuke nastavenia času)**

Čas a dátum majú predvolené hodnoty. Nastavte čas a dátum.

Na vymazanie tohto upozornenia vyberte možnosť Clear Warning (Vymazať upozornenie) v Reset Menu (Ponuka resetovania) na ovládacom paneli.

**Duplex Memory Overflow (Pretečenie pamäte obojstrannej tlače)**

Nie je k dispozícii dostatok pamäte pre obojstrannú tlač. Tlačiareň tlačí iba na prednú stranu a potom papier vysúva von. Na vymazanie tejto chyby postupujte podľa nižšie uvedených pokynov.

Keď je ako nastavenie Auto Cont (Automaticky pokrač.) v ponuke Setup Menu (Ponuka nastavenia) na ovládacom paneli zvolená možnosť Off, stlačte tlačidlo **OK** a tlač sa tým vykoná na zadnú stranu nasledujúceho hárka, alebo danú tlačovú úlohu zrušte. Postup zrušenia tlačovej úlohy nájdete v časti ["Zrušenie tlačovej úlohy" na strane 64](#page-63-0).

Keď je ako nastavenie Auto Cont (Automaticky pokrač.) v ponuke Setup Menu (Ponuka nastavenia) na ovládacom paneli zvolené On, tlačenie bude po uplynutí určitého času automaticky pokračovať.

#### **F/W Update (Aktualizácia F/W)**

Aktualizuje sa firmvér. Nevypínajte napájanie, kým sa nedokončí aktualizácia.

#### **F/W Update: Error (Aktualizácia F/W: chyba)**

Aktualizácia firmvéru zlyhala. Vypnite a zapnite napájanie a skúste zopakovať aktualizáciu.

**Feed Roller C1 Needed Soon (Čoskoro potrebná výmena podávacieho valca C1), Feed Roller C2 Needed Soon (Čoskoro potrebná výmena podávacieho valca C2)** (iba AL-M320DN)**, Feed Roller C3 (Podávací valec C3)** (iba AL-M320DN)

Táto správa oznamuje, že označený podávací valec takmer dosiahol koniec svojej životnosti. Môžete pokračovať v tlači, kým sa neobjaví výzva na výmenu označeného podávacieho valca.

#### **Filling Toner mm min (Doplňovanie tonera mm min)**

Počkajte mm minút, kým sa doplní toner.

#### **Form Feed (Podávanie formulára)**

Tlačiareň vysúva papier z dôvodu požiadavky používateľa. Toto hlásenie sa zobrazí pri jednom stlačení tlačidla **Pozastaviť/Uvoľniť** a následnom podržaní tlačidla **OK** na viac ako 2 sekundy, pretože tlačiareň neprijala príkaz podávania formulára.

**Fuser Needed Soon (Čoskoro potrebná výmena zapekacej jednotky)** (iba AL-M320DN)

Táto správa oznamuje, že zapekacia jednotka takmer dosiahla koniec svojej životnosti. V tlači môžete pokračovať, kým sa nezobrazí výzva "Vymeňte zapekaciu jednotku".

#### **Image Optimum (Optimálny obraz)**

Na tlač strany s dodržaním definovanej kvality tlače nie je k dispozícii dostatok pamäte. Tlačiareň automaticky zníži kvalitu tlače, aby mohla pokračovať v tlačení. Ak je kvalita výtlačku neprijateľná, skúste stranu zjednodušiť obmedzením počtu grafických znakov, alebo znížením počtu a veľkosti písem.

Na vymazanie tohto upozorňujúceho hlásenia vyberte možnosť Clear Warning (Vymazať upozornenie) z ponuky Reset Menu (Ponuka resetovania) na ovládacom paneli.

#### **Install Toner Cartridge (Inštalujte tonerovú kazetu)**

V tlačiarni nie je nainštalovaná tonerová kazeta.

Nainštalujte tonerovú kazetu. Pozrite pokyny dodané s tonerovou kazetou.

#### **Invalid Data (Neplatné údaje)**

Pri tlačení došlo k odstráneniu súboru frontu, alebo ide o abnormálne údaje. Na vymazanie tejto chyby stlačte tlačidlo **OK**.

#### **Invalid PS3 (Neplatný modul PS3)**

Vyskytli sa chyby v module ROM. Vypnite tlačiareň a spojte sa s vašim dílerom.

#### **Maintenance Unit A Needed Soon (Čoskoro potrebná výmena údržbovej jednotky A), Maintenance Unit B Needed Soon (Čoskoro potrebná výmena údržbovej jednotky B)**

Označená údržbová jednotka takmer dosiahla koniec svojej životnosti. V tlači môžete pokračovať, kým sa nezobrazí výzva Replace Maintenance Unit A (Vymeňte údržbovú jednotku A), resp. Replace Maintenance Unit B (Vymeňte údržbovú jednotku B). Na vymazanie tohto upozornenia a pokračovanie v tlači vyberte možnosť Clear All Warnings (Vymazať všetky upozornenia) v Reset Menu (Ponuka resetovania) na ovládacom paneli.

#### **Manual Feed ssss (Ručné podávanie ssss)**

Pre aktuálnu tlačovú úlohu je nastavený režim manuálneho podávania. Uistite sa, že veľkosť vloženého papiera zodpovedá označeniu ssss a potom stlačte tlačidlo **OK**.

#### **Memory Overflow (Pretečenie pamäte)**

Tlačiareň nemá k dispozícii dostatok pamäte na vykonanie aktuálnej úlohy. Ak chcete v tlačení pokračovať, stlačte tlačidlo **OK** na ovládacom paneli, alebo tlačovú úlohu zrušte. Postup zrušenia tlačovej úlohy nájdete v časti ["Zrušenie tlačovej úlohy" na](#page-63-0) [strane 64](#page-63-0).

#### **Need Memory (Nedostatok pamäte)**

Tlačiareň nemá k dispozícii dostatok pamäte na dokončenie aktuálnej úlohy.

Na vymazanie tohto upozornenia vyberte možnosť Clear Warning (Vymazať upozornenie) v Reset Menu (Ponuka resetovania) na ovládacom paneli.

Opätovnému výskytu tohto problému zabránite znížením rozlíšenia obrazu, ktorý sa má tlačiť.

**No trays available (Žiadne zásobníky k disp.)** (iba AL-M320DN/AL-M310DN)

V Printer Settings (Nastavenia tlačiarne) > Tray Menu (Ponuka zásobníkov) nie sú zvolené žiadne zásobníky. - MP Tray AutoSel (Auto výb. viacúč. zásobníka)- Cassette1 AutoSel (Auto výber kazety1) - Cassette2 Autosel (Auto výber kazety2)

- Cassette3 AutoSel (Auto výber kazety3)

Danú tlačovú úlohu zrušíte stlačením tlačidla **Pozastaviť/Uvoľniť**.

#### **Non-Genuine Toner Cartridge (Neoriginálna tonerová kazeta)**

Inštalovaná tonerová kazeta nie je originálnou tonerovou kazetou Epson. Odporúča sa inštalovať originálnu tonerovú kazetu.

Výtlačok a zostávajúca životnosť tonerovej kazety zobrazená na ovládacom paneli môžu byť iné než v prípade použitia originálnych tonerových kaziet Epson. Epson nenesie zodpovednosť za žiadne škody alebo problémy vzniknuté v dôsledku použitia spotrebných materiálov, ktoré neboli vyrobené alebo schválené spoločnosťou Epson.

Ak chcete v tlači pokračovať, stlačte tlačidlo **OK** na ovládacom paneli.

#### **Paper Out XX (Nie je papier XX)**

Toto upozornenie sa objaví v nasledujúcich situáciách:

- $\Box$  Nie je vložený papier v zdroji papiera "xxxxx", z ktorého sa tlačiareň pokúsila podávať papier. Vložením papier veľkosti "yyyy" do zdroja papiera "xxxxx" sa chyba vymaže a spustí sa tlač.
- ❏ V žiadnom zdroji papiera nie je vložený žiaden papier. Vložením papier do ktoréhokoľvek zdroja papiera sa chyba vymaže a spustí sa tlač.
- ❏ Kazeta na papier nie je vložená správne. Pomaly zatlačte kazetu úplne dovnútra a potom potvrďte, že je riadne zasunutá.
- ❏ V zdroji papier "xxxxx" nie je vložený papier veľkosti A4 alebo LT, keď je nastavenie funkcie automatického prepínania A4/LT iné než Off (Vyp.).

Na spustenie tlače vložte papier veľkosti A4 alebo LT do zdroja papiera "xxxxx" a potom stlačte tlačidlo **OK**. Ak chcete tlač zrušiť, stlačte tlačidlo **Zobudiť/Uspať** a potom vyberte operáciu tlačovej úlohy.

#### **Paper Out tttt sssss (Nie je papier tttt sssss)**

V definovanom zdroji papiera (tttt) nie je žiaden papier. Do zdroja papiera vložte papier veľkosti (sssss).

#### **Paused**

Stav, kedy boli vytvorené údaje tlače, ktoré boli aj prijaté, ale operácia tlače sa nezačala. Stlačením tlačidla **Pozastaviť/Uvoľniť** sa tlačiareň vráti do stavu, v ktorom je schopná tlačiť.

Tlač sa znovu spustí, ak sa tlačiareň nechá približne jednu minútu pozastavená.

#### **Please Wait (Prosím, počkajte)**

Tlačenie nemôže začať, pretože prebieha spracovanie predchádzajúcej tlačovej úlohy. Počkajte niekoľko sekúnd a pokus zopakujte.

#### **Print Overrun (Preplnenie tlače)**

Čas potrebný na spracovanie tlačových údajov presiahol rýchlosť mechanizmu tlače, pretože aktuálna strana je príliš zložitá. Ak chcete v tlačení pokračovať, stlačte tlačidlo **OK**, alebo tlačovú úlohu zrušte. Postup zrušenia tlačovej úlohy nájdete v časti ["Zrušenie tlačovej](#page-63-0) [úlohy" na strane 64.](#page-63-0) Ak sa toto hlásenie objaví znovu, pre nastavenie Page Protect (Ochrana strany) v Setup Menu (Ponuka nastavenia) na ovládacom paneli vyberte možnosť On (Zap.) .

Ak sa vám toto hlásenie zobrazuje aj naďalej pri tlačení konkrétnej strany, skúste stranu zjednodušiť obmedzením počtu grafických znakov, alebo znížením počtu a veľkosti písem.

#### **RAM CHECK**

Tlačiareň kontroluje RAM.

#### **Ready**

Tlačiareň je pripravená prijímať údaje a tlačiť.

#### **Reboot to apply settings (Reštart na použitie nastavení)**

Keď sa zobrazilo Do you want to reboot to apply the settings?, zvolili ste možnosť No. Na vymazanie tohto upozorňujúceho hlásenia vyberte možnosť Clear Warning (Vymazať upozornenie) z ponuky Reset Menu (Ponuka resetovania) na ovládacom paneli.

#### **Recovery Mode**

Z dôvodu neúspešnej aktualizácie firmvéru sa tlačiareň spustila v režime obnovenia. Vykonaním nasledujúcich krokov skúste firmvér znovu aktualizovať.

1. Prepojte počítač s tlačiarňou pomocou USB kábla (v režime obnovenia nie je možné uskutočniť aktualizácie pripojením k sieť).

2. Z webovej lokality prevezmite najnovší firmvér a potom vykonajte aktualizáciu.

**Replace Feed Roller C1 (Vymeňte podávací valec C1), Replace Feed Roller C2 (Vymeňte podávací valec C2), Replace Feed Roller C3 (Vymeňte podávací valec C3)** (iba AL-M320DN)

Označený podávací valček dosiahol koniec svojej životnosti a je potrebné ho vymeniť. Na vymazanie tejto chyby stlačte tlačidlo **OK**.

#### **Replace Fuser (Vymeňte zapekaciu jednotku)** (iba AL-M320DN)

Zapekací valec dosiahol koniec svojej životnosti a je potrebné ho vymeniť. V prípade výskytu tejto chyby sa obráťte na vášho dílera.

#### **Replace Maintenance Unit A (Vymeňte údržbovú jednotku A), Replace Maintenance Unit B (Vymeňte údržbovú jednotku B)**

Označená údržbová jednotka dosiahla koniec svojej životnosti a je potrebné ju vymeniť. Na vymazanie tejto chyby stlačte tlačidlo **OK**.

#### **Replace Toner Cartridge (Vymeňte tonerovú kazetu)**

Tonerová kazeta dosiahla koniec životnosti a je potrebná ju vymeniť.

Podrobnosti o výmene nájdete v pokynoch dodaných spolu s tonerovou kazetou.

#### **Reserve Job Canceled**

Tlačiareň nemôže uložiť údaje vašej tlačovej úlohy pomocou funkcie Rezervácia úlohy. Bol dosiahnutý maximálny počet tlačových úloh uložených v pamäti tlačiarne, alebo pamäť nemá dostatok priestoru na uloženie novej úlohy. Na uloženie novej tlačovej úlohy odstráňte predtým uloženú úlohu. Ak máte uložené nejaké úlohy typu Confidential Job (Dôverná úloha), viac pamäte získate aj tým, že tieto úlohy vytlačíte.

Dostupný pamäťový priestor môžete rozšíriť aj tak, že zmeníte nastavenie RAM Disk na Normal alebo Maximum. Podrobnosti nájdete v časti ["Setup Menu](#page-20-0) [\(Ponuka nastavenia\)" na strane 21.](#page-20-0)

Na vymazanie tohto upozornenia vyberte možnosť Clear Warning (Vymazať upozornenie) v Reset Menu (Ponuka resetovania) na ovládacom paneli.

#### **Reset All (Celkový reset)**

Všetky rozhrania tlačiarne boli resetované a bola vyprázdnená medzipamäť. Tlačiareň sa automaticky reštartuje.

#### **Reset to Save**

Nastavenie ponuky ovládacieho panela bolo v priebehu tlače zmenené. Na vymazanie tohto hlásenia stlačte tlačidlo **OK**. Dané nastavenie sa stane účinným po ukončení tlačenia.

Prípadne môžete toto hlásenie vymazať použitím možnosti Reset All (Celkový reset) na ovládacom paneli. Tlačové údaje sa však odstránia.

#### **ROM CHECK**

Tlačiareň kontroluje ROM.

**Wrong Password (Nesprávne heslo)** (iba AL-M320DN/AL-M310DN)

Toto upozornenie sa objaví, ak zmeníte vaše heslo v Password Config (Konfigurácia hesla) na ovládacom paneli.

#### **SELF TEST (AUTOTEST)**

Tlačiareň práve vykonáva automatický test a inicializáciu.

#### **Service Req Cffff (Servisná pož. Cffff)/ Service Req Exxx (Servisná pož. Exxx)**

Bola zistená chyba radiča alebo chyba mechanizmu tlače. Vypnite tlačiareň. Počkajte niekoľko sekúnd a potom ju znovu zapnite. Ak sa toto chybové hlásenie naďalej zobrazuje, zapíšte si číslo chyby uvedené na LCD paneli (Cffff/Exxx), tlačiareň vypnite, odpojte sieťový kábel a obráťte sa na kvalifikovaného servisného zástupcu.

#### **Set Paper tttt pppp (Nastavenie papiera tttt pppp)**

Papier vložený do definovaného zdroja papiera (tttt) nezodpovedá požadovanému typu papiera (FFFF). Ak chcete v tlačení pokračovať, vložený papier nahraďte papierom správneho typu a stlačte tlačidlo **OK**, alebo tlačovú úlohu zrušte. Postup zrušenia tlačovej úlohy nájdete v časti ["Zrušenie tlačovej úlohy" na strane 64](#page-63-0).

Ak stlačíte tlačidlo **OK** bez predchádzajúcej výmeny papiera, tlačiareň bude tlačiť na vložený papier bez ohľadu na to, že tento papier nezodpovedá požadovanému typu.

#### **Set Paper tttt sssss (Nastavenie papiera tttt sssss)**

Papier vložený do definovaného zdroja papiera (tttt) nezodpovedá požadovanej veľkosti papiera (sssss). Ak chcete v tlačení pokračovať, vložený papier nahraďte papierom správnej veľkosti a stlačte tlačidlo **OK**, alebo tlačovú úlohu zrušte. Postup zrušenia tlačovej úlohy nájdete v časti ["Zrušenie tlačovej úlohy" na strane 64.](#page-63-0)

Ak stlačíte tlačidlo **OK** bez predchádzajúcej výmeny papiera, tlačiareň bude tlačiť na vložený papier bez ohľadu na to, že tento papier nezodpovedá požadovanej veľkosti.

#### **Set Paper tttt ssss1 or ssss2 (Nastavenie papiera tttt ssss1 alebo ssss2)**

Toto hlásenie sa objaví v nasledujúcich situáciách, ak je A4/LT Auto Switching (Automaticképrepínanie A4/LT) v Setup Menu (Ponuka nastavenia) nastavené na A4->LT, LT->A4 alebo  $A4 \leftarrow \searrow$ LT:

- Keď pri tlači úlohy, pre ktorú bolo v ovládači tlačiarne definované nastavenie **A4**, nie je k dispozícii zdroj papiera, u ktorého bolo v Tray Menu (Ponuka zásobníkov) zvolené nastavenie A4 alebo LT (alternatíva veľkosti A4).

- Keď pri tlači úlohy, pre ktorú bolo v ovládači tlačiarne definované nastavenie Letter, nie je k dispozícii zdroj papiera, u ktorého bolo v Tray Menu (Ponuka zásobníkov) zvolené nastavenie LT alebo A4 (alternatíva veľkosti LT).

Ak chcete, aby sa toto hlásenie vymazalo, uistite sa, že pre definovaný zdroj papiera (tttt) bola v ponuke Tray Menu nastavená veľkosť papiera A4 alebo LT, do definovaného zdroja papiera (tttt) vložte papier veľkosti A4 alebo Letter (ssss1 alebo ssss2) a kliknite na **OK**, alebo tlačovú úlohu zrušte. Postup zrušenia tlačovej úlohy nájdete v časti ["Zrušenie tlačovej úlohy"](#page-63-0) [na strane 64.](#page-63-0)

#### **Sleep (Spánok)** (keď svieti alebo bliká tlačidlo **Zobudiť/ Uspať**)

Tlačiareň je momentálne v režime úspory energie. Tento režim sa zruší, keď tlačiareň príjme tlačové údaje.

#### **Toner Cartridge Error (Chyba tonerovej kazety)**

Vyskytol sa problém s tonerovou kazetou.

Tonerovú kazetu vyberte von a potom ju vložte späť. Ak sa tým daná chyba nevymaže, tonerovú kazetu vymeňte za novú. Podrobnosti o výmene nájdete v pokynoch dodaných spolu s tonerovou kazetou.

#### **Toner Low (Dochádza toner)**

Tonerová kazeta je takmer na konci svojej životnosti. Pripravte si novú tonerovú kazetu.

**Turn Paper MP Tray (Otočte papier vo viacúč. zásobníku), Turn Paper Cassette1 (Otočte papier v kazete1), Turn Paper Cassette2 (Otočte papier v kazete2)** (iba AL-M320DN/AL-M310DN)**, Turn Paper Cassette3 (Otočte papier v kazete3)** (iba AL-M320DN/AL-M310DN)

Orientácia (na výšku alebo na šírku) papiera v označenom zdroji papiera nie je správna. Zmeňte orientáciu papiera v danom zdroji papiera.

#### **Unable Clear Error (Nedá sa vymazať chyba)**

Tlačiareň nemôže vymazať chybové hlásenie, pretože chybový stav naďalej trvá. Znovu sa pokúste vyriešiť daný problém.

#### **Warming Up (Zahrievanie)**

Tlačiareň zahrieva zapekací valec, aby sa dostala do stavu pripravenosti na tlač.

#### **Wrong Toner Cartridge (Nesprávna tonerová kazeta)**

Nainštalovaná je nesprávna tonerová kazeta.

Inštalujte iba tonerovú kazetu uvedenú v časti ["Spotrebný materiál a doplnky" na strane 112.](#page-111-0)

## <span id="page-79-0"></span>**Stavové a chybové svetlá (pre AL-M220DN)**

Stav tlačiarne môžete kontrolovať na základe kombinácií a vzorcov svetiel na ovládacom paneli.

#### *Poznámka:*

*Stav a chyby tlačiarne môžete ľahko skontrolovať na počítači so systémom Windows za použitia EPSON Status Monitor. Viac informácií nájdete v časti ["Používanie nástroja EPSON Status Monitor \(Monitor stavu EPSON\)" na strane 63](#page-62-0).*

V nasledujúcich tabuľkách sú znázornené stavy svetiel.

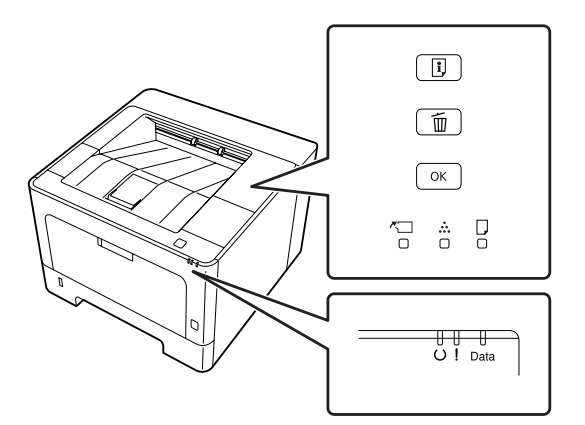

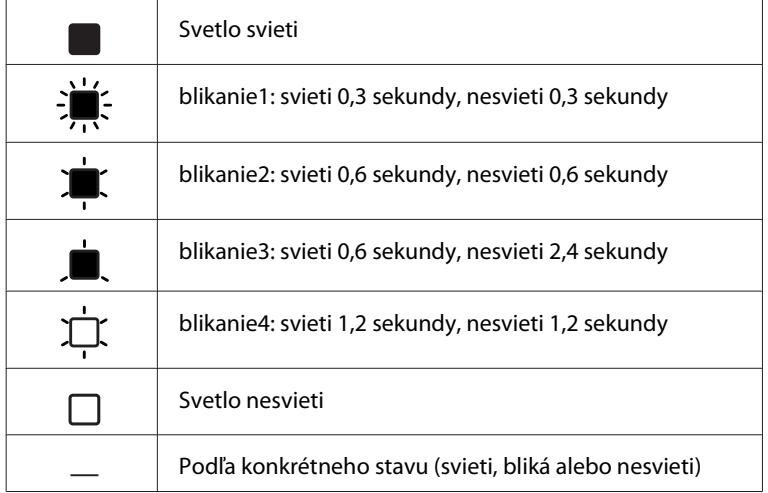

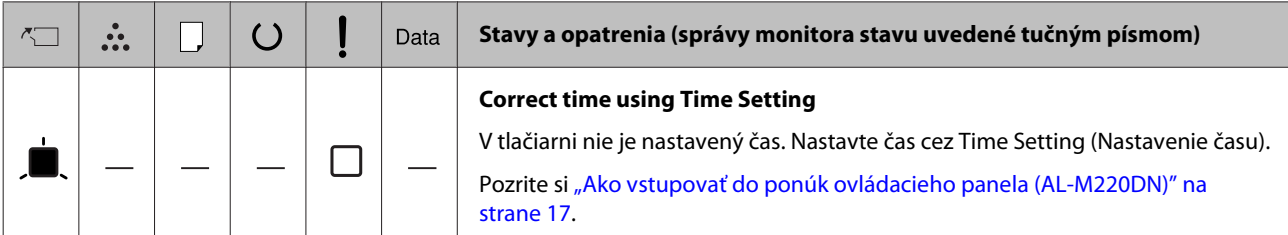

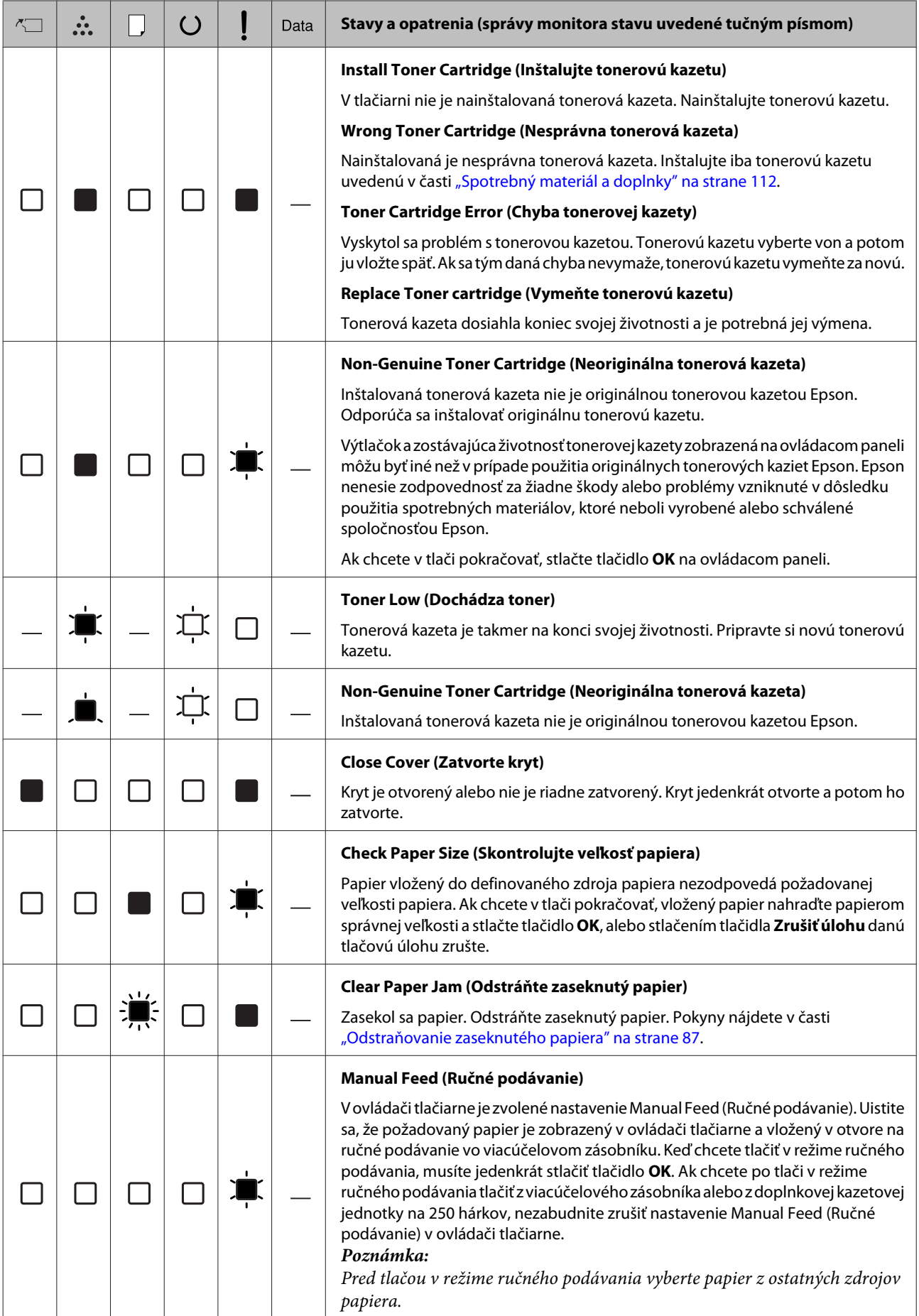

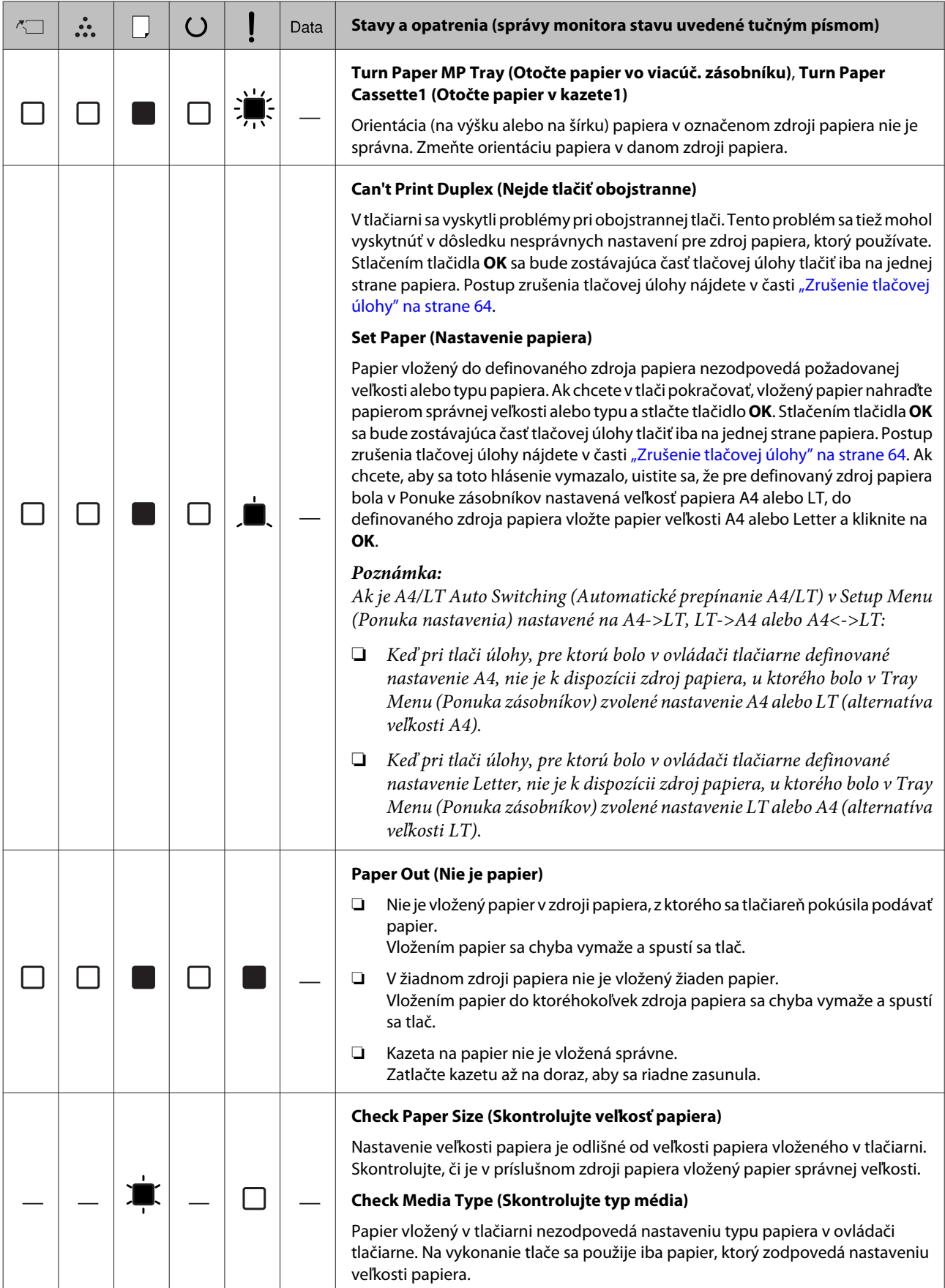

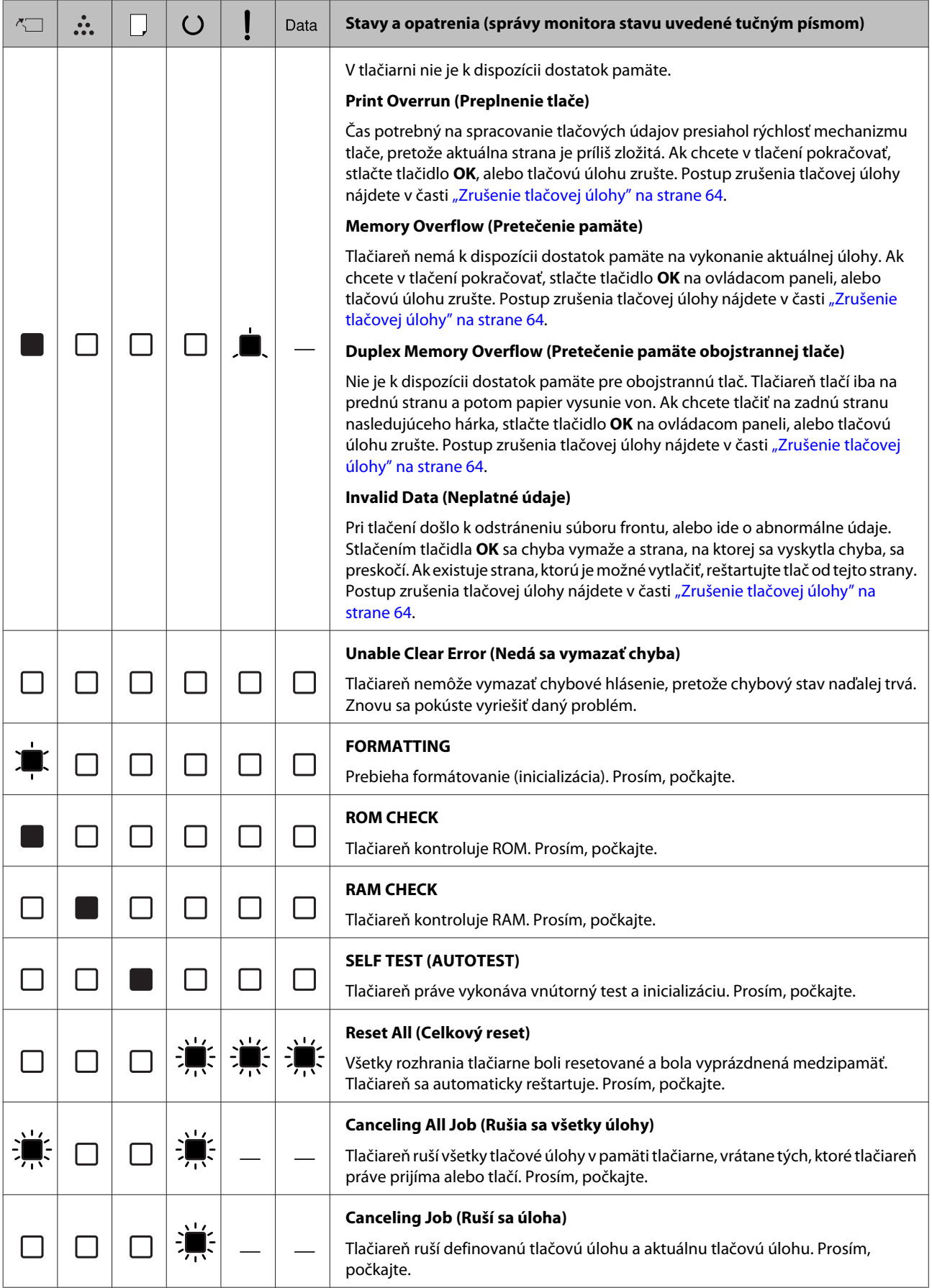

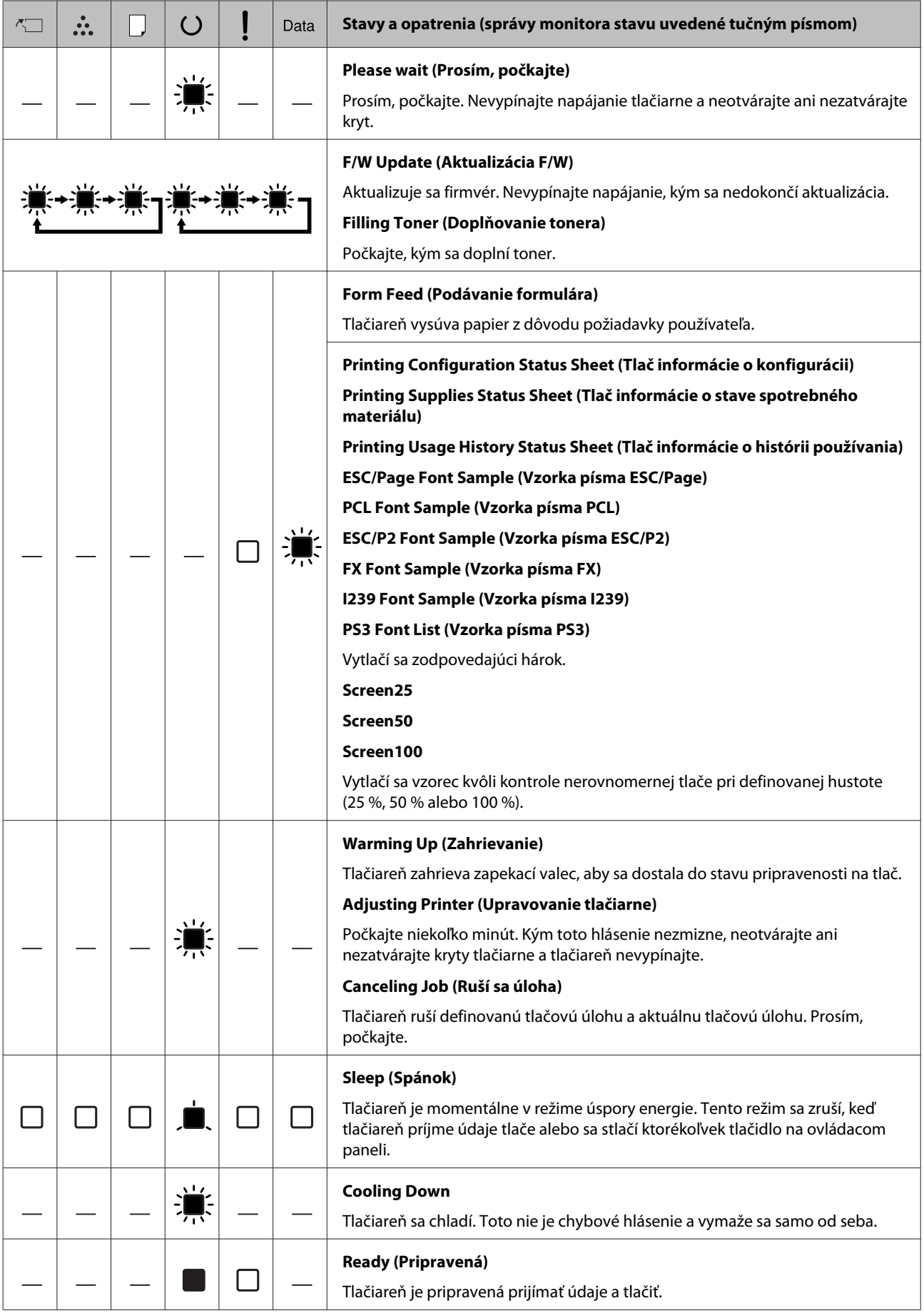

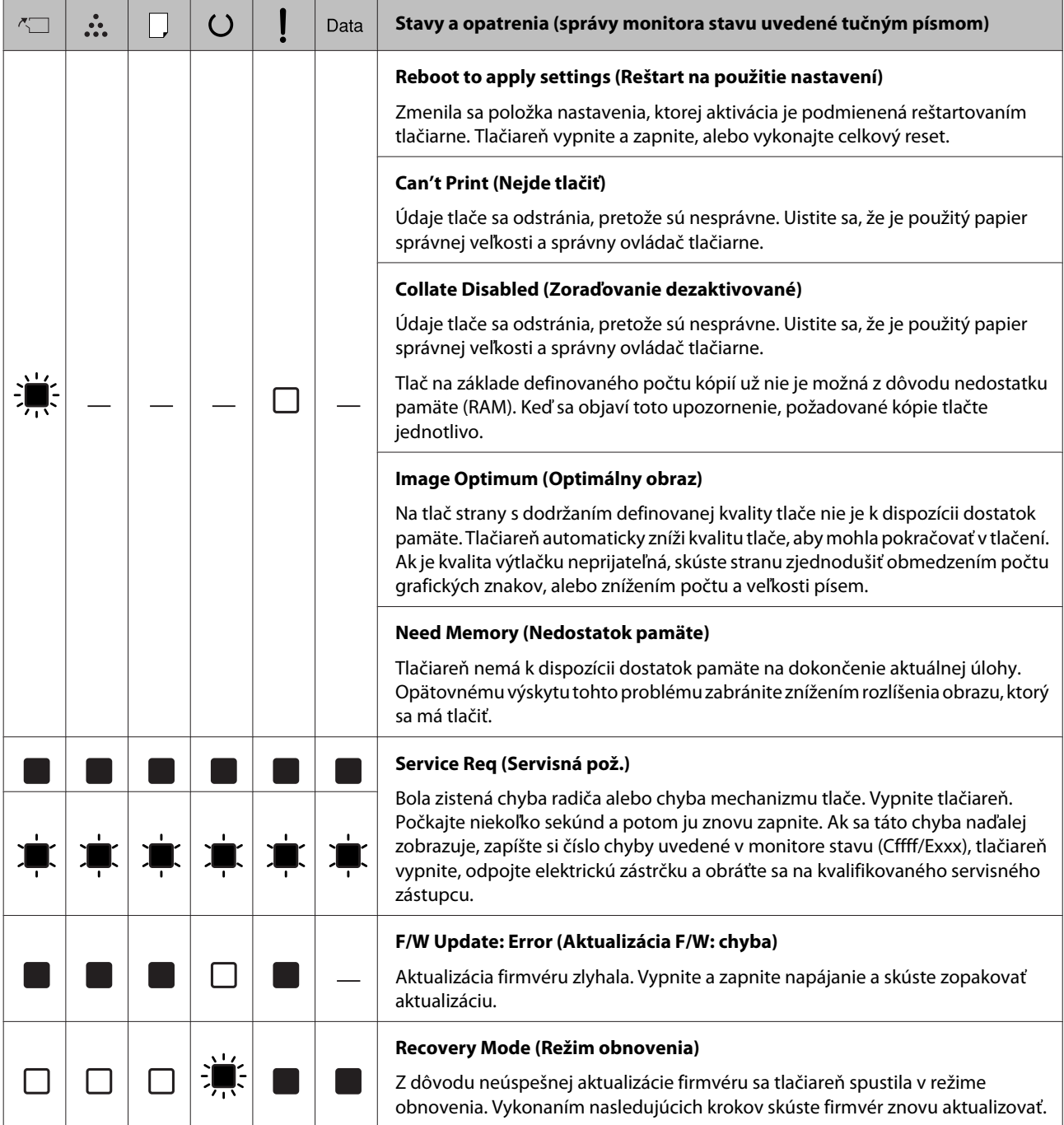

# <span id="page-85-0"></span>**Tlač stavového hárka**

Ak chcete preveriť, či aktuálny stav a nastavenia tlačiarne spĺňajú vaše požiadavky, vytlačte stavový hárok s príslušnými informáciami. V nasledujúcej tabuľke sú opísané hlavné stavové hárky, ktoré je možné vytlačiť z ovládacieho panela vašej tlačiarne.

#### *Poznámka:*

*Okrem hárkov uvedených v nasledujúcej tabuľke existujú aj iné hárky, ktoré je možné vytlačiť. Viac informácií nájdete v ponuke* System Report (Správa systému) *v časti ["System Information \(Systémové](#page-18-0) [informácie\)" na strane 19](#page-18-0).*

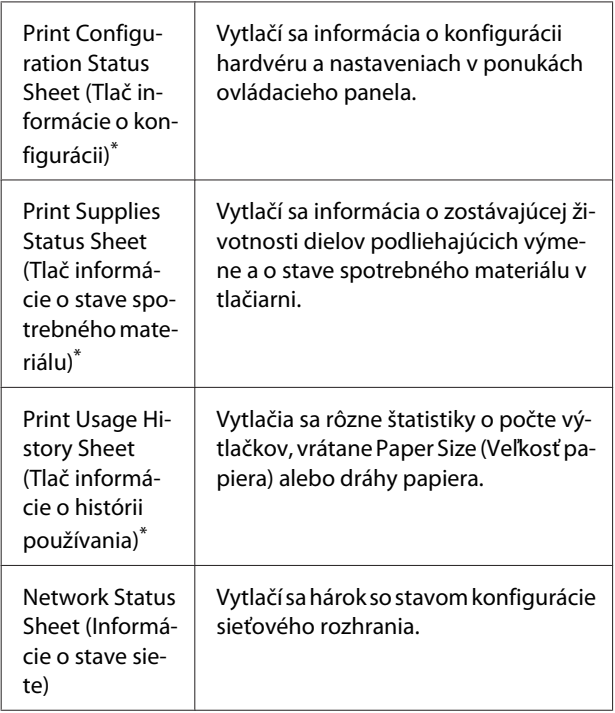

\* Stavové hárky je možné tlačiť aj z ovládača tlačiarne. V ovládači tlačiarne otvorte kartu **Maintenance (Údržba)** a kliknite na ikonu **Print Status Sheets (Vytlačiť stavové hárky)**.

## **Tlač z ovládacieho panela (pre AL-M320DN/310DN)**

Ako príklad je tu uvedený Configuration Status Sheet (Stavový hárok konfigurácie). Ak ho chcete vytlačiť a potvrdiť cez ovládací panel, postupujte podľa nasledujúcich krokov.

Zapnite tlačiareň. Na LCD paneli je uvedené Ready.

B Na vstup do ponúk ovládacieho panela stlačte tlačidlo **Vpravo**.

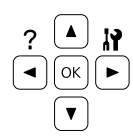

**C** Pomocou tlačidla ▼ Dole vyberte položku System Information (Systémové informácie) a potom stlačte tlačidlo  $\blacktriangleright$  Vpravo.

- Pomocou tlačidla ▼ Dole vyberte položku System Report (Správa systému) a potom stlačte tlačidlo  $\blacktriangleright$  **Vpravo**.
- **E Pomocou tlačidla ▼ Dole** vyberte položku Print Configuration Status Sheet (Tlač informácie o konfigurácii) a potom stlačte tlačidlo **· Vpravo**.
- Fotvrďte, že informácie o inštalovaných doplnkoch sú správne. Ak sú doplnky nainštalované správne, zobrazia sa pod Hardware Configuration. Ak doplnky uvedené nie sú, skúste ich znovu nainštalovať.

### **Tlač z ovládacieho panela (pre AL-M220DN)**

Pozrite si ["Ovládací panel pre AL-M220DN" na](#page-14-0) [strane 15](#page-14-0).

#### *Poznámka:*

- ❏ *Ak na stavovom hárku konfigurácie nie sú vaše inštalované doplnky uvedené správne, uistite sa, že sú riadne pripojené k tlačiarni.*
- ❏ *Ak sa vám nedarí na tlačiarni vytlačiť správny stavový hárok konfigurácie, obráťte sa na vášho dílera.*
- ❏ *Stavový hárok konfigurácie tlačte na papier veľkosti A4.*

# <span id="page-86-0"></span>**Odstraňovanie zaseknutého papiera**

Keď sa zasekne papier v tlačiarni, LCD panel tlačiarne (AL-M320DN/AL-M310DN), LED svetlá (AL-M220DN) a EPSON Status Monitor (Monitor stavu EPSON) o tom budú hlásiť upozornenia. Papier sa môže zaseknúť súčasne na viac ako jednom mieste. Napríklad keď sa u AL-M320DN/AL-M310DN na LCD paneli zobrazí hlásenie ako Clear Paper Jam C1 DM (Odstráňte zaseknutý papier C1 DM), zaseknutý papier odstráňte v uvedenom poradí.

Pri odstraňovaní zaseknutého papiera dbajte na dodržanie nasledujúcich opatrení.

- ❏ Zaseknutý papier neodstraňujte nasilu. Môže byť ťažké odstrániť potrhaný papier, ktorý môže navyše viesť k ďalšiemu zaseknutiu papiera. Papier vyťahujte opatrne a pevne obidvomi rukami tak, aby sa nepotrhal, aby ste sa vyhli pádu a aby ste sa neporanili.
- ❏ Ak sa zaseknutý papier potrhá a ostane v tlačiarni, alebo ak sa papier zasekne na mieste, ktoré nie je v tejto časti spomenuté, v takom prípade sa obráťte na vášho dílera.
- ❏ Uistite sa, že typ vloženého papiera zodpovedá nastaveniu Paper Type (Typ papiera) v ovládači tlačiarne.
- ❏ Ak sa prípady zaseknutého papiera vyskytujú opakovane, skontrolujte, či je tlačiareň správne inštalovaná a či sú správne jej nastavenia. Viac informácií nájdete v časti ["Papier sa nepodáva](#page-91-0) [správne" na strane 92](#page-91-0).

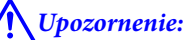

❏ *Keď pri týchto úkonoch otvoríte kryty tlačiarne F1, F2 alebo E, nedotýkajte sa oblastí označených výstražnými štítkami. Vysoké teploty môžu spôsobiť popáleniny.*

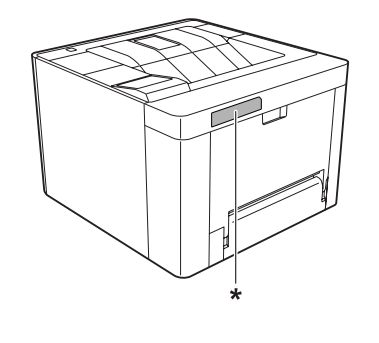

*\* výstražný štítok*

#### !*Upozornenie:*

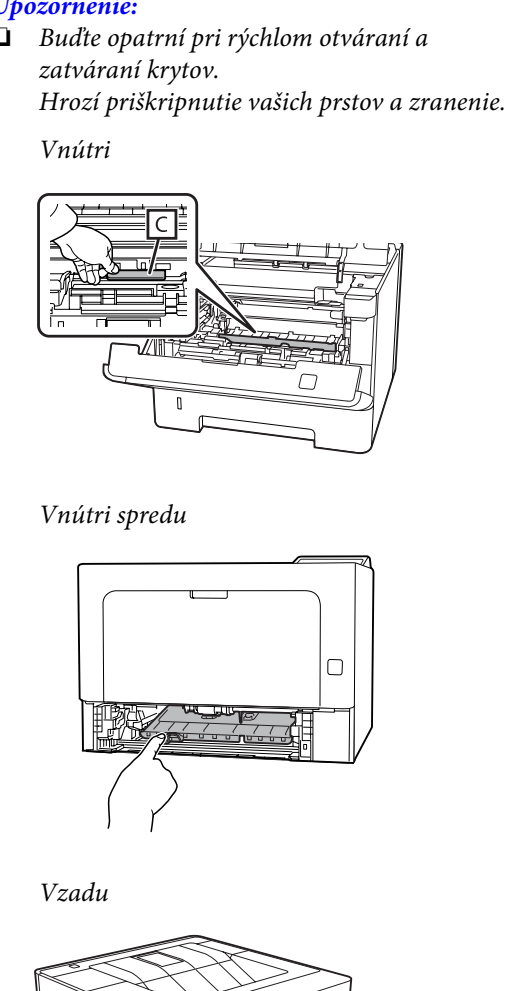

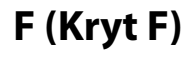

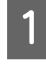

Odstráňte všetok papier z viacúčelového zásobníka a zásobník zatvorte.

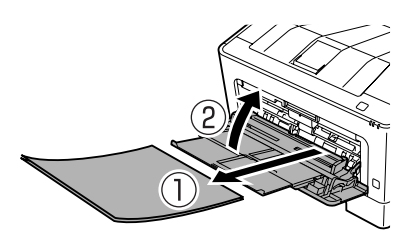

2 Stlačte tlačidlo v hornej časti a otvorte kryt F1 a F2.

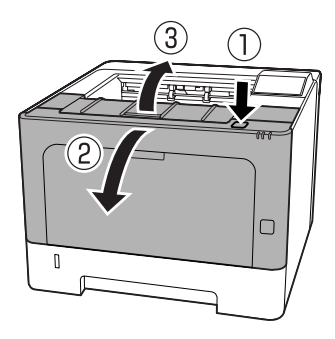

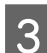

**3** Zatlačte páčku A na ľavej strane.

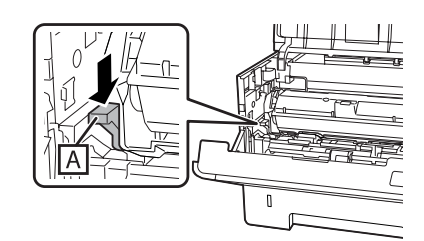

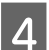

A Vyberte von údržbovú jednotku A.

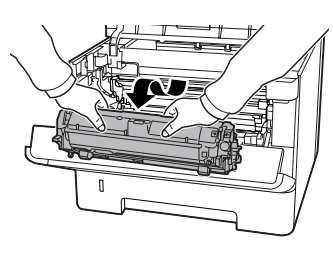

E Vyberte von údržbovú jednotku B za súčasného pridržania časti B.

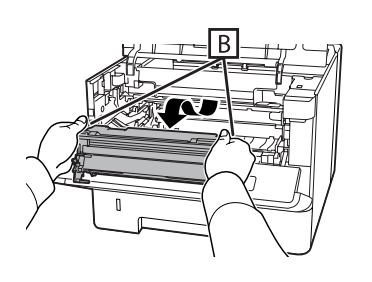

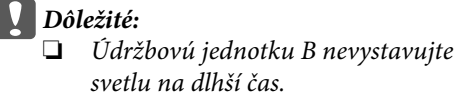

❏ *Nedotýkajte sa fotovodiča (bubna) v údržbovej jednotke B, aby sa nepoškodil.*

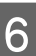

 $\overline{6}$  Pridržte vnútorný kryt C hore a zároveň odstráňte akékoľvek hárky papiera.

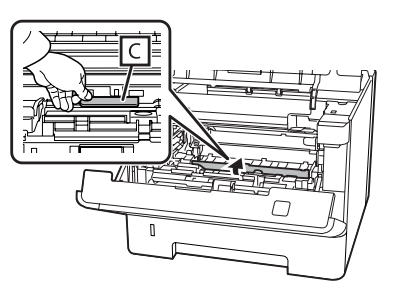

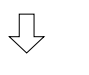

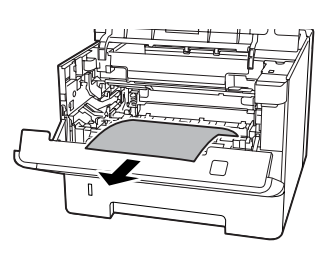

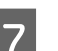

G Do tlačiarne vložte údržbovú jednotku A.

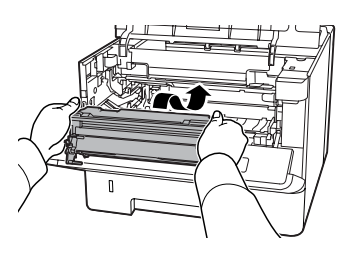

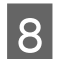

B Do tlačiarne vložte údržbovú jednotku B.

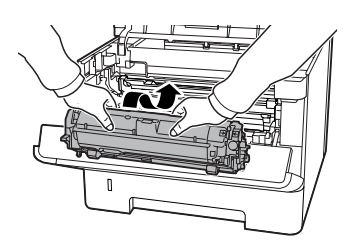

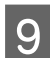

**9** Zatvorte kryty F1 a F2.

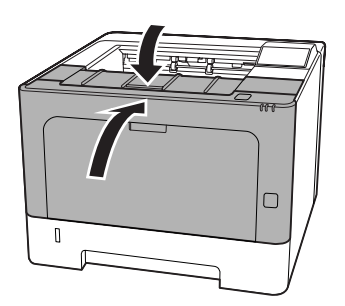

### **E (Kryt E)**

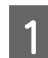

A Otvorte kryt E v zadnej časti.

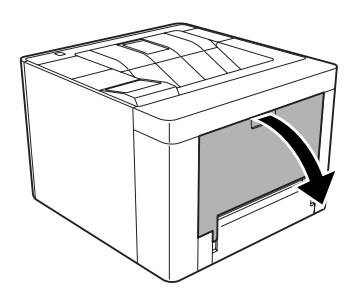

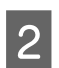

**B** Odstráňte akýkoľvek hárok papiera.

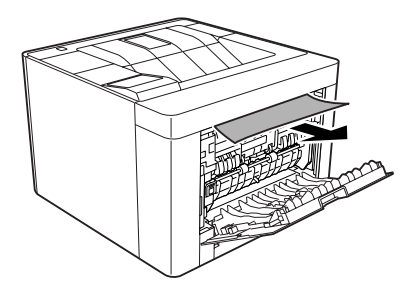

Ak sa papier nedá vytiahnuť z hornej časti, prejdite na krok 3.

S Otvorte časť D a zároveň odstráňte akékoľvek hárky papiera.

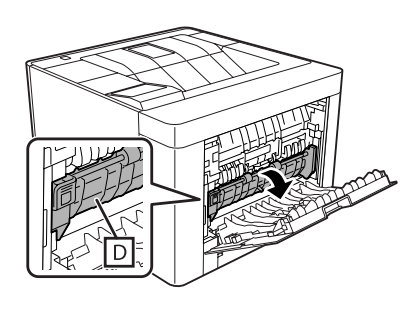

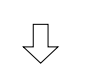

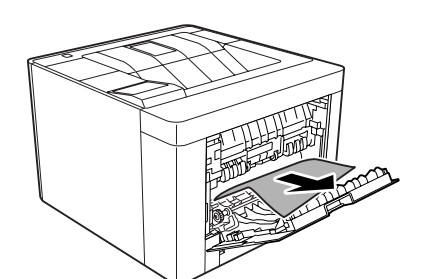

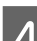

**A** Zatvorte kryt E v zadnej časti.

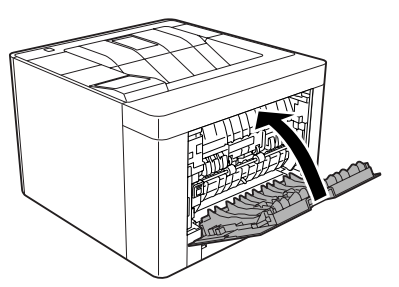

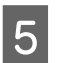

E Stlačte tlačidlo v hornej časti, otvorte a zatvorte kryt F1 a potom zatvorte kryt F2.

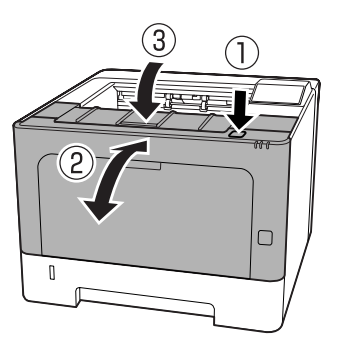

## **C1 DM (Kazeta1/páčka DM)**

Vyberte von kazetu na papier.

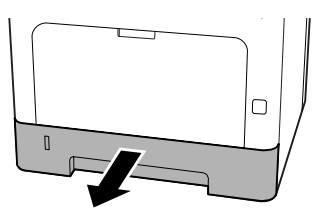

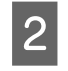

Prstom zatlačte modrú páčku a sklopte vnútorný kryt.

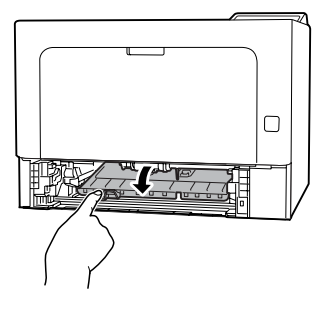

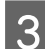

Odstráňte akékoľvek hárky papiera.

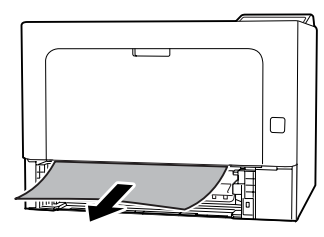

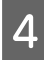

D Priložte prst na modrú páčku a pevne zdvihnite vnútorný kryt.

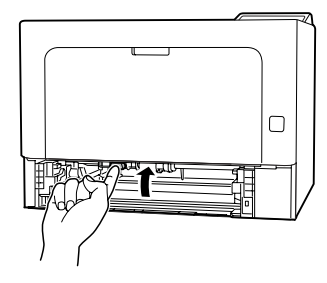

E Vložte dnu kazetu na papier.

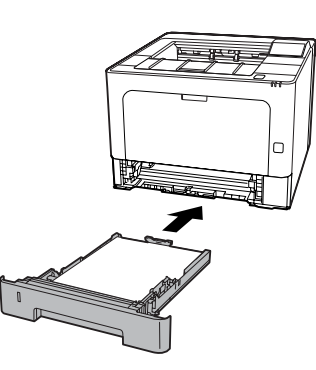

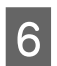

 $\overline{6}$  Stlačte tlačidlo v hornej časti, otvorte a zatvorte kryt F1 a potom zatvorte kryt F2.

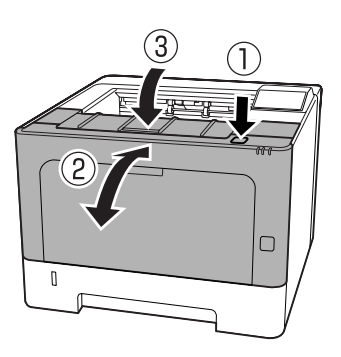

## **MP (Viacúčelový zásobník)**

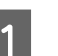

Odstráňte akékoľvek hárky papiera.

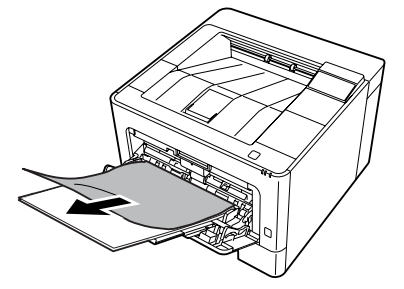

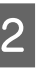

Odstráňte všetok papier z viacúčelového zásobníka a znovu ho vložte dnu.

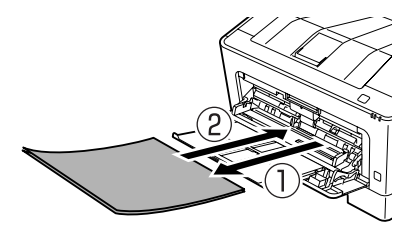

Skontrolujte, či veľkosť a orientácia papiera zodpovedajú nastaveniam na ovládacom paneli (AL-M320DN/AL-M310DN), v **EpsonNet Config** vo vašom webovom prehľadávači, alebo v ponuke nastavení tlačiarne v ovládači tlačiarne (AL-M220DN).

## **C1 - C3 (Kazeta 1 – 3)**

Pre AL-M320DN/AL-M310DN je v týchto pokynoch ako príklad použitá štandardná kazeta na papier (C1). Ten istý postup použite aj v prípade doplnkových kaziet na papier C2 a C3.

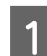

Vyberte von kazetu na papier.

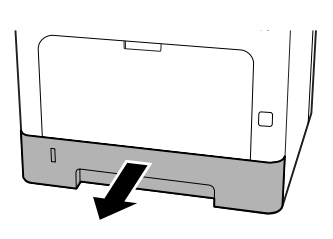

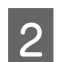

**2** Odstráňte akékoľvek hárky papiera.

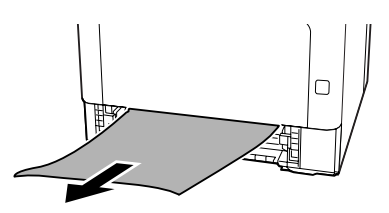

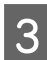

8 Vložte dnu kazetu na papier.

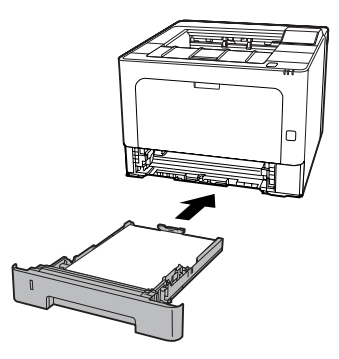

1 Stlačte tlačidlo v hornej časti, otvorte a zatvorte kryt F1 a potom zatvorte kryt F2.

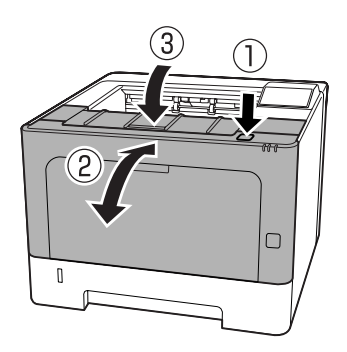

E Skontrolujte, či veľkosť a orientácia papiera zodpovedajú nastaveniam na ovládacom paneli (AL-M320DN/AL-M310DN), v **EpsonNet Config** vo vašom webovom prehľadávači, alebo v ponuke nastavení tlačiarne v ovládači tlačiarne (AL-M220DN).

# <span id="page-91-0"></span>**Papier sa nepodáva správne**

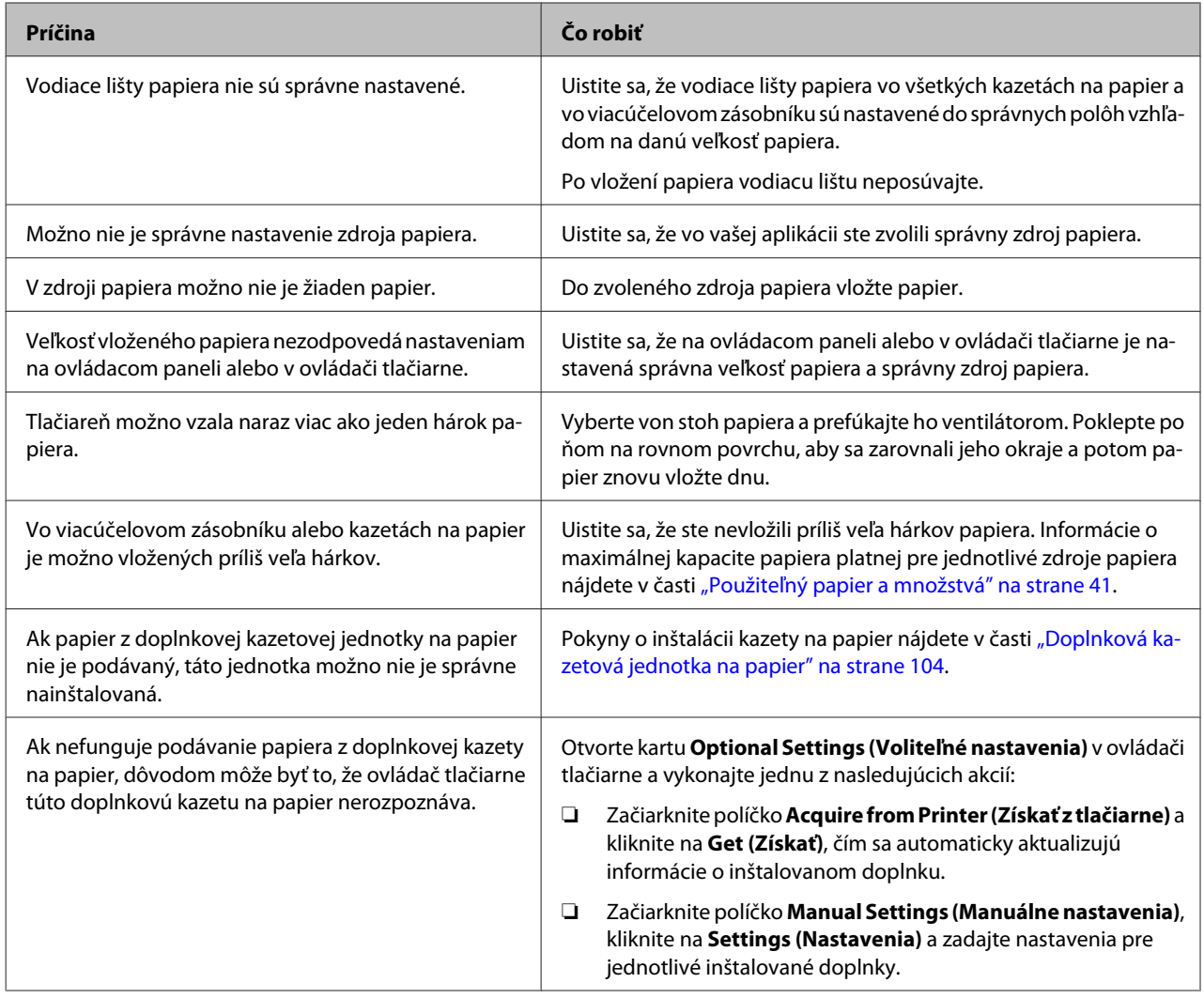

# **Problémy s napájaním a ovládaním**

## **Nerozsvecuje sa indikačné svetlo "Pripravená"**

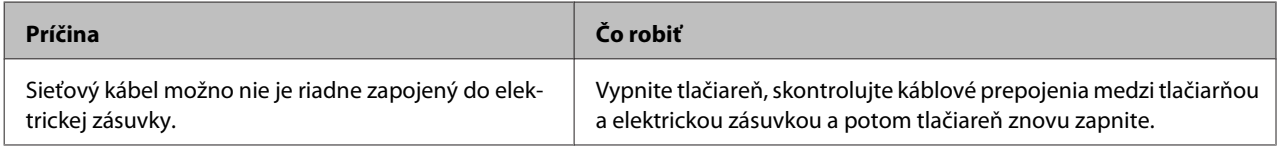

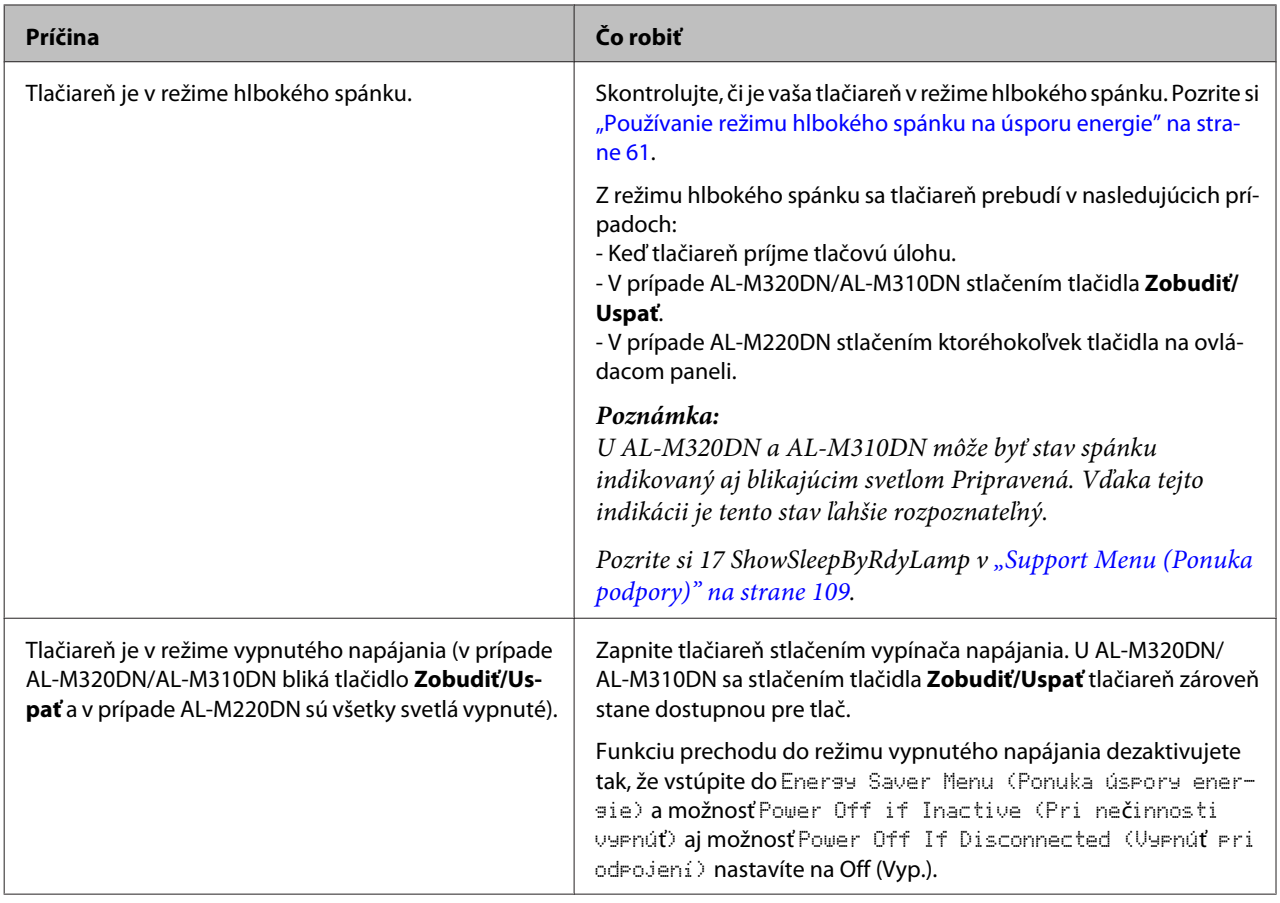

## **Tlačiareň sa automaticky vypína**

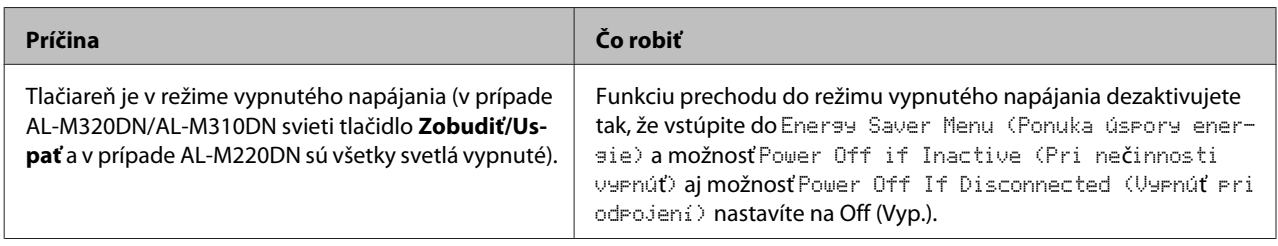

## **Tlačiareň sa nevypína**

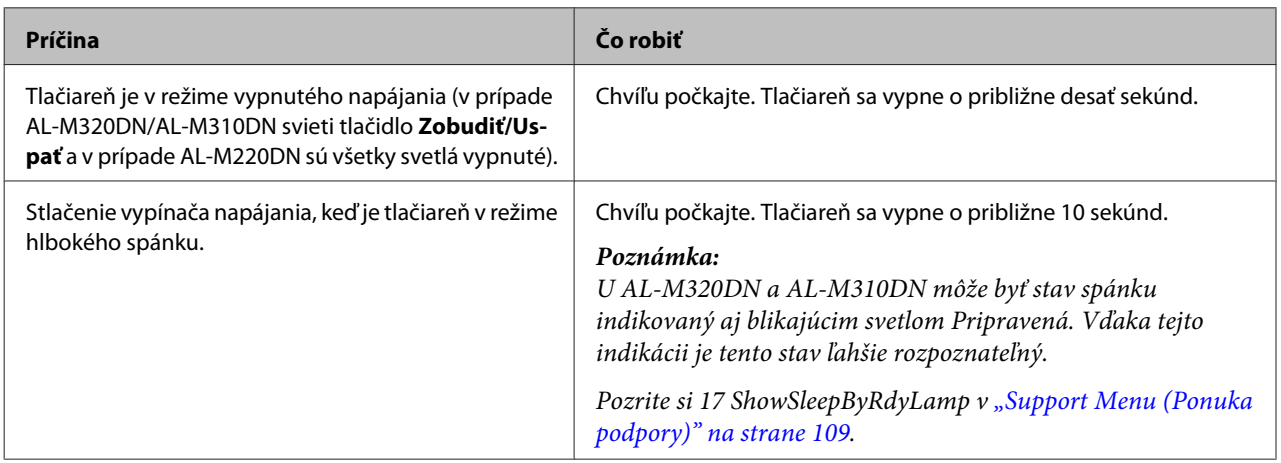

# **Tlačiareň netlačí**

## **Nesvieti svetlo Pripravená**

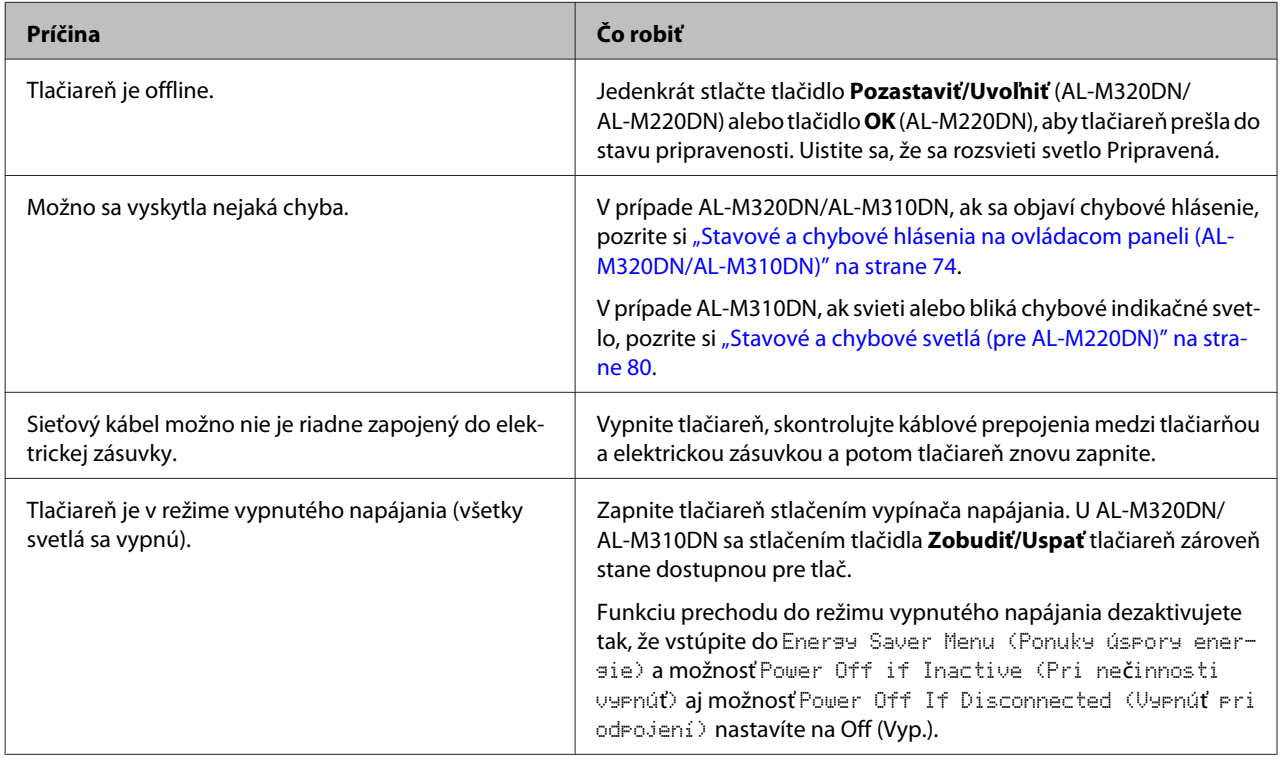

## **Svieti svetlo Pripravená**

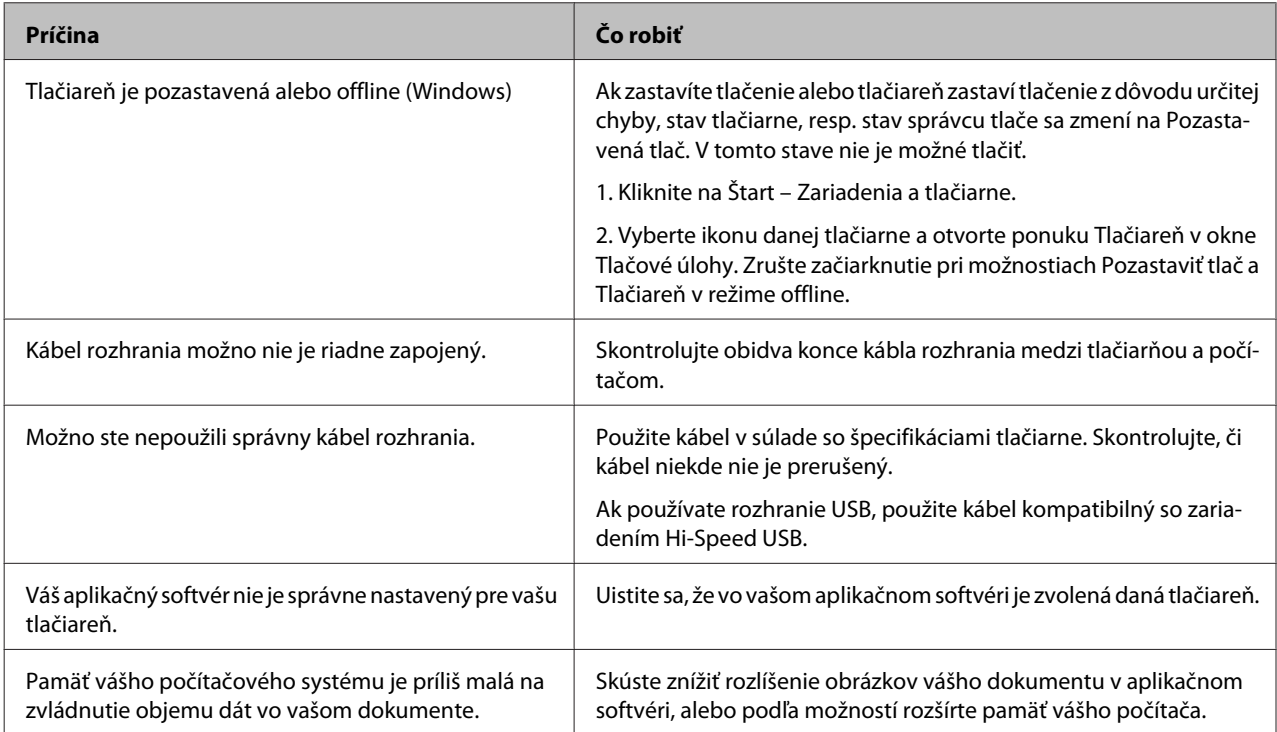

# **Problémy s výtlačkom**

## **Nízka kvalita tlače**

Ak sú vaše výtlačky svetlé, bledé, nerovnomerné, tmavé alebo špinavé, alebo sa nevytlačili niektoré oblasti, pozrite si nasledujúcu tabuľku.

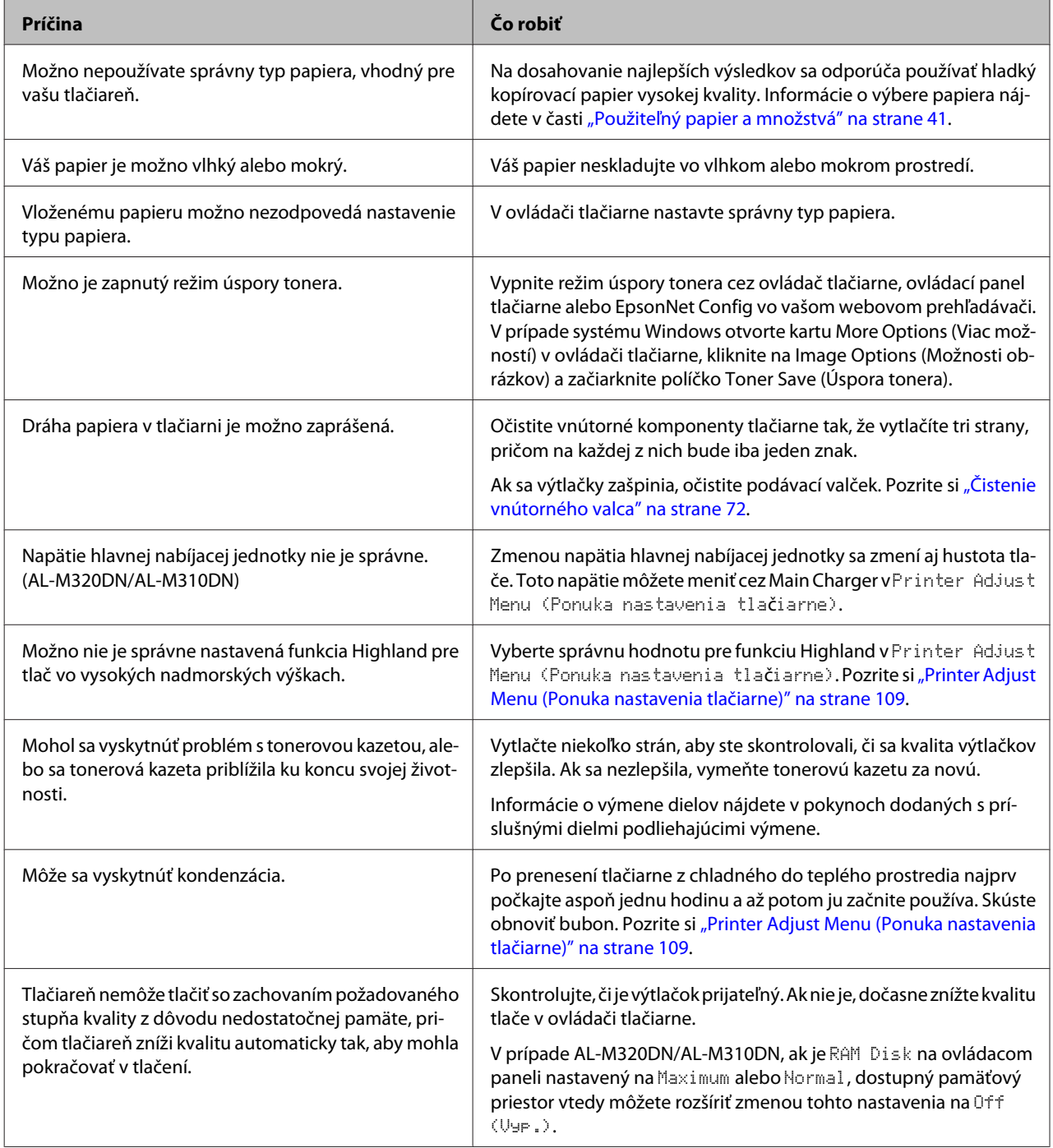

### **Nedá sa prečítať čiarový kód**

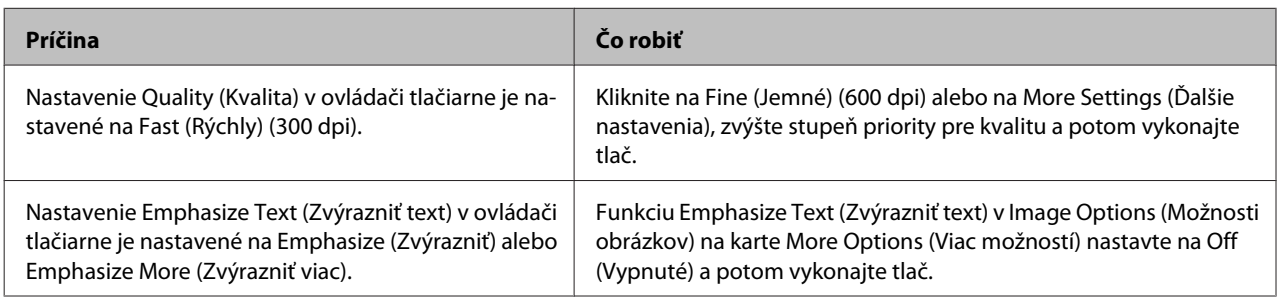

#### *Poznámka:*

*V Extended Settings (Rozšírené nastavenia) na karte Maintenance (Údržba) nastavte Barcode mode (Režim čiarových kódov) na Mode 1 (1. režim) alebo Mode 2 (2. režim) a potom skúste tlačiť. Týmto nastavením sa budú definované čiarové kódy tlačiť ostro. Najrýchlejšia tlač čiarových kódov sa dosiahne použitím nastavenia Mode 1 (1. režim). Najlepšia kvalita čiarových kódov sa dosiahne použitím nastavenia Mode 2 (2. režim).* 

*Po dokončení tlače čiarových kódov nastavte tento režime na Off (Vypnuté).*

### **Výtlačok nezodpovedá vašim očakávaniam**

### **Určitá časť grafiky alebo textu vyzerá inak než to, čo vidíte na obrazovke počítača.**

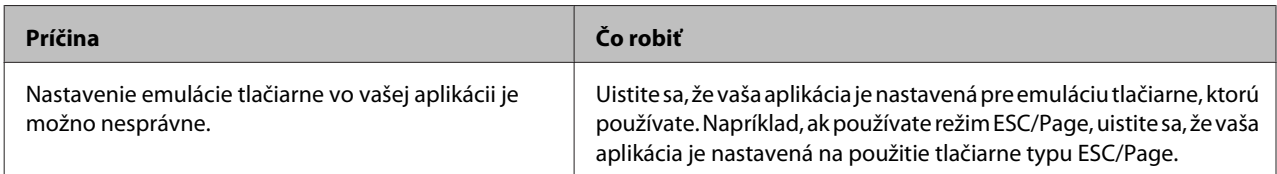

### **Nesprávna poloha výtlačku**

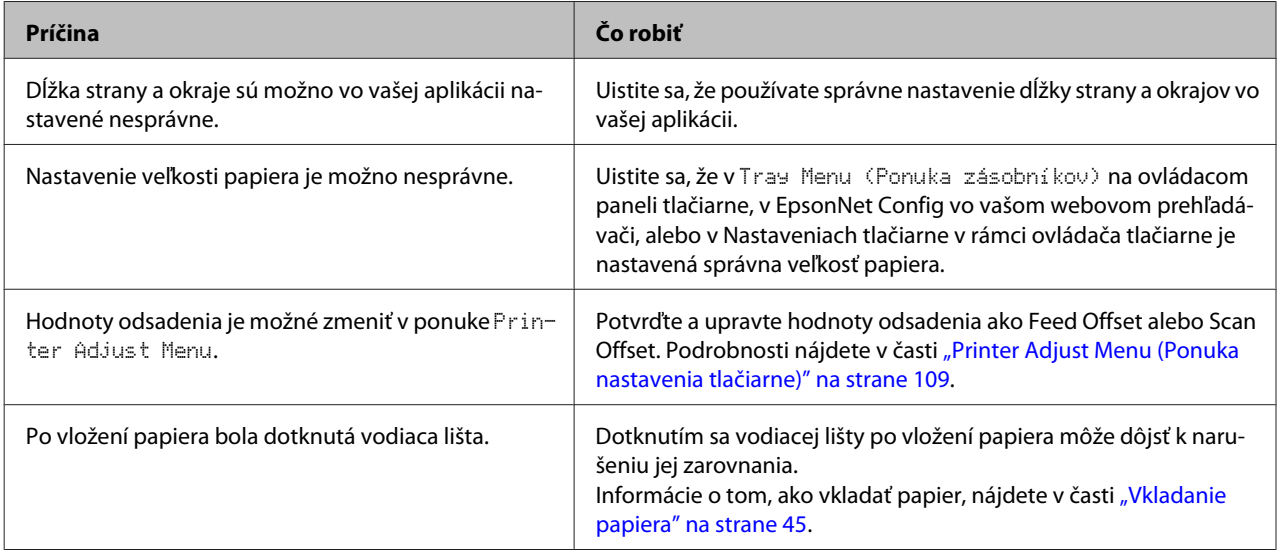

### **Nedajú sa tlačiť všetky kópie**

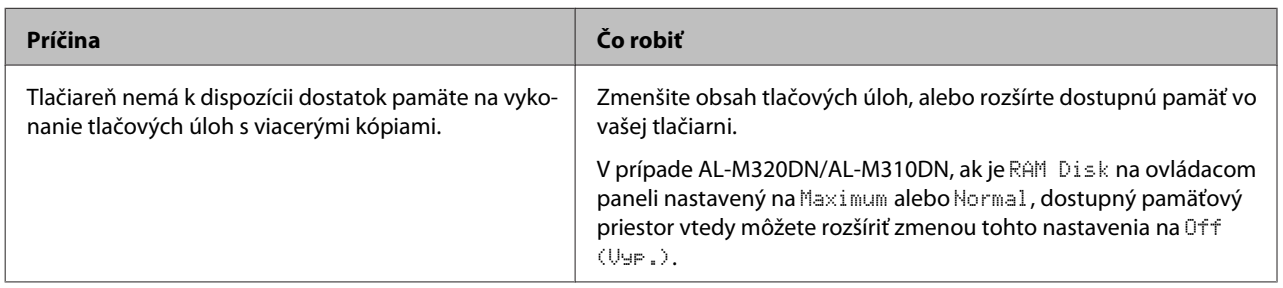

### **Posledná stránka obojstranného výtlačku sa vytlačila na nesprávnu stranu papiera**

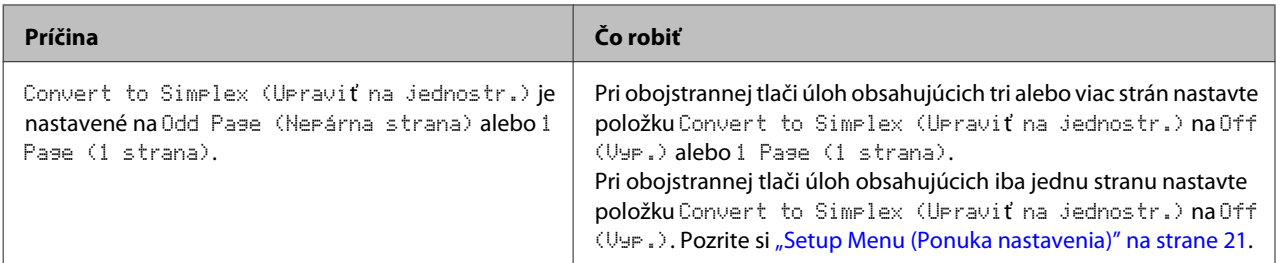

### **Výtlačok je skomolený**

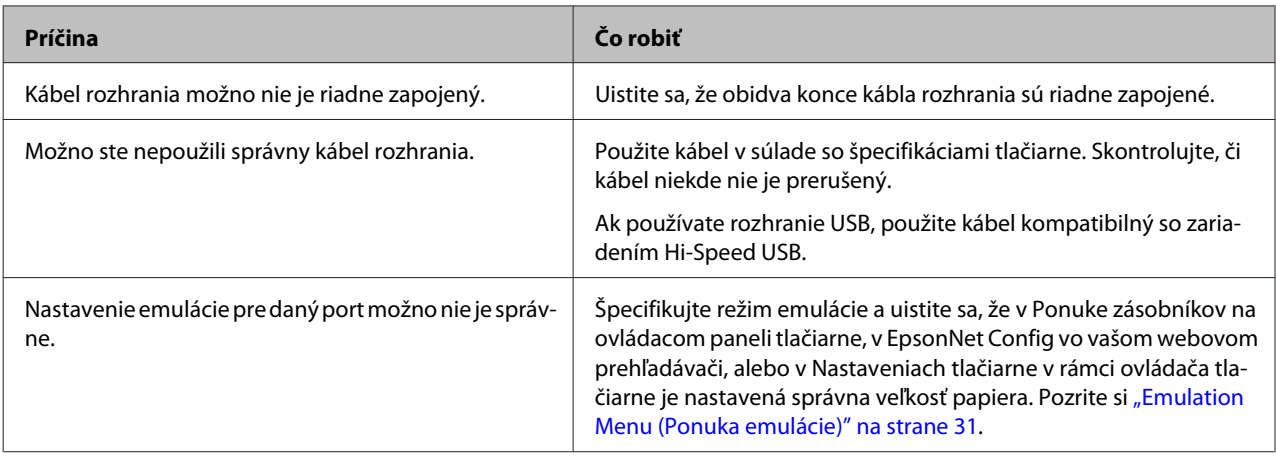

#### *Poznámka:*

*Ak sa stavový hárok konfigurácie tlačí chybne, vaša tlačiareň môže byť poškodená. Obráťte sa na vášho dílera alebo na kvalifikovaného servisného zástupcu.*

### **Nie je možné tlačiť písmo**

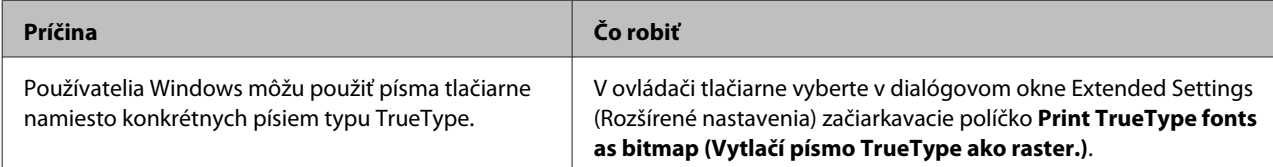

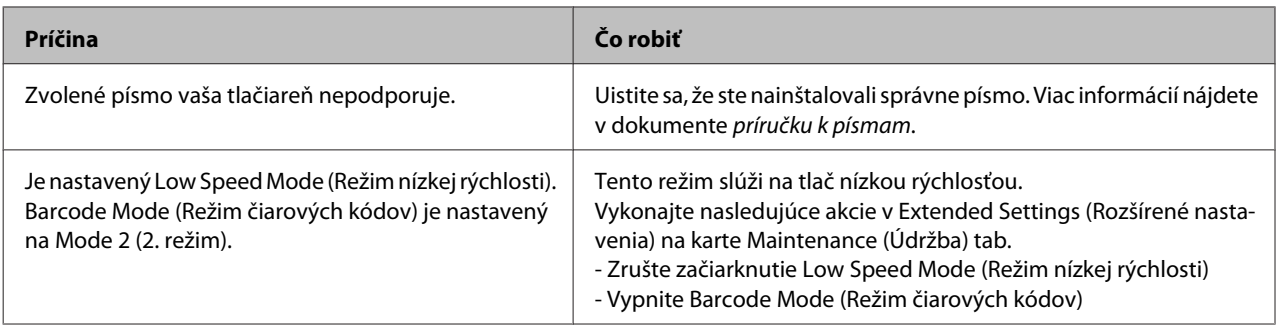

# **Problémy s tlačou v režime PS3**

Problémy uvedené v tejto časti patria medzi problémy, s ktorými sa môžete stretnúť pri tlači s ovládačom PostScript. Všetky procedurálne pokyny sa týkajú ovládača tlačiarne PostScript.

## **V režime PostScript tlačiareň netlačí správne**

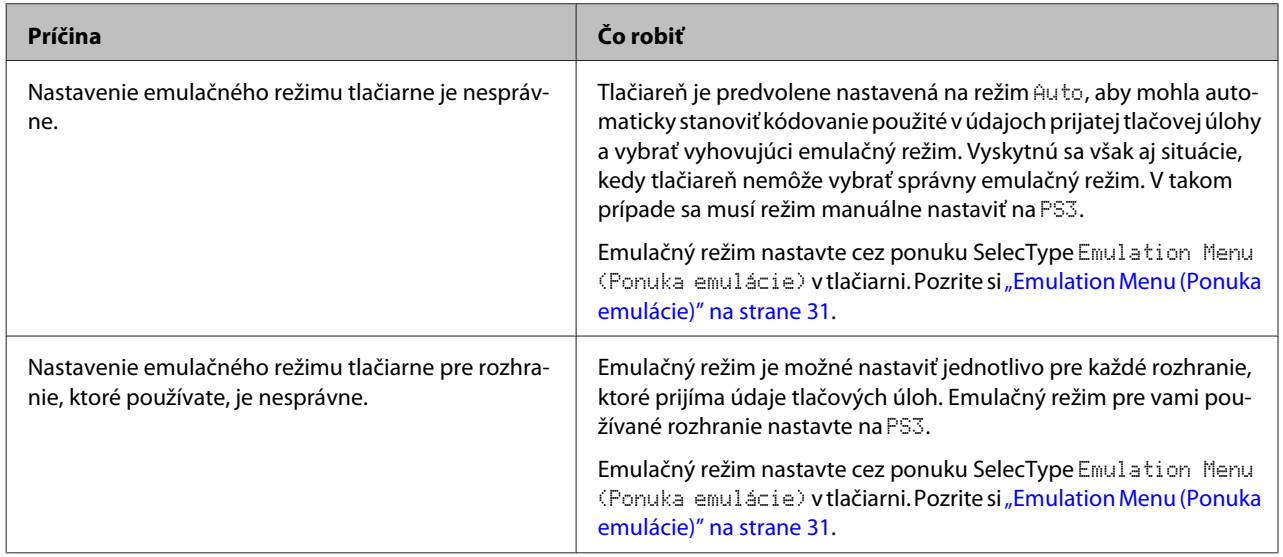

### **Tlačiareň netlačí**

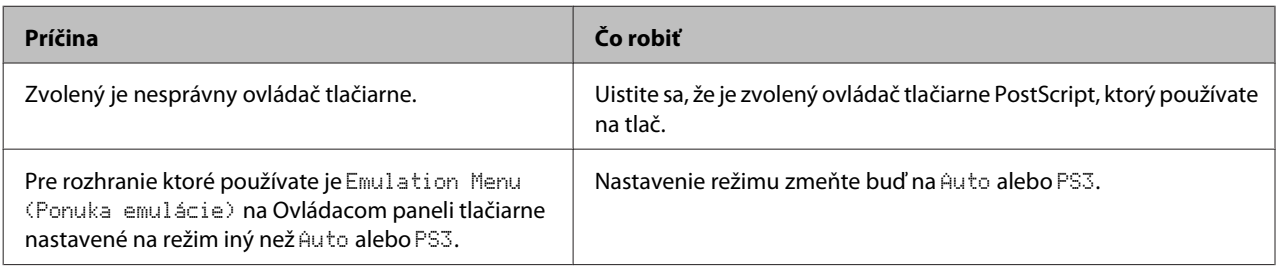

## **Tlačiareň alebo jej ovládač sa nezobrazujú medzi pomôckami v konfigurácii tlačiarne (iba pre Mac OS)**

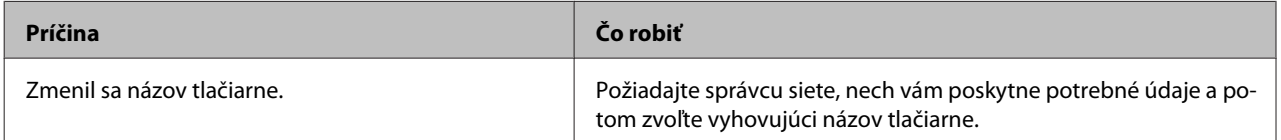

## **Písmo na výtlačku je odlišné od písma na obrazovke**

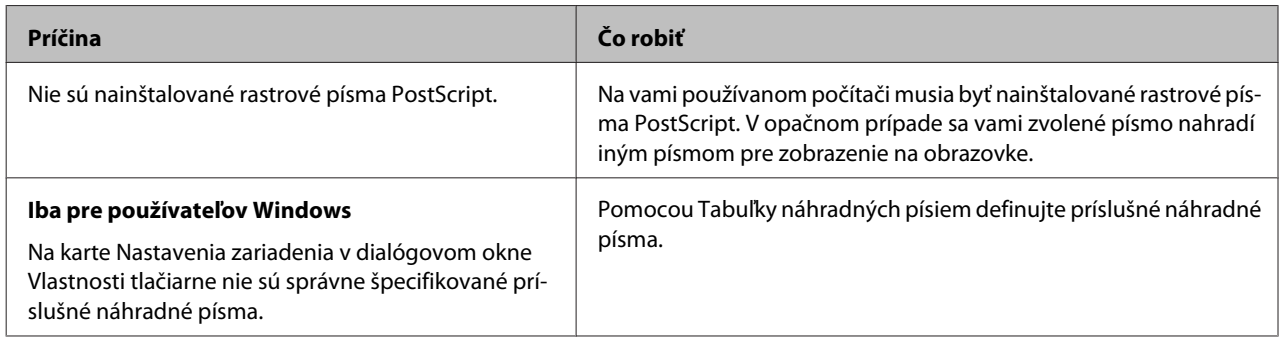

## **Okraje textov a/alebo obrázkov nie sú hladké**

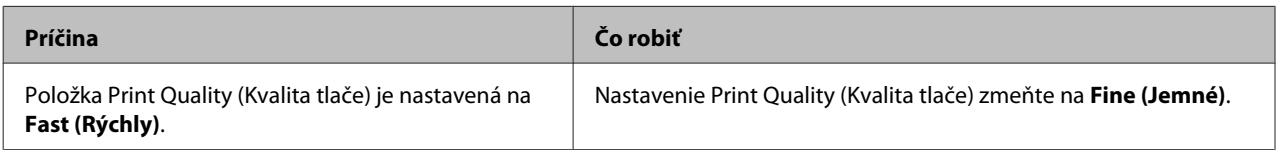

## **Tlač cez rozhranie USB nie je v poriadku**

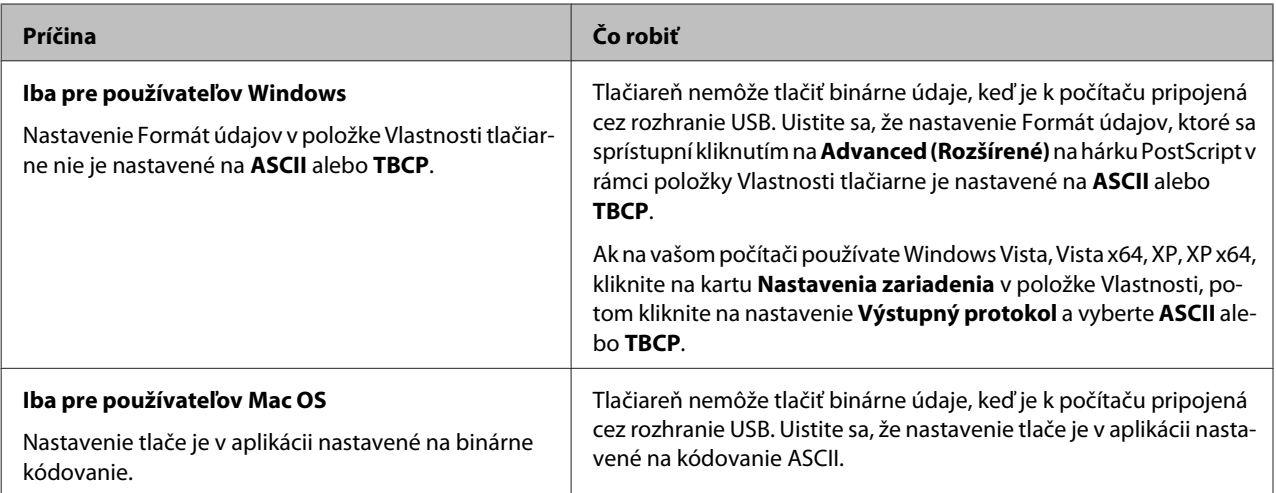

## **Tlač cez sieťové rozhranie nie je v poriadku**

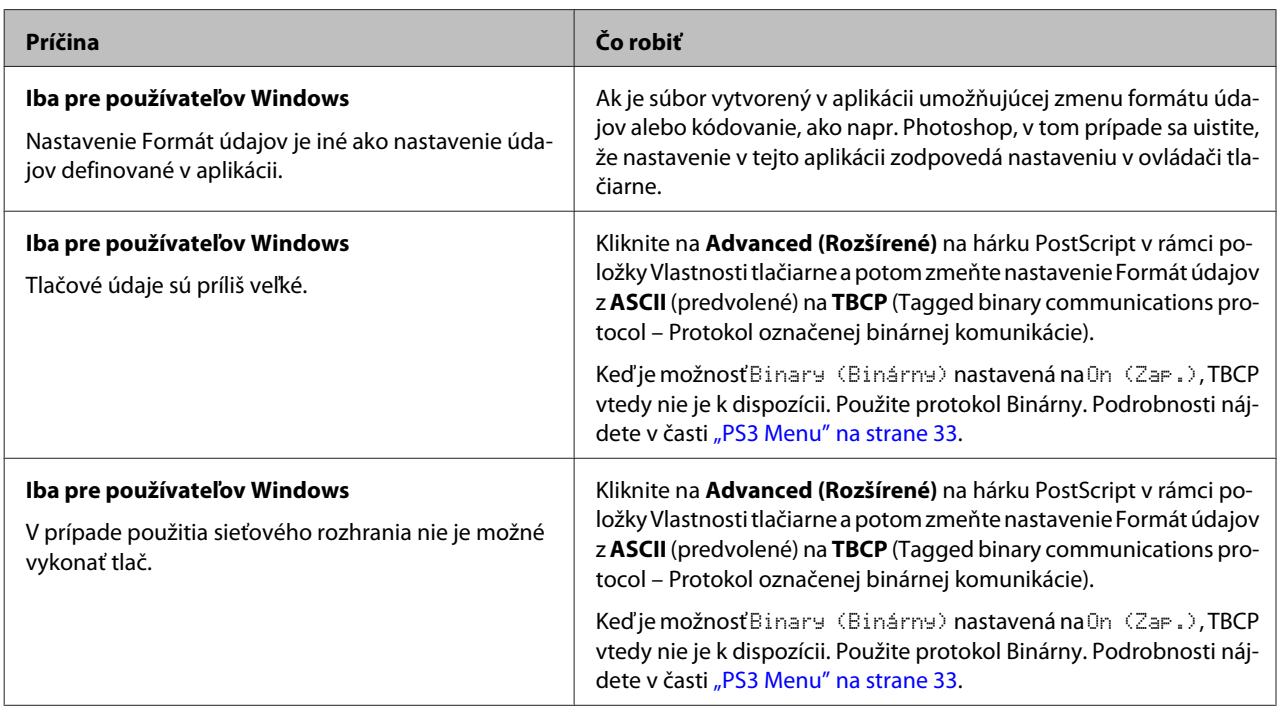

## **Vyskytla sa nedefinovaná chyba (iba Mac OS)**

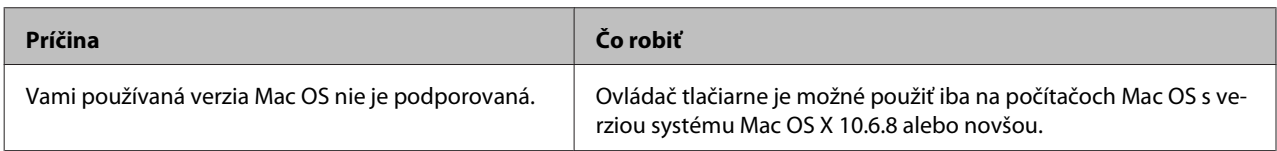

# **Iné problémy**

## **Doplnkový produkt nie je dostupný**

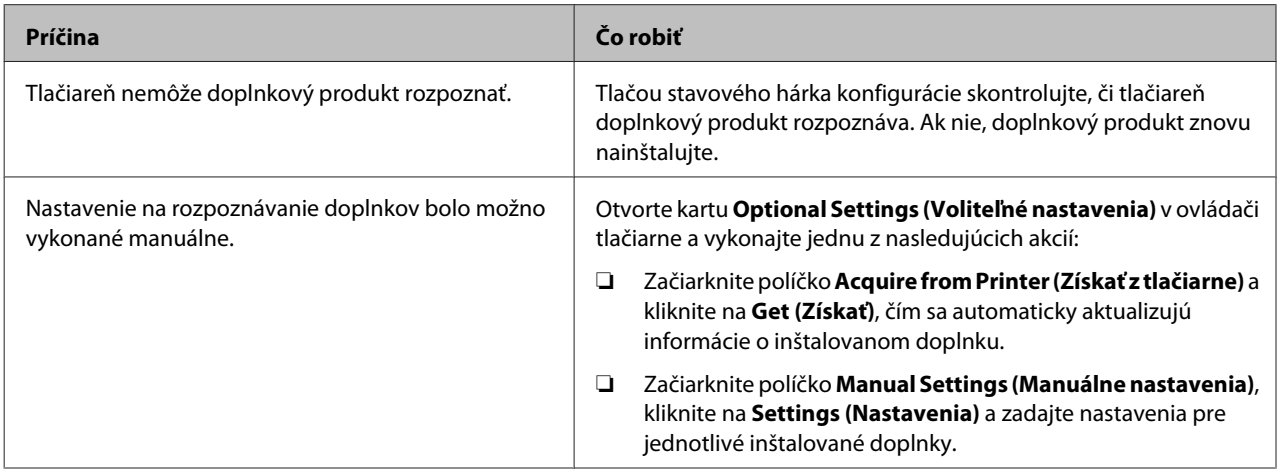

### **Náprava problémov s USB**

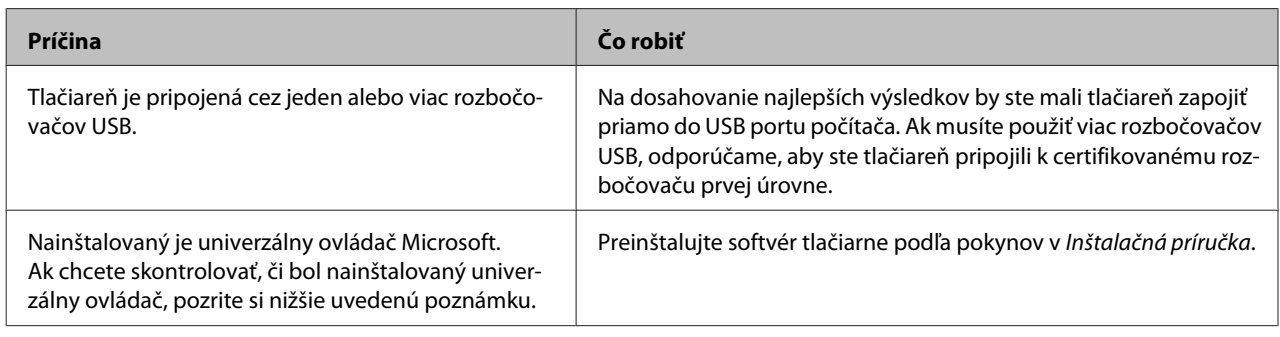

#### *Poznámka:*

*Ak chcete skontrolovať, či je Univerzálny ovládač nainštalovaný, postupujte podľa nižšie uvedených krokov.*

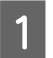

A Otvorte **Zariadenia a tlačiarne**. Potom kliknite na ikonu vašej tlačiarne.

B V ponuke, ktorá sa zobrazí, kliknite na **Predvoľby tlače** a pravým tlačidlom myši potom kliknite kdekoľvek v rámci ovládača.

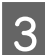

C Ak sa zobrazí možnosť **O programe** kliknite na ňu.

Ak sa zobrazí okno so správou "Ovládač tlačiarne Unidrv", softvér sa nenainštaloval správne. Ak sa možnosť **O programe** nezobrazí, softvér tlačiarne bol nainštalovaný správne.

U systémov Windows Vista, Windows XP alebo Windows Server 2003, ak sa v priebehu inštalácie zobrazí dialógové okno inštalácie softvéru, kliknite na **Napriek tomu pokračovať**. Ak kliknete na **ZASTAVIŤ inštaláciu**, softvér tlačiarne budete musieť nainštalovať znovu.

## **Nie je možný prístup do zdieľanej tlačiarne**

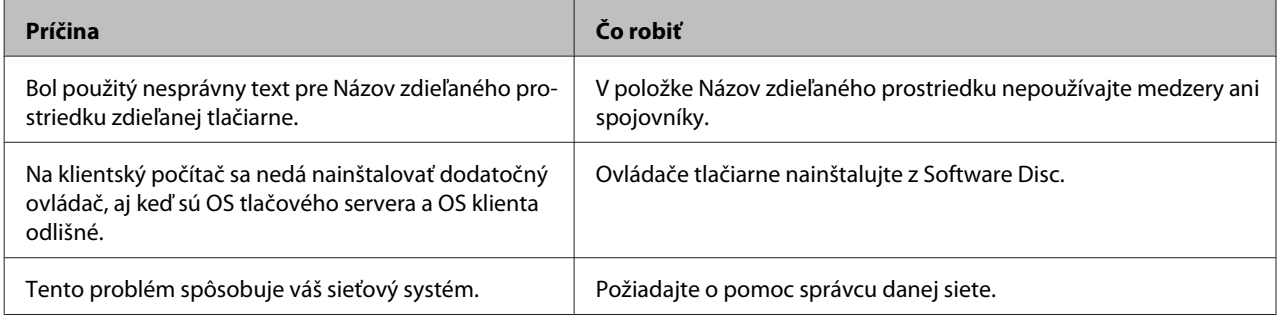

#### *Poznámka:*

*Informácie o dodatočných ovládačoch, ktoré sa majú nainštalovať, nájdete v nasledujúcej tabuľke.*

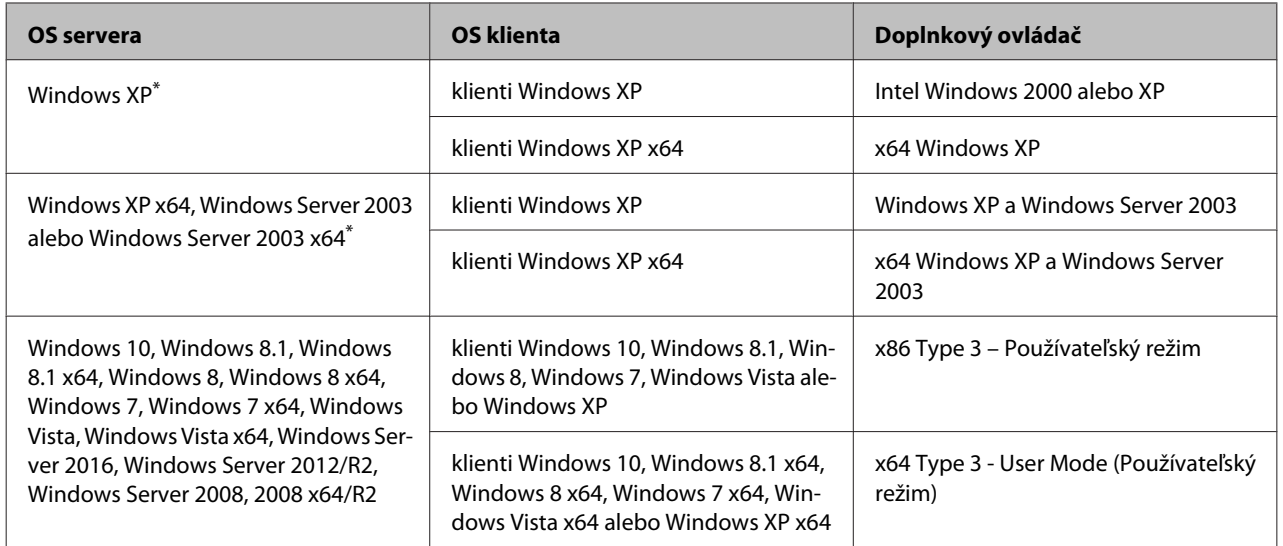

\* Doplnkový ovládač pre Windows XP x64 a Server 2003 x64 je použiteľný s Windows XP Service Pack 3, Windows 2003 Service Pack 2 alebo neskoršou verziou.

## **Preprava tlačiarne**

### **Na krátke vzdialenosti**

Pred premiestňovaním tlačiarne si pripravte miesto, kde ju uložíte. Pozrite si nasledujúce časti.

- □ ["Príprava tlačiarne" na strane 7](#page-6-0)
- ❏ ["Výber miesta pre tlačiareň" na strane 8](#page-7-0)
	- Uistite sa, že tlačiareň je vypnutá a ovládací panel nesvieti a potom vytiahnite elektrickú zástrčku zo sieťovej zásuvky.

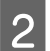

- Z <sup>Z</sup> tlačiarne odstráňte nasledujúce prvky.
	- ❏ Sieťový kábel
	- ❏ Káble rozhrania
	- ❏ Vložený papier
	- ❏ Inštalované doplnky (v prípade AL-M320DN/AL-M310DN)
- C Tlačiareň zdvíhajte uchopiac ju na určených miestach podľa nižšie uvedeného obrázka.

Nedotýkajte sa vystupujúcich prvkov v spodnej časti tlačiarne, ktoré slúžia na pripojenie doplnkových kaziet na papier.

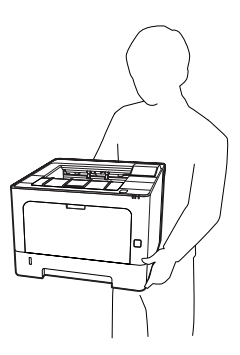

#### c*Dôležité:*

*Pri prenášaní udržiavajte tlačiareň vždy vo vodorovnej polohe.*

### **Na dlhé vzdialenosti**

Pred premiestňovaním tlačiarne si pripravte miesto, kde ju uložíte. Pozrite si nasledujúce časti.

- □ ["Príprava tlačiarne" na strane 7](#page-6-0)
- ❏ ["Výber miesta pre tlačiareň" na strane 8](#page-7-0)

### **Znovuzabalenie tlačiarne**

Ak vašu tlačiareň potrebujete preniesť na dlhšiu vzdialenosť, opatrne ju znovu zabaľte a použite na to pôvodnú škatuľu a baliaci materiál.

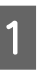

A Uistite sa, že tlačiareň je vypnutá a ovládací panel nesvieti a potom vytiahnite elektrickú zástrčku zo sieťovej zásuvky.

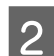

- Z z tlačiarne odstráňte nasledujúce prvky.
	- ❏ Sieťový kábel
	- ❏ Káble rozhrania
	- ❏ Vložený papier
	- ❏ Inštalované doplnky (v prípade AL-M320DN/AL-M310DN)

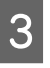

Stlačte tlačidlo v hornej časti, aby ste mohli otvoriť kryt F1 a F2.

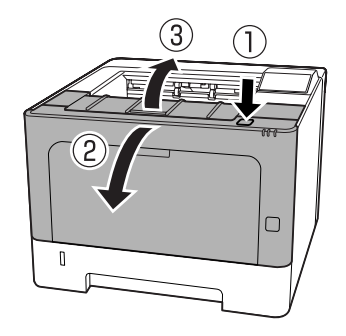

#### c*Dôležité:*

*Nedotýkajte sa vnútorných valčekov a ozubených koliesok. Ak tak urobíte, môže to viesť k poruchám alebo zhoršeniu kvality tlače.*

<span id="page-103-0"></span>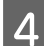

Stlačte nadol páčku A na ľavej strane.

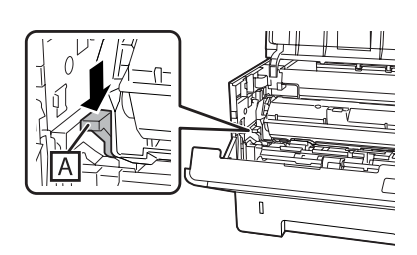

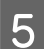

E Vyberte von údržbovú jednotku A.

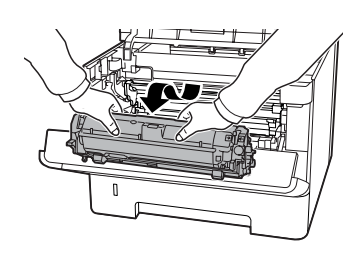

Údržbovú jednotku A vložte do plastového vrecka alebo ju zabalte do hrubej tkaniny a uložte do kartónového obalu.

#### c*Dôležité:*

❏ *Nevyberajte von údržbovú jednotku B.*

❏ *Ak nevyberiete von údržbovú jednotku A pred premiestňovaním tlačiarne, môže dôjsť k rozsypaniu tonera vnútri tlačiarne.*

6 Zatvorte kryty F1 a F2.

Tlačiareň zabaľte do ochranných materiálov a potom ju uložte do jej pôvodnej škatule.

#### c*Dôležité:*

*Pri prenášaní udržiavajte tlačiareň vždy vo vodorovnej polohe.*

# **Inštalácia doplnkov (AL-M320DN/ AL-M310DN)**

### **Doplnková kazetová jednotka na papier**

Podrobnosti o typoch a veľkostiach papiera, ktorý môžete použiť s doplnkovou kazetovou jednotkou na papier, nájdete v časti ["Použiteľný papier a množstvá"](#page-40-0) [na strane 41](#page-40-0).

Použiteľné sú nasledujúce doplnkové kazetové jednotky na papier:

Kazetová jednotka na 250 hárkov papiera x 2

### **Opatrenia pri manipulácii**

Pred inštaláciou doplnku dbajte vždy na nasledujúce opatrenia pri manipulácii:

Tlačiareň zdvíhajte uchopiac ju na miestach podľa nižšie uvedeného obrázka.

Nedotýkajte sa vystupujúcich prvkov v spodnej časti tlačiarne, ktoré slúžia na pripojenie doplnkových kaziet na papier.

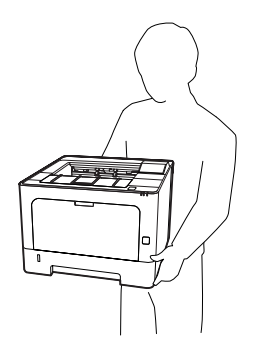

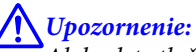

*Ak budete tlačiareň zdvíhať nesprávne, mohla by vám spadnúť a spôsobiť zranenie.*

### **Inštalácia doplnkovej kazetovej jednotky na papier**

A Vypnite tlačiareň a odpojte sieťový kábel a kábel rozhrania.

#### c*Dôležité:*

*Dbajte na to, aby bol sieťový kábel odpojený od tlačiarne, aby sa zabránilo zásahu elektrickým prúdom.*

- Opatrne vyberte doplnkovú kazetovú jednotku na papier von z kartónového obalu a položte ju na miesto, kde chcete mať umiestnenú tlačiareň.
- S Ďalšiu doplnkovú kazetovú jednotku na papier alebo tlačiareň uložte na prvú doplnkovú kazetovú jednotku. Zarovnajte každý roh ďalšej doplnkovej kazetovej jednotky alebo tlačiarne s rohmi prvej doplnkovej kazetovej jednotky na papier. Ďalšiu kazetovú jednotku na papier alebo tlačiareň potom znížte do polohy, v ktorej pevne dosadne na prvú doplnkovú kazetovú jednotku na papier.

#### **Doplnková kazetová jednotka na papier**

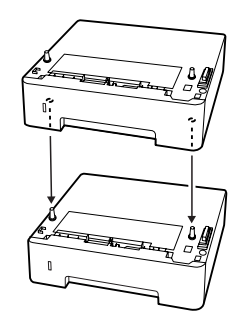

**Tlačiareň**

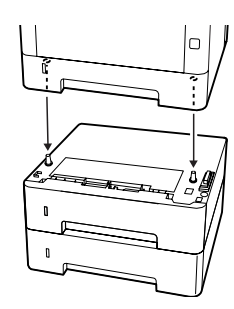

Znovu pripojte kábel rozhrania a sieťový kábel a následne tlačiareň zapnite.

Na potvrdenie správneho nainštalovania doplnku vytlačte stavový hárok konfigurácie. Pozrite si ["Tlač](#page-85-0) [stavového hárka" na strane 86](#page-85-0).

### **Odinštalovanie doplnkovej kazetovej jednotky na papier**

Jednotlivé kroky inštalácie vykonajte v opačnom poradí.

**Príloha**

# **Príloha**

# **Technické špecifikácie**

### **Všeobecné**

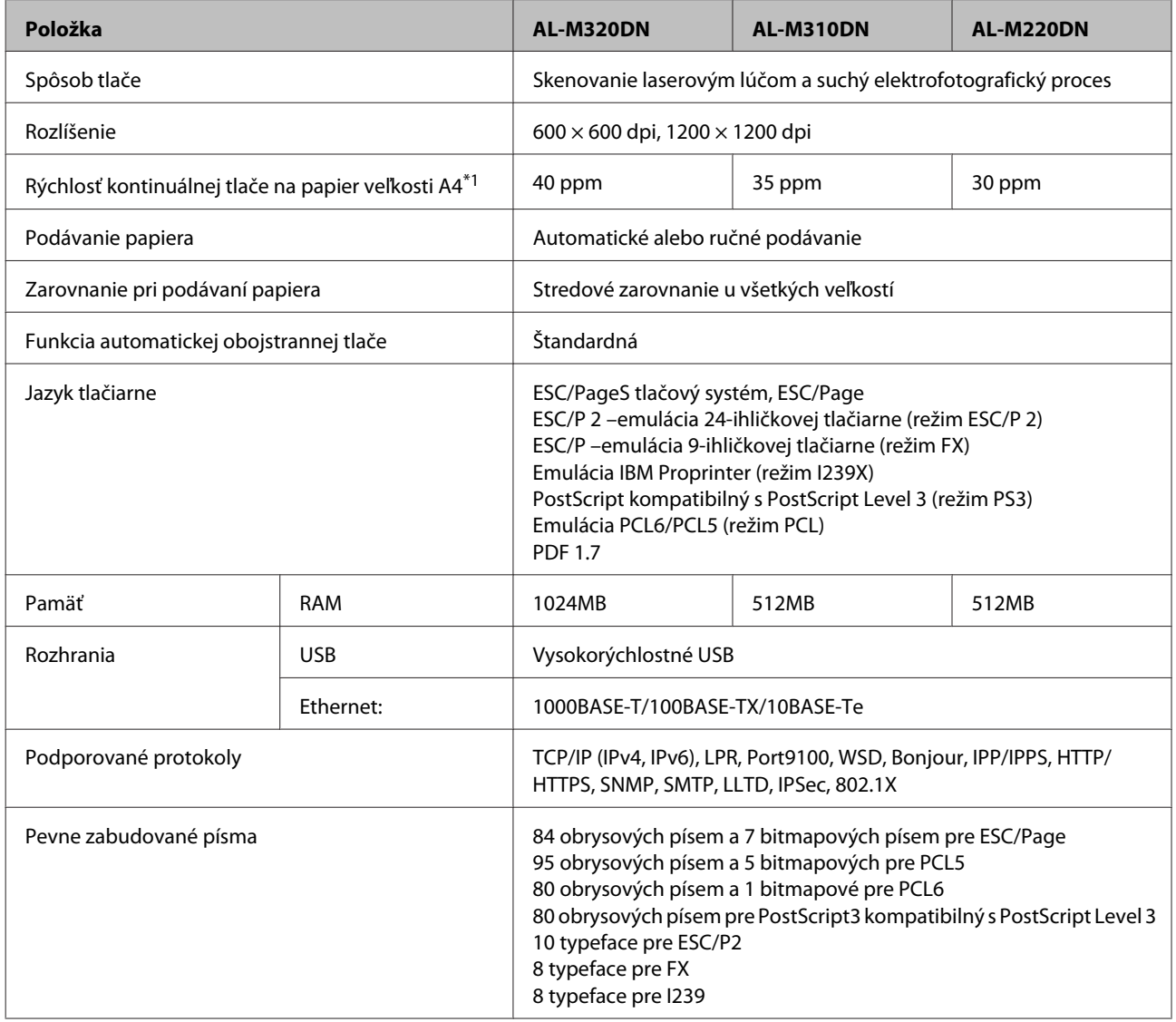

#### **Príloha**

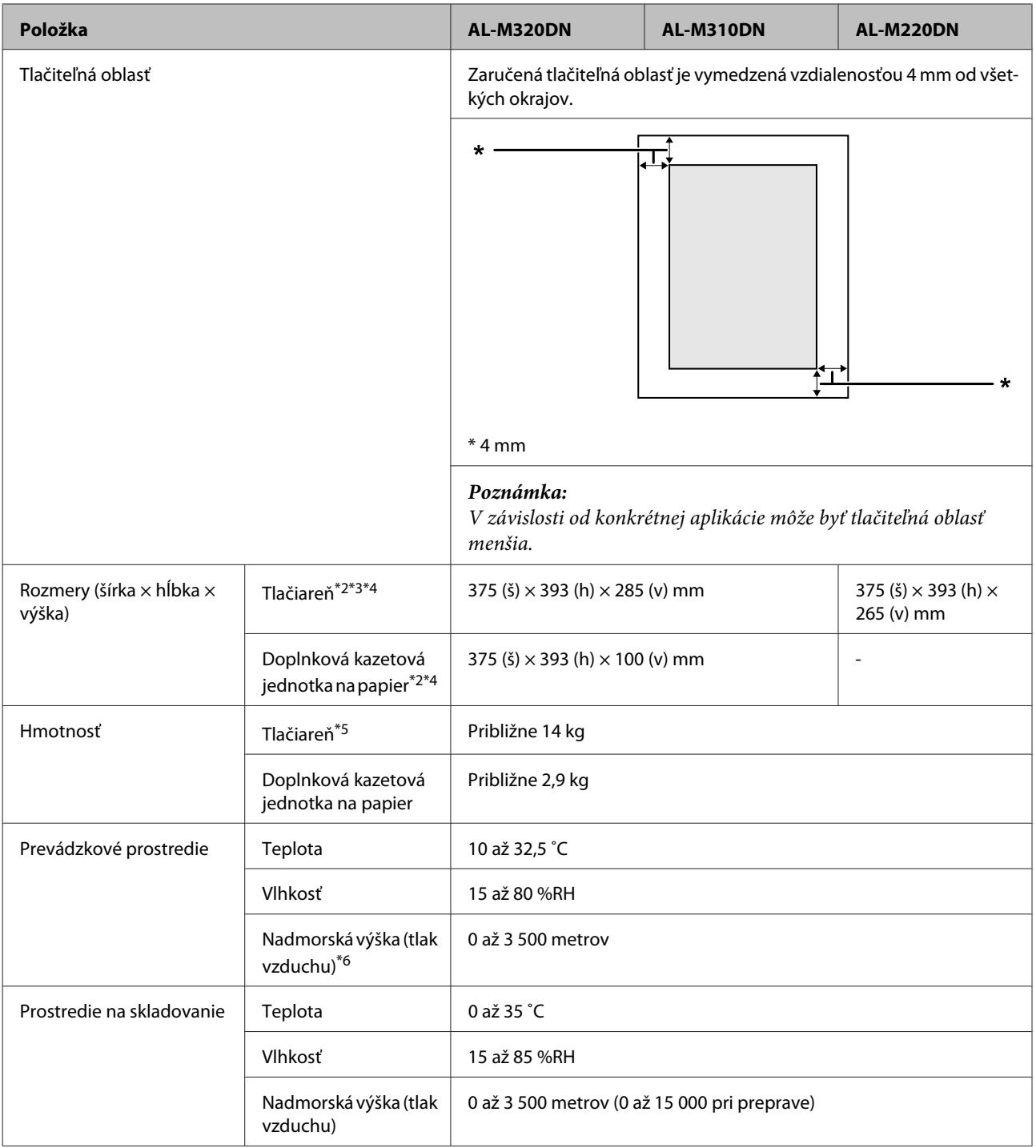

\*1 V závislosti od typu alebo veľkosti papiera, napríklad pri tlači na papier menší než A4, môže byť rýchlosť tlače pomalšia. Skratka "ppm" znamená "strán za minútu".

\*2 Čísla v mm sú zaokrúhlené na najbližšie celé číslo.

\*3 Viacúčelový zásobník zatvorený.

\*4 Bez vyčnievajúcich prvkov.

\*5 Bez spotrebného materiálu a doplnkov.

\*6 V prípade miest s vysokou nadmorskou výškou sa musí nastavenie tlačiarne Highland v Printer Adjust Menu (Ponuka nastavenia tlačiarne) nastaviť podľa nadmorskej výšky v ktorej sa tlačiareň nachádza. Podrobnosti nájdete v časti ["Printer](#page-108-0) [Adjust Menu \(Ponuka nastavenia tlačiarne\)" na strane 109.](#page-108-0)

**Príloha**

### **Elektrické špecifikácie**

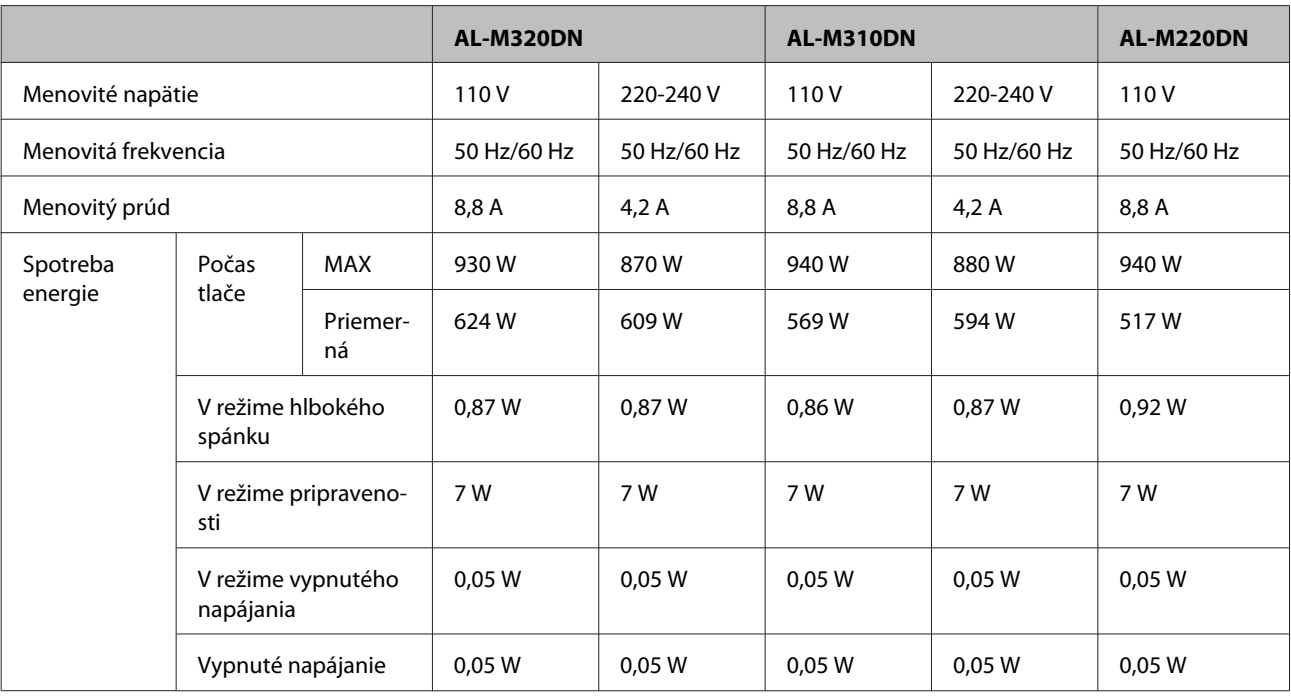

#### *Poznámka pre používateľov v Európe:*

*Podrobnosti o spotrebe energie nájdete na nasledujúcej webovej lokalite.*

*http://www.epson.eu/energy-consumption/*

#### *Poznámka pre používateľov v Taiwane:*

*Menovité napätie tejto tlačiarne v Taiwane je 110 V.*

### **Podporované operačné systémy**

Windows 10 (32-bit, 64-bit)/Windows 8.1 (32-bit, 64-bit)/Windows 8 (32-bit, 64-bit)/Windows 7 (32-bit, 64-bit)/Windows Vista (32-bit, 64-bit)/Windows XP SP3 alebo vyšší (32-bit), Windows XP Professional x64 Edition SP2 alebo vyšší/Windows Server 2016/Windows Server 2012 R2/Windows Server 2012/Windows Server 2008 R2/Windows Server 2008/Windows Server 2003 R2/Windows Server 2003 SP2 alebo vyšší

Mac OS X v10.6.8 - v10.11.x, macOS 10.12

### **Nastavenia režimu podpory cez ovládací panel**

#### c*Dôležité:*

*Pred vstupom do* SUPPORT MODE (REŽIM PODPORY) *odpojte káble rozhrania.*
## **Support Menu (Ponuka podpory)**

K dispozícii je možnosť robiť špeciálne nastavenia cez ovládací panel. Za normálnych okolností nie je potrebné meniť nastavenia.

#### **Pre AL-M320DN/AL-M310DN**:

Keď počas zapínania tlačiarne zároveň stlačíte tlačidlo ▼ Dole, otvorí sa SUPPORT MODE (REŽIM PODPORY). Stlačte tlačidlo **► Vpravo**, pomocou tlačidla ▲ Hore alebo ▼ Dole vyberte Common Settings (Všeobecné nastavenia) a potom vyberte Support Menu (Ponuka podpory).

#### **Pre AL-M220DN**:

Súčasne stlačte Alt, Ctrl a Z a zároveň kliknite na tlačidlo **Extended Settings (Rozšírené nastavenia)**. Otvorí sa Support Menu (Ponuka podpory).

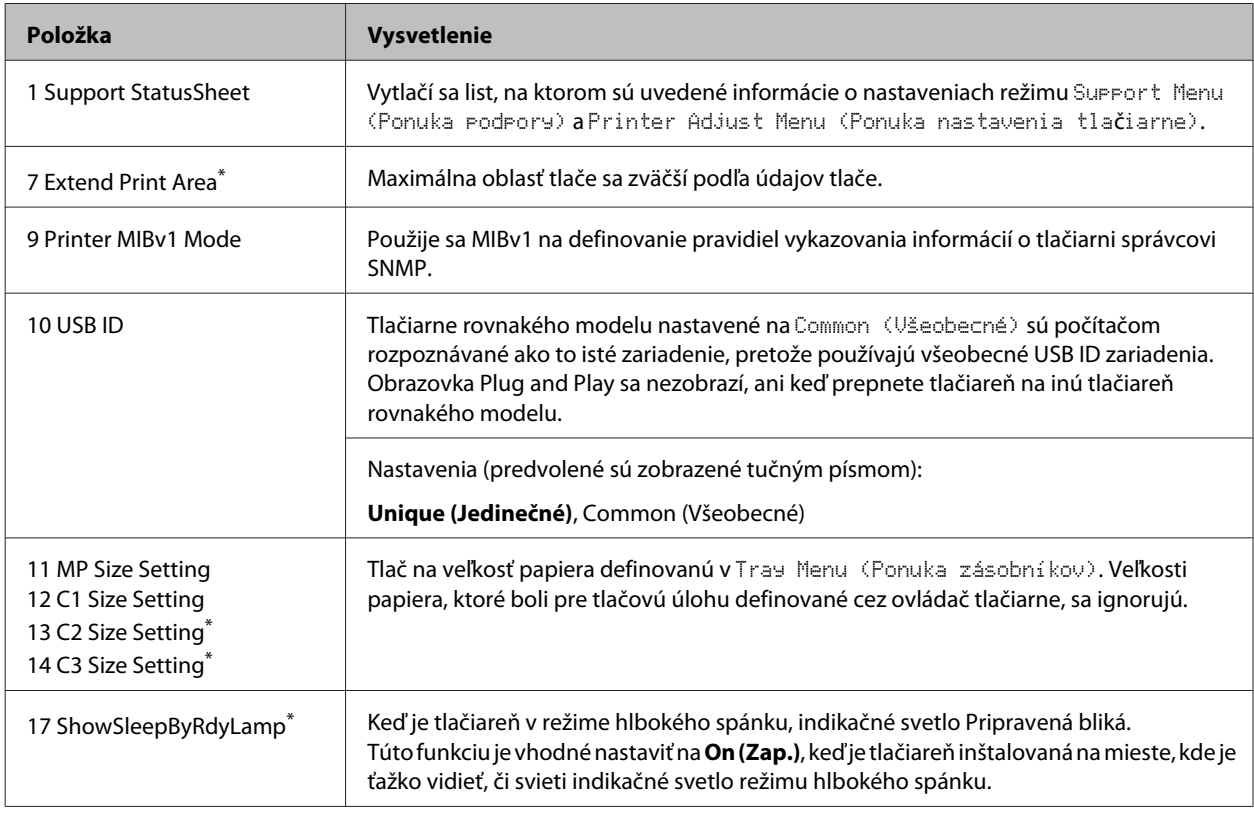

\* Iba AL-M320DN/AL-M310DN

## **Printer Adjust Menu (Ponuka nastavenia tlačiarne)**

K dispozícii je možnosť robiť špeciálne nastavenia cez ovládací panel. Za normálnych okolností nie je potrebné meniť nastavenia.

#### **Pre AL-M320DN/AL-M310DN**:

Keď počas zapínania tlačiarne zároveň stlačíte tlačidlo ▼ Dole, otvorí sa SUPPORT MODE (REŽIM PODPORY). Stlačte tlačidlo **▶ Vpravo**, pomocou tlačidla ▲ Hore alebo ▼ Dole vyberte Common Settings (Všeobecné nastavenia) a potom vyberte Printer Adjust Menu (Ponuka nastavenia tlačiarne).

#### **Pre AL-M220DN**:

Súčasne stlačte Alt, Ctrl a Z a zároveň kliknite na tlačidlo **Extended Settings (Rozšírené nastavenia)**. Otvorí sa Printer Adjust Menu (Ponuka nastavenia tlačiarne).

#### *Poznámka:*

*Nastavenia v tejto ponuke môžu ovplyvniť zostávajúcu životnosť spotrebných materiálov.*

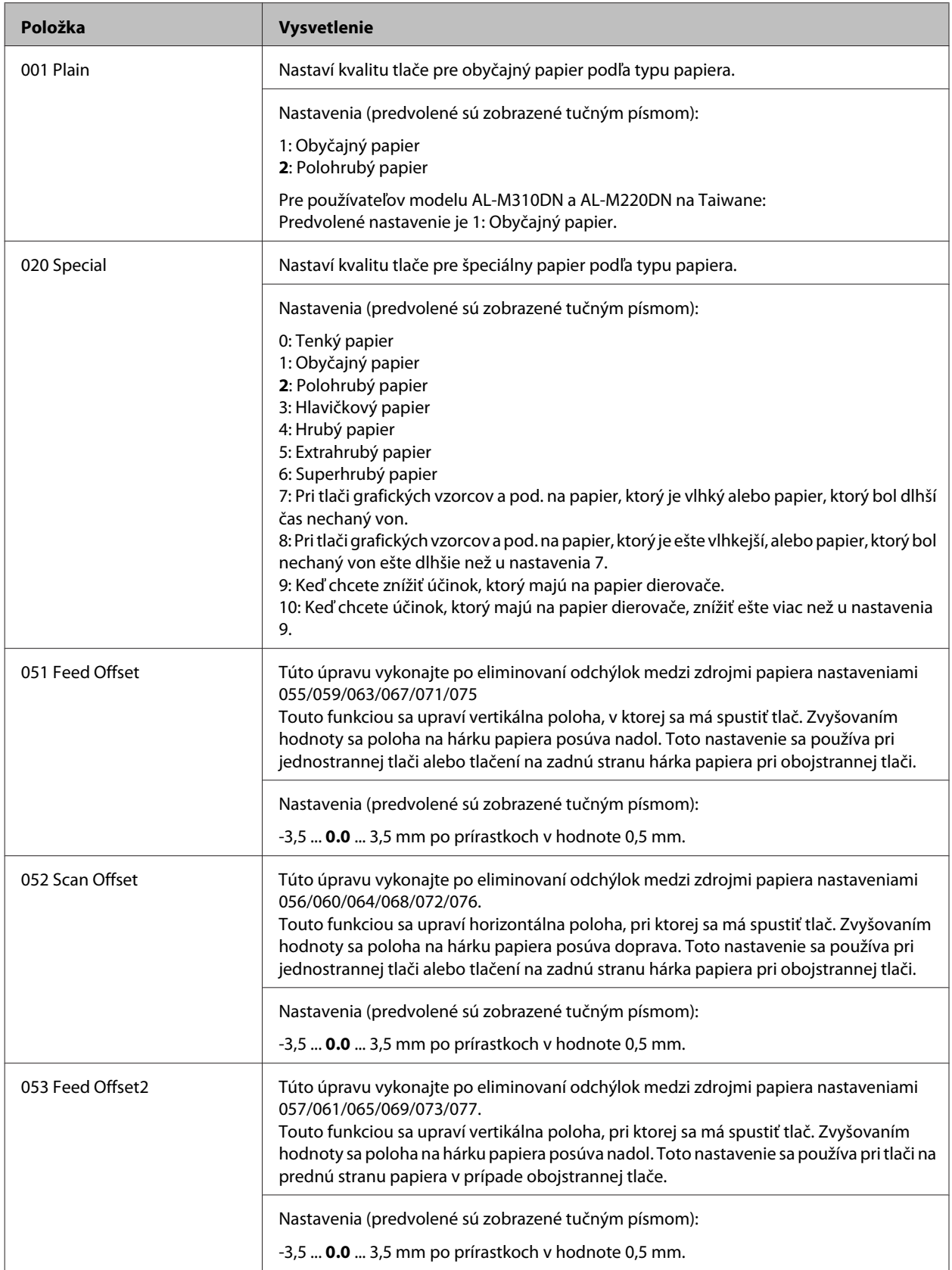

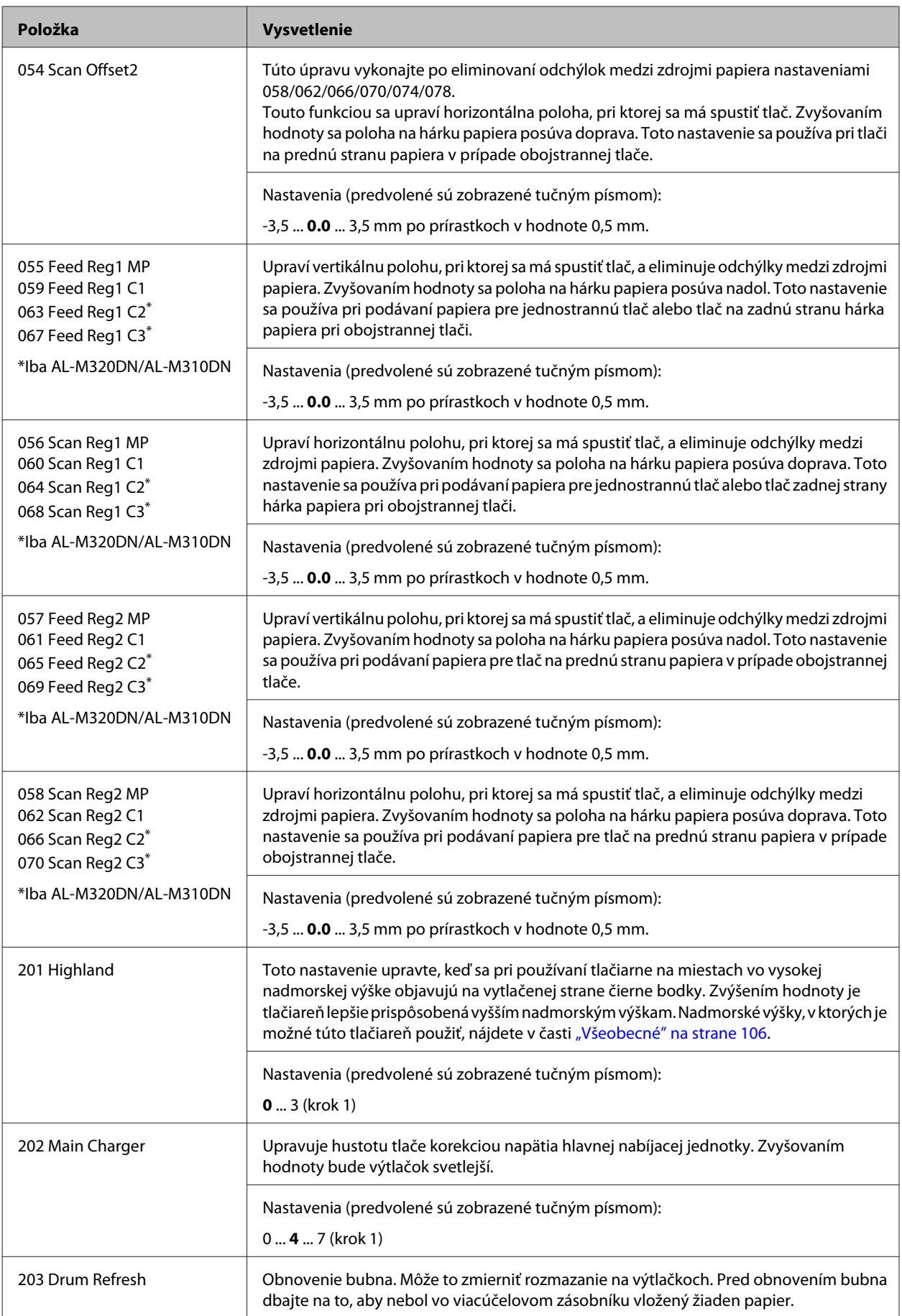

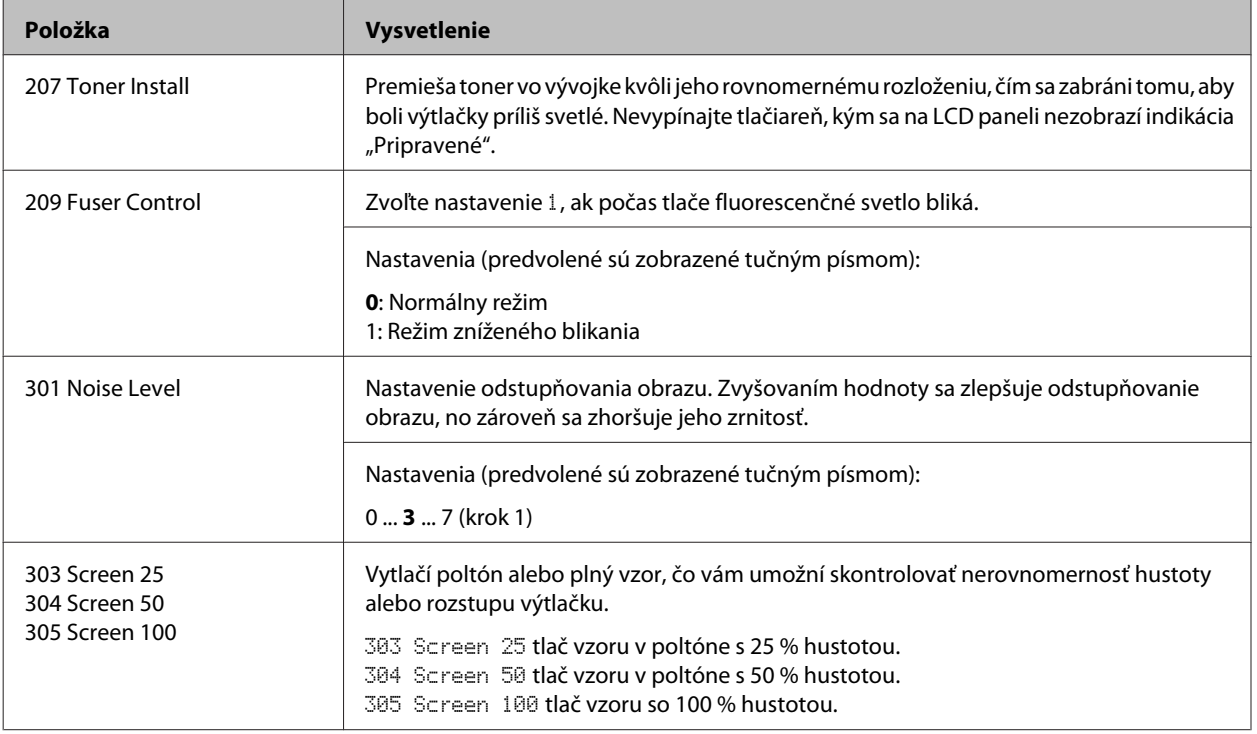

# **Spotrebný materiál a doplnky**

# **Spotrebný materiál**

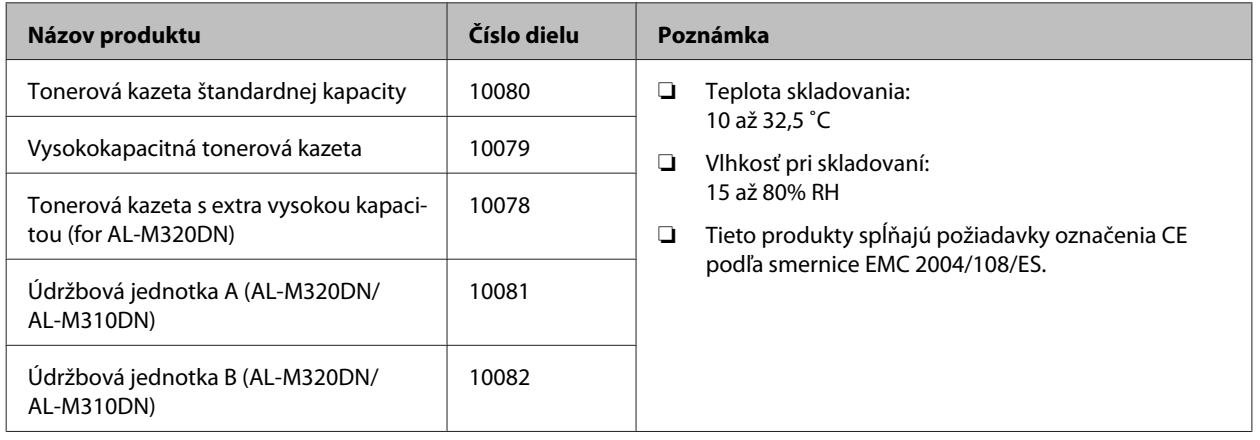

## **Doplnky**

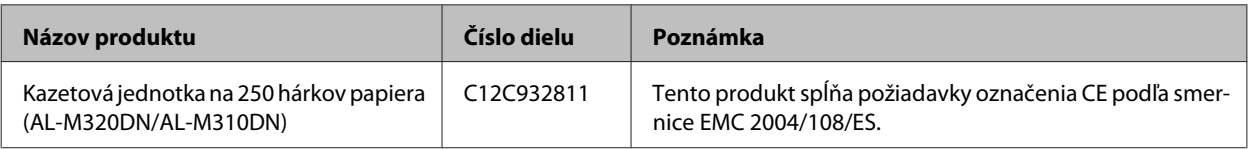

# **Autorské práva, ochranné známky a licencie**

EPSON, EPSON EXCEED YOUR VISION, EXCEED YOUR VISION, EPSON ESC Page, EPSON ESC/P a ich logá sú registrované ochranné známky a Epson ESC/P2 je ochranná známka spoločnosti Seiko Epson Corporation.

Microsoft®, Windows®, Windows Server®, Windows Vista® a Wingdings® sú registrované ochranné známky spoločnosti Microsoft Corporation.

Apple®, Mac®, OS X®, Bonjour®, ColorSync® FireWire®, Safari® a TrueType® sú registrované ochranné známky spoločnosti Apple, Inc.

HP a HP LaserJet sú registrované ochranné známky spoločnosti Hewlett-Packard Company.

PCL je registrovaná ochranná známka spoločnosti Hewlett-Packard Company.

Adobe, logo Adobe, Acrobat, PostScript®3™ a Reader sú buď registrované ochranné známky, alebo ochranné známky spoločnosti Adobe Systems Incorporated v Spojených štátoch a/alebo v ostatných krajinách.

*Všeobecná poznámka: Ďalšie názvy produktov použité v tomto dokumente slúžia iba na účely identifikácie, pričom môžu patriť ich príslušným vlastníkom. Epson sa zrieka všetkých práv vzťahujúcich sa na tieto značky.*

© 2017 Seiko Epson Corporation

## **SOFTVÉROVÉ LICENCIE**

1) Tento produkt zahŕňa programy otvoreného softvéru podľa licenčných podmienok jednotlivých programov otvoreného softvéru.

2) Zdrojové kódy niektorých programov otvoreného softvéru poskytujeme do piatich (5) rokov po zastavení výroby rovnakého modelu tejto tlačiarne. Ak chcete získať vyššie uvedený zdrojový kód, obráťte sa na zákaznícku podporu vášho regiónu. Ste povinní dodržať licenčné podmienky jednotlivých programov otvoreného softvéru.

3) Na programy otvoreného softvéru sa nevzťahuje ŽIADNA ZÁRUKA, a to ani predpokladaná záruka PREDAJNOSTI A VHODNOSTI NA KONKRÉTNE POUŽITIE. Viac informácií nájdete v licenčných zmluvách jednotlivých programov otvoreného softvéru, ktoré sú dostupné v \Manual\LICENSE.pdf.

4) Licenčné podmienky jednotlivých programov otvoreného softvéru sú opísané v \Manual \LICENSE.pdf.

# **Normy a povolenia**

Európsky model:

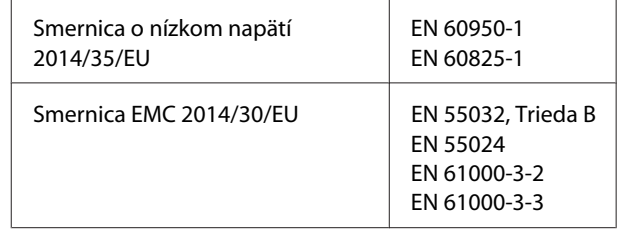

## **German Blue Angel**

Pozrite nasledujúcu webovú stránku a skontrolujte, či tlačiareň spĺňa normy pre službu German Blue Angel.

<http://www.epson.de/blauerengel>

## **Energy Star**

Kvalifikácia ENERGY STAR® platí len pre japonský, americký a kanadský trh.

# **Kde získať pomoc**

# **Kontakt s podporou Epson**

## **Predtým, ako sa skontaktujete so spoločnosťou Epson**

Ak váš výrobok značky Epson nefunguje správne a problém nedokážete vyriešiť pomocou informácií o riešení problémov z dokumentácie k výrobku, pomoc získate využitím služieb podpory Epson. V prípade, že podpora Epson pre vašu oblasť sa nižšie neuvádza, obráťte sa na dílera, u ktorého ste si výrobok zakúpili.

Služba podpory Epson vám bude vedieť pomôcť oveľa rýchlejšie, ak im poskytnete nasledujúce informácie:

- ❏ Sériové číslo výrobku (Štítok so sériovým číslom sa zvyčajne nachádza v zadnej časti výrobku.)
- ❏ Model výrobku
- ❏ Verzia softvéru výrobku (V softvéri výrobku kliknite na **About (O softvéri)**, **Version Info (Informácie o verzii)** alebo na iné tlačidlo.)
- ❏ Značka a model vášho počítača
- ❏ Názov a verzia operačného systému vášho počítača
- ❏ Názvy a verzie softvérových aplikácií, ktoré zvyčajne s daným výrobkom používate

## **Pomoc pre používateľov v Európe**

Informácie o tom, ako sa spojiť so službou podpory Epson nájdete v dokumente **Pan-European Warranty Document (Paneurópska záruka)**.

## **Pomoc pre používateľov v Taiwane**

Kontakty na získanie informácií, podpory a služieb:

### **World Wide Web**

#### <http://www.epson.com.tw>

K dispozícii sú špecifikácie produktov, ovládače na prevzatie a možnosť zadať konkrétne otázky o produktoch.

### **Centrum pomoci Epson**

Telefón: +886-2-80242008

Náš tím Centra pomoci vám môže telefonicky pomôcť pri nasledujúcich požiadavkách:

- ❏ Dopyty týkajúce sa predaja a informácie o produktoch
- ❏ Otázky alebo problémy týkajúce sa používania produktu
- ❏ Dopyty týkajúce sa opráv a záruky

### **Opravárenské stredisko:**

<http://www.tekcare.com.tw/branchMap.page>

Spoločnosť TekCare je autorizované servisné stredisko pre Epson Taiwan Technology & Trading Ltd.

## **Pomoc pre používateľov v Singapure**

Zdroje informácií, podpora a služby od spoločnosti Epson Singapore:

### **World Wide Web**

#### <http://www.epson.com.sg>

K dispozícii sú špecifikácie produktov, ovládače na prevzatie, najčastejšie otázky (FAQ), dopyty týkajúce sa predaja a technická podpora prostredníctvom elektronickej pošty.

### **Centrum pomoci Epson**

Telefón: (65) 6586 3111

Náš tím Centra pomoci vám môže telefonicky pomôcť pri nasledujúcich požiadavkách:

- ❏ Dopyty týkajúce sa predaja a informácie o produktoch
- ❏ Otázky alebo problémy týkajúce sa používania produktu
- ❏ Dopyty týkajúce sa opráv a záruky

## **Pomoc pre používateľov v Thajsku**

Kontakty na získanie informácií, podpory a služieb:

### **World Wide Web**

#### <http://www.epson.co.th>

K dispozícii sú špecifikácie produktov, ovládače na prevzatie, najčastejšie otázky (FAQ) a elektronická pošta.

### **Horúca linka Epson**

Telefón: 66-2685-9899

Náš tím horúcej linky vám môže telefonicky pomôcť pri nasledujúcich požiadavkách:

- ❏ Dopyty týkajúce sa predaja a informácie o produktoch
- ❏ Otázky alebo problémy týkajúce sa používania produktu
- ❏ Dopyty týkajúce sa opráv a záruky

## **Pomoc pre používateľov vo Vietname**

Kontakty na získanie informácií, podpory a služieb:

### **Horúca linka Epson**

Telefón: 84-8-823-9239

Servisné stredisko: 80 Truong Dinh Street, District 1, Hochiminh City Vietnam

## **Pomoc pre používateľov v Indonézii**

Kontakty na získanie informácií, podpory a služieb:

### **World Wide Web**

#### <http://www.epson.co.id>

- ❏ Špecifikácie produktov, ovládače na prevzatie.
- ❏ Najčastejšie otázky (FAQ), dopyty týkajúce sa predaja, otázky prostredníctvom elektronickej pošty

## **Poradenská linka Epson Hotline**

Telefón: +62 1500-766

Fax: +62-21 808 66-799

Náš tím horúcej linky vám telefonicky pomôže pri nasledujúcich požiadavkách:

❏ Dopyty týkajúce sa predaja a informácie o produktoch

❏ Technická podpora

#### **Servisné stredisko Epson**

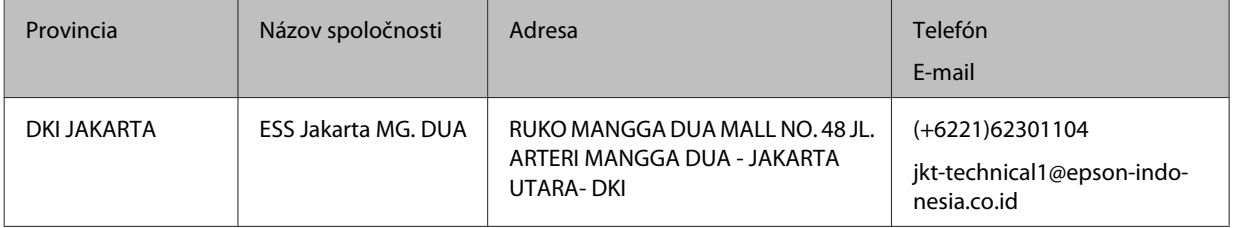

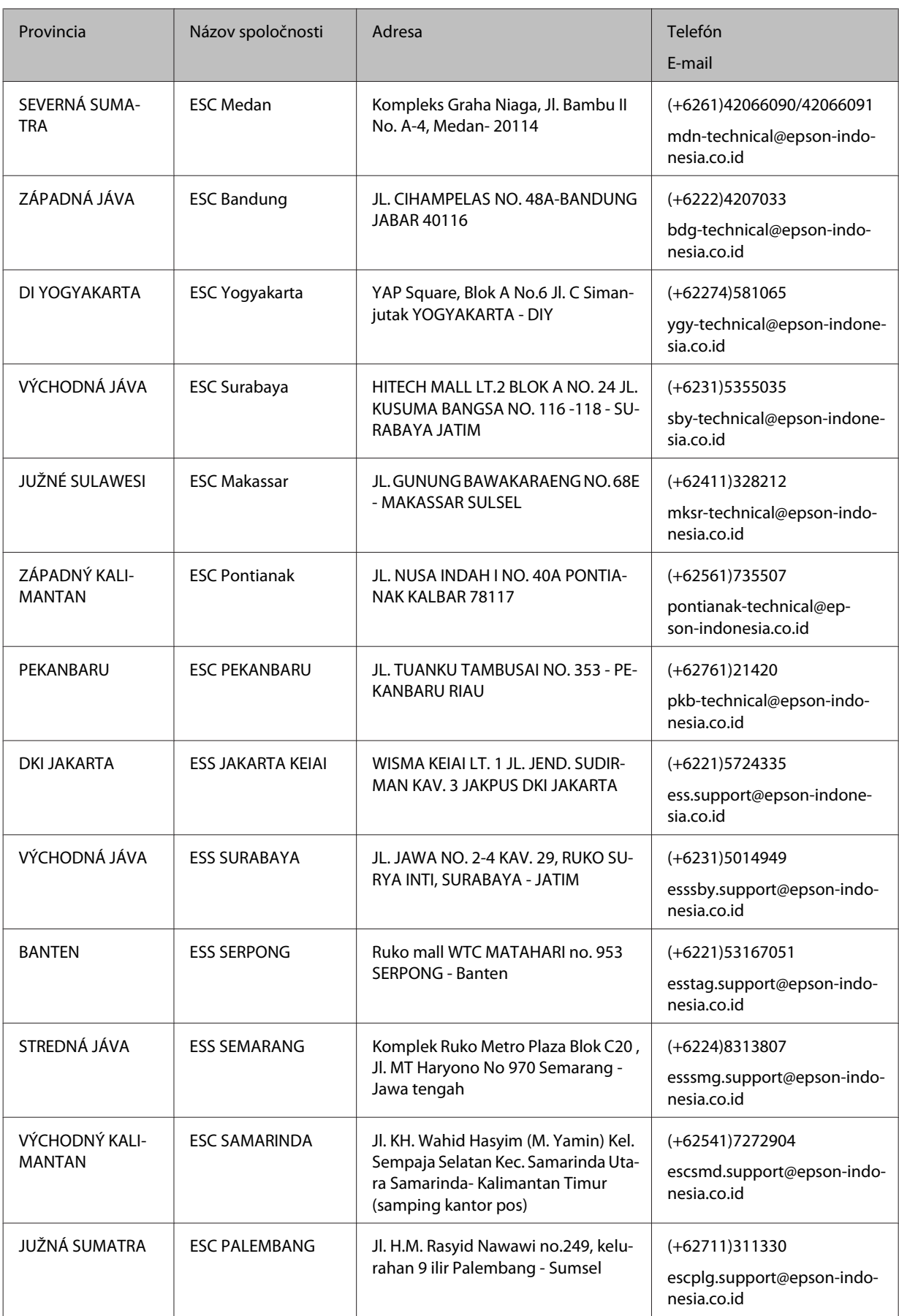

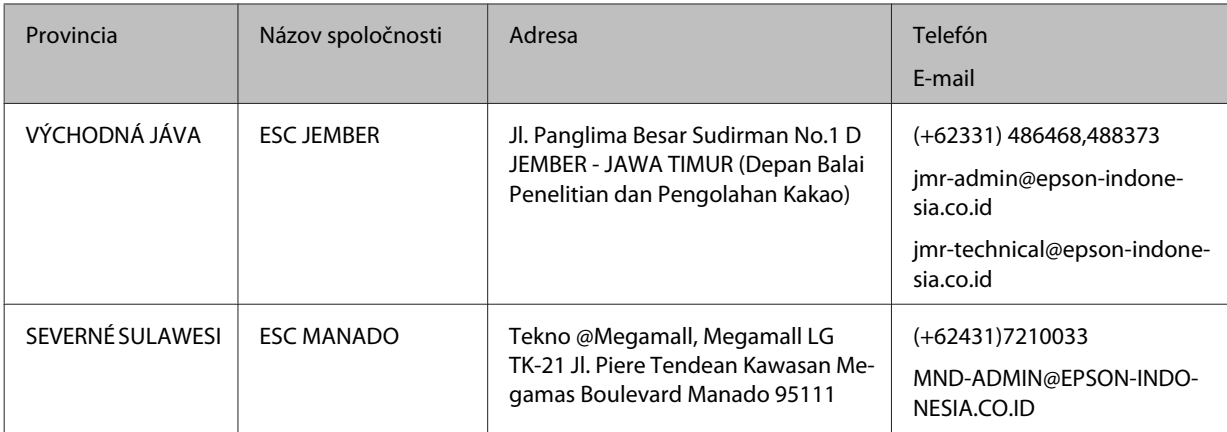

V prípade ďalších miest, ktoré tu nie sú uvedené, volajte horúcu linku: 08071137766.

## **Pomoc pre používateľov v Hongkongu**

Na získanie technickej podpory, ako aj popredajných služieb sa môžu používatelia obrátiť na spoločnosť Epson Hong Kong Limited.

### **Domovská stránka na internete**

#### <http://www.epson.com.hk>

Spoločnosť Epson Hong Kong zriadila na internete lokálnu domovskú stránku v čínskom aj anglickom jazyku, kde môžu používatelia získať nasledujúce informácie:

- ❏ Informácie o výrobku
- ❏ Odpovede na najčastejšie otázky (FAQ)
- ❏ Najnovšie verzie ovládačov pre produkty Epson

Našu internetovú domovskú stránku môžu používatelia navštíviť na adrese:

## **Linka technickej podpory**

S naším technickým personálom sa môžete spojiť aj na nasledujúcich telefónnych a faxových číslach:

Telefón: 852-2827-8911

Fax: 852-2827-4383

## **Pomoc pre používateľov Malajzii**

Kontakty na získanie informácií, podpory a služieb:

## **World Wide Web**

<http://www.epson.com.my>

- ❏ Špecifikácie produktov, ovládače na prevzatie.
- ❏ Najčastejšie otázky (FAQ), dopyty týkajúce sa predaja, otázky prostredníctvom elektronickej pošty

#### **Centrum pomoci Epson**

❏ Dopyty týkajúce sa predaja a informácií o produktoch (Infolinka)

Telefón: 603-56288222

❏ Dopyty týkajúce sa opráv a záruky, používania produktov a technickej podpory (Technická linka)

Telefón: 603-56288333

### **Ústredie**

Telefón: 603-56288288

Fax: 603-5628 8388

## **Pomoc pre používateľov na Filipínach**

### **World Wide Web**

#### <https://www.epson.com.ph>

K dispozícii sú špecifikácie produktov, ovládače na prevzatie, najčastejšie otázky (FAQ) a dopyty prostredníctvom elektronickej pošty.

### **Technická podpora**

Na získanie technickej podpory, ako aj iných popredajných služieb sa môžu používatelia obrátiť na spoločnosť Epson Philippines Corporation na nasledujúcom telefónom čísle a čísle faxu a na emailovej adrese:

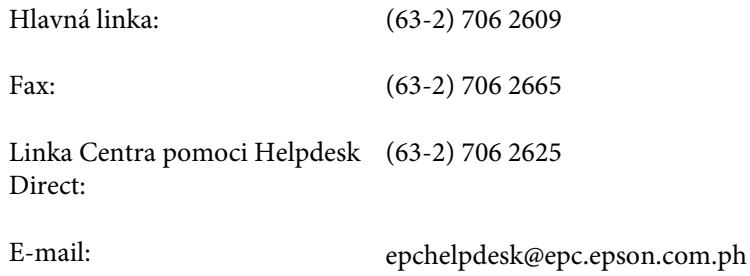

Náš tím horúcej linky vám môže telefonicky pomôcť pri nasledujúcich požiadavkách:

- ❏ Dopyty týkajúce sa predaja a informácie o produktoch
- ❏ Otázky alebo problémy týkajúce sa používania produktu

❏ Dopyty týkajúce sa opráv a záruky